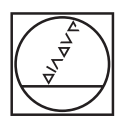

# **HEIDENHAIN**

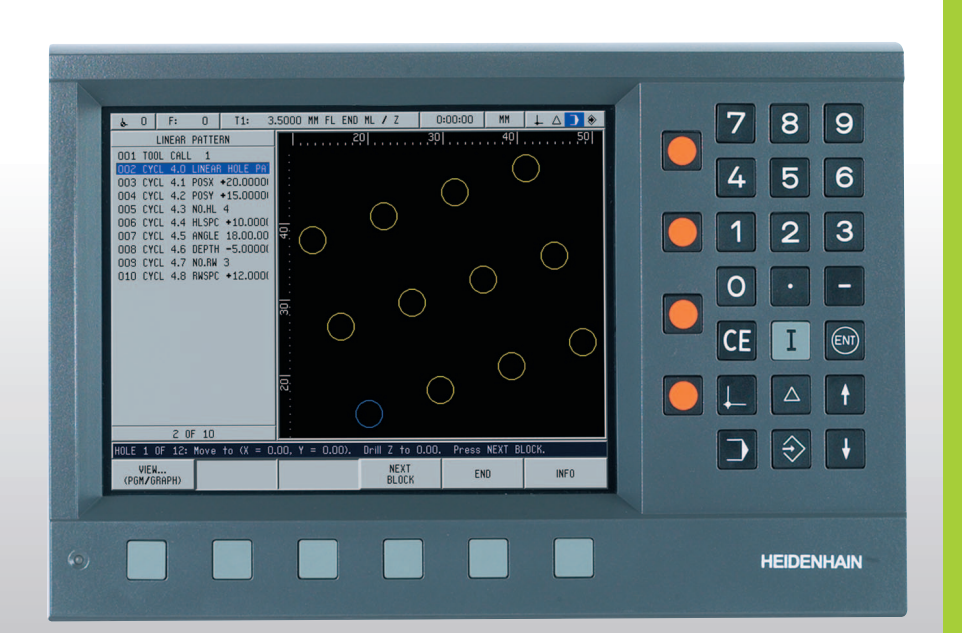

Kezelési leírás

# **POSITIP 880**

## **POSITIP 880 Hátulnézet**

Jeladóbemenetek

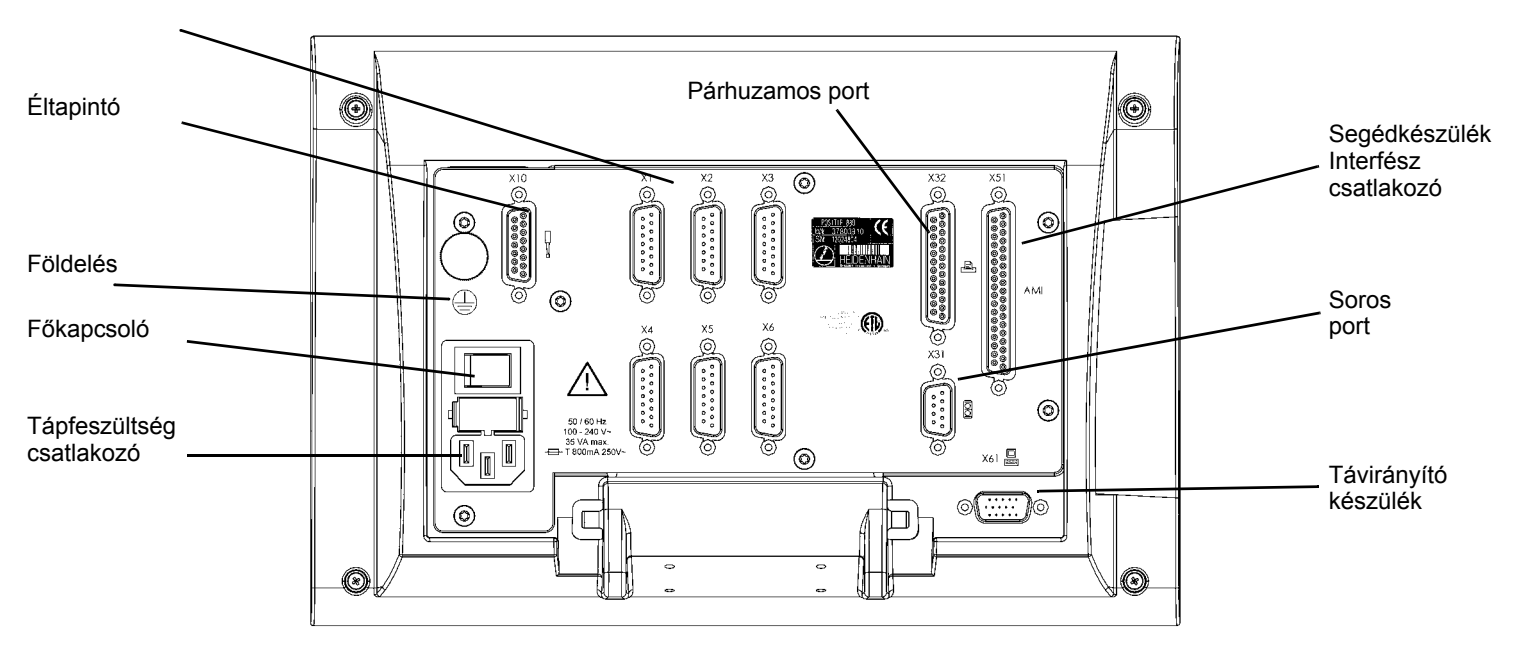

## **Billentyűzet és funkciógombok**

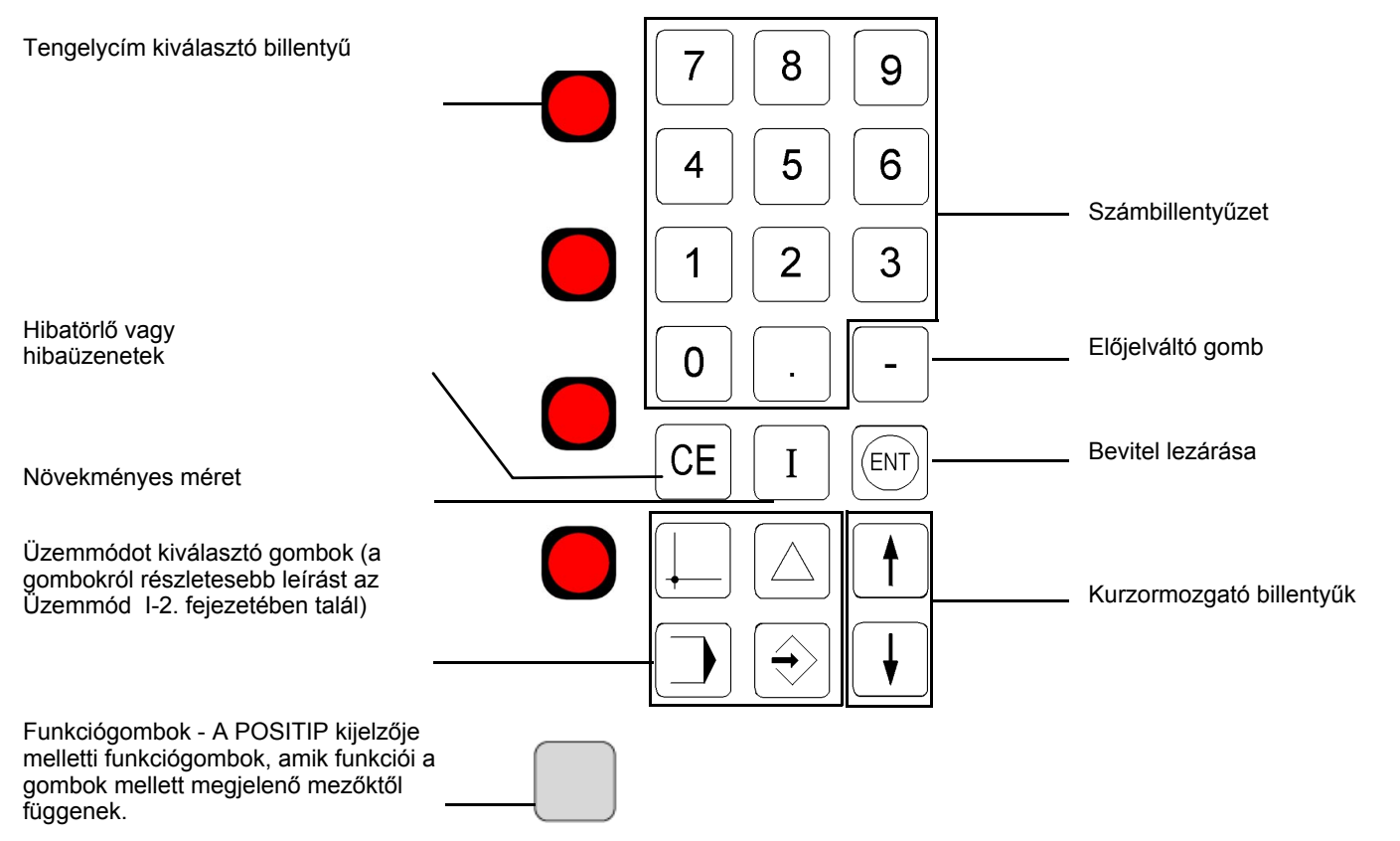

# **Általános megjegyzések**

## **Szoftver verzió**

A kijelz ő szoftververziója bekapcsoláskor a kezd őképerny őn, illetve a Súgó funkciógomb megnyomása után a súgóablakban jelenik meg.

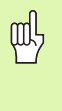

A POSITIP 880 Kezelési leírása a **maró** és **esztergáló** alkalmazások minden funkcióját tartalmazza. A POSTIP 880 alapfunkcióit a leírás els ő 4 fejezetében találja. Az esztergáló szakasz csak az eszterga alkalmazások specifikus funkcióival foglalkozik.

## **A leírásról**

Ez a kezelési leírás két részre van osztva:

- I. rész: Kezelési leírás
- II. rész: Műszaki információk

## **Kezelési leírás**

Ha a munkája során a POSITIP 880-at használja, vegye figyelembe a Használati utasításban leírtakat (**I. rész**).

**Ha most használja el őször a POSITIP 880-at**, akkor lépésr ől lépésre hajtsa végre a Használati utasításban leírtakat. Ez a rész egy rövid bevezet ővel kezd ődik, ami a koordinátarendszerek alapjairól és a pozíciókijelzésr ől szól, illetve az elérhet ő tulajdonságokról ad egy áttekintést. Minden tulajdonságot példák segítségével részletezünk, amiket akár azonnal ki is próbálhat — így nem fog elveszni az elméletekben. Mint kezd őnek, javasoljuk, hogy minden leírt példát hajtson végre.

**Ha az ön számára nem ismeretlen a POSITIP 880**, akkor a Használati utasítást, mint egy áttekint ő kézikönyvet használhatja.

## **M űszaki információk**

Ha a POSITIP 880-at géphez illeszti, vagy interfészként kívánja használni, olvassa el a m űszaki információkat a **II. részben** .

## **Párbeszéd folyamatábrák**

A párbeszéd folyamatábrákkal a kézikönyv példáinál találkozik. Ezek a következ őképpen vannak elrendezve:

**3**

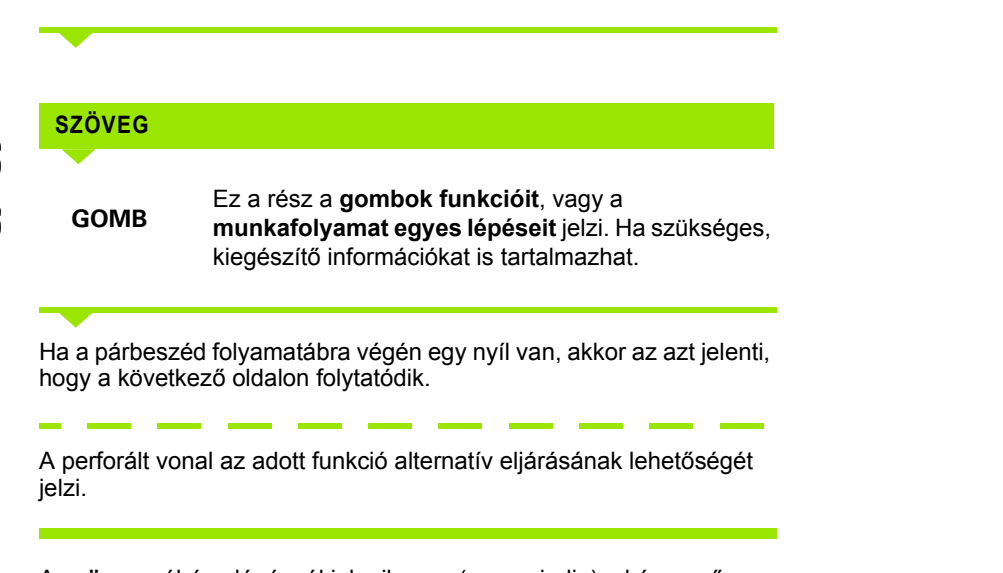

A **szöveg** néhány lépésnél jelenik meg (nem mindig) a képernyő üzenetablakában.

## **Fontos megjegyzések a Kezelési leírásban**

A speciális zöld megjegyzés ablakok különösen fontos információt tartalmaznak. Ezekre a megjegyzésekre legyen különös tekintettel. Ezen információk figyelmen kívül hagyása a funkciók nem megfelelő működését, a munkadarab és a szerszám károsodását eredményezhetik.

## **Szimbólumok a megjegyzésekben.**

Minden megjegyzés bal oldala egy szimbólummal van megjelölve, ami a megjegyzésről ad információt.

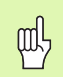

## **Általános információ**

pl.: a POSITIP 880 működése.

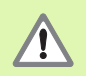

**Figyelmeztetés** – Bővebben a kísérő dokumentumokban

pl.: ha a funkcióhoz egy speciális szerszám szükséges.

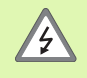

**Figyelmeztetés - áramütés veszélye** 

pl.: a burkolat szétbontásakor

**[I Kezelési leírás ..... 11](#page-10-0)**

[I – 1 A pozícionálás alapismeretei ..... 12](#page-11-0) [Koordinátarendszerek ..... 12](#page-11-1) [Nullapont kijelölése ..... 13](#page-12-0) [Célpozíció, Pillanatnyi pozíció és Hátralév](#page-13-0)ő út ..... 14 [Abszolút munkadarab pozíciók ..... 15](#page-14-0) [Növekményes munkadarab pozíciók ..... 15](#page-14-1) [Pozíció jeladók ..... 17](#page-16-0) [Referencia jelek ..... 17](#page-16-1) [Szög referenciatengely ..... 18](#page-17-0) [I – 2 POSITIP 880 használata – Els](#page-18-0)ő lépések ..... 19 [Bekapcsolás ..... 19](#page-18-1) [Kezdés el](#page-18-2)őtt ..... 19 [Üzemmódok ..... 21](#page-20-0) Képernyős mű[ködési útmutató \(SÚGÓ mód\) ..... 22](#page-21-0) [Változtatások meger](#page-21-1)ősítése ..... 22 [Üzenetek ..... 23](#page-22-0) [Hibaüzenetek ..... 23](#page-22-1) [Mértékegység kiválasztása ..... 24](#page-23-0) [Szögformátum kiválasztása ..... 24](#page-23-1) [Szerszámtáblázat ..... 24](#page-23-2) [Szerszámadatok hívása ..... 25](#page-24-0) [I – 3 Aktuális Érték ..... 26](#page-25-0) [Nullapont felvétel: Pozíciók Megközelítése és Aktuális Értékek Megadása ..... 26](#page-25-1) [Tapintó funkciók nullapontfelvételhez ..... 28](#page-27-0) [Nullapontfelvétel szerszámmal ..... 34](#page-33-0) [I – 4 Hátralév](#page-35-0)ő út ..... 36 [Pozícióra mozgás és kijelzés ..... 36](#page-35-1) [I – 5 Marási minták ..... 43](#page-42-0) [Körmintázat ..... 43](#page-42-1) [Lyuksor mintázat ..... 46](#page-45-0) [Négyszögzseb marása ..... 49](#page-48-0)

[I – 6 POSITIP 880 programozása ..... 53](#page-52-0)

[Programlehet](#page-52-1)őségek ..... 53 [Szerkesztés és mozgás egy programon belül ..... 53](#page-52-2) [Program funkciók ..... 54](#page-53-0) [Szerszámhívás ..... 56](#page-55-0) [Nullaponthívás ..... 58](#page-57-0) [Preset-ek ..... 59](#page-58-0) [Furatmintázatok és négyszögmintázatok ..... 60](#page-59-0) [Alprogramok ..... 60](#page-59-1) [Címkék ..... 60](#page-59-2) [Label szám ..... 61](#page-60-0) [Label hívás ..... 61](#page-60-1) [Pozíció / furat ..... 63](#page-62-0) [Egyenes marása ..... 64](#page-63-0) [Ív marása ..... 65](#page-64-0) [Átmenet ..... 67](#page-66-0) [Letörés ..... 69](#page-68-0) Fájlmű[veletek funkciógombok ..... 71](#page-70-0) [Program betöltése, mentése, eltávolítása és törlése ..... 72](#page-71-0) [Könyvtárak ..... 73](#page-72-0) [Program importálása ..... 75](#page-74-0) [Program exportálása ..... 76](#page-75-0) [Mondatfunkció funkciógombok ..... 77](#page-76-0) [I – 7 Program végrehajtása ..... 81](#page-80-0) [Program nézetek ..... 83](#page-82-0) [Kontúrnézet ..... 84](#page-83-0)

[I – 8 INFO Képerny](#page-85-0)ő ..... 86 MŰ[KÖDÉSI BEÁLLÍTÁSOK Menü ..... 86](#page-85-1) [Szerszámtáblázat alkalmazása ..... 88](#page-87-0) [Üzembehelyezés menü ..... 96](#page-95-0) [Számológép ..... 96](#page-95-1) [Nyelv ..... 100](#page-99-0) [Inch/MM ..... 100](#page-99-1) [I – 9 POSITIP 880 Esztergáló funkciók ..... 101](#page-100-0) [Bekapcsolás ..... 101](#page-100-1) [A pozícionálás alapismeretei ..... 102](#page-101-0) Mű[ködési beállítások eszterga alkalmazásokra ..... 103](#page-102-0) [Szerszámtáblázat alkalmazása ..... 104](#page-103-0) [Szerszámkorrekció ..... 107](#page-106-0) [ÉRINT/BEÁLLÍT funkció ..... 108](#page-107-0) [Nullapont felvétel ..... 109](#page-108-0) [Kúpszámítás ..... 109](#page-108-1) [POSITIP 880 esztergáló funkcióinak programozása ..... 111](#page-110-0) [Program funkciók funkciógombok ..... 111](#page-110-1) [Több fogás ..... 112](#page-111-0) Fájlmű[veletek funkciógombok ..... 113](#page-112-0) [Mondatfunkció funkciógombok ..... 114](#page-113-0)

## **II Mű[szaki információk ..... 117](#page-116-0)**

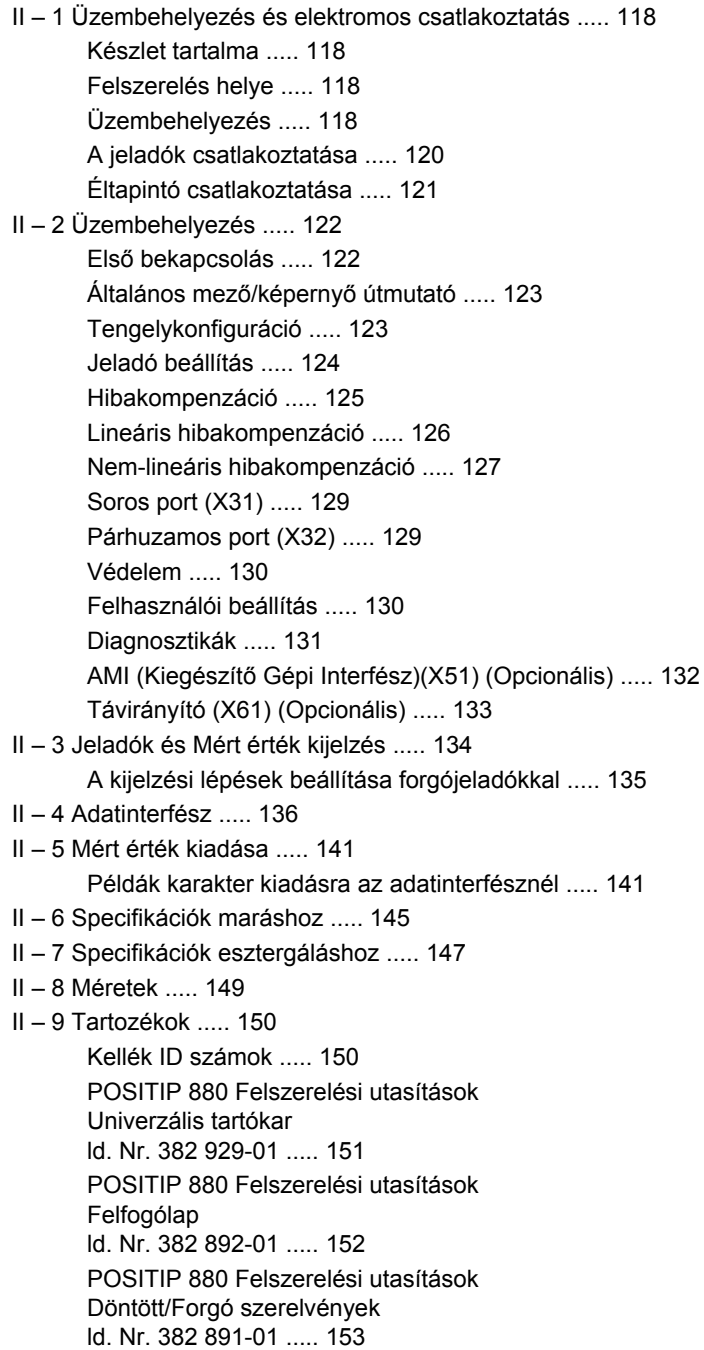

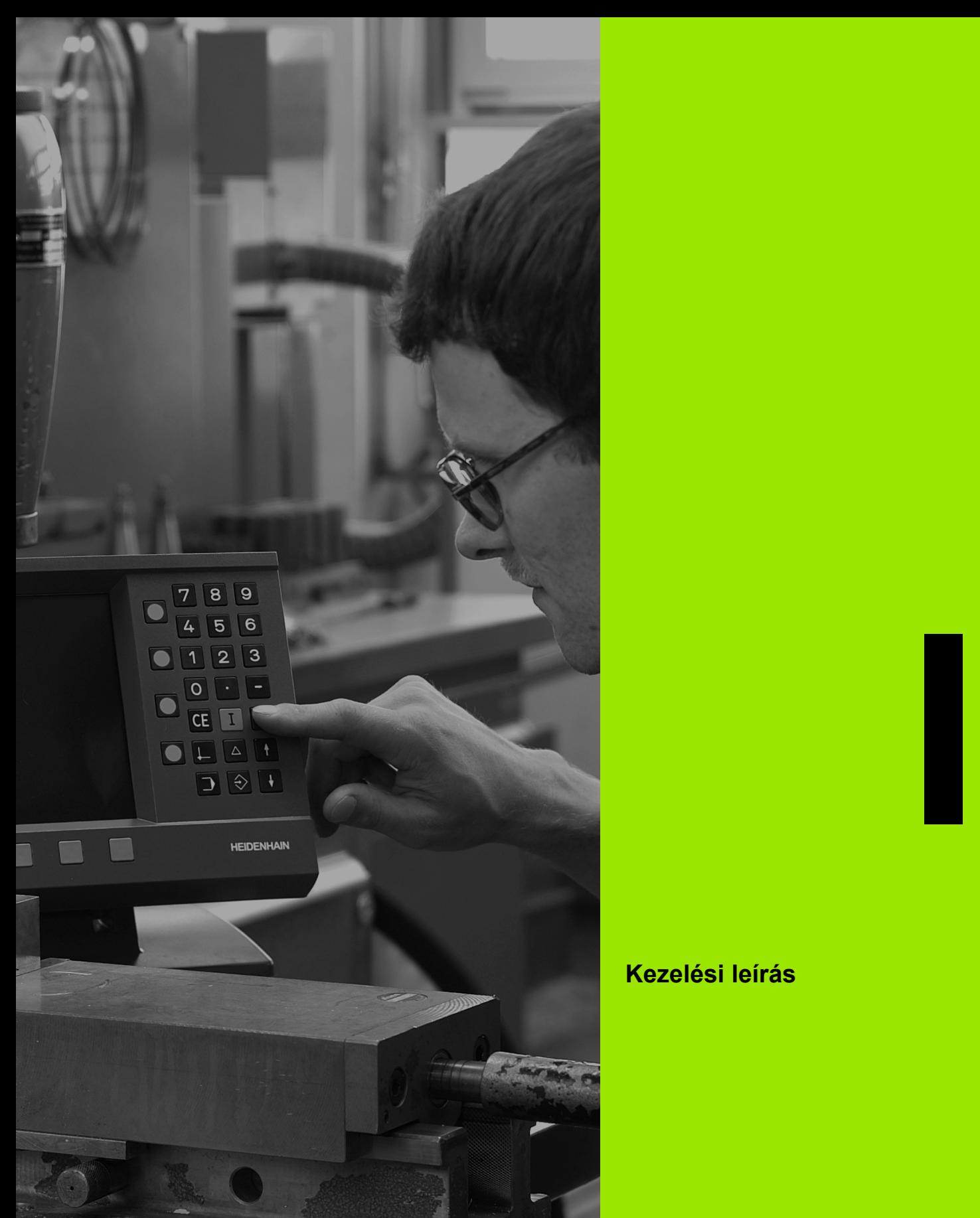

<span id="page-10-0"></span>**Kezelési leírás**

## <span id="page-11-0"></span>**I – 1 A pozícionálás alapismeretei**

鸭

Ha ismeri a koordinátarendszer, inkrementális és abszolút méretmegadás, célpozíció, pillanatnyi pozíció és hátralévő út fogalmát, akkor átugorhatja ezt a fejezetet.

## <span id="page-11-1"></span>**Koordinátarendszerek**

Ahhoz, hogy pozíciókat határozhasson meg a felszínen, referencia rendszerre van szükség.

Például, a Föld felszínén egy abszolút helyzet a földrajzi hosszúság és szélesség koordinátáival adható meg. Egy ismert helyzetre vonatkozó pozíció relatív meghatározásával szemben, a Földgömb vízszintes és függőleges vonalhálózata abszolút referencia rendszert alkot. Lásd Fig. I.1.

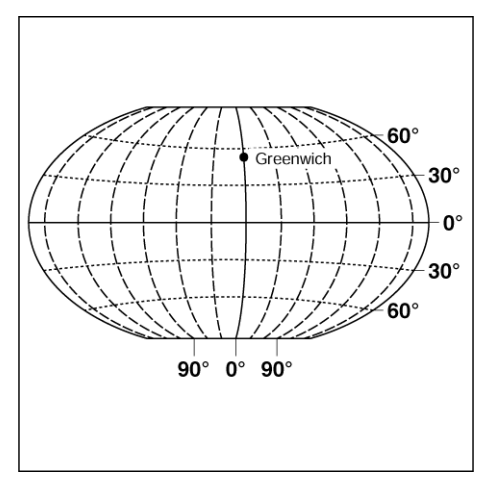

Fig. I.1 A földrajzi koordinátarendszer egy abszolút referencia rendszer

Egy marógépen a munkadarabot általában a munkadarabhoz kötött, **Descartes-féle koordinátarendszerben** írják le (derékszögű koordinátarendszer, ami a francia matematikus és filozófus Renatus Cartesius (1596-1650) után kapta a nevét). A Descartes-féle koordinátarendszer három koordinátatengelyből (X, Y, Z) áll, amelyek párhuzamosak a gép tengelyeivel.

A jobb oldali rajz (Fig. I.2) illusztrálja **a jobbkéz szabályt**, ami a három tengely irányát mutatja: a középsőujj a szerszámtengely (Z tengely) pozitív irányába mutat, a munkadarabtól a szerszámig, a hüvelykujj az X pozitív irányába, a mutatóujj az Y pozitív irányába.

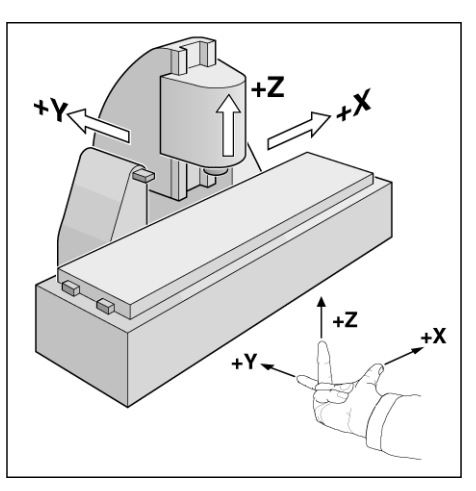

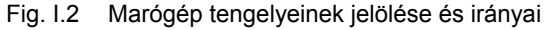

## <span id="page-12-0"></span>**Nullapont kijelölése**

A munkadarab rajza (Fig. I.3) feltüntet egy biztos pontot a munkadarabon (általában sarok), mint **abszolút nullapontot**, és valószínűleg egy, vagy több pontot is, mint relatív nullapontot.

A nullapont beállításának folyamata létrehozza ezeket a pontokat, mint az abszolút, vagy relatív koordinátarendszerek origóit: A munkadarabot, ami hozzá van rendelve a gép tengelyeihez, mozgassa egy biztos pozícióba a szerszámhoz viszonyítva, és a kijelzőt állítsa nullára, vagy más megfelelő értékre (pl., hogy kompenzálja a szerszám sugarát).

#### **Példa:**

#### **Rajz többféle relatív nullaponttal (ISO 129, vagy DIN 406 Part 11, Fig. 171)**

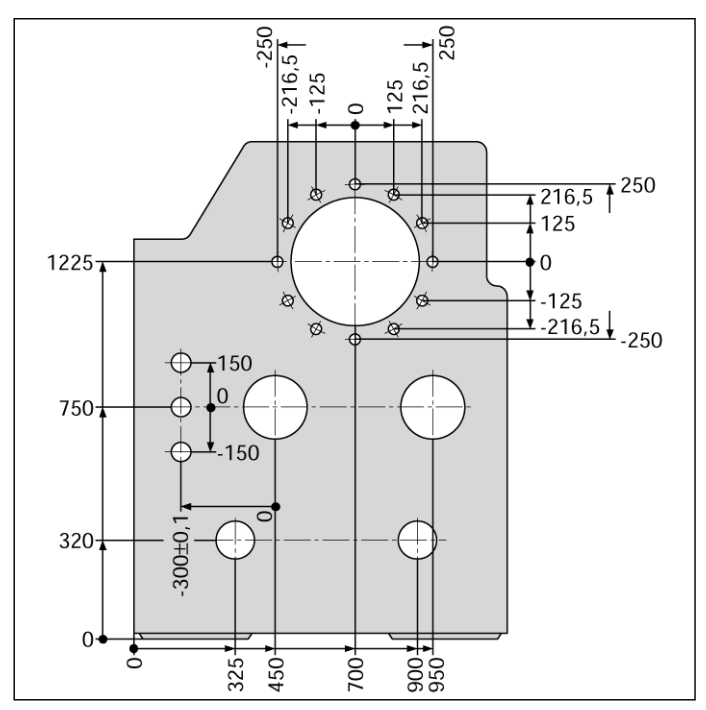

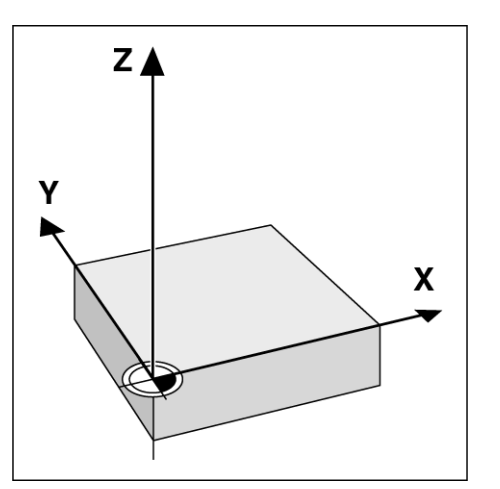

Fig. I.3 A munkadarab nullapont jelöli a Descartesféle koordinátarendszer origóját.

#### **Példa:** Furat koordinátái **1**:

 $X = 10$  mm

 $Y = 5$  mm  $Z = 0$  mm (furat mélység:  $Z = -5$  mm)

A Descartes-féle koordinátarendszer nullapontja 10 mm-re van az **1.** furattól az X tengely irányában és 5 mm-re az Y tengely irányában. Lásd Fig. I.4.

A **HEIDENHAIN** KT éltapintója a POSITIP 880 éltapintó funkcióival megkönnyíti a nullapont megtalálását és kijelölését.

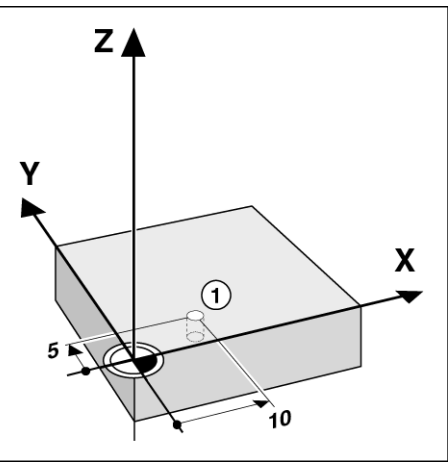

Fig. I.4 Az 1. furat meghatározza a koordinátarendszert

## <span id="page-13-0"></span>**Célpozíció, Pillanatnyi pozíció és Hátralévő út**

A pozíciót, ahová a szerszámnak mozognia kell **célpozíciónak** hívják, míg a szerszám aktuális pozícióját **pillanatnyi pozíciónak**. A távolságot a célpozíciótól a pillanatnyi pozícióig, **hátralévő útnak** hívják. Lásd Fig. I.5.

## **Hátralévő út előjele**

A hátralévő út **előjele pozitív**, ha a tengely iránya a pillanatnyitól a célpozícióig negatív.

A hátralévő út **előjele negatív**, ha a tengely iránya a pillanatnyitól a célpozícióig pozitív.

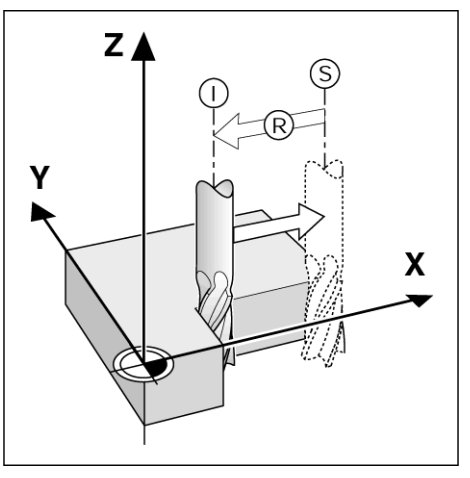

Fig. I.5 S célpozíció, I pillanatnyi pozíció és R hátralévő út

 $\mathbf{I}$  $\overline{\phantom{0}}$ 

## <span id="page-14-0"></span>**Abszolút munkadarab pozíciók**

A munkadarab minden pozíciója egyértelműen azonosítható az abszolút koordinátáik segítségével. Lásd Fig. I.6.

**Példa: 1.** pozíció abszolút koordinátái:

 $X = 20$  mm  $Y = 10$  mm  $Z = 15$  mm

Ha egy munkadarabon fúrást, vagy marást végez a munkadarab rajza alapján az **abszolút koordináták** segítségével, akkor mozgassa a szerszámot a koordináták értékeihez.

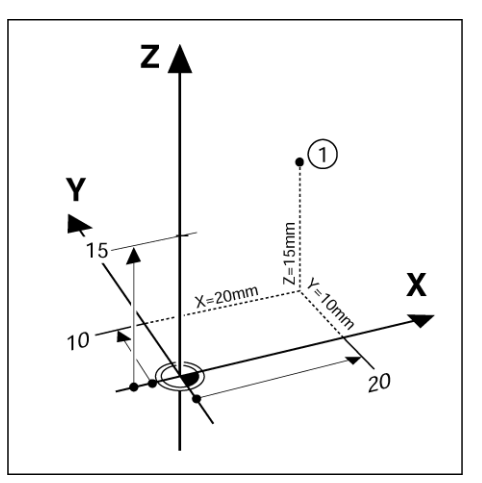

Fig. I.6 1. pozíció meghatározása abszolút koordinátákon keresztül

## <span id="page-14-1"></span>**Növekményes munkadarab pozíciók**

Egy pozíció vonatkozhat egy korábbi célpozícióra. Ebben az esetben a relatív nullapont mindig az utolsó célpozíció. Az ilyen koordináták **növekményes koordináták** (növekmény = növel). Ezeket más néven növekményes, vagy láncméreteknek nevezzük (amennyiben a pozíciók láncméretekként lettek meghatározva). A növekményes koordináták **I** előtaggal vannak jelölve.

**Példa:** A **3.** pozíció növekményes koordinátái hivatkoznak a **2.** pozícióra. Lásd Fig. I.7

**2.** pozíció abszolút koordinátái:

- $X = 10$  mm
- $Y = 5$  mm
- $Z = 20$  mm

**3.** pozíció növekményes koordinátái:  $IX = 10$  mm

**I**Y = 10 mm  $IZ = -15$  mm

Ha egy munkadarabon fúrást, vagy marást végez a munkadarab rajza alapján a növekményes koordináták segítségével, akkor mozgassa **el** a szerszámot a koordináták értékeivel.

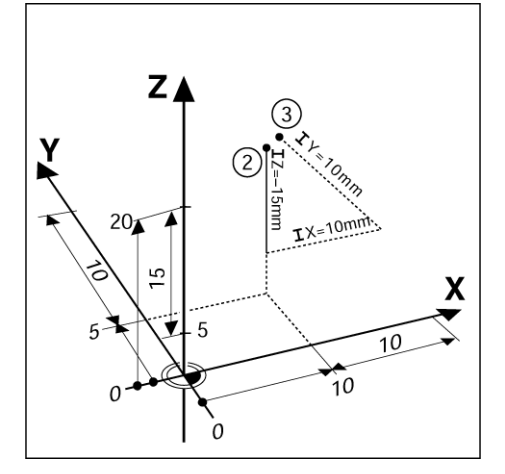

Fig. I.7 2. és 3. pozíciók növekményes koordinátákon keresztül

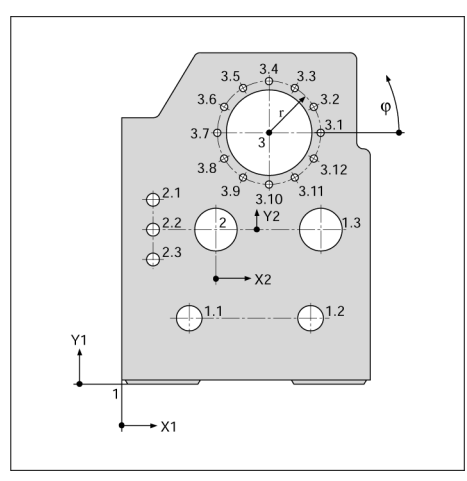

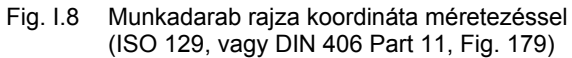

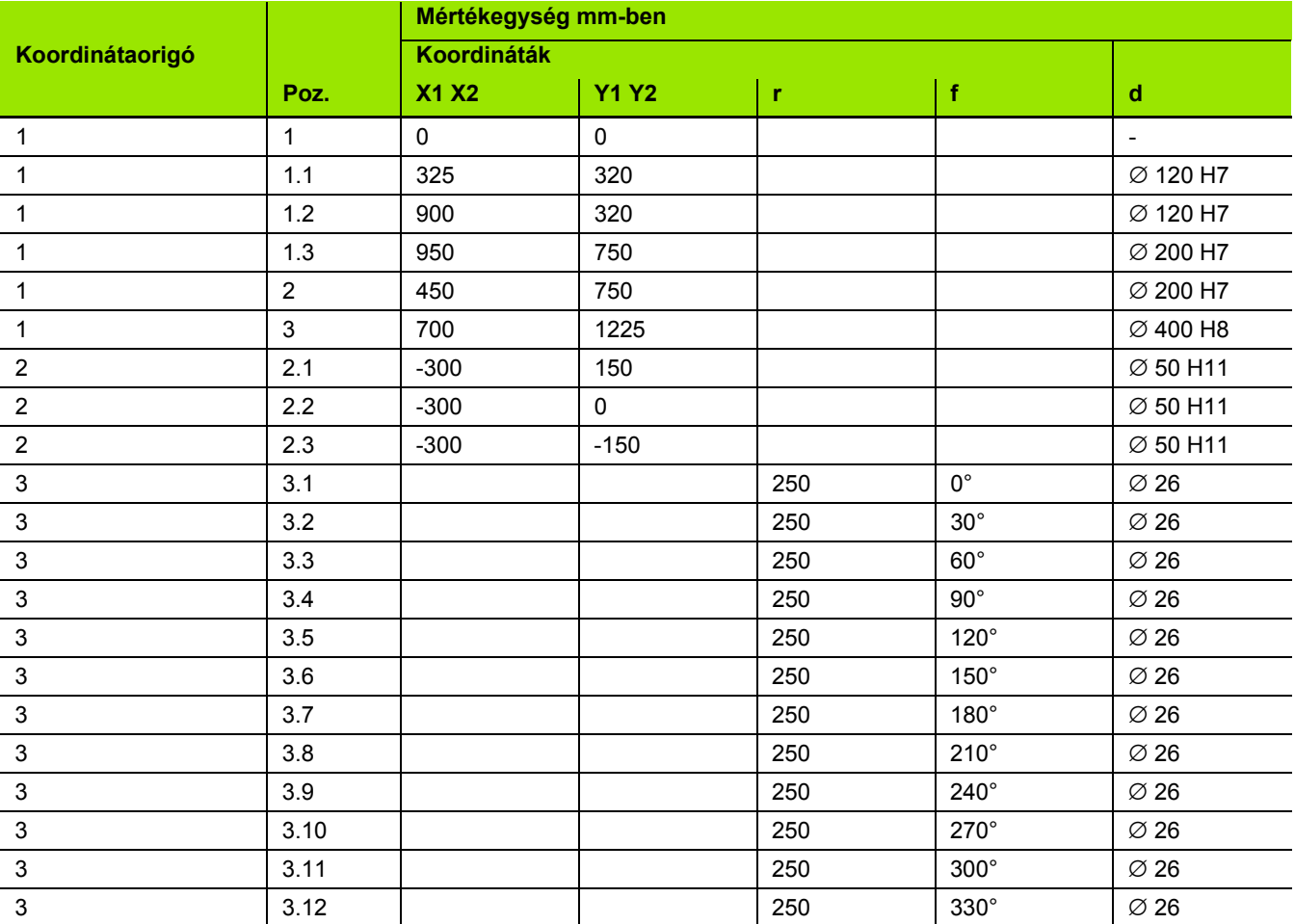

I Kezelési leírás

 $\bullet$ 

<span id="page-16-0"></span>A **pozíció jeladók** a gép tengelyeinek mozgásait elektromos jelzésekké alakítják át. A POSITIP 880 folyamatosan kiértékeli ezeket a jelzéseket, kiszámítja a gép tengelyeinek aktuális helyzetét, és a helyzetet számértékként mutatja a kijelzőn. Lásd Fig. I.9.

Áramkimaradás esetén a kiszámított pozíció már nem felel meg a pillanatnyi pozíciónak. Ha helyreállt az áramellátás, akkor visszaállítható a kapcsolat a helyzetjelző referencia jeleinek, illetve a POSITIP 880 referencia jel kiszámítási tulajdonságának (**REF**) segítségével.

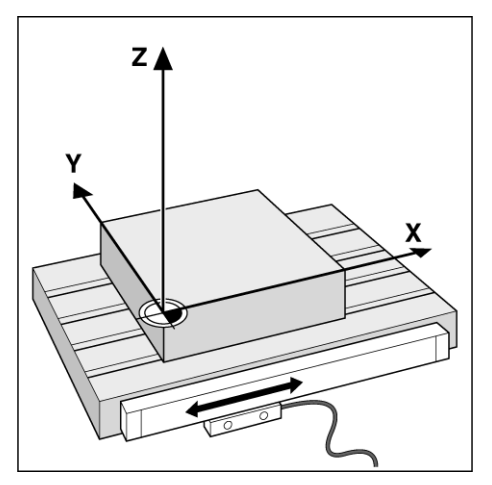

Fig. I.9 Lineáris pozíciókijelző, itt az X tengelyhez

## <span id="page-16-1"></span>**Referencia jelek**

A helyzetjelző szánjai egy, vagy több referencia jelet tartalmaznak. A referencia jeleken történő áthaladás használható egy abszolút pozíció meghatározására egy növekményes rendszerben. Áramkimaradás esetén ez az abszolút pozíció, és a kapcsolat a referencia jel és a szánpozíció között elveszik. Ha újra van áramellátás, a referencia jelek a pozíciókijelzőn, és a POSITIP 880 referencia jel kiszámítási tulajdonsága lehetővé teszik a készülék számára a kapcsolat gyors visszaállítását. Lásd Fig. I.10.

Amikor egy referencia jelen áthalad, egy olyan jel jön létre, ami azt a pozíciót referencia pontként azonosítja. A POSITIP 880 ezt a referencia pontot használja, hogy visszaállítsa a kapcsolatot a szánpozíció és a kijelző értéke között, ami utoljára lett meghatározva, a nullapont beállításakor.

Ha a pozíciókijelző **távolság kódolt** referencia jelekkel rendelkezik, akkor a referencia jelek egyedi távolságra vannak egymástól a szán mentén. Bármely két referencia jelen történő áthaladás visszaállítja a nullapontot. Minden tengelynek csak meghatározott távolságot kell mozognia lineáris jeladók, és meghatározott szöget forgó jeladók esetében.

> A nullapont nem vehető fel a gép bekapcsolása után, amíg át nem haladt a referencia jeleken.

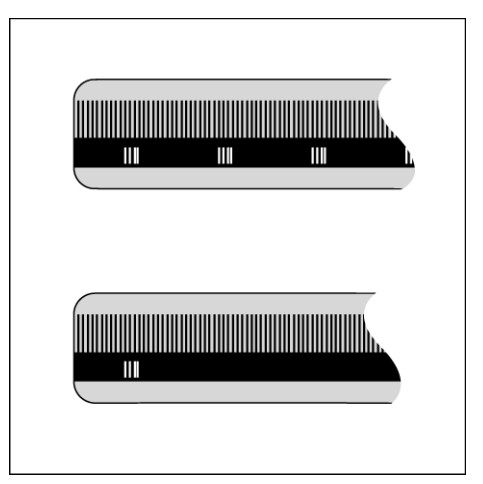

Fig. I.10 Mérőlécek: távolság kódolt referencia jelekkel (felső rajz), és egy referencia jel (alsó rajz)

pd<sub>7</sub>

## <span id="page-17-0"></span>**Szög referenciatengely**

A szögpozíciókat a következő referenciatengelyekhez mérjük:

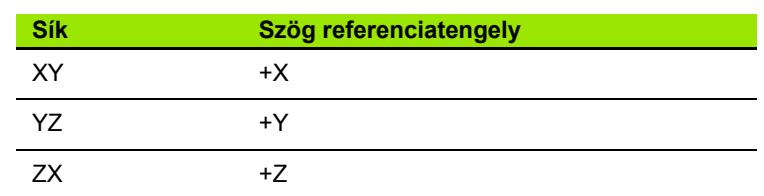

A forgás pozitív iránya az óramutató járásával ellentétes irányú, ha a megmunkálási síkot a szerszámtengely negatív irányából nézi. Lásd Fig. I.11.

**Példa:** Szög, X / Y megmunkálási síkban

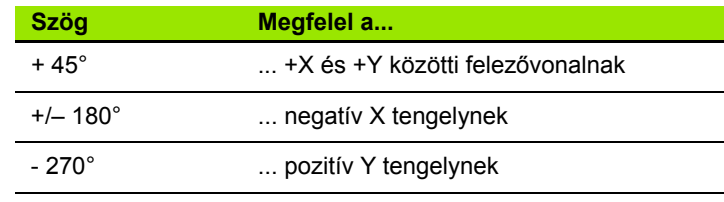

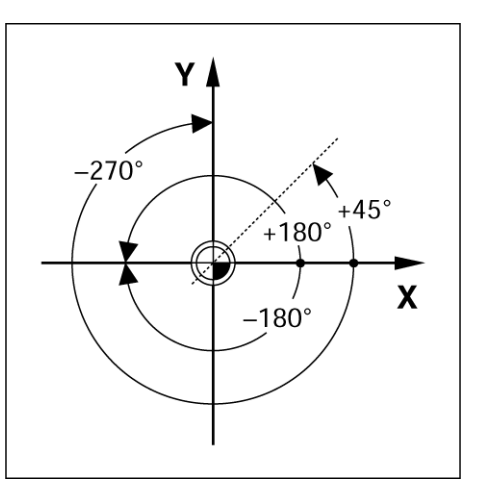

Fig. I.11 Szög és szög referenciatengely, pl. X / Y síkban

 $\bullet$ 

## <span id="page-18-0"></span>**I – 2 POSITIP 880 használata – Első lépések**

## <span id="page-18-1"></span>**Bekapcsolás**

Kapcsolja be a készüléket (a hátlapon található kapcsolóval). Körülbelül 25 - 30 másodperc kell a rendszernek a felálláshoz. A kezdőképernyő jelenik meg **(Ez a képernyő mindig csak bekapcsoláskor jelenik meg)**. Válasszon nyelvet a **NYELV** funkciógomb megnyomásával.

Ennél a pontnál lehetősége van választani a **MARÓ**, vagy **ESZTERGÁLÓ** alkalmazások között. Válassza a **MARÓ** funkciógombot a marási funkciók eléréséhez, az első bekapcsolás után. Az esztergáló funkciók részt megtalálja a tartalomjegyzékben. Lásd Fig. I.12.

Később megváltoztathatja az alkalmazást a FELHASZNÁLÓI BEÁLLÍTÁS menü alatt az ÜZEMBEHELYEZÉS menüben.

A POSITIP 880 most már működésre kész, és a **PILLANATNYI ÉRTÉK** üzemmódban van. A tengely "NO REF"-et mutat.

## <span id="page-18-2"></span>**Kezdés előtt**

A POSITIP 880 a referenciapont felvételével automatikusan visszaállítja a kapcsolatot a tengely szánpozíciói és a kijelző értékei között, amit legutóbb határozott meg a nullapont beállítással.

Ha a tengely jeladójának van referencia jele, a NO REF villogni fog. Miután áthaladt a referenciapontokon, a kijelző abbahagyja a villogást, és a REF jelenik meg helyette.

#### **Megmunkálás referenciapont felvétele nélkül.**

A POSITIP 880-at úgy is használhatja, hogy nem halad át a referencia pontokon. Nyomja meg a **NO REF** funkciógombot a referenciapont felvétele rutinból való kilépéshez, és a PILLANATNYI ÉRTÉK mód folytatásához. A NO REF jelzi, hogy a referencia ponton nem haladt át azon a tengelyen.

Egy későbbi időpontban még mindig áthaladhat a referencia pontokon. A REF ENGEDÉLYEZVE funkciógomb a PILLANATNYI ÉRTÉK módban érhető el. Nyomja meg ezt a funkciógombot, a referencia pont felvétele rutin indításához.

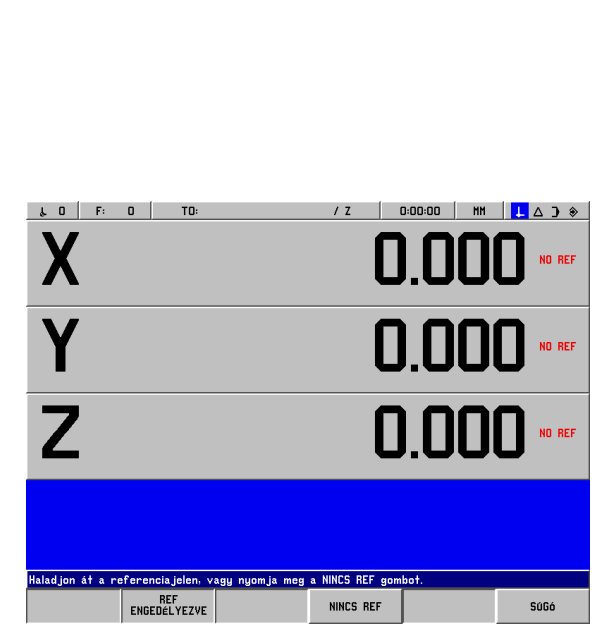

Fig. I.12 Kezdőképernyő

Select the LANGUAGE then press MILL or TURI

LANGUAGE<br>(English)

 $T$  0  $\sim$ 

POSITIP

HILL

 $0:00:00$ 

SOFTHARE VERSION x x y

**TURN** 

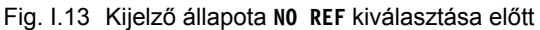

 $\downarrow$   $\uparrow$   $\uparrow$   $\uparrow$ 

**HELP** 

880

MM

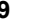

#### **REF ENGEDÉLYEZÉSE funkció**

A **REF ENGEDÉLYEZÉSE** funkció lehetővé teszi a kezelő számára, hogy a referencia pontokon való áthaladást, annak kikapcsolásával figyelmen kívül hagyja, vagy annak bekacspolásával felvegye, ha szükséges. Ha a **REF ENGEDÉLYEZÉSE** funkciógombot megnyomja, a POSITIP 880 készen áll a referencia pontok felvételére. Ha a **REF ENGEDÉLYEZÉSE** funkciógombot nem nyomja meg, a POSITIP 880 figyelmen kívül hagyja a referencia pontokat. Miután felvette az összes referencia pontot, a **REF ENGEDÉLYEZÉSE** funkciógomb eltűnik.

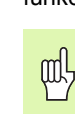

Ha egy jeladó referencia jelek nélkül lett beállítva, akkor a REF jelzés nem látható a kijelzőn.

Miután minden kívánt tengelyen fölvette a referencia pontokat, nyomja meg a **NO REF** funkciógombot a rutinból való kilépéshez. Nem kell minden jeladó esetében áthaladni a referencia pontokon, csak amelyikre szükség van.

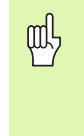

Ha **nem** halad át a referencia pontokon, a POSITIP 880 nem menti el a nullapontokat. Ez azt jelenti, hogy nem lehetséges a kapcsolat visszaállítása a tengely szánpozíciói és a kijelzett értékek között egy újrabekapcsolást követően.

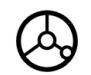

Kapcsolja be a készüléket, és nyomja meg valamelyik billentyűt.

Haladjon át a referencia pontokon (bármilyen sorrendben).

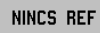

**Ne** haladjon át a referencia pontokon. Megjegyzés: Ebben az esetben a kapcsolat a tengely szánpozíciói és a kijelzett értékek között elveszik kikapcsolás esetén. Nyomja meg a **NO REF** funkciógombot.

## <span id="page-20-0"></span>**Üzemmódok**

Az **üzemmód** kiválasztása meghatározza, hogy mely funkciók érhet ők el.

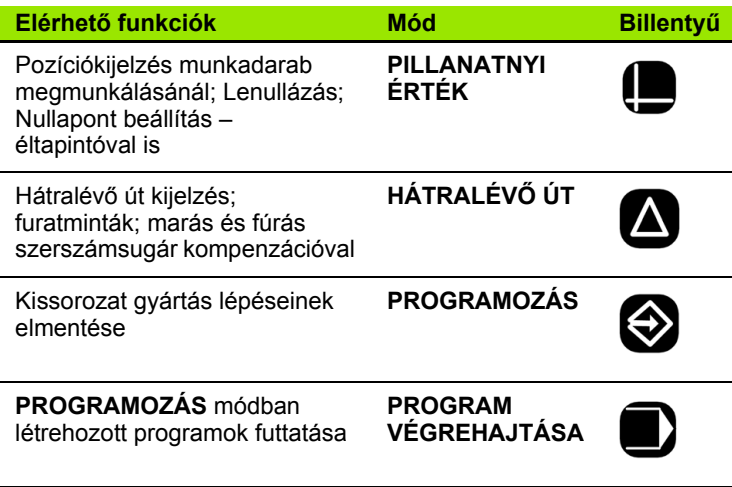

Bármikor másik működési módra kapcsolhat, a megfelelő billentyű megnyomásával.

A következ ő példákban szükség van szerszám használatra, err ől b ővebbet az I-8. fejezet, M űködési beállítások alatt talál.

## <span id="page-21-0"></span>**Képernyős működési útmutató (SÚGÓ mód)**

Az integrált működési útmutató információt és segítséget biztosít bármilyen helyzetben. Lásd Fig. I.14 & Fig. I.15.

Működési útmutató **behívása**:

- 8 Nyomja meg az **INFÓ** funkciógombot.
- 8 Nyomja meg a **SÚGÓ** funkciógombot.
- 8 Az aktuális működéshez tartozó információk jelennek meg.
- ▶ Használja az oldalváltó funkciógombot, ha a magyarázat több oldalra kiterjed.

Más téma információinak megjelenítése:

- **▶ Nyomja meg a TÉMAKÖRÖK LISTÁJA** funkciógombot.
- 8 Nyomja meg az oldalváltó funkciógombot a többi témakör megjelenítéséhez.
- **▶ Nyomja meg a TÉMAKÖRT MEGNÉZ** funkciógombot a kívánt téma megjelenítéséhez.

Működési útmutatóból **kilépés**:

8 Nyomja meg a **SÚGÓT BEZÁR** funkciógombot.

#### **Példa: Képernyős működési útmutató, nullapont éltapintóval történő beállításához (KÖZÉPVONAL)**

A **KÖZÉPVONAL** funkció a kézikönyv 31. oldalán van részletesen leírva.

- 8 Az **PILLANATNYI ÉRTÉK** módban nyomja meg a **TAPINT** funkciógombot.
- 8 Nyomja meg az **INFÓ funkciógombot.**
- 8 Nyomja meg a **SÚGÓ** funkciógombot.
- 8 Működési útmutatóból kilépés: Nyomja meg a **SÚGÓT BEZÁR** funkciógombot. A kijelző visszatér arra a képernyőre, amin a NULLAPONT BEÁLLÍTÁS ablak és a pozíciókijelzés jelenik meg.

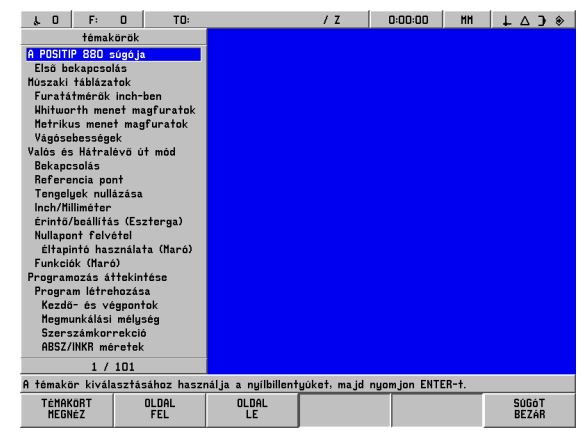

Fig. I.14 Tárgymutató SÚGÓ módban

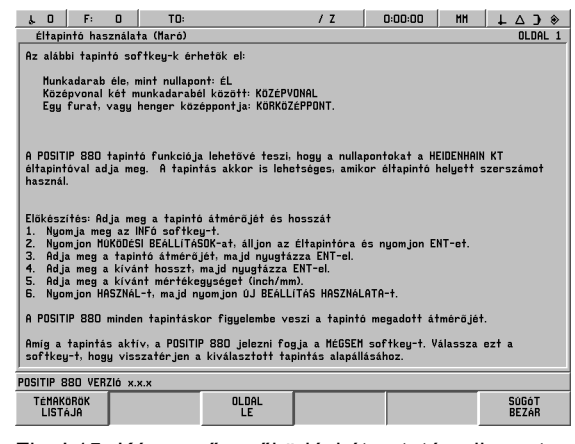

Fig. I.15 Képernyős működési útmutató nullapont beállításhoz

## <span id="page-21-1"></span>**Változtatások megerősítése**

A változtatásokat erősítse meg az **ENT** billentyű megnyomásával, amik így hatályba lépnek. A kézikönyv útmutató része alkalmanként csak ennyit ír: "Erősítse meg a változtatásokat". Ez azt jelenti, hogy nyomja meg az **ENT** billentyűt.

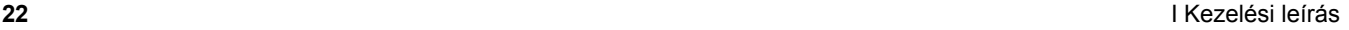

## <span id="page-22-0"></span>**Üzenetek**

Az Üzenetablak üzenetei különböz ő szín űek, attól függ ően, hogy milyen típusú információt hordoznak: A normál üzenetek szürke ablakban fekete szöveggel jelennek meg. Az útmutató üzenetek kék ablakban fehér szöveggel jelennek meg. A hibaüzenetek piros ablakban fehér szöveggel jelennek meg.

## <span id="page-22-1"></span>**Hibaüzenetek**

Ha a POSITIP 880 használata alatt hiba fordul el ő, az üzenetablak priosra vált, és magyarázatot ad arra, hogy mi okozhatta a hibát.

Hibaüzenetek **törlése** :

▶ Nyomja a **CE (Bevitel Törlése)** billentyűt.

Kritikus hibaüzenetek

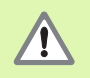

A kritikus hibaüzenetek azt jelentik, hogy a POSITIP 880 működési megbízhatósága megomlott.

Ha kritikus hiba fordul el ő, egy üzenetablak jelenik meg a képerny ő közepén:

- ▶ Jegyezze fel a képernyőn megjelenő hibaüzenetet.
- 8 Kapcsolja ki a POSITIP 880-at.
- 8 Lehetséges, hogy a problémát a kikapcsolás megoldja.
- ▶ Ha a kritikus hiba ismét jelentkezik, értesítse a szervizt.

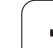

## <span id="page-23-0"></span>**Mértékegység kiválasztása**

Pozíciókat milliméterben, vagy inch-ben adhat meg és jelezhet ki. Ha az inch-es mértékegységet választja, az INCH felirat jelenik meg a képernyő tetején lévő állapotjelzőben. Lásd Fig. I.16.

## Mértékegység **megváltoztatása**:

- 8 Nyomja meg az **INFÓ** funkciógombot.
- ▶ Nyomja meg az **INCH/MM** funkciógombot.
- ▶ A mértékegységet a Működési beállítások alatt is megadhatja. Lsd. Működési beállítások, I-8. fejezet.

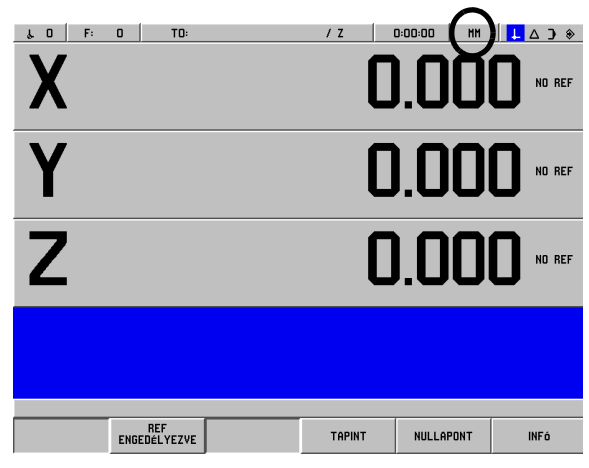

Fig. I.16 A MM jelző

## <span id="page-23-1"></span>**Szögformátum kiválasztása**

A szögeket – pl. körasztal esetében – megadhatja és kijelezheti tizedfok, fok/perc/másodperc, vagy radián értékként. Lsd. Működési beállítások szögformátum beállításának útmutatója, I-8. fejezet.

## <span id="page-23-2"></span>**Szerszámtáblázat**

A POSITIP 880 szerszámtáblázata egy megfelelő lehetőséget biztosít az átmérő- és hosszkorrekciók információinak tárolására, minden gyakran használt szerszám esetében. Összesen 99 szerszámot adhat meg.

Mielőtt megkezdi a munkadarab megmunkálását, válassza ki a szerszámot a szerszámtáblázatból. A POSITIP 880 ezután a szerszám megadott átmérőjével és hosszával számol.

A szerszámhossz, a szerszám és a referencia szerszám hossza közötti különbség DL. A referencia szerszámot a T1 jelzi Fig. I.17.

#### **A hosszkülönbség jele** Δ**L**

Ha a szerszám **hosszabb**, mint a referencia szerszám: ΔL > 0 (+) Ha a szerszám **rövidebb**, mint a referencia szerszám: ΔL < 0 (–)

**A szerszámtáblázatba történő szerszámbevitelről bővebbet a Működési Beállításoknál talál.**

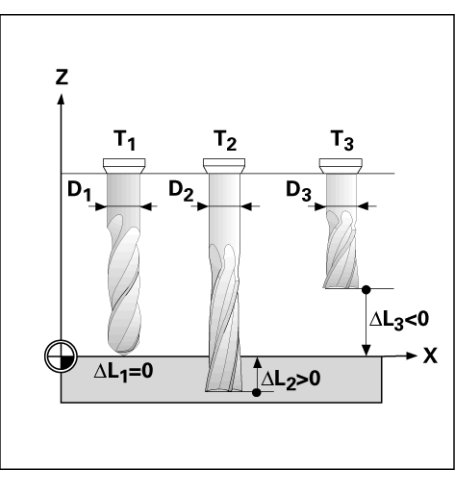

Fig. I.17 Szerszámhossz és átmérő

## <span id="page-24-0"></span>**Szerszámadatok hívása**

A szerszámok átmér őit és hosszait el őször meg kell határozni a POSITIP 880 szerszámtáblázatában.

**Miel őtt** megkezdi a munkadarab megmunkálását, válassza ki a szerszámot a szerszámtáblázatból. A POSITIP 880 ezután a megadott szerszámadatokkal számol, amikor szerszám kompenzációval dolgozik (pl. furatmintáknál).

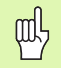

A szerszám adatait a **SZERSZÁMHÍVÁS** paranccsal is behívhatja egy programban.

#### **Szerszámhívás**

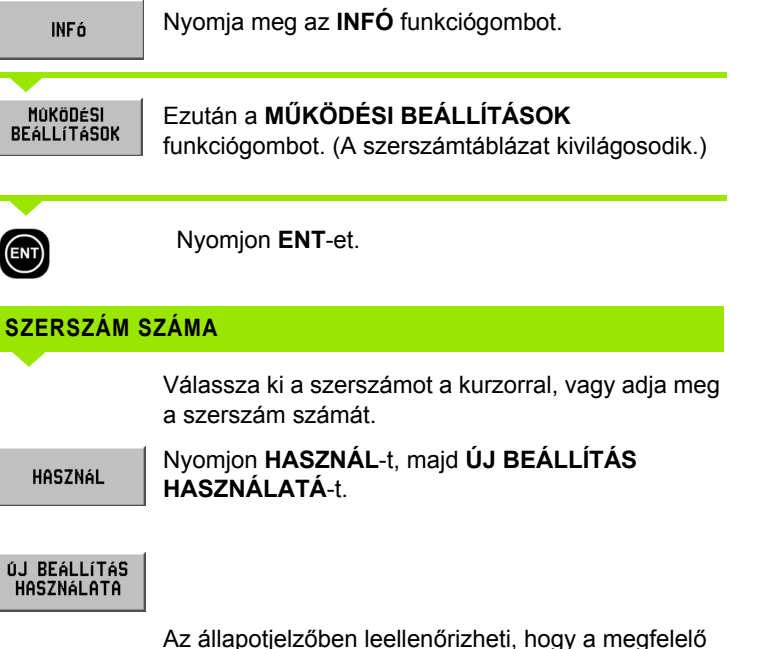

Az állapotjelz őben leellen őrizheti, hogy a megfelel ő szerszámot hívta meg.

# <span id="page-25-0"></span>**I – 3 Aktuális Érték**

## <span id="page-25-1"></span>**Nullapont felvétel: Pozíciók Megközelítése és Aktuális Értékek Megadása**

Nullapontok felvételének legegyszerűbb módja, ha a POSITIP 880 tapintó funkcióit használja – nem számít, hogy a munkadarab tapintásához **HEIDENHAIN** KT éltapintót, vagy egy szerszámot használ. Tapintófunkciók leírása: [Lásd "Tapintó funkciók](#page-27-0)  [nullapontfelvételhez" a 28 oldalon.](#page-27-0)

Természetesen a nullapontokat hagyományos módon is felveheti, mégpedig úgy, hogy a munkadarab éleit egymás után megérinti a szerszámmal, majd a szerszám pozícióit adja meg, mint nullapontokat (példák a következő oldalon).

A nullapont táblázatba 99 nullapontot menthet el. Így, a legtöbb esetben nem kell kiszámítania a tengelymozgást, ha olyan bonyolult munkadarab rajzzal dolgozik, mely több nullapontot is tartalmaz.

A nullapontok felvétele az AKTUÁLIS ÉRTÉK működési módban történik, és meghatározzák a kapcsolatot a tengelypozíciók és a kijelzett értékek között. Ha szükséges, a nullapont táblázat értékeit megváltoztathatja, ha más értéket közvetlenül ír be.

Nullapont érték közvetlen beírásához lapozzon a Működési Beállításokhoz.

#### **Nullapont kiválasztása (Maráskor)**

AKTUÁLIS ÉRTÉK módban, a Föl/Le nyílbillentyűk segítségével választhatja ki a következő, vagy az előző sorszámú nullapontot.

## **Szerszám kiválasztása (Esztergáláskor)**

AKTUÁLIS ÉRTÉK módban, a Föl/Le nyílbillentyűk segítségével választhatja ki a következő, vagy az előző sorszámú szerszámot.

#### **Példa: Munkadarab nullapont felvétele tapintó funkció nélkül. Lásd Fig. I.18 & Fig. I.19**.

Megmunkálási sík: XY

Szerszámtengely: Z

Szerszám átmérő: D = 3 mm

A példa tengelysorrendje: X - Y - Z

## **Előkészület: Szerszámadatok hívása**

Válassza ki a szerszám szerszámadatait, amelyikkel megérinti a munkadarabot.

#### **Előkészület: Válasszon nullapontot** Üzemmód: **PILLANATNYI ÉRTÉK**

NULLAPONT

Az AKTUÁLIS ÉRTÉK módban nyomja meg a **NULLAPONT** funkciógombot.

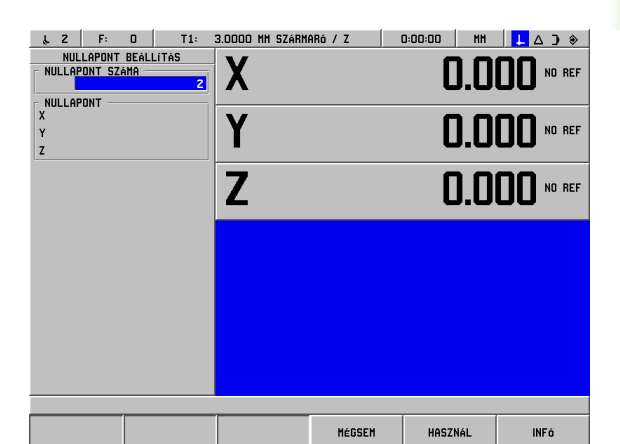

Fig. I.18 NULLAPONT FELVÉTEL képernyő

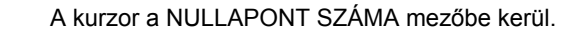

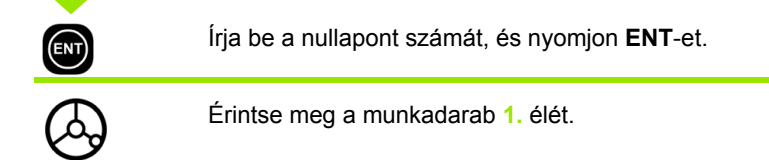

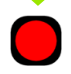

Válassza az X tengely billentyűt.

## **X TENGELY NULLAPONT FELVÉTELE**

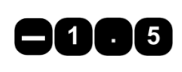

Adja meg a szerszám középpontjának helyzetét  $(X = -1.5$  mm) és

helyezze át a nullapont X-koordinátáját, majd nyomjon **ENT**-et.

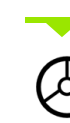

Érintse meg a munkadarab **2.** élét.

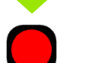

Válassza az Y tengely billentyűt.

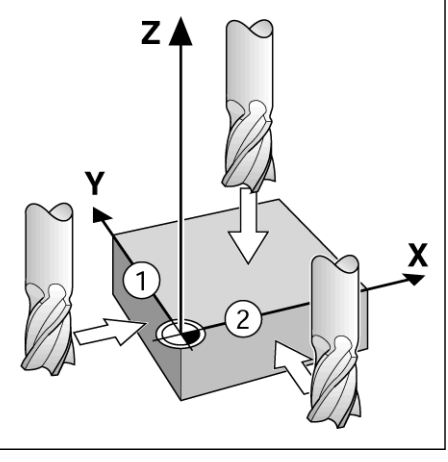

Fig. I.19

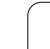

# -3 Aktuális Érték **I – 3 Aktuális Érték**

## **Y TENGELY NULLAPONT FELVÉTELE**

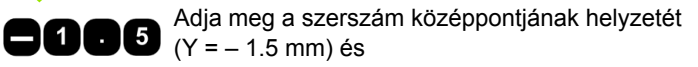

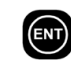

helyezze át a nullapont Y-koordinátáját, majd nyomjon **ENT**-et.

Érintse meg a munkadarab felszínét.

Válassza az Z tengely billentyűt.

#### **NULLAPONT FELVÉTEL Z = + 0**

Adja meg a szerszámcsúcs pozícióját (Z = 0 mm) és helyezze át a nullapont Z-koordinátáját. Nyomjon **HASZNÁL**-t.

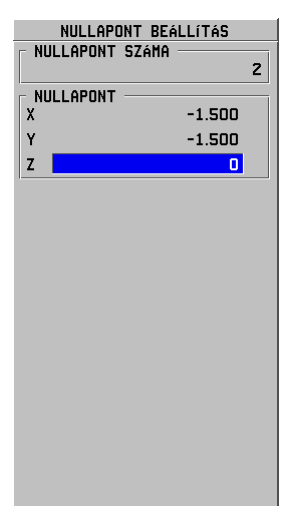

## <span id="page-27-0"></span>**Tapintó funkciók nullapontfelvételhez**

Ez nagyon könnyű a **HEIDENHAIN** KT 130 éltapintóval (Fig. I.20).

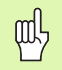

 $\mathbf 0$ 

HASZNÁL

Tapintó funkciók alatt, a kijelző kimerevíti az él, a középvonal, vagy a körközéppont helyzetét.

A következő tapintó funkciógombok érhetők el:

- Munkadarab éle, mint nullapont: **ÉL**
- Munkadarab két éle közötti középvonal: **KÖZÉPVONAL**
- Furat, vagy henger középpontja: **KÖRKÖZÉPPONT** Körközéppont esetében, a furatnak a fő síkban kell lennie. A három fő síkot az X / Y, Y / Z és a Z / X tengelyek alkotják.

A POSITIP 880 tapintó funkciója lehetővé teszi nullapontok felvételét **HEIDENHAIN** KT éltapintóval. A tapintó funkciók akkor is elérhetőek, ha éltapintó helyett szerszámot használ.

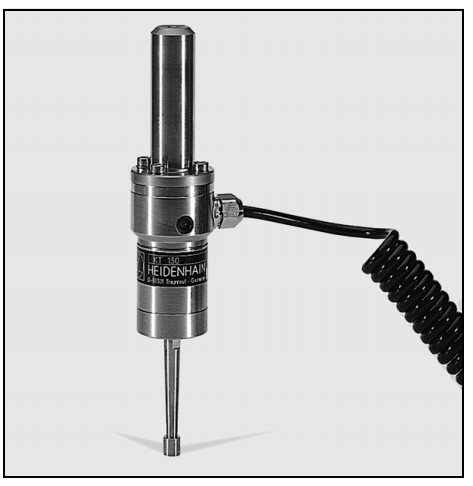

Fig. I.20 A **HEIDENHAIN** KT 130 éltapintó

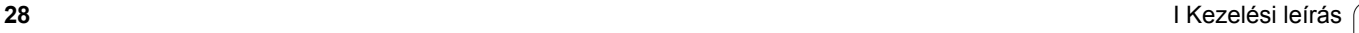

#### **Nullapont beállítása éltapintóval**

#### **Előkészület: Adja meg a tapintó átmérőjét, és válasszon nullapontot**

- 8 Nyomja meg az **INFÓ** funkciógombot.
- 8 Nyomja meg a **MŰKÖDÉSI BEÁLLÍTÁSOK** funkciógombot, majd a kurzorral álljon az **ÉLTAPINTÓ**-ra, és nomjon **ENT** -et.
- 8 Adja meg az éltapintó tűjének átmérőjét, majd fogadtassa el az **ENT** funkciógombbal.
- 8 Adja meg a kívánt hosszúságot, majd erősítse meg az **ENT-tel**.
- ▶ Adja meg a kívánt mértékegységet (inch/mm).
- 8 Nyomjon **HASZNÁL**-t, majd **ÚJ BEÁLLÍTÁS HASZNÁLATÁ**-t.

A POSITIP 880 minden tapintó funkció esetén figyelembe veszi a tű átmérőjét.

## **Tapintó funkció megszakítása**

Amíg a tapintó funkció aktív, addig POSITIP 880 a **MÉGSEM** funkciógombot jeleníti meg. Válassza ezt a funkciógombot a választott tapintó funkció nyitó kezdőállapotába történő visszatéréshez.

## **Példa: Munkadarab élének tapintása, és nullapont felvétele a sarokra. Lásd Fig. I.21 & Fig. I.22.**

Nullapont tengely: X =0 mm

 $Y = 0$  mm

A következő oldalon leírtak szerint veheti fel a nullapont koordinátáit az él, vagy a felszín tapintásával.

## Üzemmód: **PILLANATNYI ÉRTÉK**

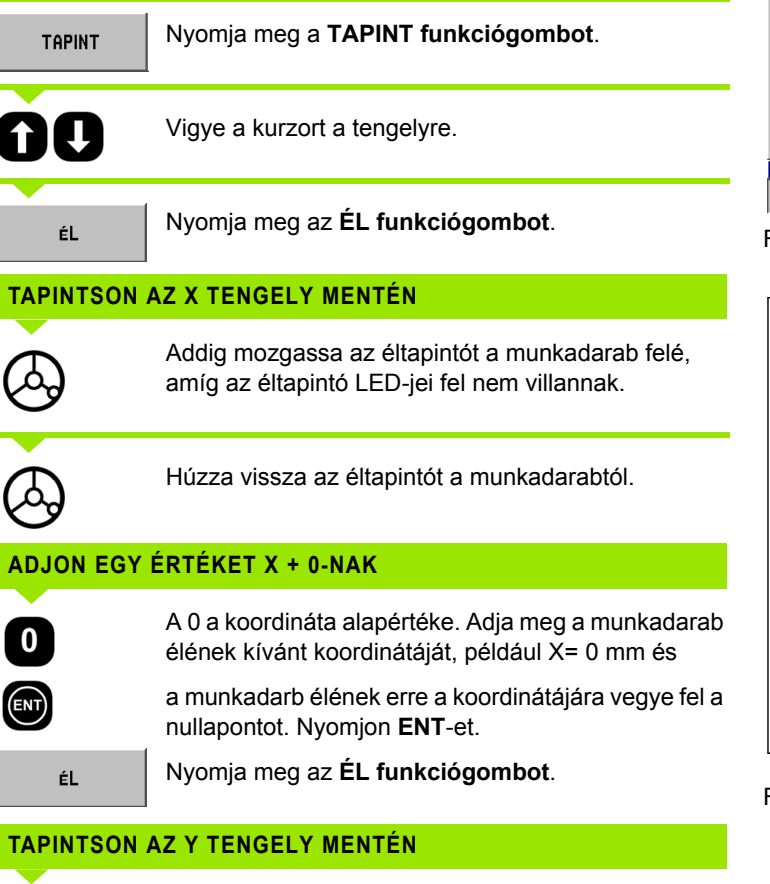

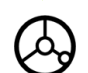

Addig mozgassa az éltapintót a munkadarab felé, amíg az éltapintó LED-jei fel nem villannak.

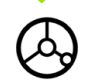

Húzza vissza az éltapintót a munkadarabtól.

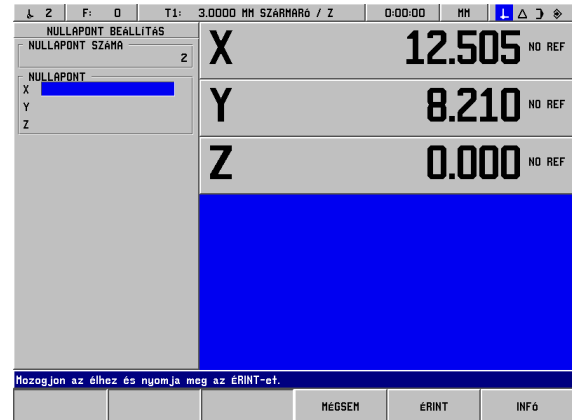

Fig. I.21 Formázás nullapontfelvételhez, él alkalmazásával

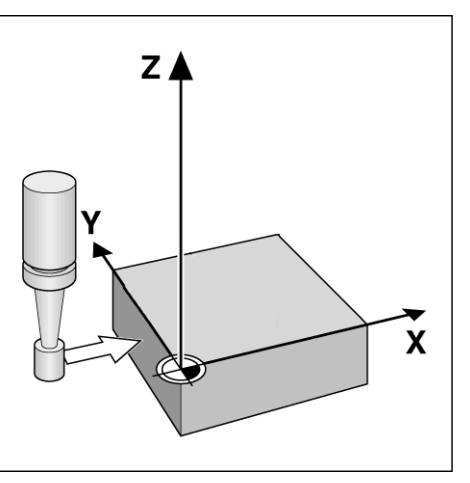

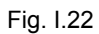

#### **ADJON EGY ÉRTÉKET Y + 0-NAK**

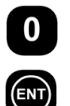

A **0** a koordináta alapértéke. Adja meg a munkadarab élének kívánt koordinátáját, például Y= 0 mm és

a munkadarb élének erre a koordinátájára vegye fel a nullapontot. Nyomjon **ENT**-et.

HASZNÁL

Nyomjon **HASZNÁL** funkciógombot.

#### **Példa: Nullapont felvétele két munkadarab közötti középvonalra. Lásd Fig. I.23 & Fig. I.24.**

Az **M** középvonal helyzetét az **1.** és **2.** élek megtapintása határozza meg.

A középvonal párhuzamos az Y tengellyel.

A középvonal kívánt koordinátája: X =0 mm

#### Üzemmód: **PILLANATNYI ÉRTÉK**

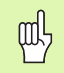

Középvonal-tapintó fuknicó alkalmazása esetén, a két él közötti távolság az üzenetablakban jelenik meg.

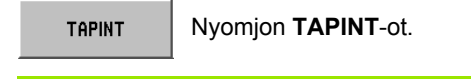

AU

Vigye a kurzort arra a tengelyre, amelyiken koordinátát akar felveni: X tengely.

**CENTER LINE** 

Nyomjon **KÖZÉPVONAL**-at.

#### **1. TAPINTSA AZ 1. ÉLT X-BEN**

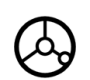

Addig mozgassa az éltapintót a munkadarab **1.** éle felé, amíg az éltapintó LED-jei fel nem villannak.

#### **2. TAPINTSA AZ 1. ÉLT X-BEN**

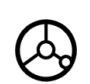

Addig mozgassa az éltapintót a munkadarab **2.** éle felé, amíg az éltapintó LED-jei fel nem villannak. A két él közötti távolság az üzenetablakban jelenik meg.

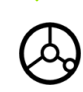

Húzza vissza az éltapintót a munkadarabtól.

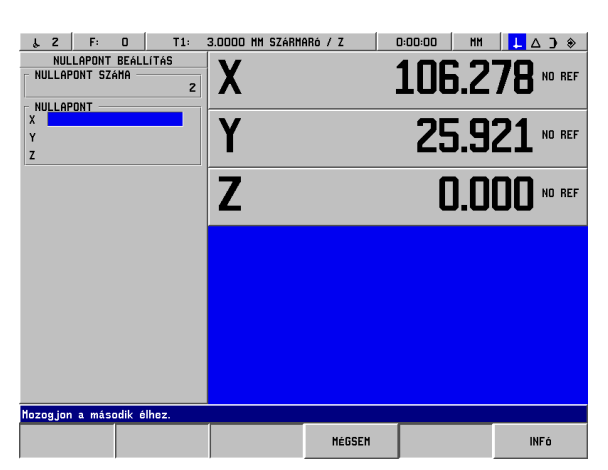

#### Fig. I.23 Középvonal beállítása két él között

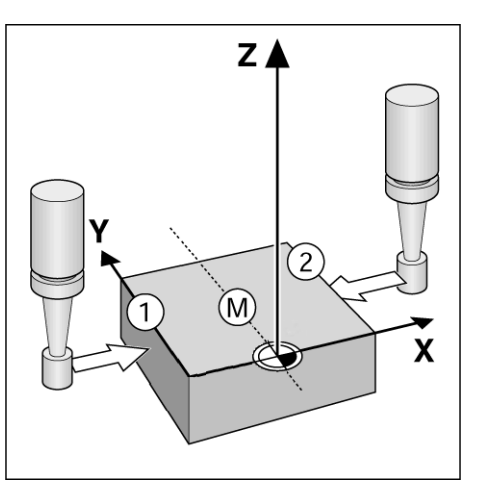

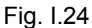

#### **ADJON EGY ÉRTÉKET X-NEK**

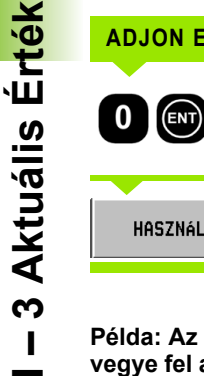

Adja meg a koordinátát (X = 0 mm) és alakítsa át a középvonal nullapontjának, és nyomjon **ENT**-et.

Nyomjon **HASZNÁL** funkciógombot.

#### **Példa: Az éltapintóval tapintsa meg egy furat középpontját, és vegye fel a nullapontot. X-tengely nullapontjának eltolása a furat középpontjától 50 mm-rel. Lásd Fig. I.25 & Fig. I.26.**

Fősík: XY

HASZNÁL

Éltapintó tengely: Z tengellyel párhuzamos

Körközéppont X koordinátája: X = 50 mm

Körközéppont Y koordinátája: Y = 0 mm

Üzemmód: **PILLANATNYI ÉRTÉK**

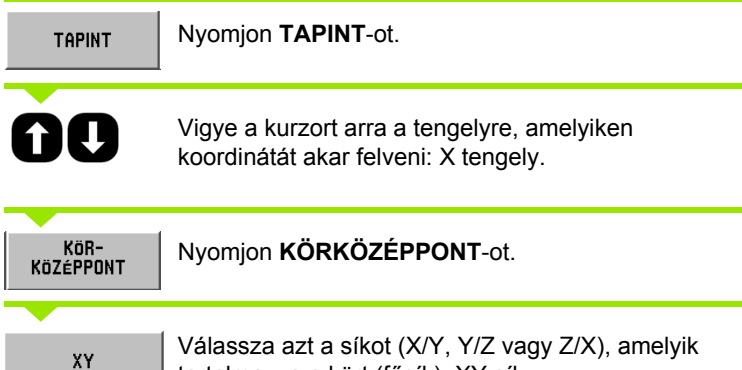

Válassza azt a síkot (X/Y, Y/Z vagy Z/X), amelyik tartalmazza a kört (fősík): XY sík

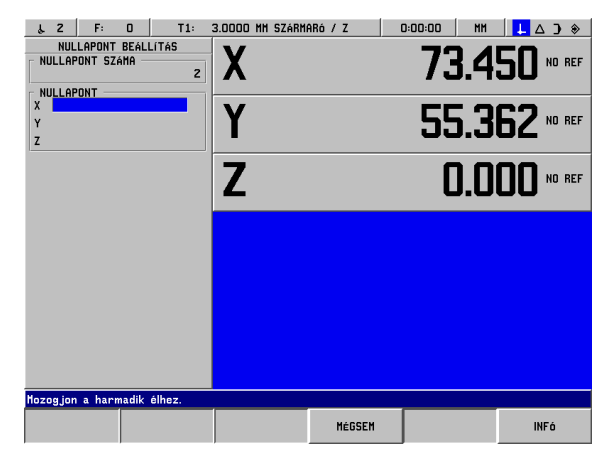

Fig. I.25 Furat középpontjának beállítása

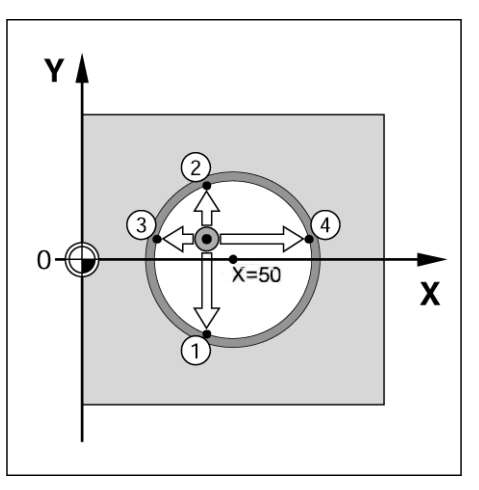

Fig. I.26

#### **TAPINTSA AZ 1. PONTOT X/Y-BAN**

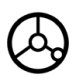

Addig mozgassa az éltapintót a kerületen az első pont **1** felé, amíg az éltapintó ledjei fel nem villannak.

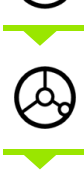

Húzza vissza az éltapintót a furat falától.

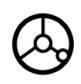

Ugyanilyen módon tapintson két segédpontot a kerületen. További utasítások jelennek meg a képernyőn. Az Azonnali-sorban látható a mért átmérő.

#### **ADJA MEG AZ X KÖZÉPPONTOT X = 50**

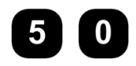

Adja meg az első koordinátát (X = 50 mm) és

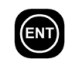

helyezze át a nullapont koordinátáját, majd nyomjon **ENT**-et.

#### **ADJA MEG AZ Y KÖZÉPPONTOT Y = 0**

 $\mathbf{0}$ 

Fogadja el az alapértelmezett Y = 0 mm-t. Nyomjon **ENT**-et. Nyomjon **HASZNÁL**-t.

## <span id="page-33-0"></span>**Nullapontfelvétel szerszámmal**

Ha szerszámot, vagy nem elektronikus éltapintót használ nullapontfelvételhez, a POSITIP 880 tapintó funkcióit ebben az esetben is alkalmazhatja, a "Nullapont beállítása éltapintóval" részben leírtak szerint. **ÉL, KÖZÉPVONAL** és **KÖRKÖZÉPPONT**. Lásd Fig. I.27 & Fig. I.28.

#### **Előkészület: Adja meg a szerszám átmérőjét, és válasszon nullapontot**

- 8 Nyomjon **INFÓ**-t.
- 8 Nyomjon **MŰKÖDÉSI BEÁLLÍTÁSOK** funkciógombot.
- 8 Válassza a **SZERSZÁMTÁBLÁZAT-ot az ENT** megnyomásával.
- ▶ A kurzorral válassza ki azt a szerszámot, amelyikkel fel kívánja venni a nullapontot.
- 8 Nyomjon **HASZNÁL**-t, majd **ÚJ BEÁLLÍTÁS HASZNÁLATA**-t.

#### **Példa: Tapintsa a munkadarab élét, majd vegye fel rá a nullapontot**

Nullapont tengely: X =0 mm

Szerszám átmérő D = 3 mm

#### Üzemmód: **PILLANATNYI ÉRTÉK**

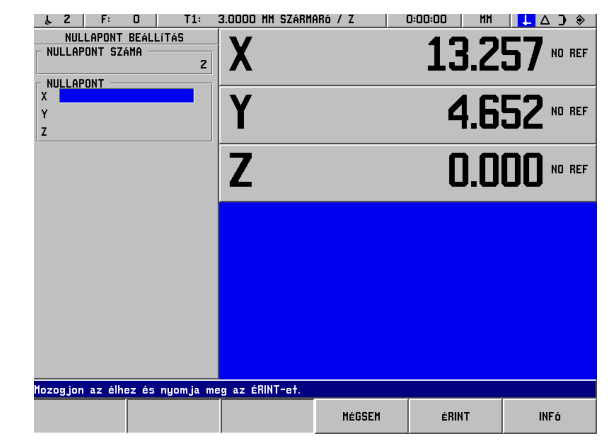

Fig. I.27 Nullapont felvétele él alkalmazásával

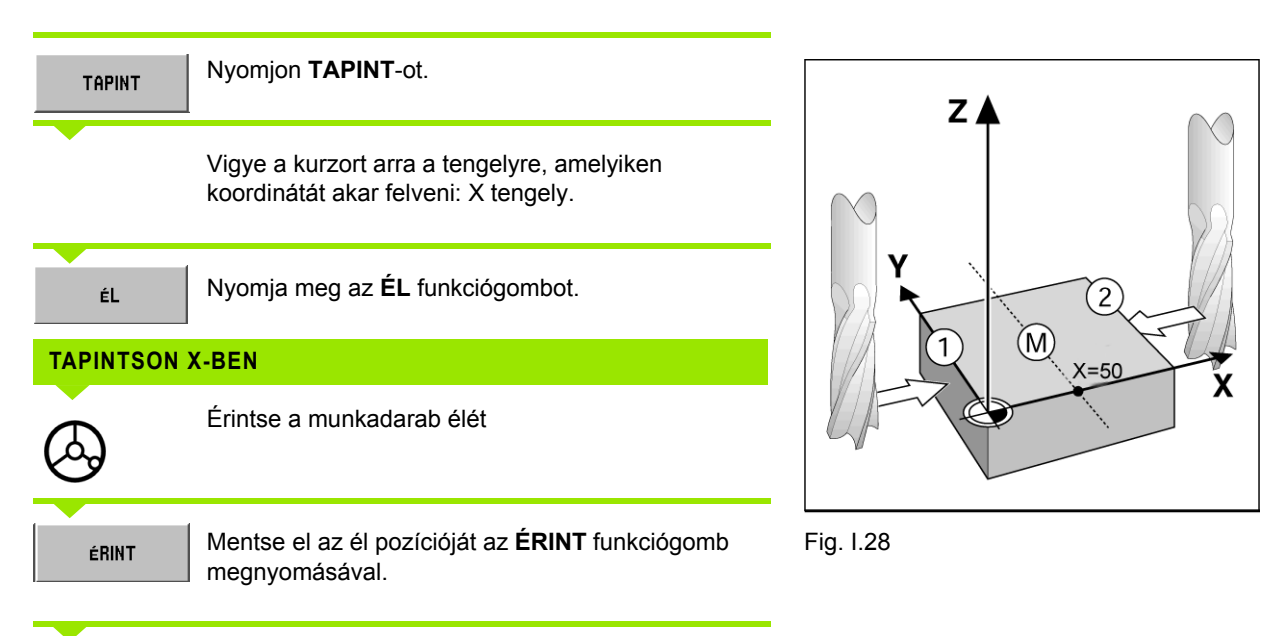

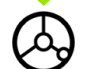

Húzza vissza a szerszámot a munkadarabtól.

## **ADJON EGY ÉRTÉKET X-NEK**

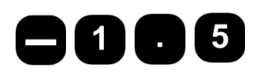

Adja meg a szerszám középpontjának<br>koordinátáját koordinátáját

(X = -1.5 mm) és

HASZNÁL

tolja el a nullapont koordinátáját a középvonalba, majd nyomjon **HASZNÁL** funkciógombot.

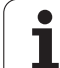

# <span id="page-35-0"></span>**I – 4 Hátralévő út**

## <span id="page-35-1"></span>**Pozícióra mozgás és kijelzés**

## **Hátralévő út funkció**

Bár a leggyakran elegendő, ha a POSITIP 880 a szerszám pillanatnyi pozíciójának koordinátáját jelzi ki, de általában jobb a **hátralévő út** funkció alkalmazása — így a célpozíciót akkor éri el, ha a kijelző nullát mutat. Amikor hátralévő út funkcióval dolgozik, a koordinátákat **abszolút** vagy **növekményes méretekben** adhatja meg. Győződjön meg róla, HÁTRALÉVŐ ÚT módban van.

## **Grafikus pozícionálás**

Amikor a nulla értékhez mozog, a POSITIP 880 egy grafikus segédpozícionálást jelez ki. Lásd Fig. I.29.

A POSITIP 880 egy keskeny négyszöget (gerendát) jelenít meg grafikus segédpozícionálóként, az aktuálisan aktív tengely alatt. Két háromszög jelöli a négyszög közepén a célpozíciót, amit el kíván érni.

Egy kis négyzet szimbolizálja a tengely szánpozícióit. A négyzetben lévő nyíl jelöli a tengely mozgásának irányát. Így egyből látható, hogy közeledik a célpozícióhoz, vagy távolodik attól. Azt vegye figyelembe, hogy a négyzet addig nem mozdul, amíg a tengelyszán a célpozíció közelében van.

A grafikus segédpozícionálás beállításairól bővebbet a MŰKÖDÉSI BEÁLLÍTÁSOK alatt talál.

## **Szerszám kiválasztása**

HÁTRALÉVŐ ÚT módban, a föl/le nyílbillentyűk segítségével választhatja ki a következő, vagy az előző sorszámú szerszámot

## **A szerszám sugarának számításba vétele**

A POSITIP 880 a szerszámsugár korrekciót figyelembe tudja venni. Ez lehetővé teszi az ön számára, hogy közvetlenül a rajzról adja meg a munkadarab méreteit. A kijelzett hátralévő út így automatikusan meghosszabbodik (R+), vagy lerövidül (R-) a szerszám sugarának értékével. Lásd Fig. I.30.

## **Szerszámadatok megadása**

A szerszámadatok megadása a **SZERSZÁMTÁBLÁZAT** funkciógombbal.

- 8 Válassza a **SZERSZÁMTÁBLÁZAT** funkciógombot.
- ▶ Vigye a kurzort a kívánt szerszámra és nyomjon **ENT**-et. Megjelenik a SZERSZÁMLEÍRÁS menü.
- ▶ Adja meg a szerszámátmérőt.
- ▶ Adja meg a szerszámhosszt.
- ▶ Adja meg a mértékegységet.
- 8 Adja meg a szerszám típusát, és nyomjon **ENT**-et.
- 8 Nyomjon kétszer **HASZNÁL**-t.

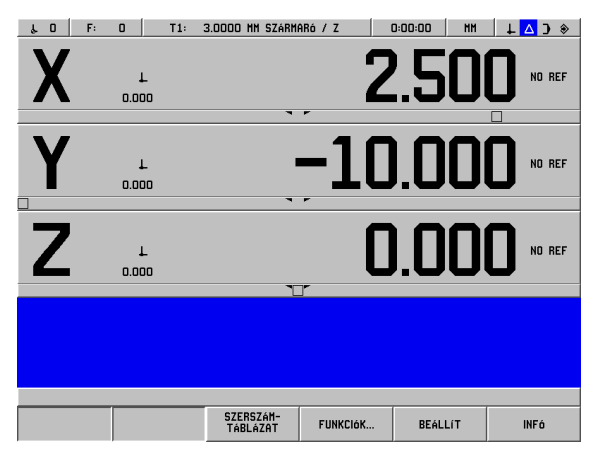

Fig. I.29 Grafikus pozícionálás alkalmazása

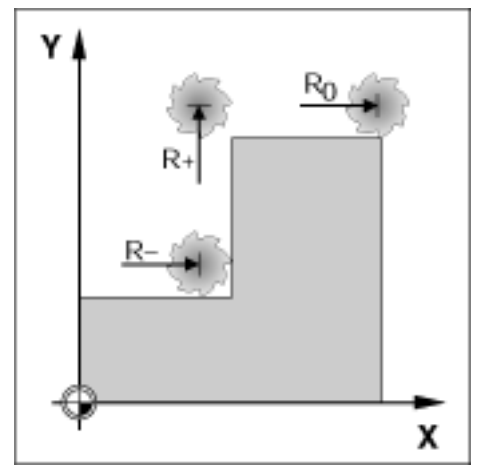

Fig. I.30 Szerszámsugár korrekció
### **Példa: Vállmarás a nulla értékhez mozgással**

A koordináták abszolút méretként lettek megadva; a nullapont a munkadarab nulla. Lásd Fig. I.31 & Fig. I.32.

Sarok 1:  $X = 0$  mm  $/Y = 20$  mm Sarok 2: X = 30 mm / Y = 20 mm Sarok 3: X = 30 mm / Y = 50 mm Sarok 4:  $X = 60$  mm  $/Y = 50$  mm

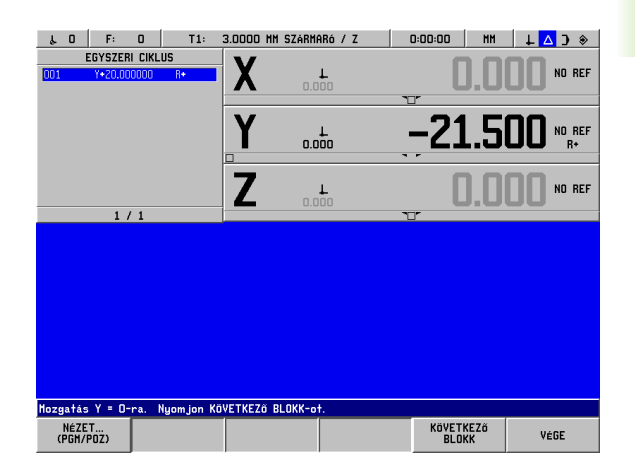

Fig. I.31 Egyszerű preset ciklus

### Üzemmód: **HÁTRALÉVŐ ÚT**  Y Előkészület:  $\circled{3}$ ▶ Adja meg a szerszámadatokat. 4 ន  $\triangleright$  Pozícionálja elő a szerszámot egy megfelelő helyzetbe (mint pl.:  $X =$  $Y = -20$  mm). 8 Vigye a szerszámot marási mélységbe. 7  $(2)$ Válassza az Y tengely billentyűt.  $\mathsf{R}$  / **CÉLPOZÍCIÓ ÉRTÉK** $\mathbf{\Omega}$ Adja meg a sarokpont 1 célpozíció értékét: X 0  $Y = 20$  mm és  $\overline{\mathbf{5}}$ 8  $\dot{\mathbf{c}}$ válassza a szerszámsugár korrekciót (R +) a **KOMPENZÁCIÓ**  $(R+)$ **TOOL COMP (R+)** funkciógombbal. Fig. I.32 Váltsa át a célpozíció értéket a **HASZNÁL** HASZNÁL megnyomásával. Az Y tengely grafikus segédpozícionálója megjelenik. Mozgassa addig az Y tengelyt, amíg a kijelzőn a nulla jelenik meg. A négyzet (gerenda) a grafikus segédpozíciónálóban már a két háromszög között, középen van.

Miután a tengely nullára lett mozgatva, a tengely értéke a következő mondat tengelyértékére növekszik.

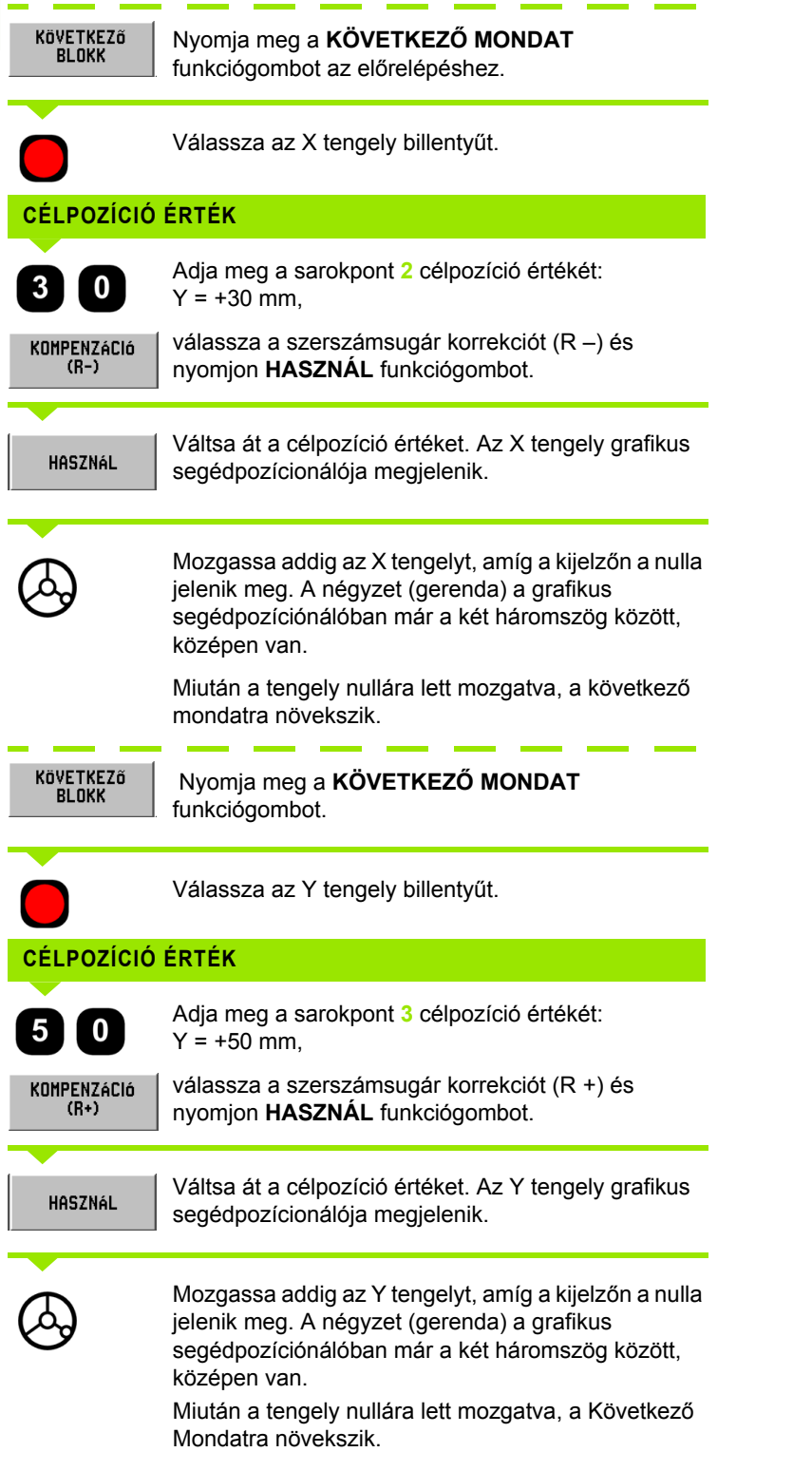

 $\mathbf i$ 

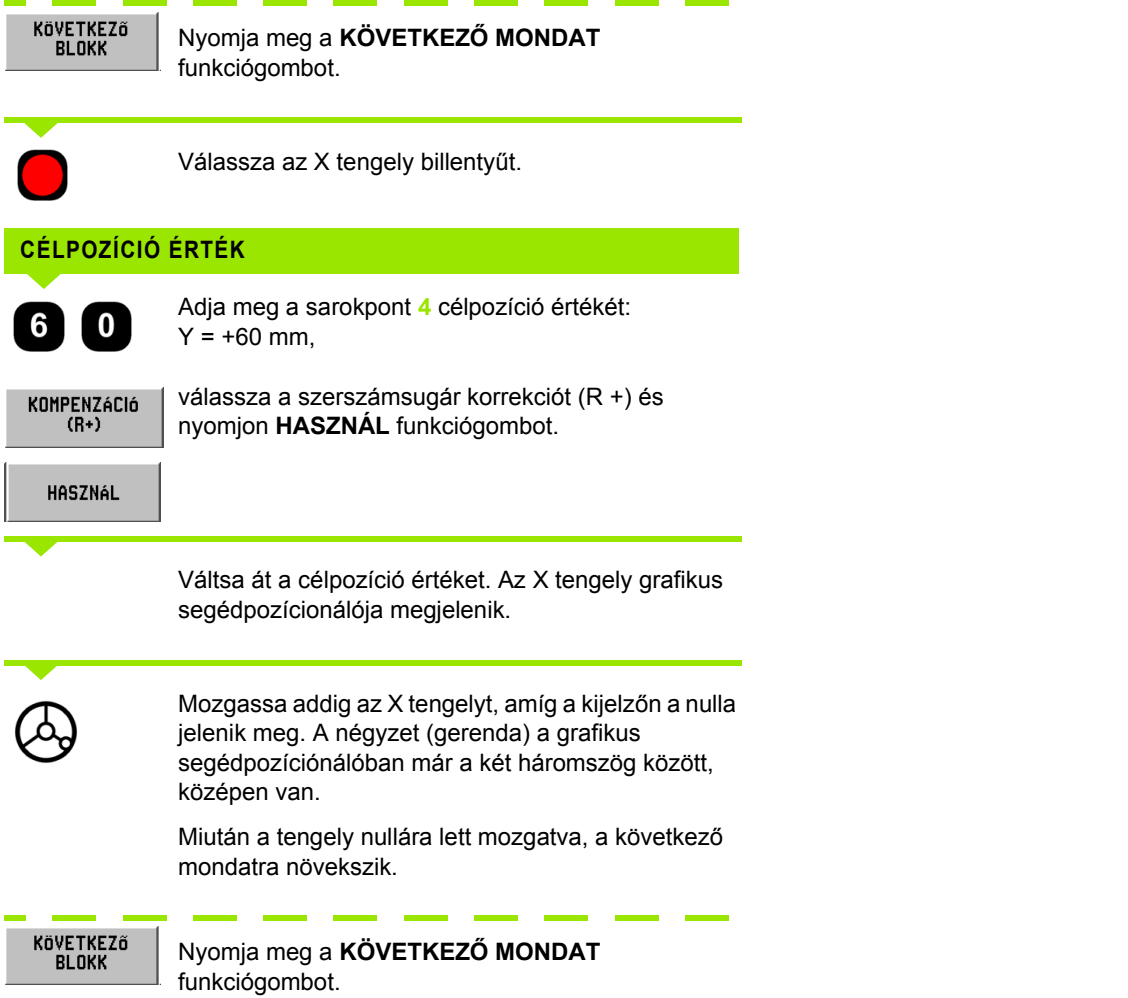

 $\mathbf i$ 

# **I – 4 Hátralév ő út**

### **Példa: Fúrás a nulla értékhez mozgással**

Adja meg a koordinátákat növekményes méretekben. Ezek a következőkben vannak jelölve (és a képernyőn) **l**. A nullapont a munkadarab nulla. Lásd Fig. I.33 & Fig. I.34.

Furat **1**: X = 0 mm / Y = 20 mm

Távolság furat **2** és furat **1** között: **l**X = 30 mm / **l**Y = 30 mm

Furatmélység: Z = –12 mm

Üzemmód: **HÁTRALÉVŐ ÚT** 

### **CÉLPOZÍCIÓ ÉRTÉK**

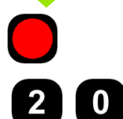

Tengelykulcs választása: X tengely.

Adja meg a furat **1** célpozíció értékét: X = 20 mm és nyomjon **ENT**-et. A kurzor az Y tengelymezőbe kerül.

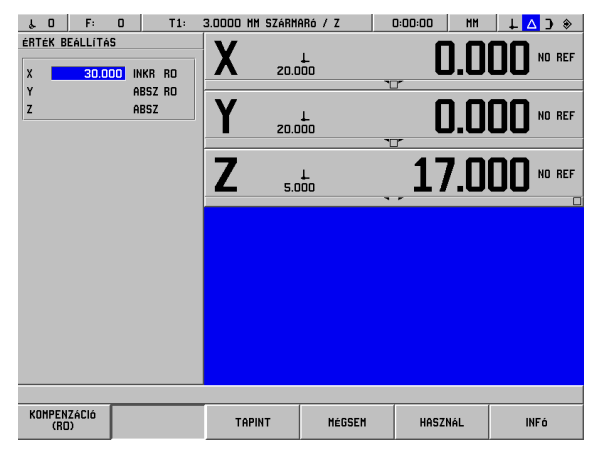

### Fig. I.33 Fúrási példa

# **CÉLPOZÍCIÓ ÉRTÉK**

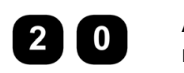

Adja meg a furat **1** célpozíció értékét: Y = 20 mm és nyomjon **ENT-et.** A kurzor a Z tengelymezőbe kerül.

# **CÉLPOZÍCIÓ ÉRTÉK**

Adja meg a furatmélység célpozíció értékét: Z = –12 mm A Z tengely grafikus segédpozícionálója jelenik meg. Nyomjon **HASZNÁL** funkciógombot.

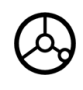

Pozícionálja elő a fúrót az első furat fölött. Mozgassa addig a Z tengelyt, amíg a kijelzőn a nulla jelenik meg. A négyzet (gerenda) a grafikus segédpozíciónálóban már a két háromszög között, középen van.

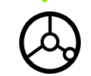

Húzza vissza a fúrót a szerszámtengely mentén (Z).

Miután a tengely nullára lett mozgatva, a következő mondatra növekszik.

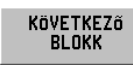

Nyomja meg a **KÖVETKEZŐ MONDAT** funkciógombot.

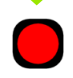

Tengelykulcs választása: X tengely.

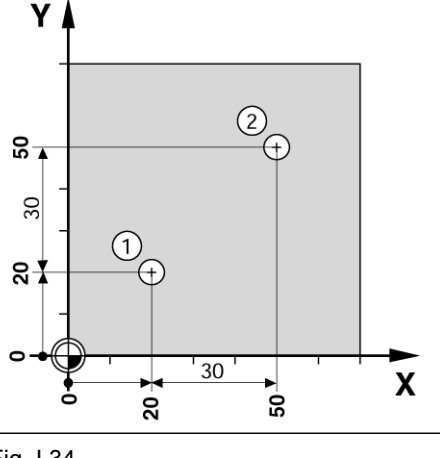

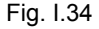

# **CÉLPOZÍCIÓ ÉRTÉK**

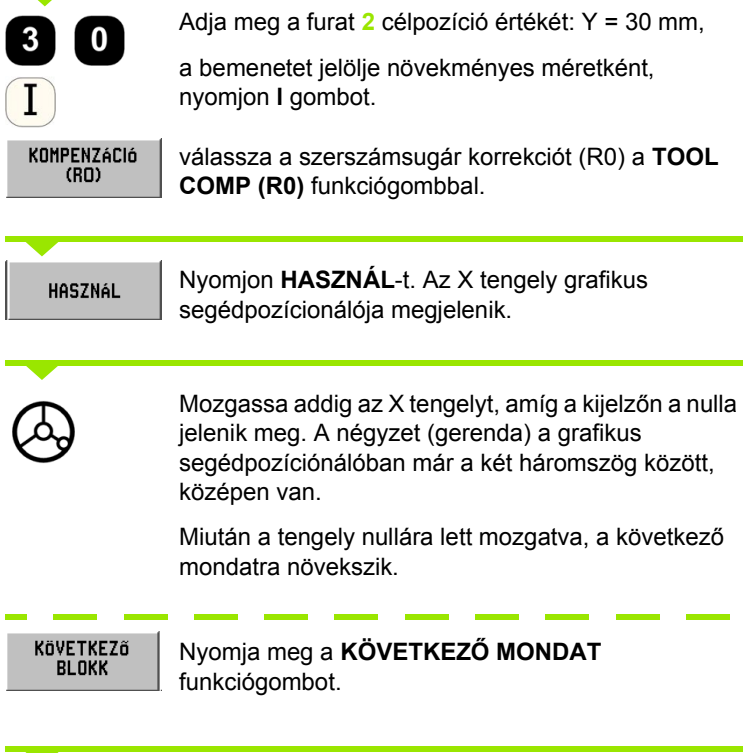

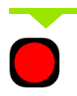

Ė

÷

Válassza az Y tengely billentyűt.

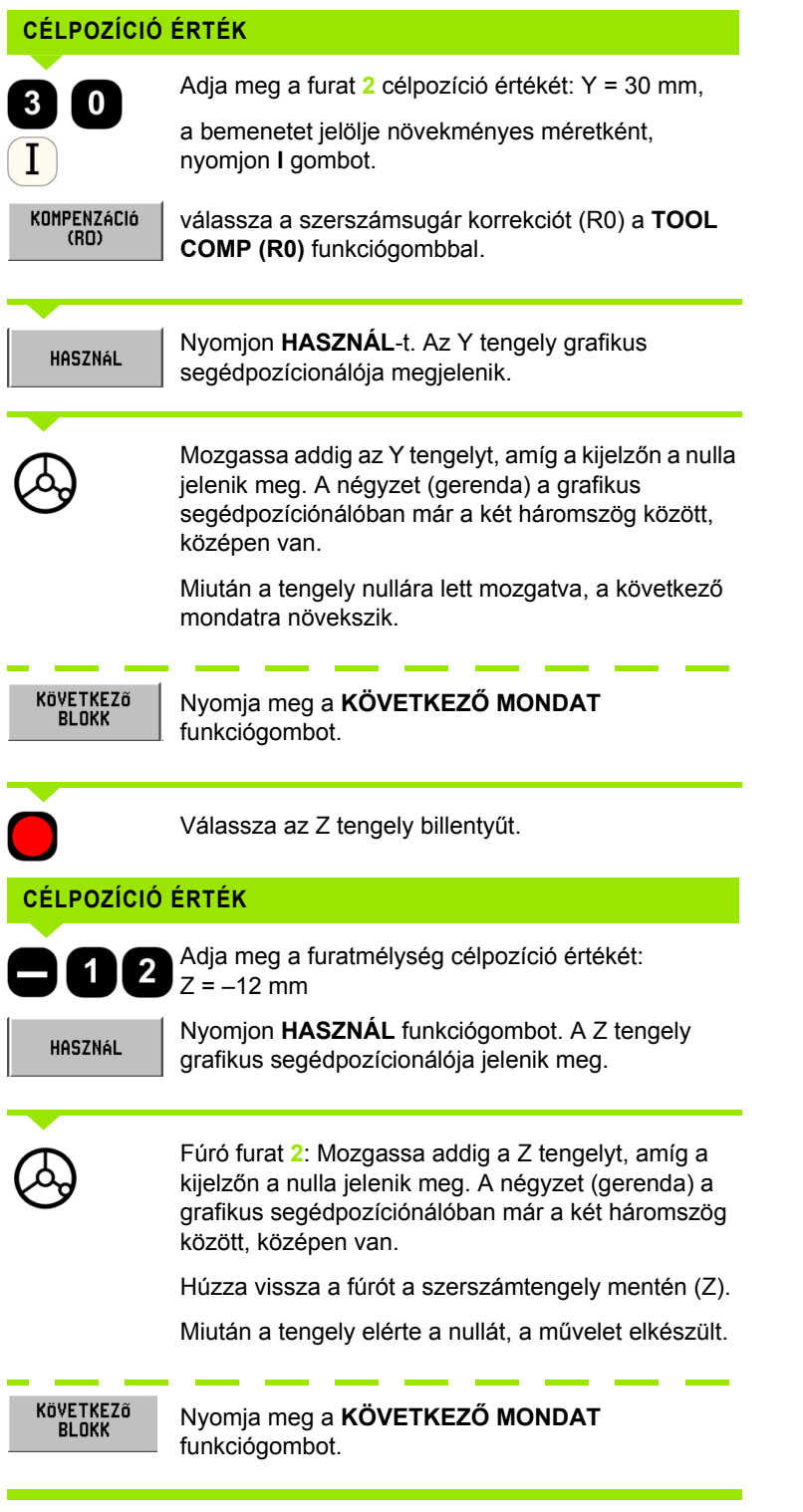

**I – 4 Hátralév ő út**

# **I – 5 Marási minták**

### Ez a fejezet írja le a furatminta funkcióit **KÖRMINTÁZAT, LYUKSOR MINTÁZAT**, **NÉGYSZÖGZSEB.**

A **HÁTRALÉV Ő ÚT** üzemmódban használja a funkciógombokat a kívánt furatmintázat, vagy zsebmaró funkció kiválasztásához, és adja meg a szükséges adatokat. Ezek az adatok általában a munkadarab rajzán szerepelnek (pl.: furatmélység, furatok száma, zseb mérete, stb.).

Furatminták esetén a POSITIP 880 kiszámítja minden furat pozícióját, és a mintát grafikusan megjeleníti a képerny őn. Zsebmarás esetén, a zseb kinagyolásának minden mozgási útvonalát kiszámítja. A grafikus segédpozícionáló a végrehajtáskor jelenik meg, így lehet ővé teszi az egyszer ű pozícionálást nullára mozgással.

# **Körmintázat**

# **Automatikus továbblépés funkció**

Miután pozícióba került az asztal, és a megfelel ő mlységben megtörtént a megmunkálás, a POSITIP 880 automatikusan továbblép. Manuálisan is továbbléphet, a **KÖVETKEZ Ő FURAT** funkciógomb megnyomásával.

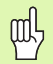

A POSITIP 880 nem fog automatikusan továbblépni, ha a mélység ÁTMEN Ő-re lett állítva.

Szükséges információk:

- $\blacksquare$  Mintázat típusa (teljes vagy fél)
- Furatok (száma)
- Középpont (körmintázat középpontja a síkban)
- Sugár (a körmintázat sugarát határozza meg)
- Kezdőszög (a mintázat első furatának szöge)
- Szöglépés (opcionális: csak körszegmens létrehozásánál lehetséges.)
- Mélység (a szerszámtengely mentén történ ő fúrás célmélysége)

A POSITIP 880 kiszámítja a furatok koordinátáit, amiket nullára állással közelíthet meg. A grafikus segédpozícionáló minden mozgó tengely esetén elérhet ő .

A körmintázat a mintázat síkjában és a furás mélységében, a furathelyzetek preset sorozataként hajtódik végre.

# **Funkciók fúráshoz**

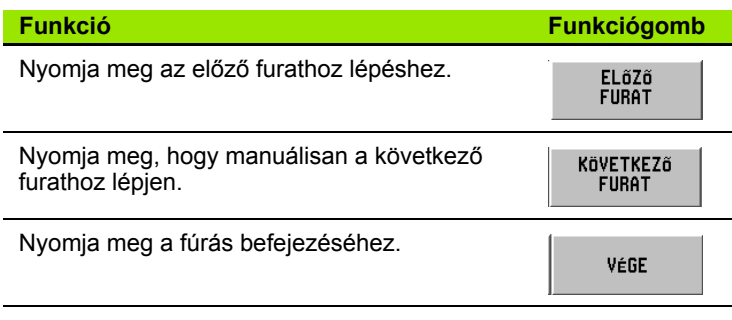

# **Példa: Adja meg az adatokat és hajtsa végre a körmintázatot. Lásd Fig. I.35 & Fig. I.36.**

Furatok (száma): 4 Középpont koordinátái: X = 50 mm / Y = 50 mm Lyukkör sugár: 20 mm Kezdőszög: Az X tengely és az első furat közötti szög: 30° Furatmélység: Z = – 5 mm

# **Első lépés: Adja meg az adatokat**

# Üzemmód: **HÁTRALÉVŐ ÚT**

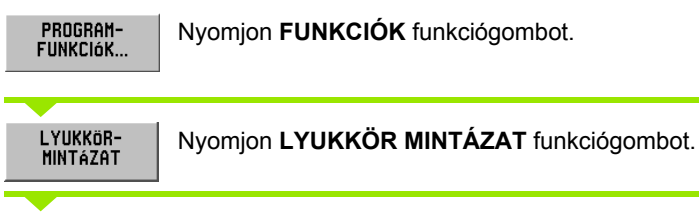

Kezdje meg az adatbevitelt.

# **MINTÁZAT TÍPUSA TELJES KÖR**

Adja meg a körmintázat típusát (teljes).

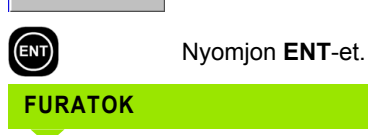

(ENT)

Adja meg a furatok számát (4). Nyomjon **ENT**-et.

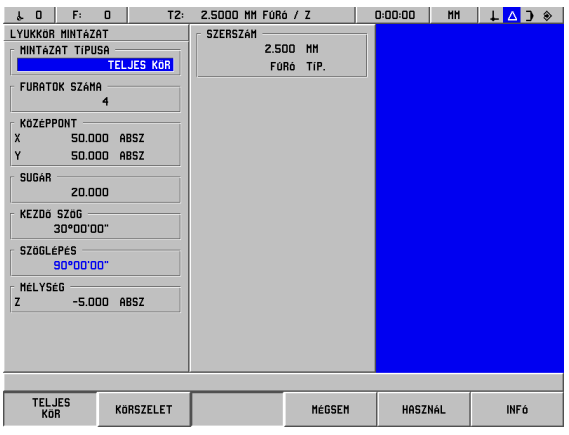

# Fig. I.35 KÖRMINTÁZAT képernyő

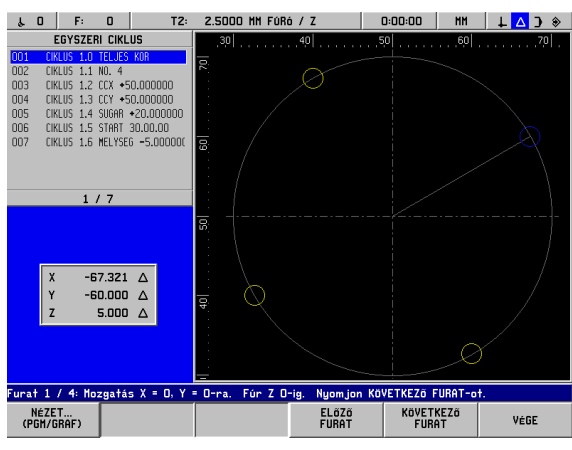

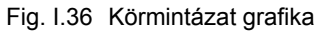

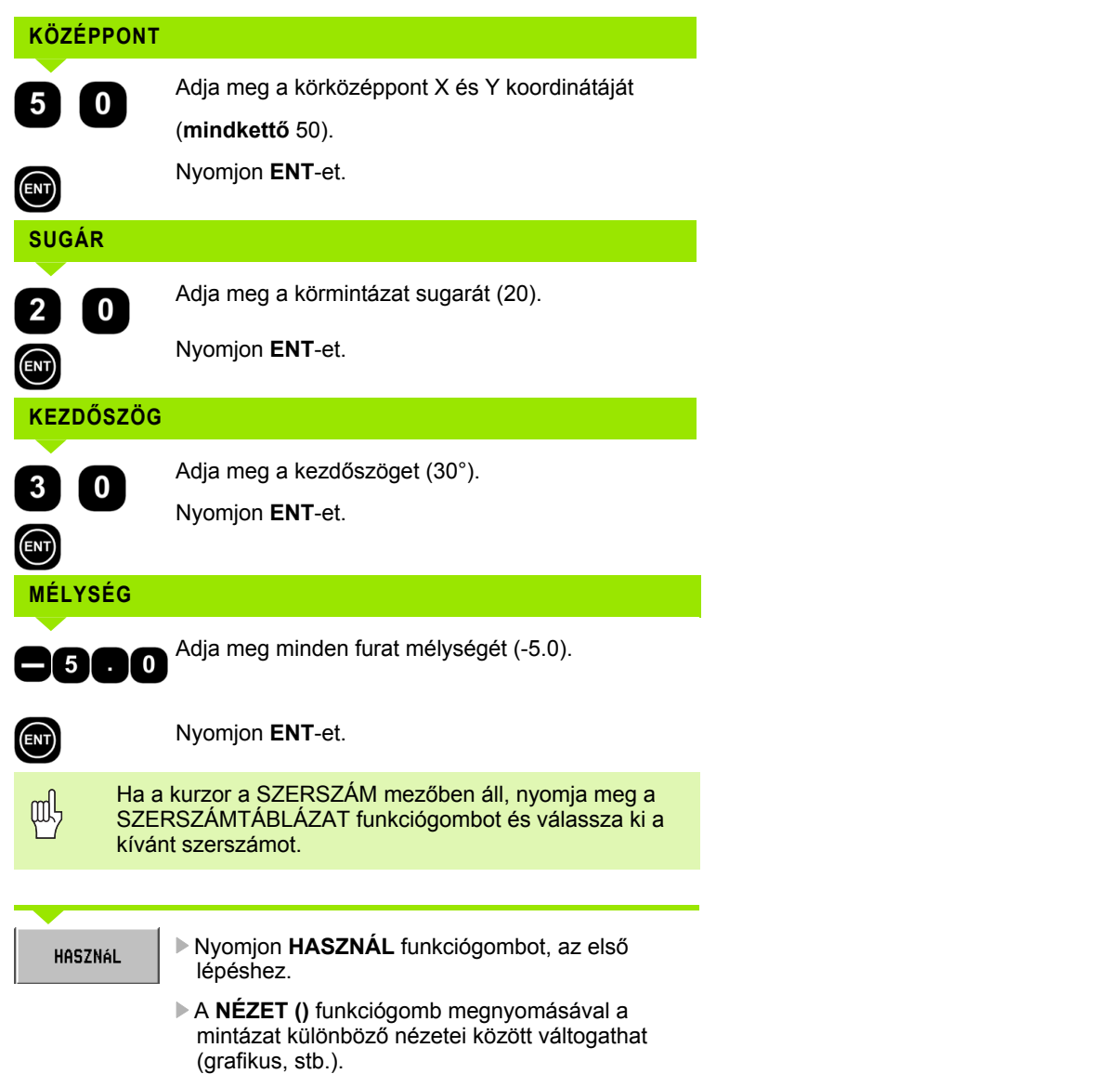

 $\mathbf i$ 

**Második lépés: Fúrás**

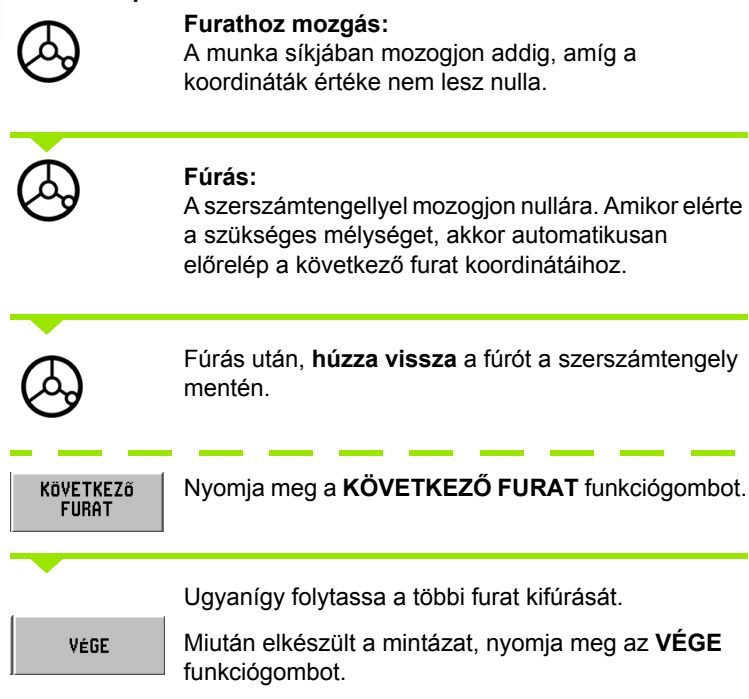

# **Lyuksor mintázat**

Szükséges információk:

- Első furat (a mintázat első furata)
- Furat / sor (a mintázat soraiban lévő furatok száma)
- Furatköz (a sorban lévő furatok közötti távolság, hely)
- Szög (a mintázat szöge vagy elfordulása)
- Mélység (a szerszámtengely mentén történő fúrás célmélysége)
- Sorok száma (a mintázat sorainak száma)
- Sorköz (a mintázat sorai között lévő távolság)

A POSITIP 880 kiszámítja a furatok koordinátáit, amiket nullára állással közelíthet meg.

A grafikus segédpozícionáló minden mozgó tengely esetén elérhető.

A grafika lehetővé teszi a furatmintázat ellenőrzését a megmunkálás elkezdése előtt. Akkor is hasznos, ha:

- közvetlenül választja ki a furatokat
- külön hajtja végre a furatokat
- kihagy furatokat

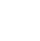

### **Példa: Adatok megadása és lyuksor mintázat végrehajtása. Lásd Fig. I.37 & Fig. I.38.**

Furat első X koordinátája: X = 20 mm Furat első Y koordinátája: Y = 15 mm Furatok száma / sor: 4 Furatköz: 10 mm Döntés szöge: 18° Furatmélység: Z = ÁTMENŐ Sorok száma: 3 Sorköz: 12 mm

| F: 0<br>$\lambda$ 0                    | T2: | 2.5000 MM F0R6 / Z |           | 0:00:00        | <b>HH</b> | $\mathbf{L}\mathbf{A}$ |  |
|----------------------------------------|-----|--------------------|-----------|----------------|-----------|------------------------|--|
| LYUKSOR MINTÁZAT<br>SZERSZÁM -         |     |                    |           |                |           |                        |  |
| <b>ELSő FURAT —</b>                    |     |                    | 2.500 MM  |                |           |                        |  |
| 20.000 ABSZ<br>X.                      |     |                    | FOR6 TIP. |                |           |                        |  |
| Y.<br>15,000 ABSZ                      |     |                    |           |                |           |                        |  |
| SORONKÉNTI FURATSZÁM<br>$\overline{4}$ |     |                    |           |                |           |                        |  |
| <b>FURATOK TAVOLSAGA</b><br>10.000     |     |                    |           |                |           |                        |  |
| <b>SZÖG</b><br>18°00'00"               |     |                    |           |                |           |                        |  |
| MÉLYSÉG -<br><b>ATHENO ABSZ</b><br>z   |     |                    |           |                |           |                        |  |
| SOROK SZÁMA<br>$\overline{3}$          |     |                    |           |                |           |                        |  |
| SORTÁVOLSÁG -<br>12.000                |     |                    |           |                |           |                        |  |
|                                        |     |                    |           |                |           |                        |  |
|                                        |     |                    |           |                |           |                        |  |
|                                        |     |                    |           |                |           |                        |  |
|                                        |     | <b>TAPINT</b>      | MÉGSEM    | <b>HASZNÁL</b> |           | <b>INF6</b>            |  |

Fig. I.37 LYUKSOR MINTÁZAT beviteli képernyő

 $Y$ 

# **Első lépés: Adja meg az adatokat**

### Üzemmód: **HÁTRALÉVŐ ÚT**

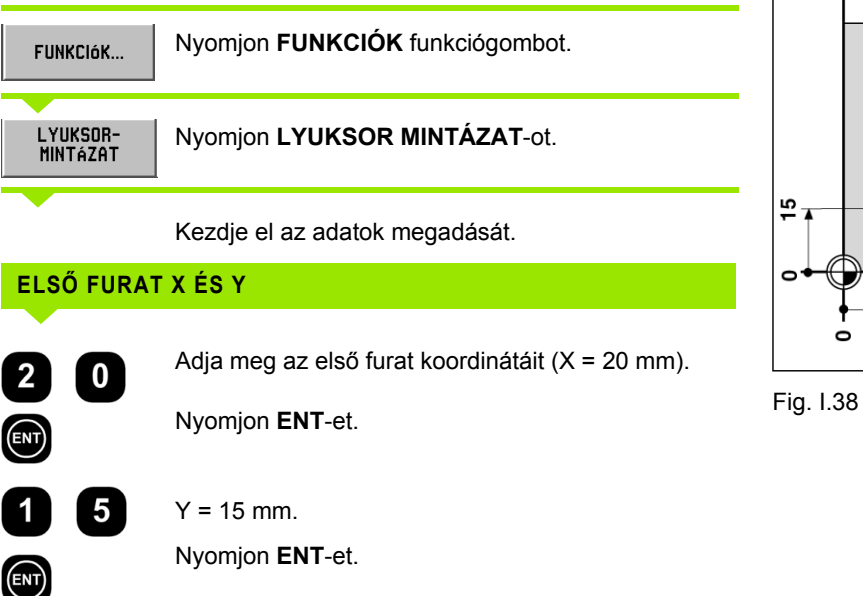

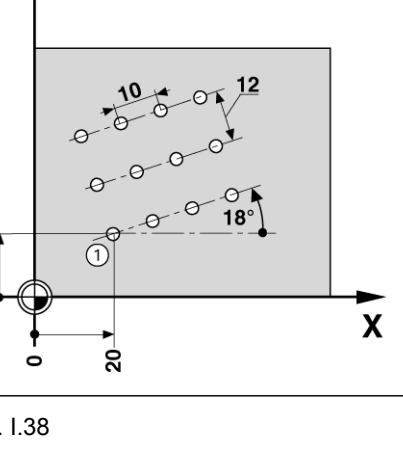

# **FURATOK / SOR**

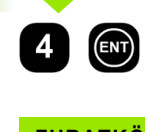

**I – 5 Marási minták**

I – 5 Marási minták

Adja meg a furatok számát soronként (4). Nyomjon **ENT**-et.

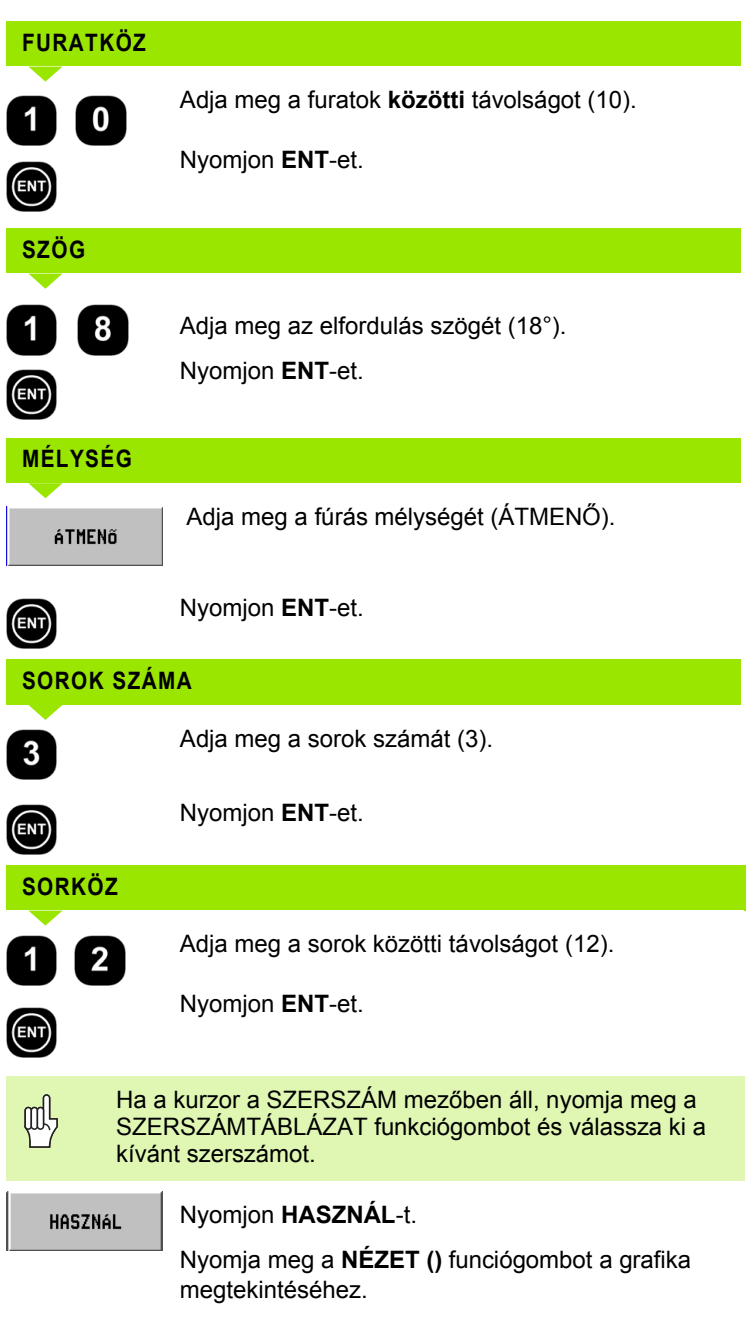

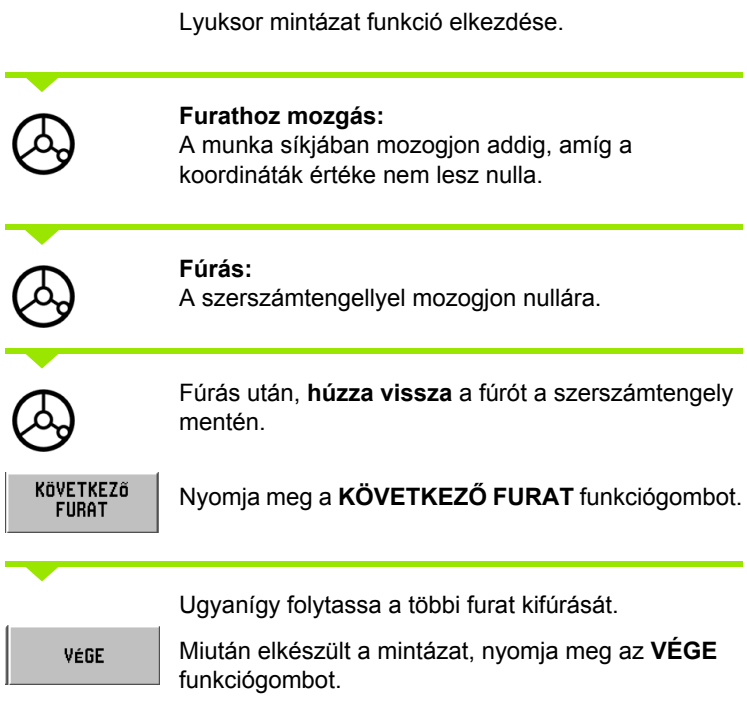

# **Négyszögzseb marása**

A **HÁTRALÉVŐ ÚT** üzemmódban a POSITIP 880 négyszögzseb marásra is használható.

A négyszögzseb marás információi a megmunkáló programhoz **ciklusként** is írhatóak.

Válasszon ciklust a **NÉGYSZÖGZSEB** funkciógombbal, és adja meg a szükséges adatokat. Ezek az adatok általában könnyen átvehetők a munkadarab rajzáról (pl.: a tengely mérete és a zsebek mélysége).

A POSITIP 880 kiszámítja a kinagyolás útvonalát és felajánlja a grafikai segédpozícionálást.

# **Simítási ráhagyás**

A zseb utolsó megmunkálásához meghagyott anyagmennyiség.

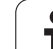

# **Négyszögzseb marás programokban**

A POSITIP 880 egyszerűen hajtja végre a négyszögzseb kinagyolását: csak adja meg a zseb méreteit, és a POSITIP 880 kiszámítja a kinagyolás útvonalait.

Ciklus végrehajtása

A ciklus végrehajtását a jobb oldali illusztráció ábrázolja.

# **1. lépés:**

A POSITIP 880 a hátralévő út módot adja a szerszám pozícionálásához, az A kezdőpontban: Elsőként a szerszámtengely mentén, majd a megmunkálási síkban a zseb közepéhez.

# **2. lépés:**

A zseb kinagyolásának útja - egyirányú marással - a képen látható (lásd 2. lépés). A munkasíkban a léptetés nem lehet nagyobb, mint az aktuális szerszám sugara. A zseben történő utolsó fogás nagysága egyenlő a simítási ráhagyással. A kezelő válassza ki a megfelelő fogásmélységet a szerszámtengely mentén.

# **3. lépés:**

Ez a folyamat addig ismétlődik, amíg a megadott B mélységet el nem éri.

# Bevitel **NÉGYSZÖGZSEB** ciklusba

- $\blacksquare$  Kiinduló helyzet (adjon meg egy nullaponthoz viszonyított abszolút értéket)
- Végső mélység (adjon meg egy nullaponthoz viszonyított abszolút értéket)
- Középpont X-ben A zseb középpontja a munkasík főtengelyén.
- Középpont Y-ban A zseb középpontja a munkasík másodlagos tengelyén.
- Hosszméret X-ben A zseb hossza a főtengely irányában.
- Hosszméret Y-ban
	- A zseb hossza a másodlagos tengely irányában.
- **■** Irány

(órajárással ellentés, vagy azzal megegyező)

 Simítási ráhagyás Simítási ráhagyás a munkasíkban.

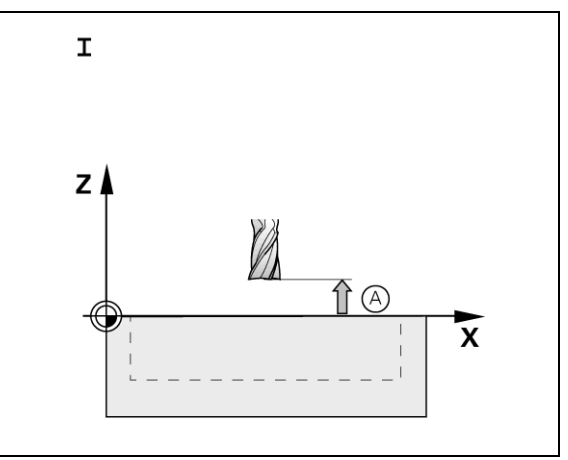

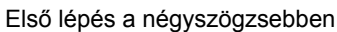

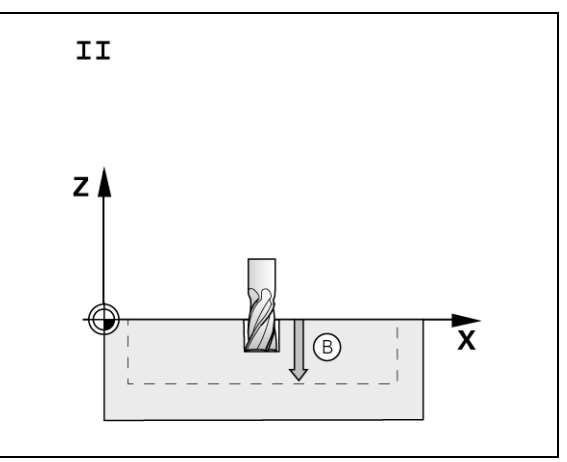

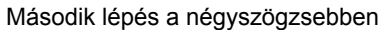

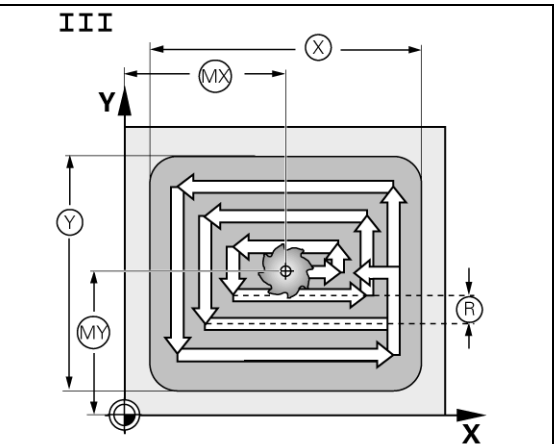

Harmadik lépés a négyszögzsebben

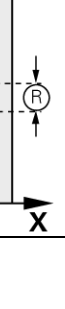

### **Programozási példa: Négyszögzseb marás. Lásd Fig. I.39 & Fig. I.40.**

Kiinduló helyzet: 2 mm Fogásmélység: –20 mm Zseb középpont X-ben: 50 mm Zseb középpont Y-ban: 40 mm Oldalhossz X-ben: 80 mm Oldalhossz Y-ban: 60 mm Irány: CCW Simítási ráhagyás: 0,5 mm

**Példa:** Négyszögzseb adatok megadása a programba

Üzemmód: **HÁTRALÉVŐ ÚT** 

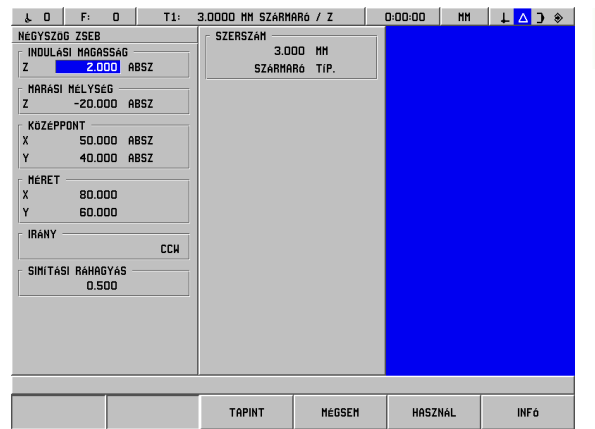

Nyomjon **FUNKCIÓK**-at. **FUNKCIÓK...** NÉGYSZÖG-Nyomjon **NÉGYSZÖGZSEB**-et. **ZSEB KEZDŐ MÉLYSÉG** Adja meg a **kezdő mélységet** (2 mm). Nyomjon **ENT**-ENT) et. **VÉGSŐ MÉLYSÉG** Adja meg a **végső mélységet** (-20 mm).

Fig. I.39 Négyszögzseb programozási példa

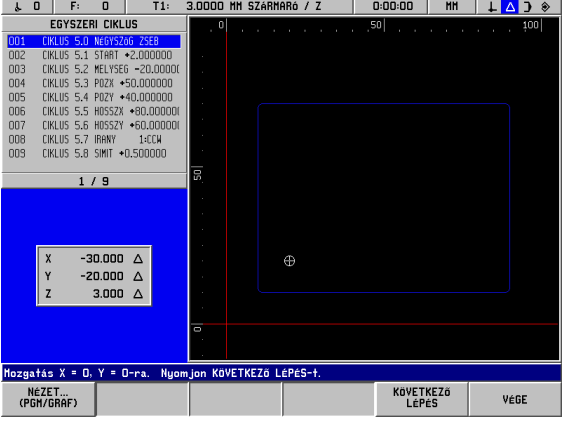

Fig. I.40 Négyszögzseb programozási grafika

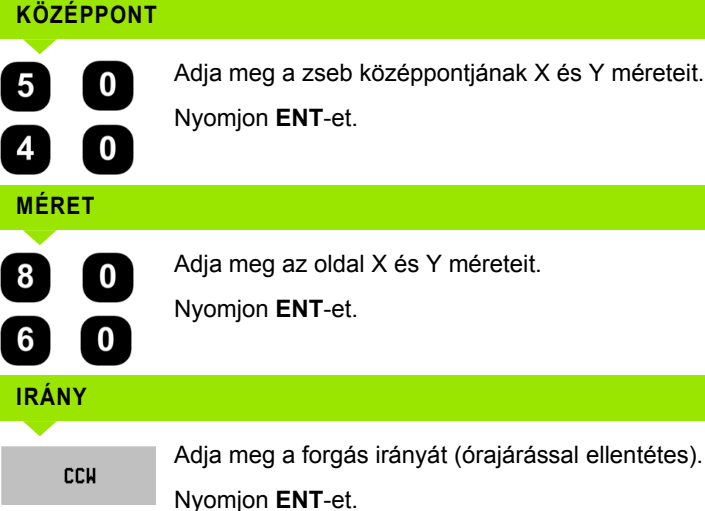

Nyomjon **ENT**-et.

POSITIP 880 **51**

 $\overline{\mathbf{2}}$ 

 $\boldsymbol{0}$ 

# **SIMÍTÁSI RÁHAGYÁS**

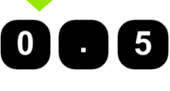

吗

Adja meg a simítási ráhagyást (0,5).

Nyomjon **ENT**-et.

Miután a kurzort a SZERSZÁM mezőbe vitte, nyomjon **SZERSZÁMTÁBLÁZAT** funkciógombot. Válasszon szerszámot és nyomjon **HASZNÁL**-t. A szerszám beíródik a SZERSZÁM mezőbe.

### **Második lépés: Négyszögzseb marása.**

VÉGE

Miután megadta az összes szükséges adatot, nullára mozgással pozícionálja a tengelyeket és indítsa el a NÉGYSZÖGZSEB ciklust. A fogási mélységet a szerszámzengely mentén nem kell előre beállítani. Miután a zseb ki lett marva, állítsa le a ciklust a **VÉGE** megnyomásával.

# **I – 6 POSITIP 880 programozása**

# **Programlehetőségek**

### Üzemmód: **PROGRAMOZÁS**

Ez a rész a Positip 880 programlehetőségeit írja le. A programokat a program memóriájában szerkesztheti, és a PROGRAM VÉGREHAJTÁSA módban hajthatja őket végre. A FÁJLMŰVELETEK mód belső memóriájából betölthet, törölhet, illetve ebbe menthet el programokat. A TÖRLÉS funkció kitörli az aktuális programot a memóriából. Lásd Fig. I.41.

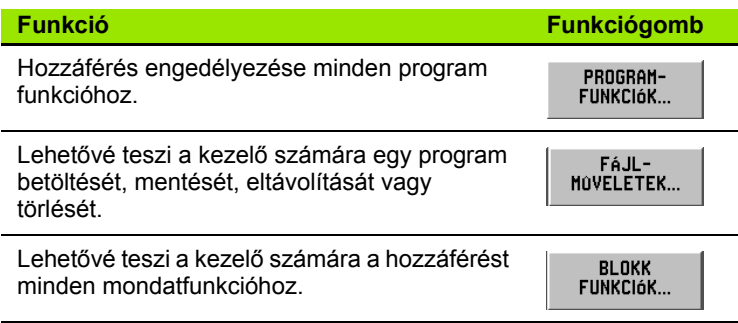

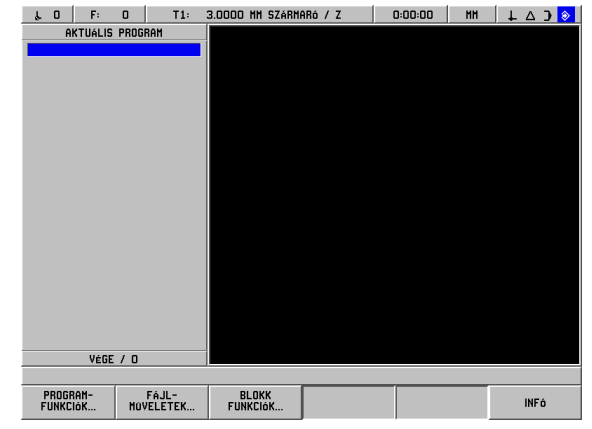

Fig. I.41 Program funkció képernyő

# **Szerkesztés és mozgás egy programon belül**

- Nyomjon **Föl/Le Nyíl** billentyűket a program mondatkijelölő kurzorjának mozgatásához, a következő vagy az előző mondatra. A kurzor a program első és utolsó mondata között mozog.
- Az aktuális program egy meghatározott mondatára való ugráshoz, adja meg a mondat számát és nyomjon **ENT**-et.
- Új mondat beszúrásához az aktuális programba, nyomjon **PROGRAMFUNKCIÓK** funkciógombot és válassza ki a kívánt mondatot. A mondat az aktuálisan kijelölt mondat fölé kerül beszúrásra.
- Az aktuálisan kijelölt mondat szerkesztéséhez, nyomja meg az **ENT** gombot.
- A program aktuáisan kijelölt mondatának eltávolításához, nyomja meg a **CE** gombot.

# **Program funkciók**

A PROGRAMOZÁS módban található **PROGRAM FUNKCIÓK** funkciógomb az összes, programba illeszthet ő mondatot mutatja. Ez alatt a **PROGRAM FUNKCIÓK** funkciógomblistája található.

# Üzemmód: **PROGRAMOZÁS**

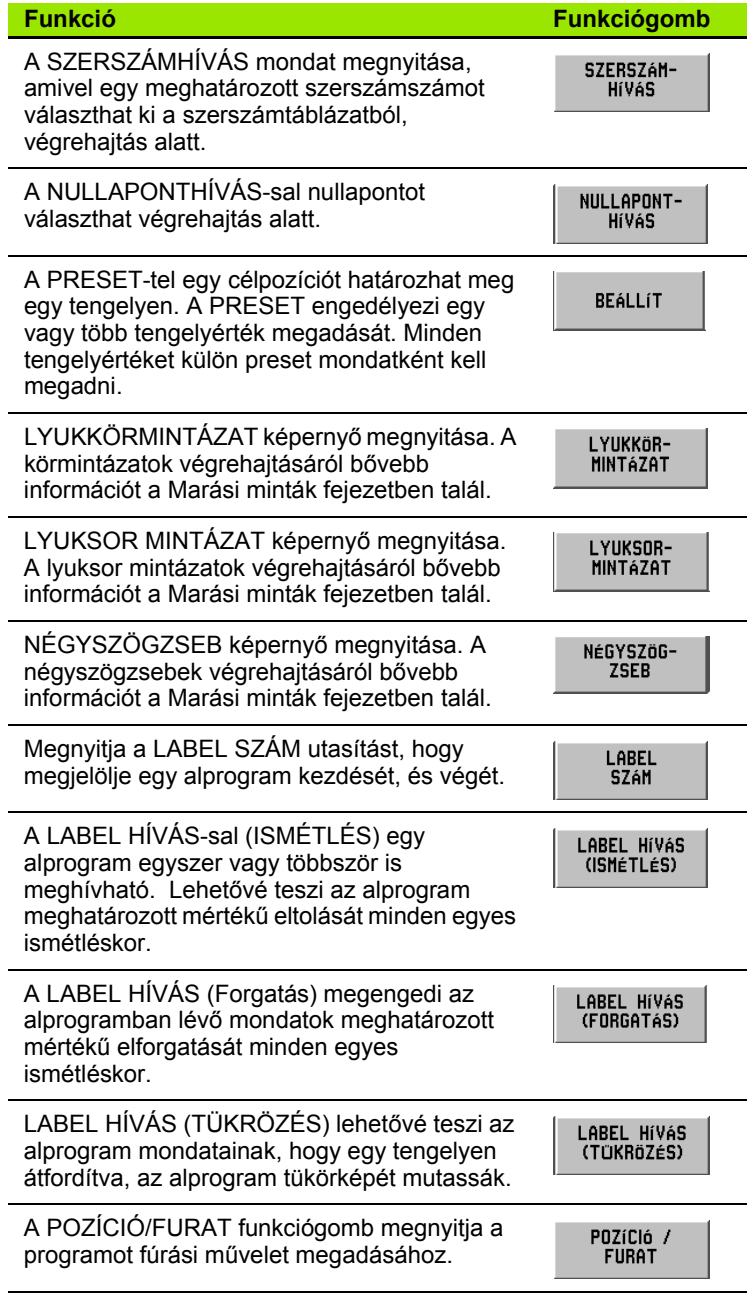

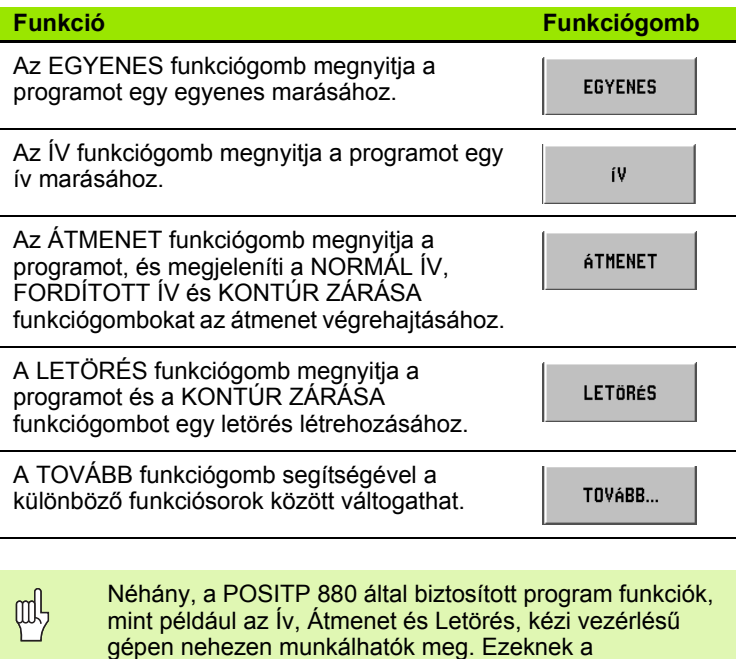

– 6 POSITIP 880 programozása **I – 6 POSITIP 880 programozása**

gépen nehezen munkálhatók meg. Ezeknek a szerszámútvonalaknak két, egyszerre mozgásvezérelt tengelyre van szükségük. A POSITIP 880 KONTÚRNÉZET funkciója egy grafikus módszert biztosít a kezelő számára az útvonalak megközelítésében. [Lásd](#page-83-0)  ["Kontúrnézet" a 84 oldalon.](#page-83-0)a funkció leírása.

# **Szerszámhívás**

A SZERSZÁMHÍVÁS segítségével egy meghatározott számú szerszámot hívhat meg a szerszámtáblázatból például egy program futása alatt. A mondat meghatározza a szerszám számát és egy opcionális szerszámtengelyt. Lásd Fig. I.42.

# **Szerszám hívása**

A MŰKÖDÉSI BEÁLLÍTÁSOK fejezetben megtalálja, hogy hogyan adja meg a szerszámtáblázat szerszámainak hosszát és átmérőjét.

A **SZERSZÁMHÍVÁS** parancs automatikusan kiveszi a szerszátáblázatból a szerszám hosszát és átmérőjét.

A SZERSZÁMHÍVÁS mondatban a program futásakor használandó szerszámtengelyt is meghatározhatja.

# **Szerszámtengely beállítások**

Egy szerszámtengely kiválasztása a megmunkálási sík meghatározására. A szerszámsugár korrekció a tengelyekre vonatkozik, a sík megmunkálásakor. A szerszámhossz korrekció a szerszámtengelyre vonatkozik.

Példul: egy horizontális fúrógépnek lehetnek az YZ síkban elhelyezkedő furatmintázatokat megmunkáló tulajdonságai. A fúró műveletek az X tengely mentén kerülnek végrehajtásra. Ehhez a konfigurációhoz a szerszámtengelyt az X tengelyre kell felvenni.

- Nyomja meg a **SZERSZÁMTENGELY** funkciógombot.
- Válassza ki a szerszámtengelyt a funkciógombbal.
- Nyomion HASZNÁL-t.

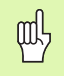

Amikor szerszámhívás mondatot egy új szerszámtengellyel hajt végre, akkor ez a szerszámtengely addig marad érvényben, amíg egy ki nem választ egy másikat a szerszámtáblázatból, vagy nem történik egy újabb szerszámhívás.

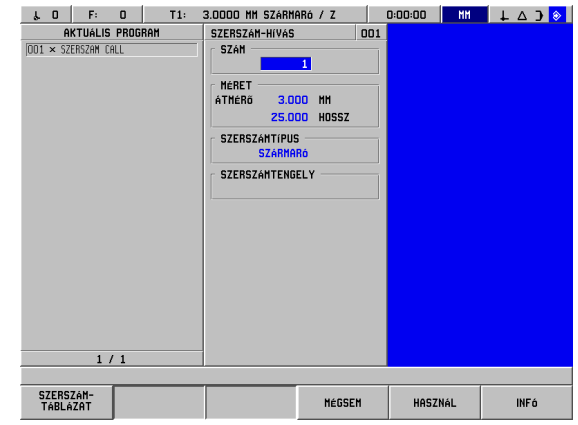

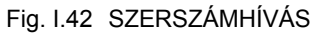

### Szerszámhívás végrehajtása

### Üzemmód: **PROGRAMOZÁS**

PROGRAM-FUNKCIÓK...

Nyomja meg a **PROGRAM FUNKCIÓK** funkciógombot.

SZERSZÁM-HíVÁS

Válassza a **SZERSZÁMHÍVÁS** funkciógombot. A kurzor a SZÁM mezőbe ugrik.

### **SZERSZÁM SZÁMA**

 $\binom{2}{5}$ 

A szerszámszám visszaáll az előző szerszám mondat számára. Adja meg a kívánt értéket a számbillentyűzet segítségével, vagy nyomja meg a **SZERSZÁMTÁBLÁZAT** funkciógombot. (A MÉRET és a SZERSZÁMTÍPUS mezők csak olvashatóak.) Nyomjon **ENT**-et.

### **SZERSZÁMTENGELY (OPCIONÁLIS)**

A szerszámtengely megadása (pl. Z) opcionális. Arra szolgál, hogy rögzítse a szerszámtengelyt a végrehajtás alatt. Egy tengely kiválasztható a tengelygombok (**X**, **Y**, **Z**) segítségével is. Nyomjon **ENT**-et. A program tartalmazza a **TOOL CALL 1 Z** szerszámhívó mondatot.

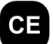

 $\textsf{m}$ 

Válassza a **CE** gombot a **szerszámtengely** tartalmának törléséhez.

**HASZNÁL** 

Nyomjon **HASZNÁL**-t.

# **Nullaponthívás**

A NULLAPONTHÍVÁS mondattal nullapontot választhat futási idő alatt. Lásd Fig. I.43.

# **Nullaponthívás**

A POSITIP 880 összesen 99 nullapontot menthet el a nullapont táblázatba. Programfutás alatt úgy hívhat meg egy nullapontot a nullapont táblázatból, hogy megnyomja a **NULLAPONTHÍVÁS** funkciógombot, és beírja a **NULLAPONT XX** mondatot. Így programfutás alatt, az **XX**-nek megadott nullapont automatikusan behívásra kerül.

# Üzemmód: **PROGRAMOZÁS**

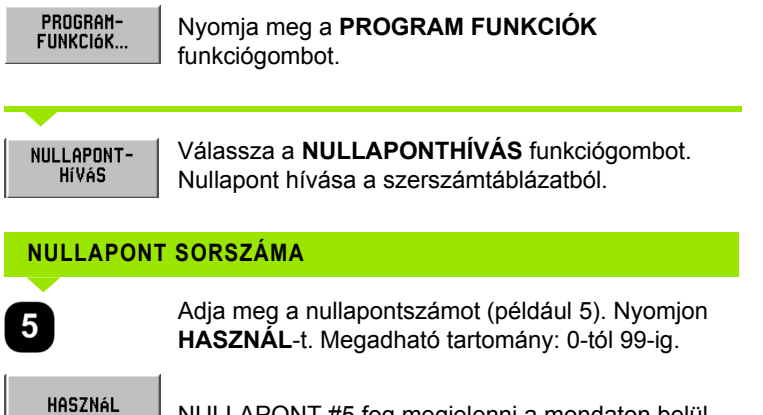

NULLAPONT #5 fog megjelenni a mondaton belül.

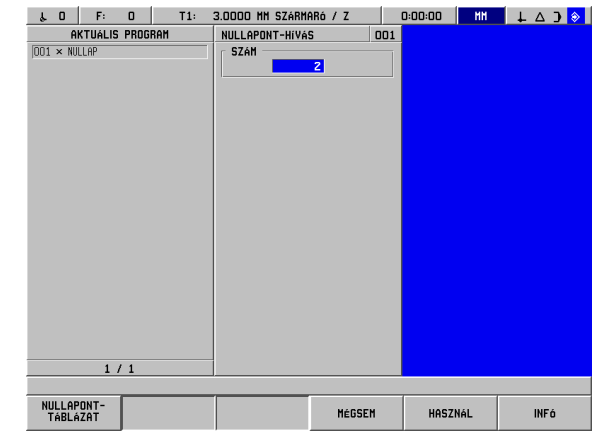

Fig. I.43 NULLAPONTHÍVÁS formája

# 6 POSITIP 880 programozása **I – 6 POSITIP 880 programozása**  $\mathbf{I}$

# **Preset-ek**

A PRESET funkcióval a kezelő egy célpozíciót hozhat létre egy tengelyen, ami felé mozoghat. Használja a PRESET ablakot a kívánt preset érték megadásához. A PRESET engedélyezi egy vagy több tengely preset megadását. Ennek ellenére, több tengely preset megadása a programban külön presetmondatoknak számít. Lásd Fig. I.44.

### **Preset megadása**

Egy tengely preset magában foglalja a cél értékének megadását, a preset típusának kiválasztását (ACT or INC), és a szerszámkorrekció kiválasztását.

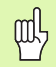

Ha a **PRESET** funkciógombot használta, akkor a kurzor az első tengelymezőbe kerül.

# Üzemmód: **PROGRAMOZÁS**

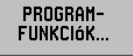

Nyomja meg a **PROGRAM FUNKCIÓK** funkciógombot.

**BEALLIT** 

Válassza a **PRESET** funkciógombot, vagy valamelyik tengelygombot.

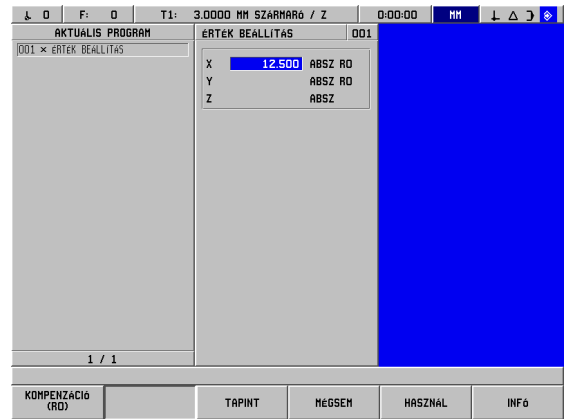

Fig. I.44 PRESET képernyő

# **CÉLÉRTÉK**

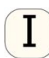

Adja meg a célértéket a számbillentyűzet segítségével.

Nyomja meg a növekményes kapcsolót az ACT és az INC presettípusok közötti váltáshoz. ACT preset esetén, a célérték relatív az aktuális nullaponthoz (végrehajtáskor) viszonyítva. INC preset esetén, a célérték relatív az előző célpozícióhoz viszonyítva.

# **SZERSZÁMKORREKCIÓ**

**KOMPENZÁCIÓ**  $(R<sub>0</sub>)$ 

Nyomja meg a **KORREKCIÓ (R0)** funkciógombot, hogy válthasson az R+ (sugár hozzáadása), R- (sugár kivonás) vagy az R0 (nincs korrekció) lehetőségek között. Adja meg az értéket.

HASZNÁL

Nyomjon **HASZNÁL**-t.

# **Furatmintázatok és négyszögmintázatok**

Bővebb programozási információt a körmintázatokról, sormintázatokról és négyszögmintázatokról a Marási minták részben talál.

# **Alprogramok**

# **Alprogramok**

Egy alprogram a program mondatainak alrésze, amit egy másik mondatból lehet meghívni a programon belül. Az alprogram mondatait egyszer kell programozni, de akárhányszor futtathatók. Egy alprogram tükrözhető is. Lásd Fig. I.45.

### **Alprogramok egymásba ágyazása**

Az alprogramok "egymásba is ágyazhatók". Például, egy alprogram meghívhat egy másik alprogramot.

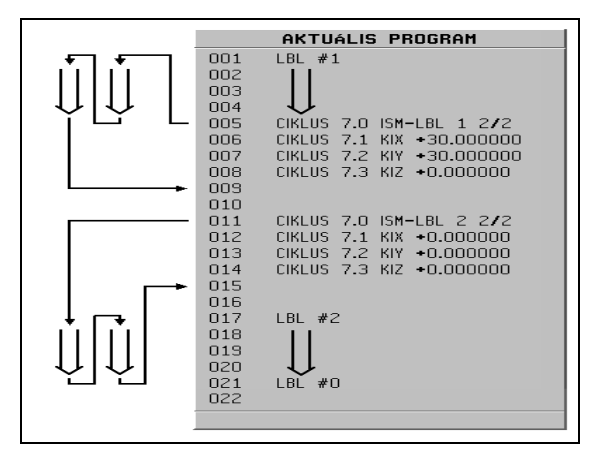

Fig. I.45 Alprogram

# **Címkék**

A label-ek látható módon jelölik egy programban az alprogram elejét, és végét (a programban le van rövidítve LBL-re).

### **Példa: Label beszúrása alprogramba. Lásd Fig. I.46.**

### Üzemmód: **PROGRAMOZÁS**

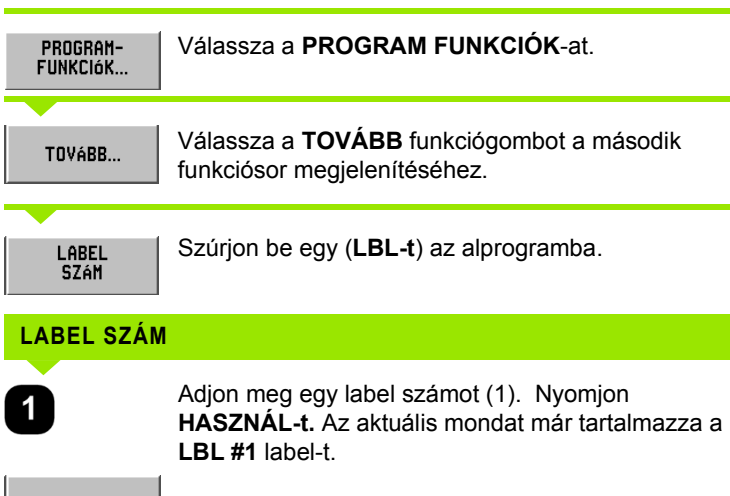

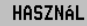

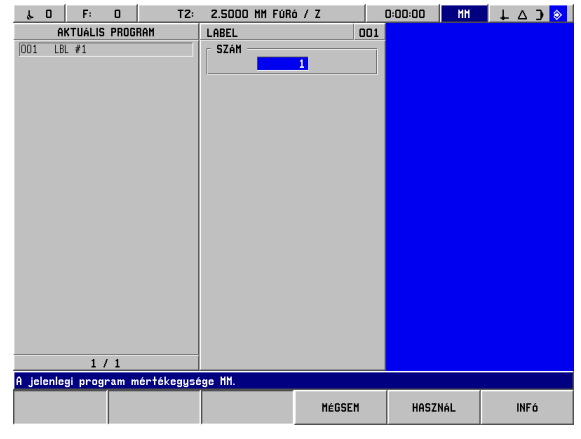

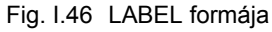

**60** I Kezelési leírás

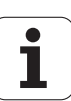

# **Label szám**

A label számok 1-től 99-ig azonosítják az alprogramok elejét.

### **Label 0**

A Label 0 csak egy alprogram végének azonosítására használható. A label vége opcionális. Ha nem használja, az alprogramnak ott lesz vége, amelyik mondatnál meghívták, vagy a program utolsó mondata után.

### **Label hívás**

Egy programban az alprogramokat és programrészeket az **LBL CALL** paranccsal hívhatjuk meg, mint például LABEL CALL (ISMÉTLÉS), LABEL CALL (FORGATÁS), LABEL CALL (TÜKRÖZÉS).

Az LBL CALL 0 parancs nincs engedélyezve.

Miután a **LBL CALL** mondat be lett szúrva a programba, a POSITIP 880 végrehajtja a meghívott alprogramot.

### **LABEL HÍVÁS (ISMÉTLÉS)**

Ezzel a formával egy alprogram egyszer vagy többször is meghívható. Lehetővé teszi az alprogram meghatározott mértékű eltolását minden egyes ismétléskor. Lásd Fig. I.47.

### **LABEL HÍVÁS (FORGATÁS)**

Ez az utasítás megengedi az alprogramban lévő mondatok meghatározott mértékű elforgatását minden egyes ismétléskor.

### **LABEL HÍVÁS (TÜKRÖZÉS)**

Ez az utasítás lehetővé teszi az alprogram mondatainak, hogy egy tengelyen átfordítva, az alprogram tükörképét mutassák.

Egy alprogram elejét (vagy egy programrész ismétlését) már egy label jelöli. Írja be az alprogram programmondatait az **LBL** mondat után.

A Label 0 **csak** egy alprogram **végének** azonosítására használható.

| r          | 0                | F:          | $\Omega$ | T2:                                                  | 2.5000 MM F0R6 / Z |              |             |  | 0:00:00        | <b>HH</b> | $\downarrow$ $\uparrow$ $\uparrow$ $\uparrow$ |  |
|------------|------------------|-------------|----------|------------------------------------------------------|--------------------|--------------|-------------|--|----------------|-----------|-----------------------------------------------|--|
|            | AKTUÁLIS PROGRAM |             |          | ISMÉTLÉS-HÍVÁS                                       |                    |              | 006         |  |                |           |                                               |  |
| 001        |                  | $LBL$ #1    |          |                                                      | LABEL :            |              |             |  |                |           |                                               |  |
| 002        |                  | X+20,000000 |          | R <sub>0</sub>                                       |                    | $\mathbf{I}$ |             |  |                |           |                                               |  |
| 003        |                  | 7-20,000000 |          | R <sub>0</sub>                                       | <b>ELTOLAS</b>     |              |             |  |                |           |                                               |  |
| 004        |                  | 2-12.000000 |          |                                                      | X                  | 30,000       | <b>INKR</b> |  |                |           |                                               |  |
| 005        |                  | $LBL$ #0    |          |                                                      | Y                  | 30.000       | <b>INKR</b> |  |                |           |                                               |  |
| 006<br>007 |                  |             |          | CIKLUS 7.0 ISM-LBL 1 1/1<br>CIKLUS 7.1 KIX +0.000000 |                    |              |             |  |                |           |                                               |  |
| 008        |                  |             |          | CIKLUS 7.2 KIY +0.000000                             | Z                  | 0.000        | <b>INKR</b> |  |                |           |                                               |  |
| 003        |                  |             |          | CIKLUS 7.3 KIZ +0.000000                             | <b>ISMÉTLÉS</b>    |              |             |  |                |           |                                               |  |
|            |                  |             |          |                                                      |                    |              | 1 TOVÁBB    |  |                |           |                                               |  |
|            |                  |             |          |                                                      |                    |              |             |  |                |           |                                               |  |
|            |                  |             |          |                                                      |                    |              |             |  |                |           |                                               |  |
|            |                  |             |          |                                                      |                    |              |             |  |                |           |                                               |  |
|            |                  |             |          |                                                      |                    |              |             |  |                |           |                                               |  |
|            |                  |             |          |                                                      |                    |              |             |  |                |           |                                               |  |
|            |                  |             |          |                                                      |                    |              |             |  |                |           |                                               |  |
|            |                  |             |          |                                                      |                    |              |             |  |                |           |                                               |  |
|            |                  |             |          |                                                      |                    |              |             |  |                |           |                                               |  |
|            |                  |             |          |                                                      |                    |              |             |  |                |           |                                               |  |
|            |                  |             |          |                                                      |                    |              |             |  |                |           |                                               |  |
|            |                  |             |          |                                                      |                    |              |             |  |                |           |                                               |  |
|            |                  |             | 6/9      |                                                      |                    |              |             |  |                |           |                                               |  |
|            |                  |             |          |                                                      |                    |              |             |  |                |           |                                               |  |
|            |                  |             |          |                                                      |                    |              |             |  |                |           |                                               |  |
|            |                  |             |          |                                                      |                    |              | MÉGSEM      |  | <b>HASZNÁL</b> |           | <b>INF6</b>                                   |  |
|            |                  |             |          |                                                      |                    |              |             |  |                |           |                                               |  |

Fig. I.47 LABEL HÍVÁS ISMÉTLÉS képernyő

# **Példa: Adjon meg egy alprogramot LBL CALL ISMÉTLÉS** névvel.

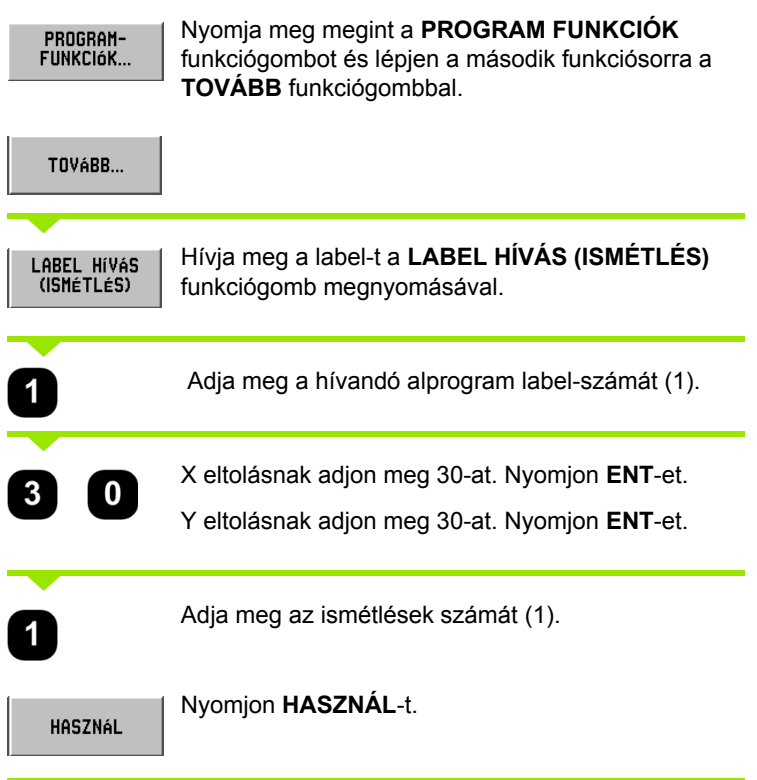

# A **LBL CALL** mondat után a **PROGRAM VÉGREHAJTÁSA**

üzemmódban, a POSITIP 880 végrehajtja azokat a mondatokat az alprogramban, amik a számozott **LBL** mondat, és a **LABEL 0**-t tartalmazó mondatok között helyezkednek el. Minden alprogramnak egy Label számmal kell kezdődnie (1-99) és a Label 0-val végződnie.

# **Pozíció / furat**

X1 pont: 20 mm Y1 pont: 20 mm Mélység: Z = -12.00 ABS

A **POZÍCIÓ / FURAT** funkció elmozdítja az asztalt abba a pozícióba, ahonnak számítani akarja a kívánt X és Y értékeket.

A **PROGRAMOZÁS** üzemmódban a POSITIP 880 alkalmazható fúrásra, pozícionálással.

Válasszon ciklust a **POZÍCIÓ/FURAT** funkciógombbal, és adja meg a szükséges adatokat. Lásd Fig. I.48. Ez az adat a munkadarab rajzáról könnyen leolvasható.

Példa: Adja meg az adatot a Pozíció / furat funkcióhoz

### Üzemmód: **PROGRAMOZÁS**

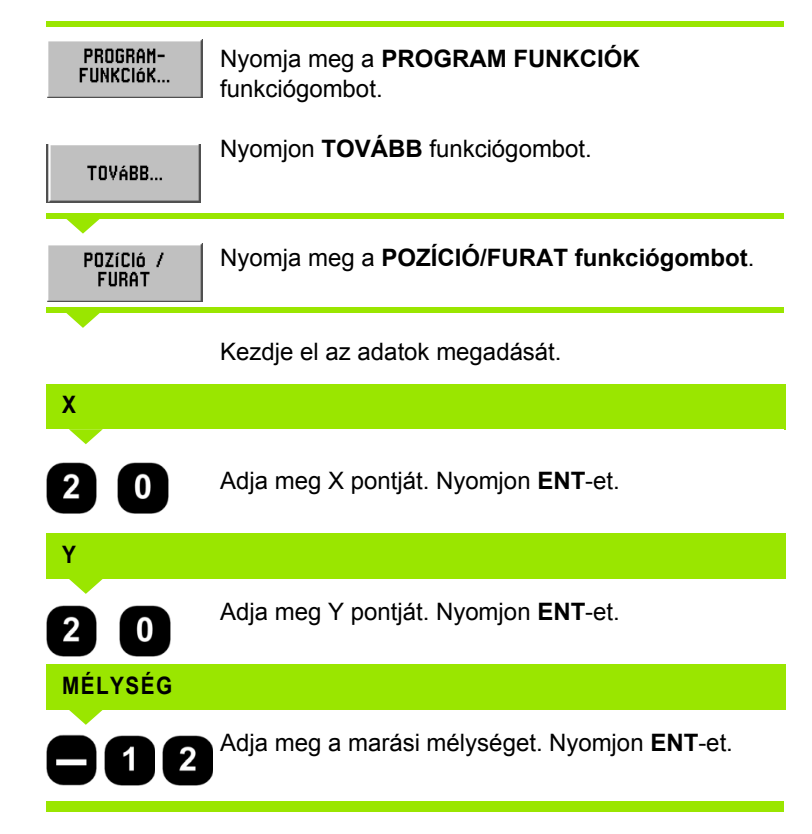

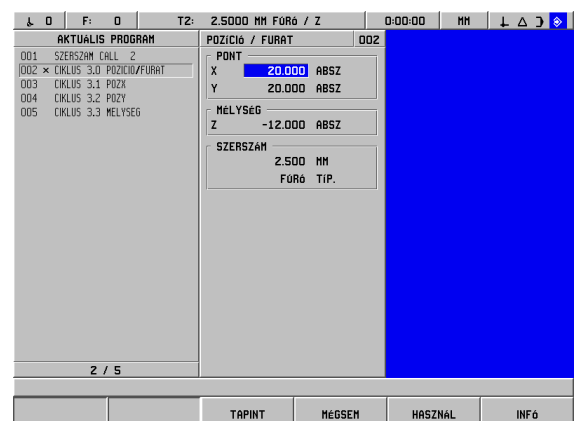

Fig. I.48 POZÍCIÓ/FURAT képernyő

# **Egyenes marása**

A **PROGRAMOZÁS** üzemmódban a POSITIP 880 alkalmazható egyenes marására is.

A sorokat a "KEZDŐ" pontjuk (a pont ahonnan kiindulnak) és "VÉG" pontjuk (a pont ahol végződnek) határozza meg.

Egyenest kétféleképpen lehet programozni:

- Négy koordinátával (X1, Y1) (X2, Y2)
- A fentiek közül három koordinátával (X1, Y1) vagy (X2 vagy Y2) és egy szög.

Válasszon eljárást a fentiek közül.

Válasszon ciklust az **EGYENES** funkciógombbal, és adja meg a szükséges adatokat. Lásd Fig. I.49. Ez az adat a munkadarab rajzáról könnyen leolvasható.

A POSITIP 880 kiszámítja a szerszám útvonalát és felajánlja a grafikai segédpozícionálást.

### **Példa: Adja meg az adatokat, és marjon**

X1 ponttól: 4 mm Y1 ponttól: 2 mm X2 pontig: 2 mm Y2 pontig: 2 mm Mélység: Z= 4,00 Szerszámkorrekció: Középpont

Első lépés: Adja meg az egyenes adatait

Üzemmód: **PROGRAMOZÁS**

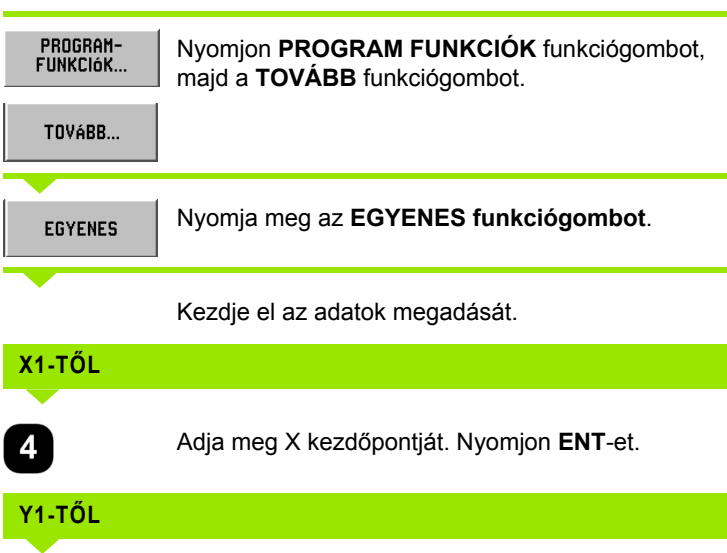

Adja meg Y kezdőpontját. Nyomjon **ENT**-et.

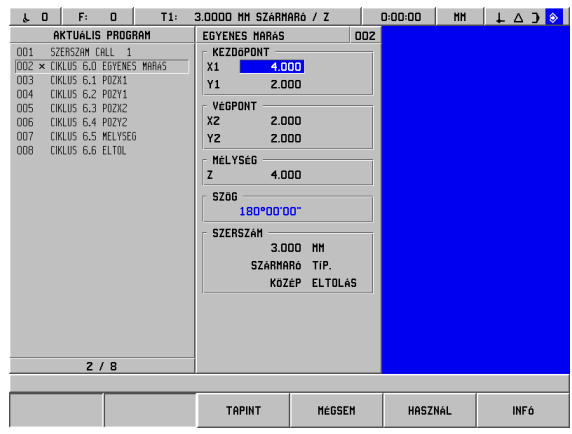

Fig. I.49 EGYENES MARÁSA formája

 $2 \Box$ 

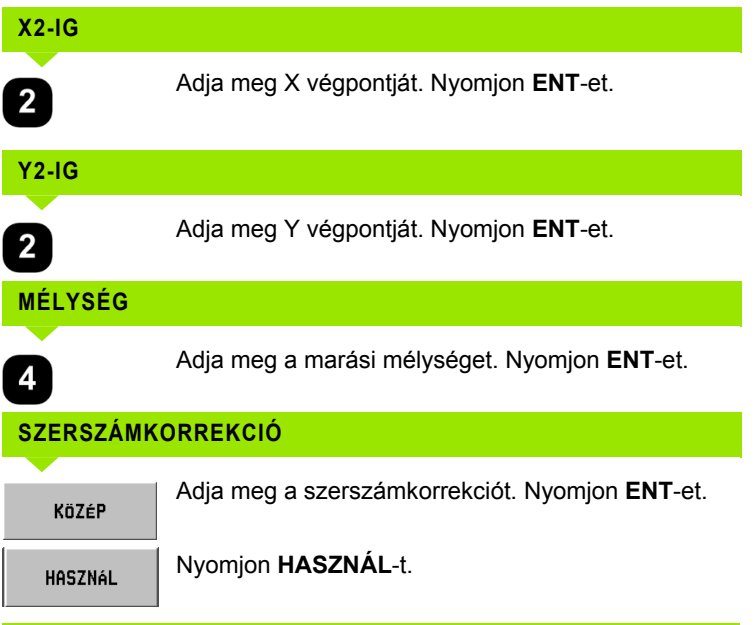

# **Ív marása**

A **PROGRAMOZÁS** üzemmódban a POSITIP 880 alkalmazható ív marására is. Lásd Fig. I.50.

Ívet kétféleképpen lehet programozni:

- Egy kezdő- és végponttal, és egy sugárral
- Egy kezdő- és végponttal, és egy középponttal

Válasszon eljárást a fentiek közül.

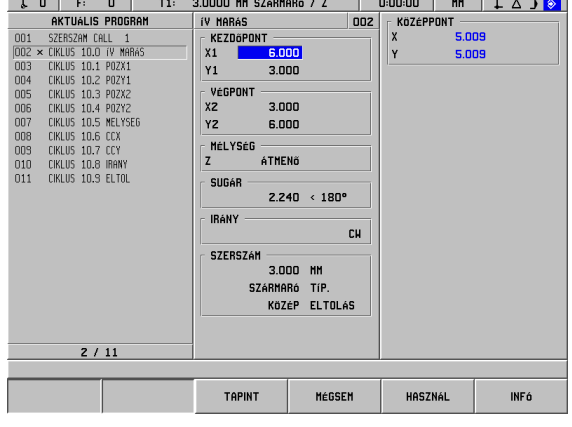

Fig. I.50 ÍV MARÁSA formája

**Nagy és kis ívek -** A nagy ívnek 180 foknál nagyobb a szöge. A kis ívnek kisebb a szöge, mint 180 fok. Lásd Fig. I.51 Grafikus példa a két típusú szögre.

### **Példa: Adja meg az adatokat, és marja ki az ívet**

X1 ponttól: 6 mm Y1 ponttól: 3 mm X2 pontig: 3 mm Y2 pontig: 6 mm Mélység: Átmenő Sugár: 2.24, < 180° Irány: CW Szerszámkorrekció: Középpont

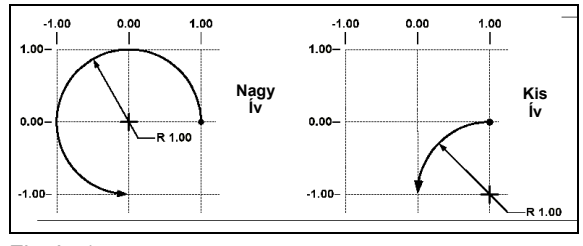

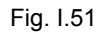

Első lépés: Adja meg az ív adatait

### Üzemmód: **PROGRAMOZÁS**

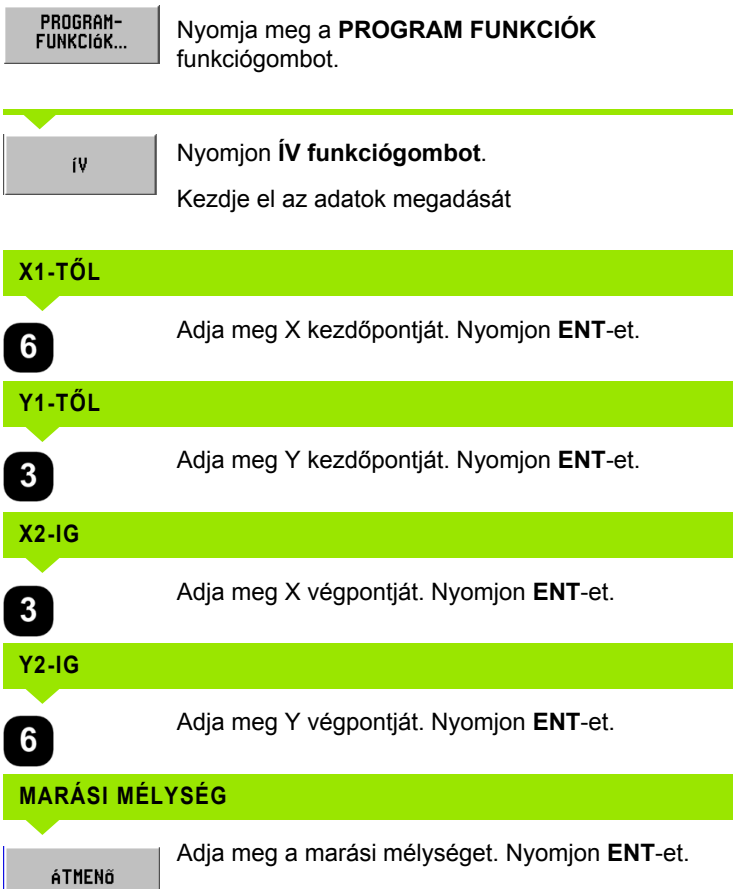

 $\bullet$ 

### **SUGÁR**

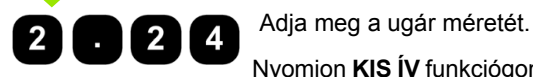

 Nyomjon **KIS ÍV** funkciógombot. Nyomjon **ENT**et.

### **IRÁNY**

**CW** 

Adja meg az ív irányát. Nyomjon **ENT**-et.

# **SZERSZÁMKORREKCIÓ**

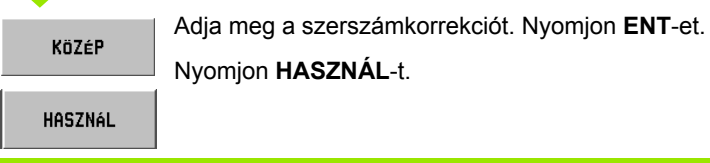

# **Átmenet**

Az átmenet egy félkör szelet, ami két szomszédos mondatot köt össze a programban. A két mondat lehet két egyenes, két ív, vagy egy egyenes és egy ív. A POSITIP 880 kiszámítja az ív helyzetét, hogy az akadály nélkül átkerülhessen az előző mondatból a következőbe. A két mondatnak nem kell kereszteznie, vagy érintenie egymást; bár, ha nem érintkeznek, akkor az átmenet-ívnek elég nagynak kell lennie, hogy összekapcsolja őket. Az átmenet-ív "normálként" és "fordítottként" is meghatározható. Az átmenet lépés nem hajtható végre egy sima ciklus műveletként. Lásd Fig. I.53 átmenetek különböző típusainak grafikus példája.

Az átmenet általában összeköti a program előző mondatát a következővel, így egy folyamatos útvonalat hozva létre. Szintén lehetséges, hogy az aktuális folyamatos útvonalon belül kapcsolja össze az átmenet az előző és a következő mondatot.

Pálya átmenetes zárásához, adja meg a blend sugarát és nyomja meg a **KONTÚR ZÁRÁSA** funkciógombot. Lásd Fig. I.52.

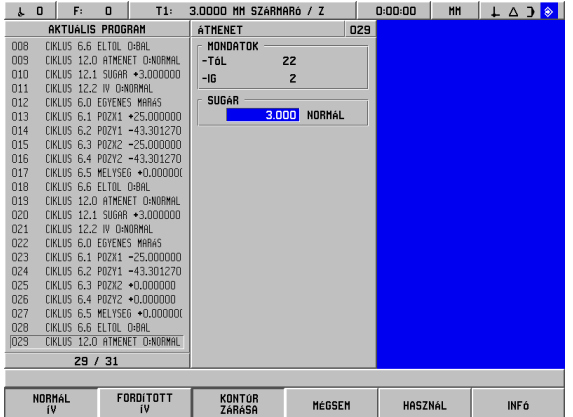

Fig. I.52 Átmenet paramétereinek bevitele

# Üzemmód: **PROGRAMOZÁS**

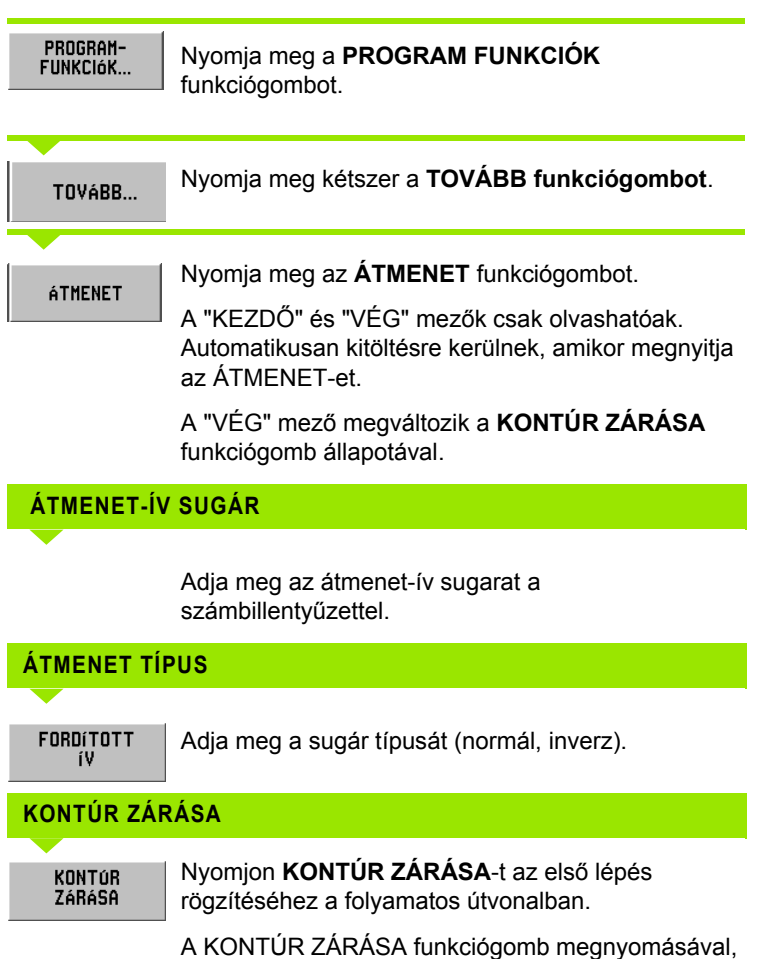

az átmenet az első mondatot kapcsolja az aktuális útvonalon, a következő mondat helyett. A "VÉG" mezőben szereplő mondatszám meg fog változni.

Amikor a kívánt adat meg lett adva, nyomjon **HASZNÁL**-t.

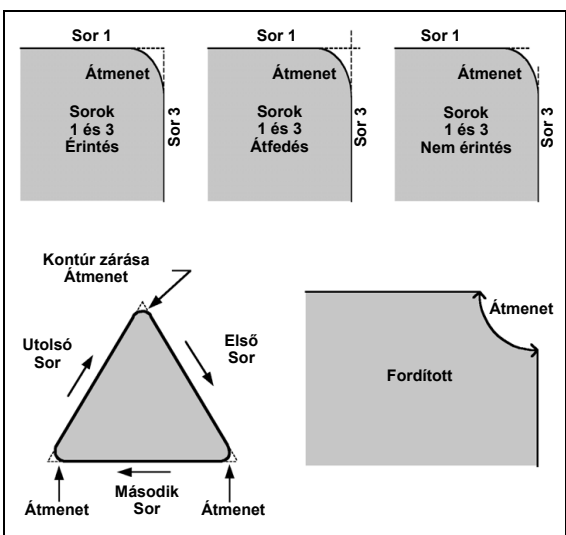

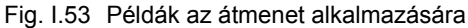

# **Letörés**

A letörés egy egyenes marás, ami összeköt két szomszédos mondatot a programban. A POSITIP 880 kiszámítja a letörés helyzetét. A két egyenesnek nem kell kereszteznie vagy érintenie egymást, bár, ha érintkeznek, akkor a hosszuk a metszéspontjukból számítódik ki. Lásd Fig. I.55 grafikus példa a letörésre.

A letörés általában összeköti a program előző mondatát a következővel, így egy folyamatos útvonalat hozva létre. Szintén lehetséges, hogy az aktuális folyamatos útvonalon belül kapcsolja össze a letörés az előző és a következő mondatot. Ez még pontosabbá teszi az útvonalat.

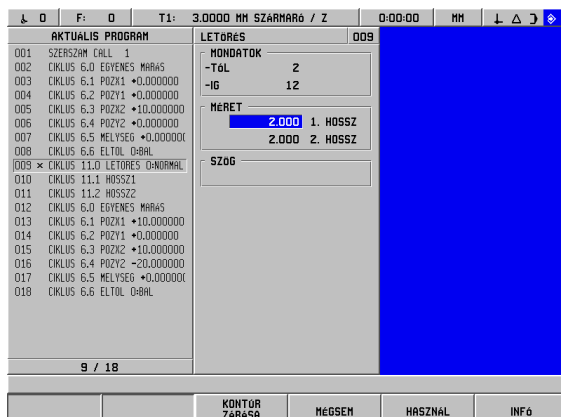

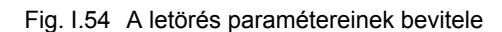

**Metsző egyenesek** – A programsorozatban két szomszédos, egymást metsző egyenes közé beszúrhat egy letörést. Lásd Fig. I.54.

A letörést a következők határozzák meg:

- **B** Hossz 1 és hossz 2, a szög kihagyva.
- 8 Hossz 1 és hossz 2 és a szög.

A tengely egyeneseknek mutatniuk kell, hogy éppen kapcsolódnak-e, vag fognak kapcsololódni egy ponthoz, hogy letörés jöhessen létre.

# Üzemmód: **PROGRAMOZÁS**

ful,

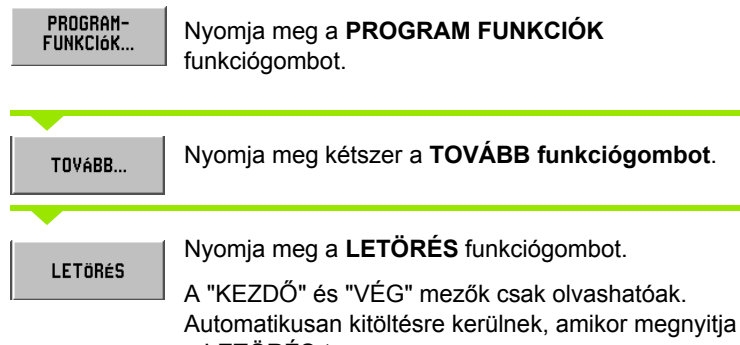

a LETÖRÉS-t.

Pálya letöréses zárásához, adja meg a letörés adatait **KONTÚR** ZÁRÁSA és nyomja meg a **KONTÚR ZÁRÁSA** funkciógombot.

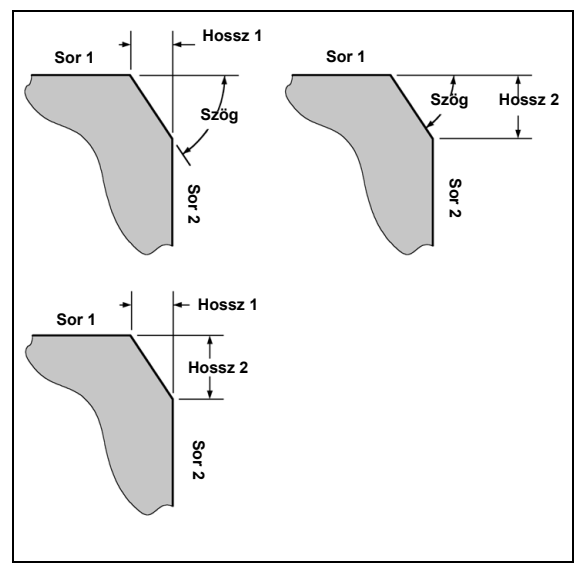

Fig. I.55 Példa a letörésre

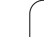

# **HOSSZ 1**

HASZNÁL

A "KEZDŐ" lépésben adja meg a metszésponttól lévő távolságot. Használja a számbillentyűzetet a távolság megadásához.

**HOSSZ 2** A "VÉG" lépésben adja meg a metszésponttól lévő távolságot. **SZÖG**  Adja meg az X tengely mentén lévő egyenes és az azzal szomszédos egyenes közötti szöget. Használja a számbillentyűzetet a szög megadásához. **KONTÚR ZÁRÁSA**A **KONTÚR ZÁRÁSA** funkciógomb megnyomásával, KONTÚR<br>ZÁRÁSA

a letörés az első mondatot kapcsolja az aktuális útvonalon, a következő mondat helyett. A "VÉG" mezőben szereplő mondatszám meg fog változni.

Amikor a kívánt adat meg lett adva, nyomjon **HASZNÁL**-t.

# **Fájlműveletek funkciógombok**

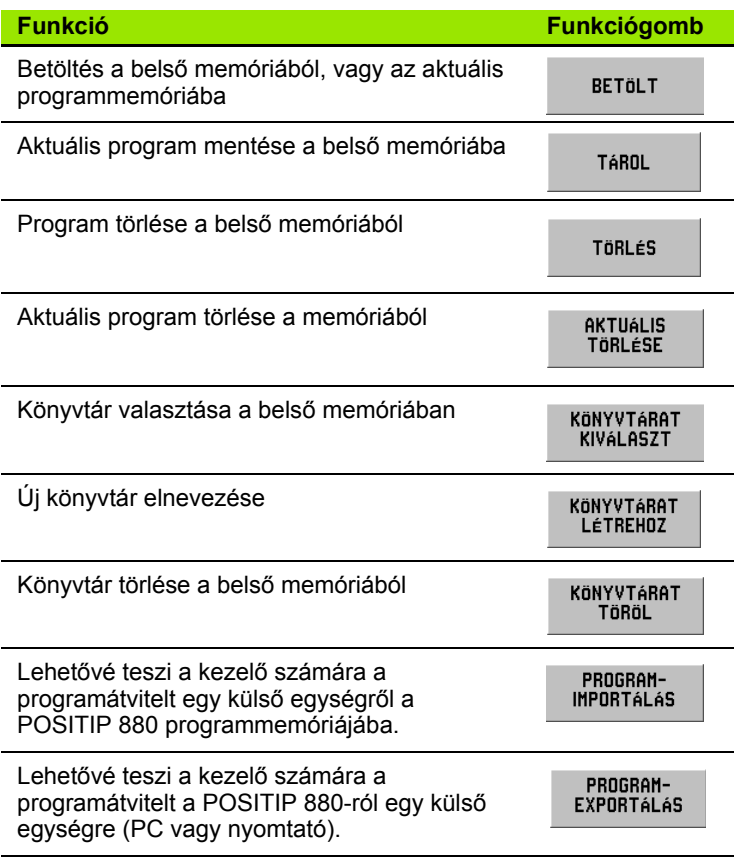

# **Program betöltése, mentése, eltávolítása és törlése**

A POSITIP 880 lehetővé teszi a programok betöltését a belső memóriából az aktuális programmemóriába.

### Program betöltése és törlése:

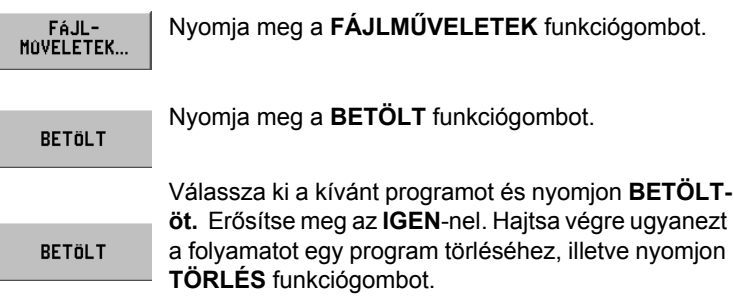

Program mentéséhez:

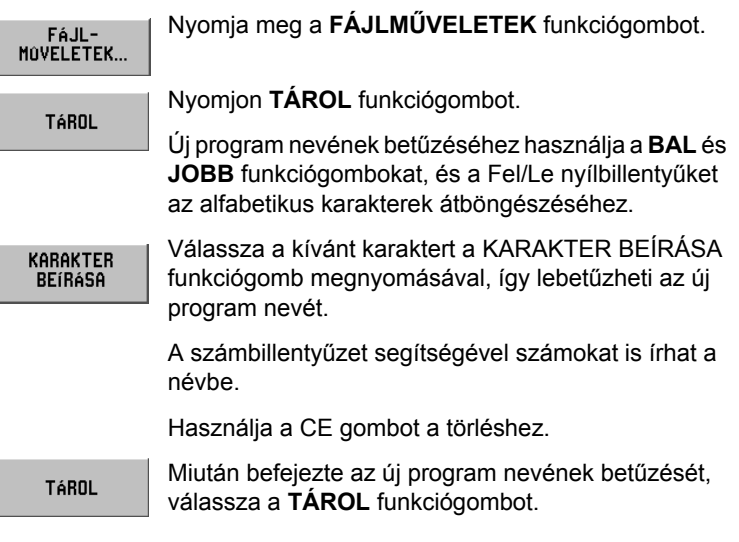

Program törléséhez:

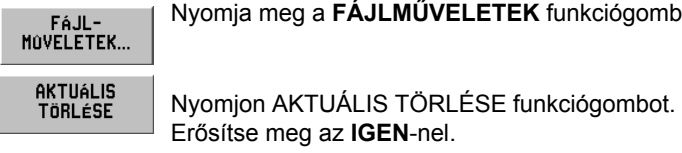

 **funkciógombot.** 

**72** I Kezelési leírás

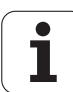
# **Könyvtárak**

A POSITIP 880 lehetővé teszi a kezelő számára könyvtárak létrehozását, amikben programokat menthet el, és tárolhat. Nyomja meg a **TOVÁBB** funkciógombot ezen funkciók eléréséhez.

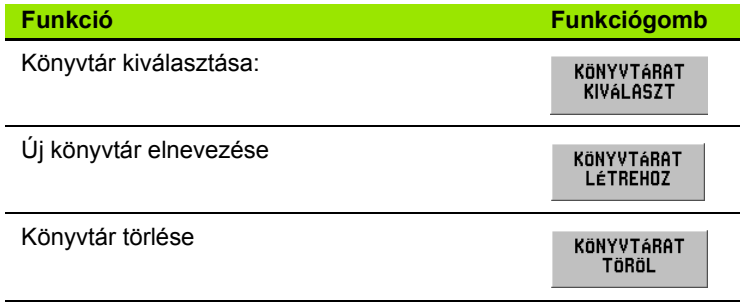

#### **Könyvtár kiválasztása**

– 6 POSITIP 880 programozása **I – 6 POSITIP 880 programozása**

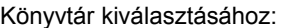

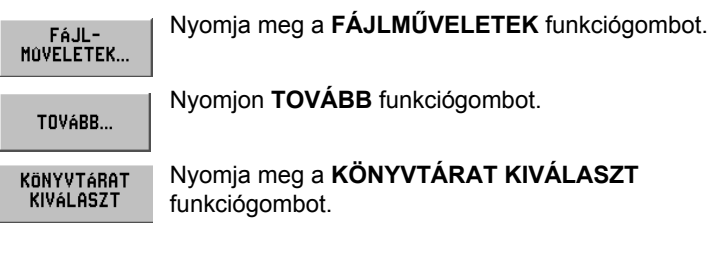

**SELECT** 

Válassza ki a kívánt programot és nyomjon **KIVÁLASZT**-ot.

#### **Könyvtár létrehozása**

Könyvtár létrehozásához:

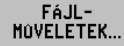

Nyomja meg a **FÁJLMŰVELETEK** funkciógombot.

TOVÁBB...

Nyomjon **TOVÁBB** funkciógombot.

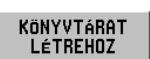

#### Nyomjon **KÖNYVTÁRAT LÉTREHOZ** funkciógombot.

Új könyvtár nevének betűzéséhez használja a **BAL** és **JOBB** funkciógombokat, és a Fel/Le nyílbillentyűket az alfabetikus karakterek átböngészéséhez.

A számbillentyűzet segítségével számokat is írhat a névbe.

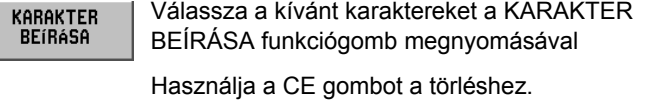

Miután befejezte az új program nevének betűzését, **LÉTREHOZ** válassza a **LÉTREHOZ** funkciógombot.

#### **Könyvtár törlése**

#### Könyvtár törléséhez:

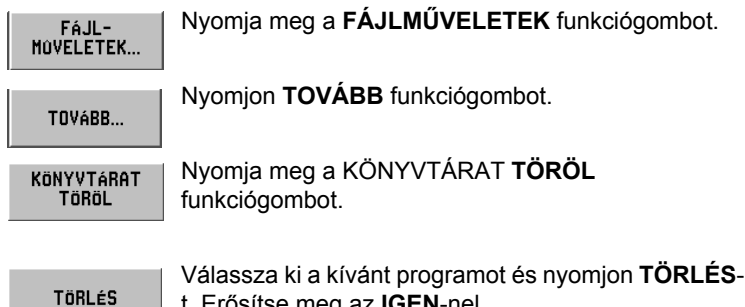

## **Program importálása**

A hátsó panelen lév ő RS-232-C interfész lehet ővé teszi, hogy egy egységet, például PC-t, küls ő adattárolásra használjon.

t. Er ősítse meg az **IGEN**-nel.

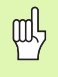

Az adat interfész lábkiosztásáról, kábelezésér ől és csatlakoztatásáról bövebben a II-4 Adat interfész fejezetben olvashat.

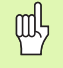

Ha a készülék nincs megfelel ően csatlakoztatva, egy hibaüzenet jelenik meg.

#### **Példa: Program importálása a POSITIP 880-ba**

#### Üzemmód: **PROGRAMOZÁS**

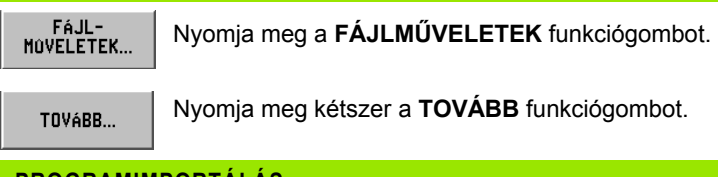

#### **PROGRAMIMPORTÁLÁS**

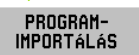

Nyomja meg a **PROGRAMIMPORTÁLÁS** funkciógombot.

Állítsa a PC gazdaprogramot küldésre, így ASCII szövegadatként tudja küldeni a programfájlokat.

Ha PC-r ől importál programokat a POSITIP 880-ba, akkor a PC-nek kell **küldenie** a programokat.

A POSITIP 880 csak a programmemóriába tölti be az új programot. Ha szükséges, el kell mentenie a bels ő memóriába. A küls ő egységet (PC) a soros porton keresztül kell csatlakoztatni.

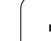

## **Program exportálása**

Példa: Program exportálása a POSITIP 880-ból

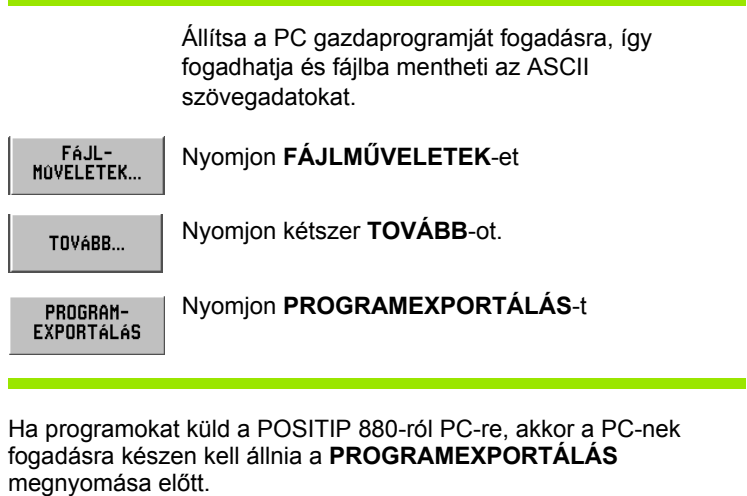

 $\bullet$ ĺ

## **Mondatfunkció funkciógombok**

A mondat egy egyszer ű lépés, vagy lépések sorozata, amik a programokat építik fel.

#### Üzemmód: **PROGRAMOZÁS**

#### Nyomja meg a **MONDATFUNKCIÓK** funkciógombot.

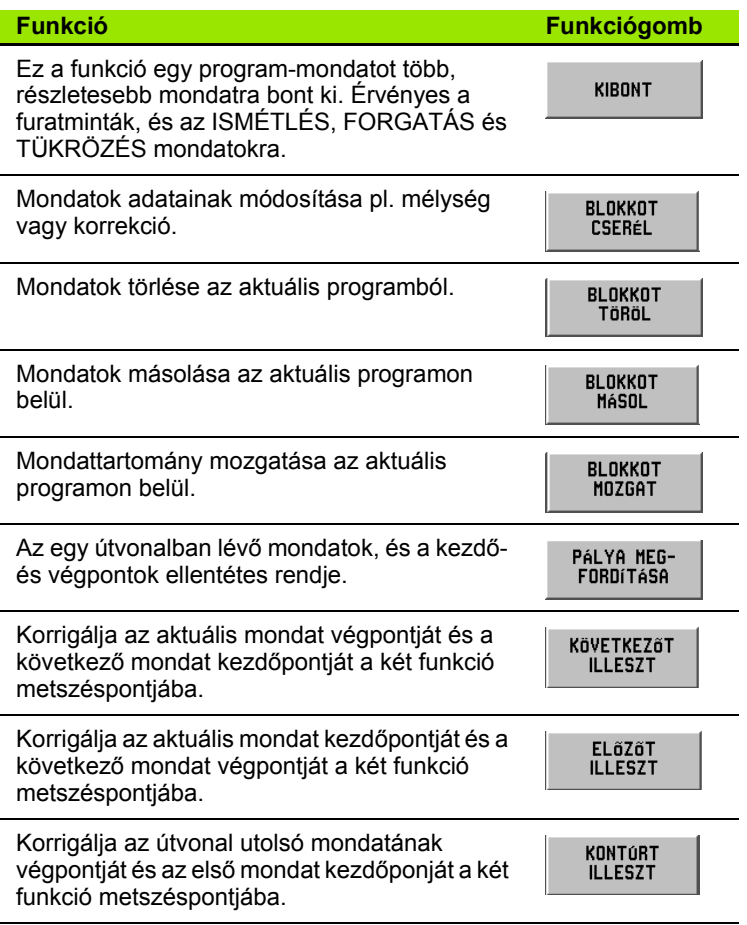

#### **Kibontás**

Ez a funkció egy program-mondatot több, részletesebb mondatra bont ki. A furatfunkciók LABEL HÍVÁS ISMÉTLÉS-re, FORGATÁS-ra és TÜKRÖZÉS-re bonthatók ki. A lépés, amelyet kibontott, kicserélődik az egyedi egyenesekre és ívekre (LABEL HÍVÁS, FORGATÁS és TÜKRÖZÉS) vagy pozíciókra (furatminták), amik az eredeti mondatot építik fel.

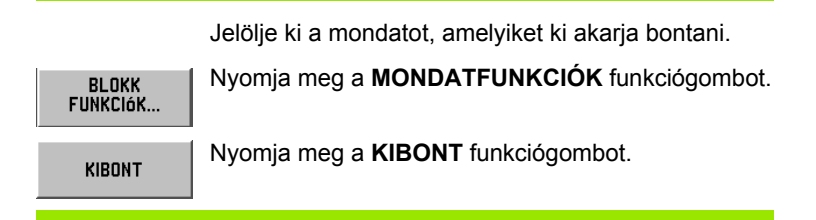

# **Programmondatok módosítása. Lásd Fig. I.56.**

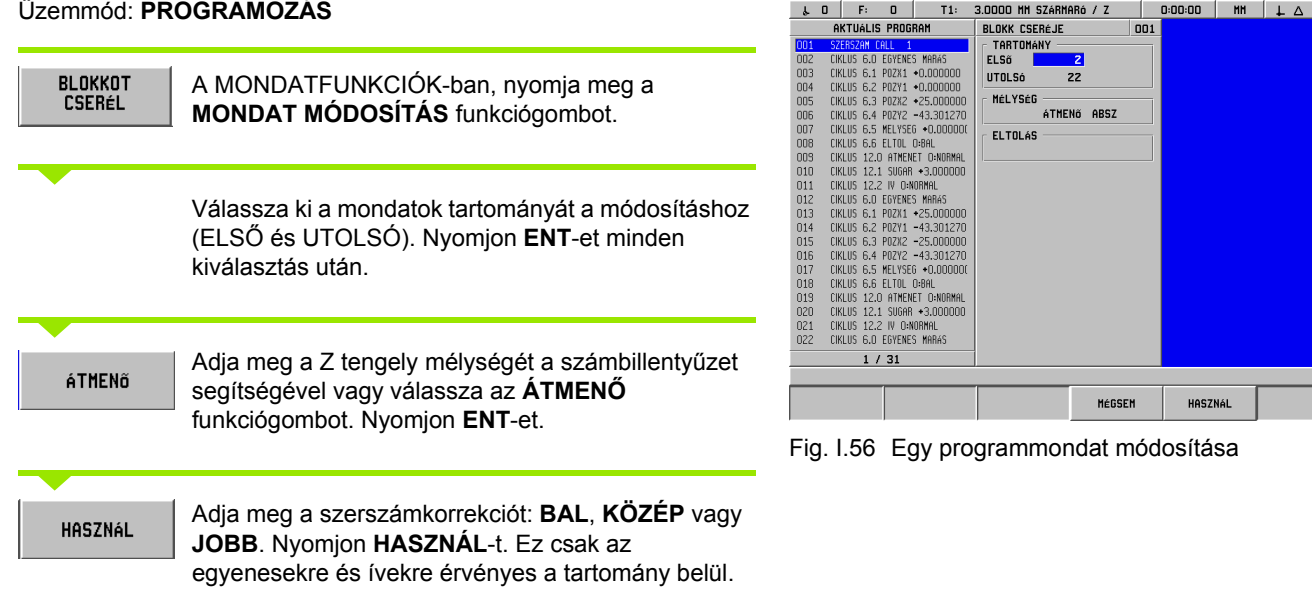

 $\sqrt{8}$ 

#### **Programmondatok törlése, másolása és mozgatása**

Mondattartományokat törölhet, másolhat vagy mozgathat.

Miután egy mondat ki lett törölve, a POSITIP 880 újra sorszámozza a megmaradt mondatokat. A törölt mondat utáni mondat lesz az aktuális mondat.

**Példa:**Programmondatok törlése

#### Üzemmód: **PROGRAMOZÁS**

BLOKKOT **TÖRÖL** 

A MONDATFUNKCIÓK-ban, nyomja meg a **MONDAT TÖRLÉS** funkciógombot.

ENT)

Válassza ki a mondatok tartományát a törléshez (ELSŐ és UTOLSÓ). Nyomjon **ENT**-et minden kiválasztás után.

HASZNÁL

Nyomjon **HASZNÁL**-t.

#### **Illesztő mondatok**

Az illesztő funkcióval egymáshoz illeszthet vagy összeköthet két, szomszédos egyenes mondatot. Az illesztő funkció a metszéspontjukig hosszabítja meg mindkét egyenest, így kapcsolva össze a két mondatot.

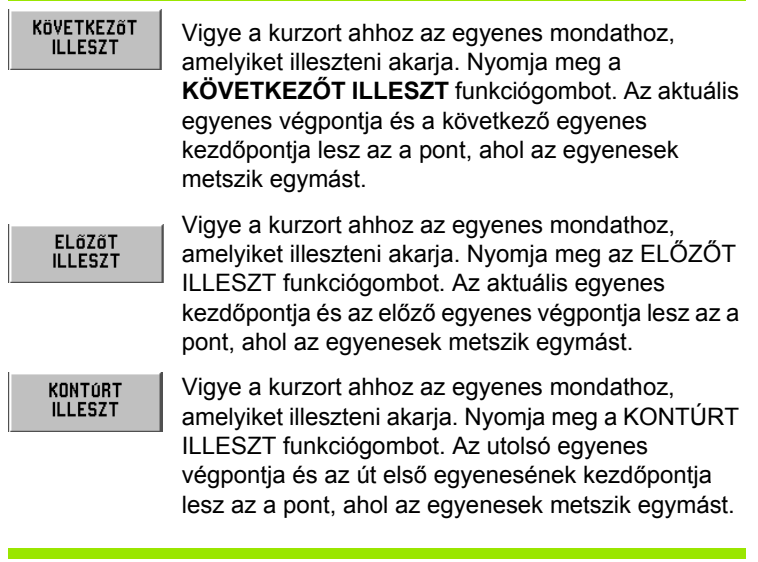

# **I – 7 Program végrehajtása**

## **Előkészülés Programfuttatásra**

Amikor készen áll, hogy futtasson egy programot, akkor a **PROGRAM VÉGREHAJTÁSA** üzemmódban kell lennie. Nyomja meg a **PROGRAM VÉGREHAJTÁSA** gombot, majd a **FÁJLMŰVELETEK** funkciógombot, nyomja meg a **BETÖLT** funkciógombot, álljon a kívánt programra, majd nyomja meg újra a **BETÖLT** funkciógombot. Az aktuális programmondat a képernyő tetején jelenik meg.

#### **Fekete-szürke funkció**

Ez a funkció egy képernyőn megjelenő képi segítség. Azoknak a tengelyeknek, amelyeknek pozícióba kell mozogniuk, feketén jelennek meg a tengelysorban. Miután pozícióba kerültek, szürkére váltanak. Megjegyzés: Ha a szerszámtengely ÁTMENŐ-re lett állítva, akkor a szerszámtengely nem vált szürkére.

#### Üzemmód: **PROGRAMOZÁS**

Eldöntheti, hogy hogyan kívánja futtatni a programot: Mondatonként vagy automatikusan.

#### **Mondatonként**

Amikor a tengelyt a kijelzett pozícióra mozgatta, hívja meg a következő mondatot a **KÖVETKEZŐ MONDAT** funkciógombbal. Javasoljuk, hogy a **MONDATONKÉNT** üzemmódot használja egy program első futtatásakor.

#### **Automata**

Itt a kijelző automatikusan mutatja a következő programmondatot, miután a kijelzett pozícióba mozgott. Nyomja meg az **AUTOMATA**t, miután megnyőződött róla, hogy a program nem tartalmaz hibákat, és gyorsan akarja futtatni. Amikor az összes kijelzett tengely szürkére váltott (jelezve, hogy pozícióban vannak), a program a következő mondathoz, vagy furathoz lép.

#### **Mondatonként példa**

KÉNT

Üzemmód: **PROGRAM VÉGREHAJTÁSA**

MONDATON-Válassza a **MONDATONKÉNT**-et. A programmondat és a grafikus segédpozícionáló jelenik meg (ha éppen használatban van).

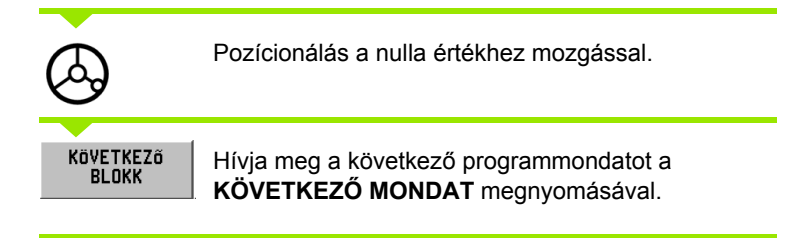

Folytassa a pozícionálást és a mondatok meghívását a **KÖVETKEZŐ MONDAT**-tal addig, amíg a elkészül a megmunkálás.

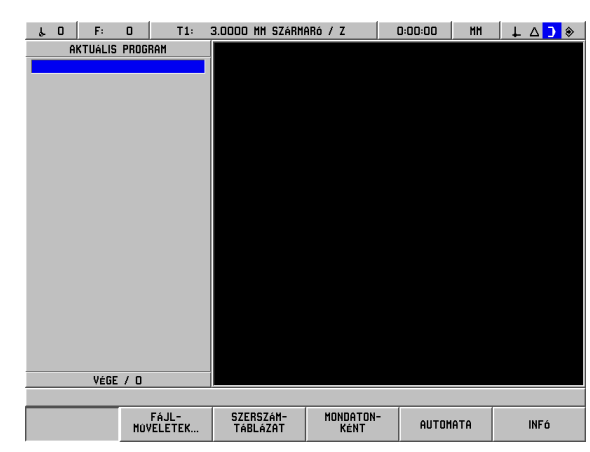

Fig. I.57 1. PROGRAM VÉGREHAJTÁSA képernyő

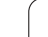

#### **Automata példa:** Üzemmód: **PROGRAM VÉGREHAJTÁSA**

AUTOMATA

 $\bigcircled{S}$ 

Válassza az **AUTOMATA**-t.

Pozícionálás a nulla értékhez mozgással. A kijelz ő automatikusan mutatja a következ ő programmondatot, miután a kijelzett pozícióba mozgott. A segédpozícionáló automatikusan átvált az

új mondat koordináta-tengelyére.

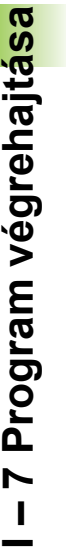

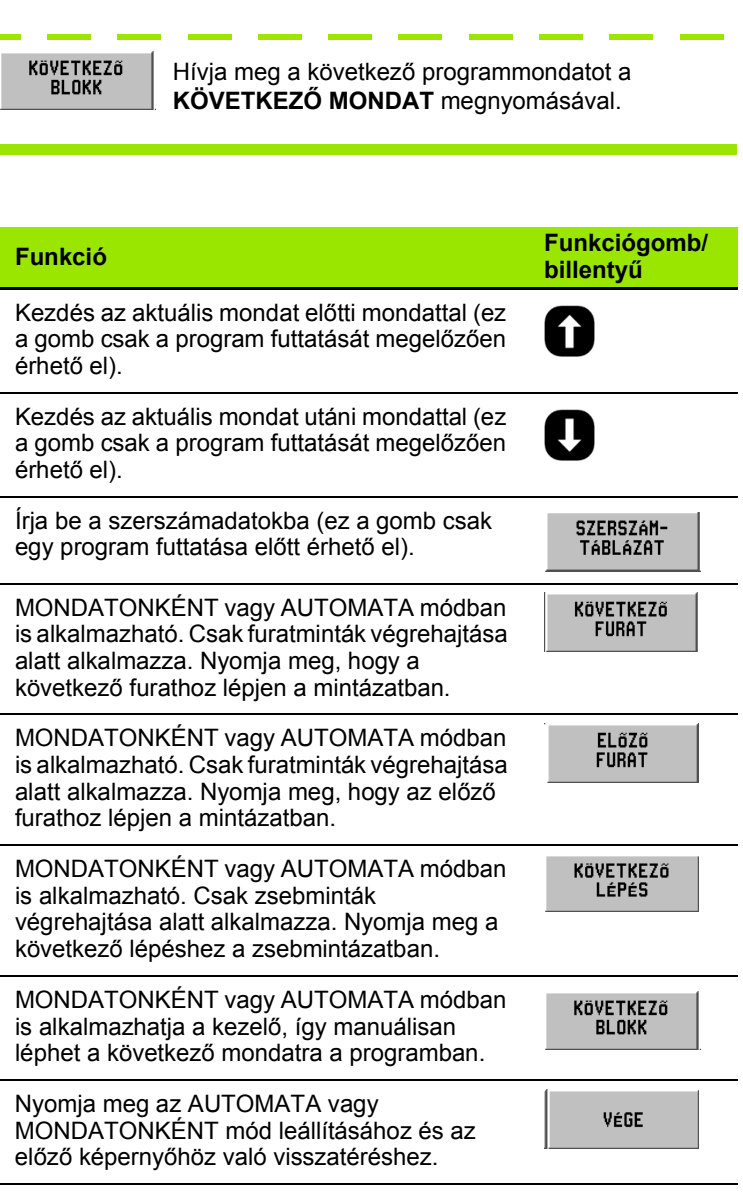

## **Program nézetek**

A POSITIP 880 lehetővé teszi a kezelő számára, hogy az aktuális műveletet több, különböző nézetben láthassa. Miután kiválasztotta hogy **MONDATONKÉNT** vagy **AUTOMATA** módban kezdi a műveletet, a bal oldalon lévő funkciógomb több nézetet is felajánl, kezdve a **NÉZET (PGM/POZ)**-zal. Léptessen a nézetek között a megfelelő kiválasztásához.

#### Az üzemmód automatikusan ide kapcsol: **PROGRAM VÉGREHAJTÁSA**

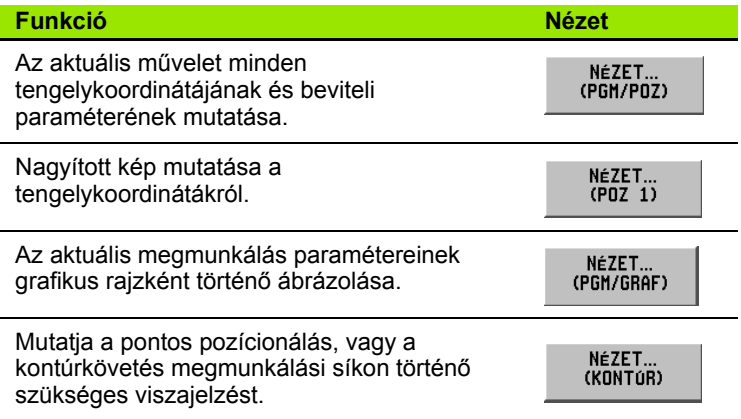

# **Kontúrnézet**

A kontúrnézet egy opcionális képernyő, ami egy program végrehajtása alatt érhető el. A nézet csak akkor jelenik meg, ha be van kapcsolva. Útmutatást az I-8 Működési beállítások részben talál. Lásd Fig. I.58 & Fig. I.59.

## **Grafikus megjelenítés**

A kontúrnézet biztosítja a pontos pozícionálásról, vagy a megmunkálási sík mentén történő kontúrkövetésről a szükséges viszajelzést.

A képernyő egy fő nézetből áll, ami a szerszám útvonalát és a furathelyzeteket mutatja, egy kisebb ablak mutatja a teljes darabot, és egy másik kisebb pozíciókijelző ablak a pillanatnyi pozíciót mutatja.

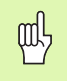

Jegyezze meg, hogy ez a kijelzés csak egy körülbelüli megmunkálást tesz lehetővé a kezelő számára egy komplex pálya mentén. A pillanatnyilag programozott út minél jobb megközelítése forgácsoláskor, az kizárólag a kezelő képzettségétől és türelmétől függ.

#### **Főnézet**

A fő nézet finompozícionálásra alkalmazható. A nagyítás az, amikor a kijelzőn egy pixel egyenlő a kijelzett X és Y tengely finomfelbontásával. A nagyítással csak 1 jeladó impulzus mozgásának megfigyelése válik lehetővé.

A szerszám ikon rögzítve van a nézet közepébe. A szerszám útvonalának megjelenítése arányos a szerszámmal. Amint az asztal elmozdul, a szerszám útvonala csak a szerszámhoz viszonyítva mozog.

A szerszám ikont nem lehet nagyítani. Csak a szerszám közepét ielöli ki.

A szerszám útvonala a szerszámsugárral és a tűrési sávval van eltolva a programozott kontúrhoz képest. A szerszám útvonala ellentétes a kiválasztott szerszámhoz képest.

щĻ

A kontur a MŰKÖDÉSI BEÁLLÍTÁSOK-ban kapcsolható ki Fig. I.58 Program tesztelése kontúrnézetben és be.

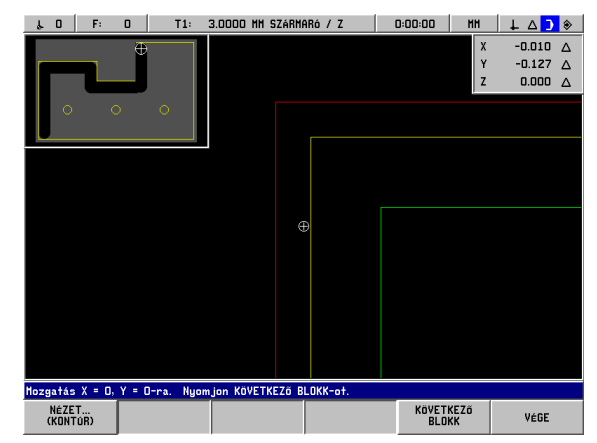

#### **Kontúrok**

A szerszám útvonala egyenesek és ívek esetében jelenik meg. A szerszám útvonala minden, a programban meghatározott eltolást tartalmaz.

Tűrési sáv a szerszám útvonalának minden oldalán van. A tűrési sáv paramétere a MŰKÖDÉSI BEÁLLÍTÁSOKBAN állítható be. A rés a szerszám útvonala és a tűrési sáv között jelenti a megengedhető eltérést a szerszám útvonalától. A belső tűrési sáv piros színnel jelenik meg. A külső tűrési sáv zöld színnel jelenik meg.

#### **Pozíciók és furatminták**

Pozíciók és furatminták esetén a furat pozícióját, vagy közepét egy kereszt mutatja.

A kör jelöli a tűrési sávot a pozíció/furat helyzete körül. Amikor a szerszámikon közepe a körön belül van, a forgyácsolás a tűrési sávon belül történik.

#### **Teljes munkadarab ablak**

A teljes darab ablak biztosítja a durva pozícionálást. A szerszámot a teljes darabhoz viszonyítva mutatja. A nagyítás azt jelenti, hogy a teljes darab kitölti a képernyőt, amit egy kis ütköző vesz körbe.

A darab profilja rögzítve van. A szerszám ikonja azért jelenik meg, hogy az aktuális szerszám sugarával tudjon nagyítani. Amint az asztal elmozdul, a szerzám ikonja is elmozdul, a darabbal ellentétesen.

Az árnyékos terület jelöli a szabványos anyagot. Egy kicsivel nagyobbank látszik, mint a darab mérete. Amint a szerszám ikon elmozdul, a szerszám alatti árnyékolás alap szürkére vált. Ez az anyageltávolítás lehetővé teszi, hogy az árnyékolást a fennmaradó anyag jelölésére használja.

Az anyageltávolítás folyamata csak a kontúrnézet megjelenítése alatt működik. Ha a szerszám el lett mozdítva, miközben egy másik nézetet választott ki, az érintett anyag nem lesz eltávolítva a kontúrnézetben.

#### **POZ ablak**

A kontúrnézet biztosítja a pontos pozícionálásról, vagy az XY sík mentén történő kontúrkövetésről a szükséges viszajelzést.

A POZ ablak a hátralévő utat mutatja az X, Y és Z tengelyekre. A POZ ablak lehetővé teszi a pozíció megtekintését anélkül, hogy egy másik nézetbe kellene kapcsolnia.

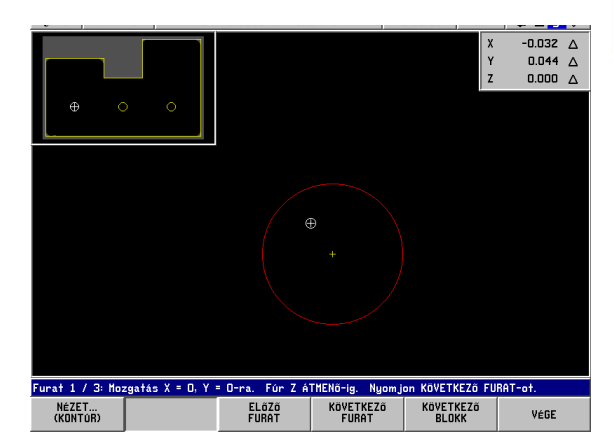

Fig. I.59 Program tesztelése kontúrnézetben

# **I – 8 INFO Képernyő**

# **MŰKÖDÉSI BEÁLLÍTÁSOK Menü**

A MŰKÖDÉSI BEÁLLÍTÁSOK menü az **INFO** funkciógomb, majd a **MŰKÖDÉSI BEÁLLÍTÁSOK** funkciógomb, végül az **ENT** gomb megnyomásával érhető el. Lásd Fig. I.60. A MŰKÖDÉSI BEÁLLÍTÁSOK menüben a következő funkciógombok érhetők el:

#### **ÜZEMBEHELYEZÉS**

Nyomja meg az ÜZEMBEHELYEZÉS paramétereinek eléréséhez.

#### **IMPORT/EXPORT**

Nyomja meg a működési paraméterek importálásának vagy exportálásának elkezdéséhez.

#### **VÁLTOZTATÁSOK ELVETÉSE**

Elvet minden változtatást és kilép a MŰKÖDÉSI BEÁLLÍTÁSOK menüből az előző módba.

# **ÚJ BEÁLLÍTÁS HASZNÁLATA**

Kilépés előtt elment minden minden változtatást a konfigurációs fájlba.

**SÚGÓ**

Megnyitja az on-line súgót.

#### **Általános mező/képernyő útmutató**

- Nyomjon **Fel/Le nyílbillentyűt** a mezők közötti mozgáshoz.
- A billentyűzet használatával írhat be számértékeket a mezőkbe.
- Nyomjon **ENT**-et a mezőbe írt érték megerősítéséhez.
- Nyomjon HASZNÁL-t amikor egy forma elkészült és mentse el a beállításokat.
- Nyomjon **ÚJ BEÁLLÍTÁS HASZNÁLATÁ**-t az INFO képernyőhöz való visszatéréshez.

#### **MŰKÖDÉSI BEÁLLÍTÁSOK menü eléréséhez:**

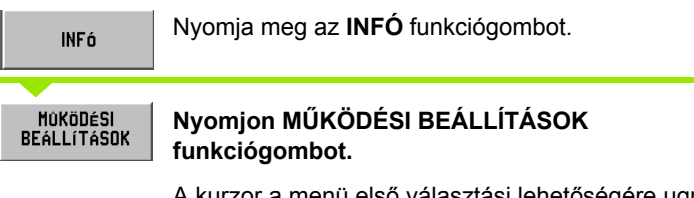

A kurzor a menü első választási lehetőségére ugrik: SZERSZÁMTÁBLÁZAT

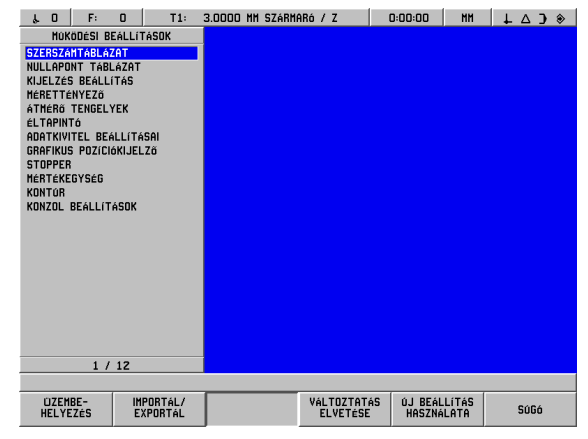

Fig. I.60 MŰKÖDÉSI BEÁLLÍTÁSOK képernyő maráskor

A szerszámtáblázat 99 szerszámot támogat, ami tartalmazza az átmérő, hossz és a típus információit. A hosszkorrekciót, ha ismert, meg kell adni, vagy a POSITIP 880 automatikusan meghatározza a korrekció értékét. Lásd Fig. I.61.

Az alábbi funkciógombok érhetők el:

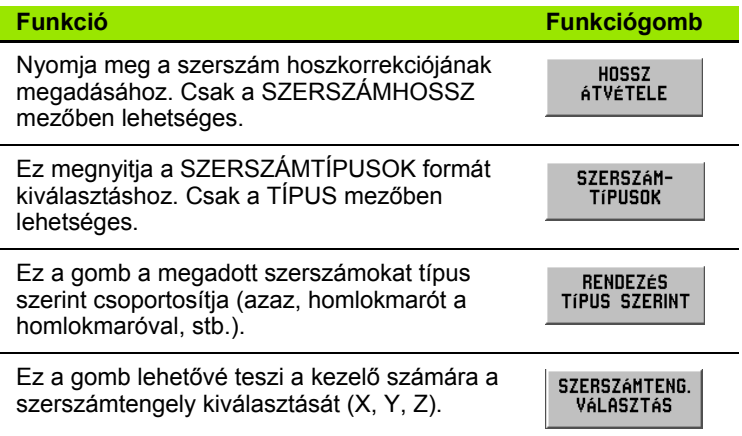

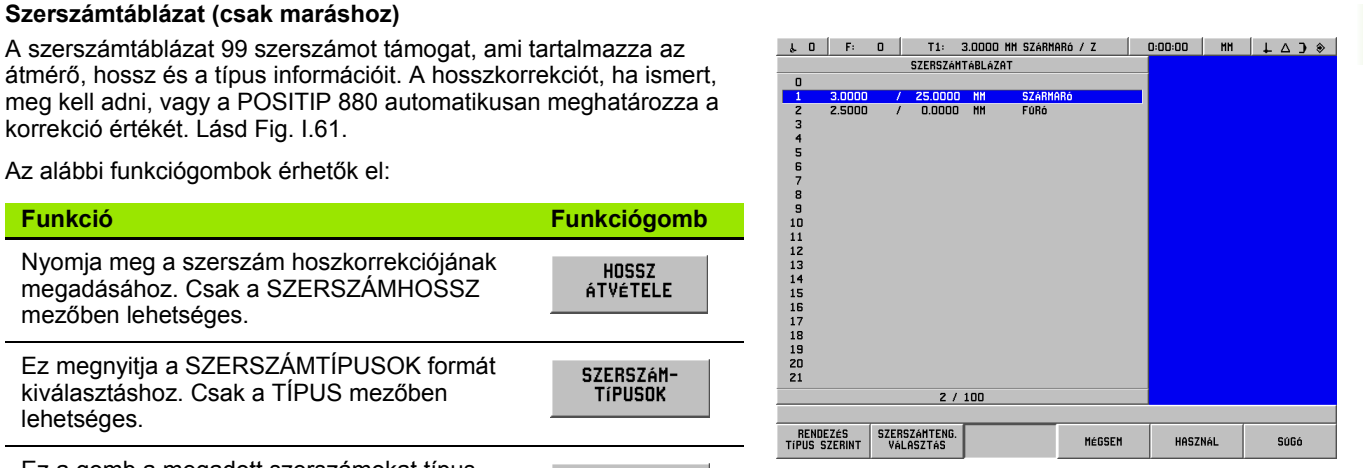

Fig. I.61 Szerszámtáblázat maráskor

**Példa: Szerszámhossz és átmérő megadása a szerszámtáblázatba. Lásd Fig. I.62 & Fig. I.63.** Szerszámátmérő: 3.00

Szerszám hossz: 25.000

Szerszám mértékegység: mm

Szerszám típusa: homlokmaró

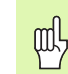

INFó

MOKÖDÉSI **BEÁLLÍTÁSOK** 

Az is lehetséges, hogy a POSITIP 880 határozza meg a korrekciót. Az alternatív példa alul szerepel.

Nyomjon **INFÓ** funkciógombot, majd **MŰKÖDÉSI** 

A kurzor a SZERSZÁMTÁBLÁZAT mezőbe ugrik.

**BEÁLLÍTÁSOK** funkciógombot.

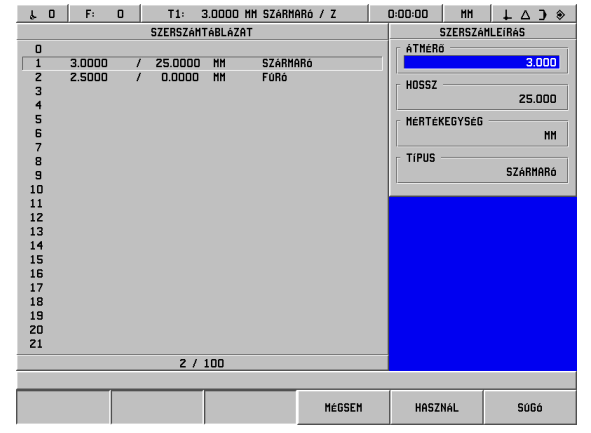

Nyomjon **ENT**-et.

**SZERSZÁMTÁBLÁZAT** Fig. I.62 Szerszámhossz és átmérő bevitel

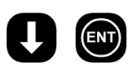

ENT)

 $\sum$ 

Válassza ki a szerszámot a kurzorral, vagy közvetlenül adja meg a szerszám számát. Nyomjon **ENT**-et.

# **SZERSZÁM ÁTMÉRŐ** $\overline{3}$

Adja meg a szerszám átmérőt (3.0) és

nyomjon **ENT**-et.

A kurzor automatikusan a HOSSZ mezőbe ugrik.

**ő**

#### **SZERSZÁM HOSSZ**

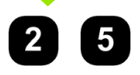

Ha egy szerszám előbeállítót használ a szerszám hosszának mérésére, adja meg a **szerszámhosszt** (25 mm) és nyomjon **ENT**-et.

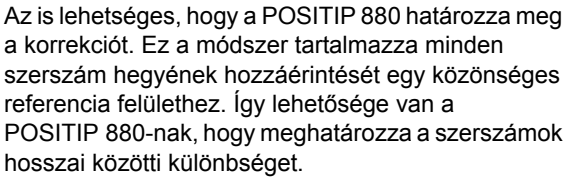

Mozgassa a szerszámot amíg a hegye nem érinti a referencia felületet.

HOSSZ<br>ÁTVÉTELE

(ENT)

 $\left[\frac{1}{2}\right]$ 

 $\left[\frac{1}{2}\right]$ 

Nyomja meg a **HOSSZ ÁTVÉTELE** funkciógombot. A POSITIP 880, ehhez a felülethez viszonyítva, kiszámol egy korrekciót. Nyomjon **ENT**-et.

Ezt az eljárást minden további szerszám esetén ismételje meg, ugyanazzal a referencia felülettel.

A szerszám adatok módosítása csak a referencia felületre vonatkoztatva engedélyezett, minden más esetben új hivatkozási pontot kell megadni.

Ha a szerzámtáblázat már tartalmaz olyan szerszámokat, amikben a hossz már be lett állítva, akkor referencia felületet az egyik ilyen szerszám használatával hozza létre. Ha nem, akkor nem fog tudni átváltani az új szerszámok és a már meglévő szerszámok között anélkül, hogy ne kelljen újra felvennie a nullapontot. Mielőtt új szerszámokat ad hozzá, válasszon ki egyet a szerszámtáblázat szerszámai közül. Érintse a szerszámot a referencia felülethez és állítsa a nullapontot 0-ra.

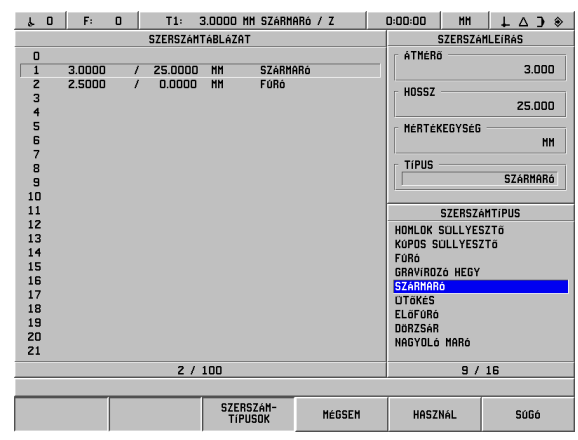

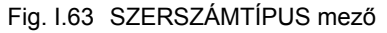

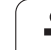

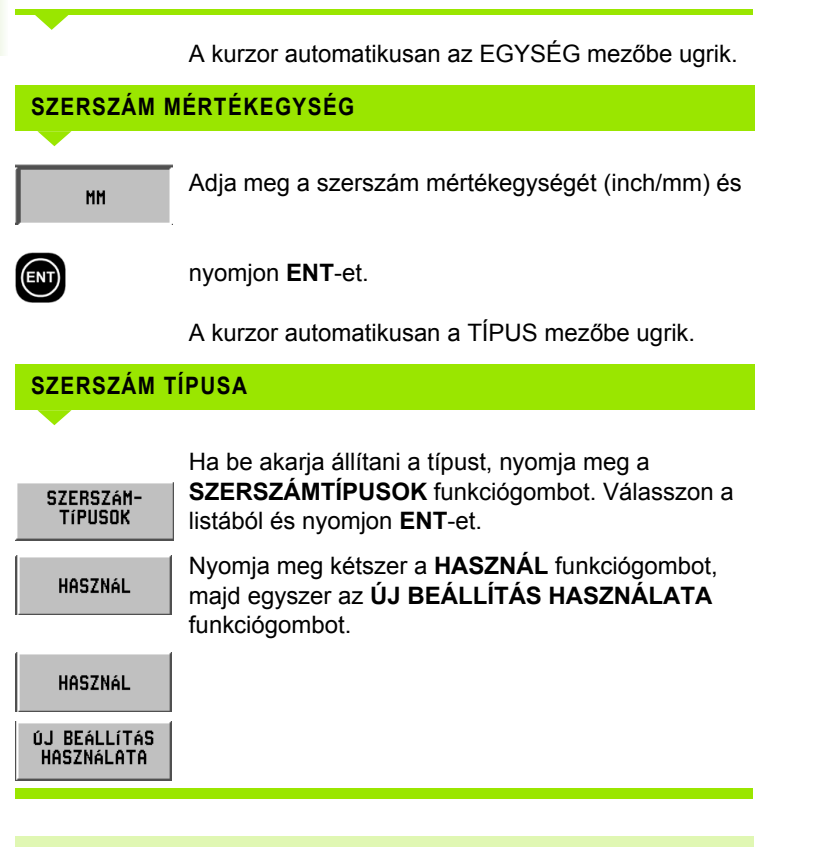

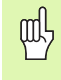

A szerszámtáblázat védett, hogy megakadályozza a szerszám információinak megváltoztatását. B ővebb információ a II-2 Üzembehelyezés részben.

#### **Szerszámtengely beállítások**

Egy szerszámtengely kiválasztása a megmunkálási sík meghatározására. A szerszámsugár korrekció a tengelyekre vonatkozik, a sík megmunkálásakor. A szerszámhossz korrekció a szerszámtengelyre vonatkozik.

Példul: egy horizontális fúrógépnek lehetnek az YZ síkban elhelyezked ő furatmintázatokat megmunkáló tulajdonságai. A fúró m űveletek az X-tengely mentén kerülnek végrehajtásra. Ehhez a konfigurációhoz a szerszámtengelyt az X-tengelyre kell felvenni.

- ▶ Nyomja meg a **SZERSZÁMTENGELY** funkciógombot.
- 8 Válasszon tengelyt valamelyik funkciógomb megnyomásával.
- 8 Nyomjon **HASZNÁL**-t, majd **ÚJ BEÁLLÍTÁS HASZNÁLATA** funkciógombot.

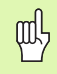

A szerszám kiválasztása és a szerszámtengely kiválasztása azzonal érvénybe lép. A **VÁLTOZTATÁSOK ELVETÉSE** funkciógomb megnyomása nem állítja vissza az el ő z ő beállításokat.

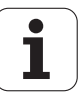

#### **Nullaponttáblázat (csak maráshoz) ő**

A nullaponttáblázat mutatja az a referencia jelhez viszonyított nullapontok abszolút helyzeteit. Rendes körülmények között a nullapontfelvétel a nullapont és a tapintó funkciókkal történik, pillanatnyi érték módban. Ha szükséges, a nullapont értékeinek közvetlen beállítása is lehetséges. Lásd Fig. I.64.

- ▶ Nyomja meg a nyílbillentyűket, hogy a kurzor a szükséges nullapontra álljon, és nyomjon **ENT**-et. Megjelenik a nullapont leírás menü.
- 8 Használja a számbillentyűzetet a kívánt értékek megadásához és nyomjon **ENT**-et minden tengely esetében. Az értékek mérése a referencia jelektől kezdődik.
- 8 Miután befejezte az értékek megadását, nyomja meg a Használ funkciógombot.

Nullaponttáblázat nullázása:

8 Nyomja meg a **MINDEN NULLAPONT NULLÁZÁSA** funkciógombot, hogy minden tengelyérték nullázódjon a nullaponttáblázatban.

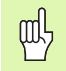

A nullpont 0 valószínűleg védett minden változtatás elől. Bővebb információ a II-2 Üzembehelyezés részben.

#### **Kijelző konfiguráció**

A KIJELZŐ KONFIGURÁCIÓ formában a kezelő meghatározhatja, hogy mely tengelyek jelenjenek meg és milyen sorrendben. A pozíciókijelzésnek 1 vagy 2 független konfigurációja lehet.

- 8 Nyomjon **KÖVETKEZŐ TENGELY** funkciógombot az elérhető tengelyek közötti váltáshoz.
- ▶ Nyomjon **CE** gombot a tengelykijelzés kikapcsolásához.
- ▶ A menü a M**ÉGSEM** vagy a HASZNÁL funkciógombbal zárható be.
- ▶ A POZ 1 gyári alapkonfigurációja 1.=X, 2.=Y, és 3.=Z. A 4., 5., és 6. kijelző ki van kapcsolva. A POZ 2 minden kijelzője alapértelmezettként ki van kapcsolva.
- 8 Amikor több mint 1 konfiguráció érhető el, a **NÉZET POZ** funkciógombbal válthat a POZ 1 és a POZ 2 között. Az aktuális beállítás megjelenik a funkciógombon. Bekapcsoláskor a POZ 1 az alapértelmezett pozíciókijelző.

| r.                 | $\mathbf{0}$              | F:<br>0   | T1: | 3.0000 MM SZÁRMARÓ / Z |   |           | 0:00:00<br><b>HH</b> | $\sqrt{4}$<br>$\hat{\mathbf{v}}$ |
|--------------------|---------------------------|-----------|-----|------------------------|---|-----------|----------------------|----------------------------------|
| NULLAPONT TÁBLÁZAT |                           |           |     | NULLAPONT LEIRASA      |   |           |                      |                                  |
| 0 X                |                           | $-20.000$ | Ÿ   | $-20.000$              | z | $-30.000$ | x                    |                                  |
| 1                  | X                         | 0.000     | Y   | 0.000                  | Z | 0.000     |                      | $-20.000$                        |
| $\overline{z}$     | $\mathbf x$               | 0.000     | Y   | 0.000                  | Z | 0.000     | Y                    |                                  |
| з                  | X                         | 0.000     | Ÿ   | 0.000                  | Z | 0.000     |                      | $-20.000$                        |
| 4                  | X                         | 0.000     | Y   | 0.000                  | Z | 0.000     |                      |                                  |
| 5                  | X                         | 0.000     | Y   | 0.000                  | Z | 0.000     | z                    |                                  |
| 6                  | X                         | 0.000     | Y   | 0.000                  | Z | 0.000     |                      | -30.000                          |
| 7                  | X                         | 0.000     | Y   | 0.000                  | Z | 0.000     |                      |                                  |
| 8                  | X                         | 0.000     | Y   | 0.000                  | Z | 0.000     |                      |                                  |
| 9                  | $\boldsymbol{x}$          | 0.000     | Y   | 0.000                  | Z | 0.000     |                      |                                  |
| 10                 | $\boldsymbol{\mathsf{x}}$ | 0.000     | Ÿ   | 0.000                  | Z | 0.000     |                      |                                  |
| 11                 | $\mathbf{x}$              | 0.000     | Ÿ   | 0.000                  | Z | 0.000     |                      |                                  |
| 12 X               |                           | 0.000     | Ÿ   | 0.000                  | Z | 0.000     |                      |                                  |
| 13 <sub>x</sub>    |                           | 0.000     | Ÿ   | 0.000                  | Ż | 0.000     |                      |                                  |
| $14 \times$        |                           | 0.000     | Y   | 0.000                  | Z | 0.000     |                      |                                  |
| 15 X               |                           | 0.000     | Y   | 0.000                  | Z | 0.000     |                      |                                  |
| 16 X               |                           | 0.000     | Ý   | 0.000                  | Z | 0.000     |                      |                                  |
| 17 <sub>x</sub>    |                           | 0.000     | Y   | 0.000                  | Z | 0.000     |                      |                                  |
| 18 X               |                           | 0.000     | Y   | 0.000                  | Z | 0.000     |                      |                                  |
| 19 <sub>x</sub>    |                           | 0.000     | Y   | 0.000                  | Z | 0.000     |                      |                                  |
| 20 X               |                           | 0.000     | Y   | 0.000                  | Z | 0.000     |                      |                                  |
| 21 <sub>x</sub>    |                           | 0.000     | Ÿ   | 0.000                  | Z | 0.000     |                      |                                  |
|                    | 1 / 100                   |           |     |                        |   |           |                      |                                  |
|                    |                           |           |     |                        |   |           |                      |                                  |
|                    |                           |           |     |                        |   | MÉGSEM    | <b>HASZNÁL</b>       | SúGó                             |

Fig. I.64 Nullaponttáblázat maráskor

#### **Méretarány**

A mérettényezővel a programozott mérettől eltérő méretűre nagyíthatja, vagy kicsinyítheti a darabot. Minden kijelzett érték meg van szorozva a mérettényezővel. A szerszámsugár korrekcióra nem vonatkozik. A 1.0 mérettényezővel pontosan olyan méretű darabot hozhat létre, mint amilyen a nyomtatott mintán szerepel. Lásd Fig. I.65.

- 8 A számbillentyűzettel nullánál nagyobb értéket adhat meg. A tartomány 0.1000-től 10.000-ig tart.
- 8 A mérettényező beállításai ki/bekapcsoláskor is megmaradnak. Első bekapcsoláskor a kikapcsolt az alapértelmezett állapot, 1.0000 értékkel.
- $\blacktriangleright$  Amikor a mérettényező 1-től különböző értékű, a nagyítás  $\;\bigvee\;$ szimbóluma a tengelykijelzőn jelenik meg.

| F:<br>$\Omega$<br>T1:<br>$\lambda$ 0                                                                                                    | 3.0000 MM SZÁRMARÓ / Z                               | 0:00:00 | <b>HH</b> | $\perp$ $\triangle$ $\rightarrow$ |
|----------------------------------------------------------------------------------------------------|------------------------------------------------------|---------|-----------|-----------------------------------|
| MOKÖDÉSI BEALLÍTÁSOK<br>SZERSZÁMTÁBLÁZAT<br>NULLAPONT TÁBLÁZAT<br>KIJELZÉS BEÁLLÍTÁS<br>MÉRETTÉNYEZŐ<br>ÁTMÉRŐ TENGELYEK<br><b>ÉLTAPINTÓ</b><br>ADATKIVITEL BEALLITASAI<br>GRAFIKUS POZICIÓKIJELZŐ<br><b>STOPPER</b><br>MÉRTÉKEGYSÉG<br>KONTOR<br>KONZOL BEALLITASOK<br>4/12 | MÉRETTÉNYEZŐ<br>X<br>1.0000<br>1.0000<br>Z<br>1.0000 |         |           |                                   |
|                                                                                                    |                                                      |         |           |                                   |
|                                                                                                    | MÉGSEM                                               | HASZNÁL |           | SúGó                              |

Fig. I.65 Méretarány

#### **Átmér ő tengelyek**

Válassza az ÁTMÉR Ő TENGELYEK-et, hogy a tengelyértékeket átmér ő- vagy sugárértékre állíthassa, a tervrajz követelményeit ől függ ően.

- 8 Vigye a kurzort az ÁTMÉR Ő TENGELYEK-re és nyomjon **ENT**-et.
- ▶ A kurzor az X tengelymezőben lesz. (A mező alapértelmezése SUGÁR). Attól függ ően, hogy milyen paraméter szükséges a tengelyhez, nyomja meg az **ÁTMÉR Ő** funkciógombot vagy nyomjon **ENT**-et a SUGÁR megtartásához, és a következ ő tengelymez őbe lépéshez.
- 8 Nyomjon **HASZNÁL**-t, majd **ÚJ BEÁLLÍTÁS HASZNÁLATÁ**-t.

#### **Sugár/átmér ő kijelz ő**

A POSITIP 880 a mind a sugarat, mind az átmér őt ki tudja jelezni. Amikor az átmér ő kerül kijelzésre, az átmér ő szimbóluma () a pozícióérték mellett jelenik meg.

#### **Éltapintó (csak maráskor)**

Az éltapintó átmérő- és hosszkorrekciója itt állítható be. Mindkét érték mértékegsége a formában van jelölve.

A számbillenty űzettel adhatja meg az átmér ő és a hossz értékeit. Az átmér őnek nullánál nagyobbnak kell lennie. A hossz egy el őjeles érték (negatív vagy pozitív).

A funkciógombokkal választhatja ki az éltapintó méreteinek mértékegységeit. A megadott átmér ő- és hosszértékek nem váltódnak át mértékegység váltásakor.

Az éltapintó értékei ki/bekapcsoláskor is megmaradnak.

#### **Mért érték kiadása**

A mért érték kiadása tulajdonsággal, az aktuális tengelykijelz ő pozíciók és tapintóméret értékek egy soros és/vagy párhuzamos porton keresztül kiküldhet ők. Az aktuális kijelz ő pozíciók kiadása egy küls ő hardverjellel (szükséges egy Segédkészülék interfész), vagy a POSITIP 880-nak, a soros porton keresztül küldött paranccsal (Ctrl B) aktiválható.

Tapintó m űveletek alatt az adatkivitelt a Mért érték kiadása formával tudja Be- vagy Kikapcsolni. Ugyanezzel tudja beállítani a képerny ő befagyasztást is.

- Tapintó adatkivitel Be- és kikapcsolt állapotban lehet. Amikor be van kapcsolva, a mérési adatok a tapintó m űvelet befejezése után kerülnek kiadásra.
- Képerny ő befagyasztás Állapot:
	- Ki A kijelző nem áll meg mért érték kiadása alatt.
	- Párhuzamos A kijelző megáll mért érték kiadása alatt és állva is marad, amíg a bemeneti kapcsolás aktív.
	- Befagyasztva A kijelző megáll, de minden mért érték kiadásakor frissül.

A kiviteli adatok formátumáról b ővebb információt a II-5 Mért érték kiadása fejezetben talál.

#### **Grafikus pozícionálás**

A GRAFIKUS SEGÉDPOZÍCIONÁLÓ-val konfigurálhatja a HÁTRALÉVŐ ÚT módban, a tengelyek pozíciókijelzője alatt megjelenő gerendát. Minden tengelynek megvan a saját tartománya. Lásd Fig. I.66.

- 8 Nyomja meg a **BE** funkciógombot az engedélyezéshez, vagy egyszerűen csak kezdjen el értékeket beírni a számbillentyűzet segítségével. Adja meg az alapértelmezett 5 mm-es értéket.
- ▶ Csak a TENGELYKONFIGURÁCIÓ-ban beállított tengelyek jelennek meg a formában. A grafikus segédpozícionálás ki/ bekapcsolás után is megmarad.

#### **Stopperóra**

A stopperóra mutatja az órát (h), percet (m), másodpercet (s). A stopperóra az eltelt időt méri.

Az óra 0:00:00-tól kezdi a számolást amikor megnyomja a **START** funkciógombot és megall, ha megnyomja a **STOP**-ot.

0:00:00-ra nullázódik a **NULLÁZ** megnyomásával. A nullázás megállítja az órát, ha éppen mért.

Az eltelt idő mező minden intervallum összegyűjtött idejét mutatja.

Minden stopperóra funkció azonnal alkalmazható. Méréskor az állapotjelző, a stopperóra és az eltelt idő mező valós időben frissül.

| $\lambda$ 0<br>F:<br>$\Omega$<br>T1:                                                                                                    | 3.0000 MM SZÁRMARÓ / Z                                       | 0:00:00        | <b>HH</b> | $\Box$ $\Diamond$ |
|----------------------------------------------------------------------------------------------------|--------------------------------------------------------------|----------------|-----------|-------------------|
| MOKODÉSI BEALLITASOK<br>SZERSZÁMTÁBLÁZAT<br>NULLAPONT TABLAZAT<br>KIJELZÉS BEALLITAS<br>MÉRETTÉNYEZŐ<br><b>ATMÉRO TENGELYEK</b><br><b>ÉLTAPINTÓ</b><br>ADATKIVITEL BEALLITASAI<br>GRAFIKUS POZICIÓKIJELZŐ<br><b>STOPPER</b><br><b>MÉRTÉKEGYSÉG</b><br><b>KONTÚR</b><br>KONZOL BEÁLLÍTÁSOK<br>8/12 | GRAFIKUS POZICIÓKIJELZŐ<br>X<br>5.000<br>5.000<br>7<br>5.000 |                |           |                   |
| KI<br>BE                                                                                                    | MÉGSEM                                                       | <b>HASZNÁL</b> |           | SúGó              |

Fig. I.66 Grafikus pozícionálás

#### **Mértékegységek ő**

A MÉRTÉKEGYSÉGEK-kel meghatározhatja a megjelenítendő mértékegységeket és formátumokat. A rendszer ezekkel az érvényben lévő beállításokkal áll fel.

- Inch/MM A mérési értékek a MÉRETEK mezőben kiválasztott egység szerint jelennek és adhatók meg. Válasszon az **INCH** vagy **MM** funkciógombok között.
- Tizedfok, Radián vagy Fok/Perc/Másodperc (FPM) A SZÖGFORMÁTUM mező határozza meg, hogy a szögek hogyan jelenjenek meg, és hogyan lehessen őket megadni. Válasszon a **TIZEDFOK**, **RADIÁN** vagy **FPM** funkciógombok között.
- CW/ CCW Az iránymezők alapértelmezett iránya egy tartós ciklusformában, az IRÁNY mezőben kiválasztott órajárással megegyező, vagy azzal ellentétes írányú lehet.

#### **Kontúr**

A KONTÚR-ral engedélyezheti vagy tilthatja a a tűrési sáv beállítását.

- 8 Nyomja meg a BE funkciógombot a funkció engedélyezéséhez. A kontúrnézet programvégrehajtáskor érhető el.
- 8 Nyomja meg a KI funkciógombot a funkció tiltásához.
- ▶ Adja meg a belső tűrés értékét. A belső tűrés pirossal jelenik a képernyőn.
- ▶ Adja meg a külső tűrés értékét. A külső tűrés zölden jelenik a képernyőn.

#### **Képernyő beállítás**

A fényesség a főkonzolról, és a távirányítóról is növelhető. Ezzel állíthatja be a kijelző képernyővédő idejét is.

A FŐ FÉNYESSÉG mező a főkonzolra vonatkozik. A TÁVIRÁNYÍTÓ BEÁLLÍTÁS a távirányító konzolra vonatkozik.

A képernyővédő beállítás az az idő, amennyit a rendszer tétlenül tölt a kijelző kikapcsolása előtt. A tétlen időt 30 - 120 percre állíthatja. Bekapcsoláskor a képernyővédő kikapcsolható.

# **Üzembehelyezés menü**

A Műszaki információk részben talál még információt az Üzembehelyezés fejezetről.

# **Számológép**

A POSITIP 880 számológépével mindent elvégezhet, az egyszerű számtani feladatoktól az összetett trigonometriai-ig és fordulatszámításokig. A számbillentyűzet egy szabványos számológépként működik, illetve számbillentyűkkel **0**-tól **9**-ig, tizedesponttal, pozitív/negatív előjellel (+/-) és **CE** bevitel törlése gombbal rendelkezik.

A számológép az **INFO** funkciógombról érhető el. Nyomja meg a **SZÁMOLÓGÉP** funkciógombot az **ALAP/SZÖGFÜGGV.** és a **Fordulat** funkciógombok eléréséhez. A számításokat a kijelölt mezőbe közvetlenül is beírhatja. Lásd Fig. I.67 & Fig. I.68.

| F:<br>$\lambda$ 0                       | $\Omega$<br>T1: | 3.0000 MM SZÁRMARÓ / Z | 0:00:00       | <b>HH</b> | LAJ <sup>*</sup> |
|-----------------------------------------|-----------------|------------------------|---------------|-----------|------------------|
| $\bm{X}$                                |                 |                        | 0.000         |           | NO REF           |
|                                         |                 |                        | 0.000         |           | NO REF           |
| 7                                       |                 |                        | 0.000         |           | NO REF           |
|                                         |                 |                        |               |           |                  |
| Válasszon a lehetőségek közül.<br>ALAP/ |                 |                        |               |           |                  |
| SZÖGFÜGGV.                              | FORDULAT        | TÁBLÁZATOK             | <b>HÉGSEM</b> |           | SúGó             |

Fig. I.67 Számológép funkciógombok

#### **Kúpszámítás funkciók csak esztergáló műveleteknél érhetők el.**

A számológép funkciók a következők:

- Alap/szögfüggvény
- Fordulat
- Referencia táblázatok

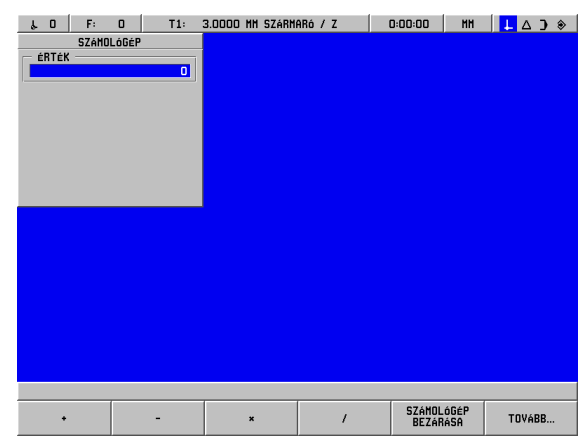

Fig. I.68 1. sor számológép funkciógombok

#### **Matematikai funkciók (+, –, x, /) ő**

A matematikai funkciók elvégezhetők külön az önálló számológépben, vagy közvetlenül abban a mezőben, ahol dolgozik. Például, mondjuk meg kell adni egy körzseb sugarát, de a rajzon csak az átmérő szerepel, ami 6.25. Itt van egy egyszerű példa a sugár kiszámítására:

- ▶ Jelölje ki a SUGÁR mezőt a körmintázatban.
- 8 A számbillentyűzettel adja meg a 6.25-ös átmérőt.
- 8 Nyomjon **INFÓ**-t.
- 8 Nyomjon **SZÁMOLÓGÉP**-et.
- 8 Nyomja meg a **SZÖGFÜGGV.** funkciógombot.
- 8 Nyomja meg a **/** funkciógombot.
- 8 Nyomja meg a **2** gombot.
- 8 Nyomja meg az **ENT** gombot. A válasz 3.125, ami az ÉRTÉK mezőben jelenik meg.
- **▶ Nyomjon HASZNÁL-t. Az érték a SUGÁR mezőben jelenik meg.**

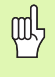

Amikor egynél több számítást kell beírnia a szám mezőbe, a számológép a szorzást és osztást az összeadás és kivonás előtt hajtja végre. Ha 3 + 1 / 8 -at írt be, a POSITIP 880 elosztja az egyet nyolccal, majd hozzáad hármat, így az eredmény 3.125.

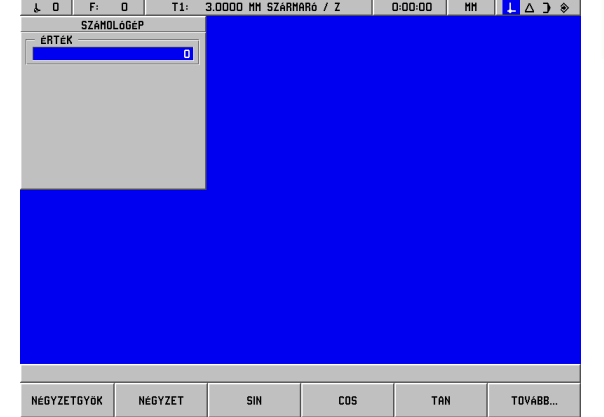

**I – 8 INFO Képerny**

 $\mathbf{I}$ 

8 INFO Képernyő

Fig. I.69 Számológép funkciók 2. sora

#### **Szögfüggvény funkciók**

Ahogy az feljebb látható volt, amikor marás vagy pozícionálás funkciónak adja meg az adatait, a rajz nem feltétlenül biztosítja a szükséges információkat. Ha egy ismeretlen érték trigonometriai funkcióként, négyzetgyökként vagy egy szám négyzeteként van kifejezve, akkor a POSITIP 880 a trigonometrikus számológéppel számítja ki a mértéket. Lásd Fig. I.69 & Fig. I.70.

Trig számológép alkalmazása:

**I – 8 INFO Képerny**

 $\sim$ 

**ő**

- ▶ Amíg a szám mezőben van (olyan mint az egyenes "VÉGPONT"-ja), nyomja meg az **INFO** funkciógombot, a **SZÁMOLÓGÉP** funkciógombot, majd a **ALAP/SZÖGFÜGGV.** funkciógombot. Nyomja meg a **TOVÁBB** funkciógombot, és a jobb oldali képen egy funkciósor jelenik meg:
- ▶ Nyomja meg a **TOVÁBB** funkciógombot a három funkciósor közötti váltáshoz.
- $\triangleright$  Írjon be egy számot, majd nyomja meg a megfelelő trigonometriai funkciójú funkciógombot.

Példul, olyan sugár megadásához, aminek az értéke egyenlő 2 négyzetgyökével, kövesse ezt a folyamatot:

- ▶ Jelölje ki a SUGÁR mezőt.
- 8 Nyomja meg a **2** gombot.
- 8 Nyomjon **INFÓ**-t.
- 8 Nyomjon **SZÁMOLÓGÉP**-et.
- 8 Nyomja meg a **SZÖGFÜGGV.** funkciógombot.
- 8 Nyomja meg a **NÉGYZETGYÖK** funkciógombot. Az 1.4142 érték fog megjelenni.

Bármikor, amikor egy szög SIN-át, COS-át vagy TAN-ét akarja kiszámolni, először adja meg a szöget, majd nyomja meg a megfelelő funkciógombot. Ha a számmező értékének a 30-at adja meg, majd megnyomja a **SIN** funkciógombot, a 0.5 érték (30 fok SIN-a) jelenik meg.

Folytatásként, tegyük fel, hogy egy 10 cm-es szinuszasztalt akar beállítani 30°-os szögbe, akkor tudnia kell az asztal végének a magasságát. Ha a 0.5000-öt megszorozzuk 10-el, akkor tudjuk, hogy egy 5 cm-es blokk-ot kell használnunk.

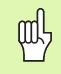

A szögértékek az aktuális tizedfok, FPM, vagy radián szögformátumot használják.

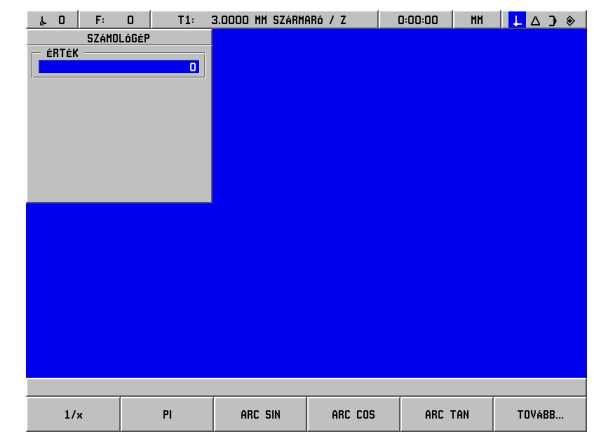

Fig. I.70 Szögfüggvény funkciógombok

#### **Fordulatszám számológép ő**

A Fordulatszám számológéppel beállíthatja a meghatározott szerszámátmérőre vonatkozó fordulatszámot (vagy a felületi vágósebességet). Lásd Fig. I.71.

- 8 Nyomja meg az **FORDULAT** funkciógombot a FORDULATSZÁM SZÁMOLÓGÉP megnyitásához.
- 8 A Fordulatszám számológépnek szüksége van a szerszám átmérőjére. A számbillentyűzettel adjon meg egy átmérő értéket. Ha nem lett új érték megadva, akkor az átmérő érték az aktuális szerszám átmérőjét használja alapértelmezettként. Ha nincs aktuális szerszám, az alapérték 0.
- ▶ Ha a vágósebesség értéke szükséges, adja meg az értéket a számbillentyűzettel. Miután a vágósebesség értékét megadta, a hozzá társított fordulatszám érték kiszámolásra kerül.

#### Vágósebesség táblázat

- 8 A VÁGÓSEBESSÉG mezőben elérhető egy on-line súgót megnyitó funkciógomb. A táblázatban utánanézhet, hogy a megmunkálandó anyagnak mekkora a vágósebesség ajánlott tartománya.
- 8 Az aktuális egységtől függően nyomja meg vagy a **LÁB/PERC** vagy a **MÉTER/PERC** funkciógombokat.
- 8 A FORDULATSZÁM SZÁMOLÓGÉP a **HASZNÁL** funkciógomb megnyomásával bezáródik. Nincs visszamaradó érték.

#### Referencia táblázatok

**▶ Nyomja meg a REFERENCIA TÁBLÁZATOK** funkciógombot az online súgó referencia táblázatok megnyitásához.

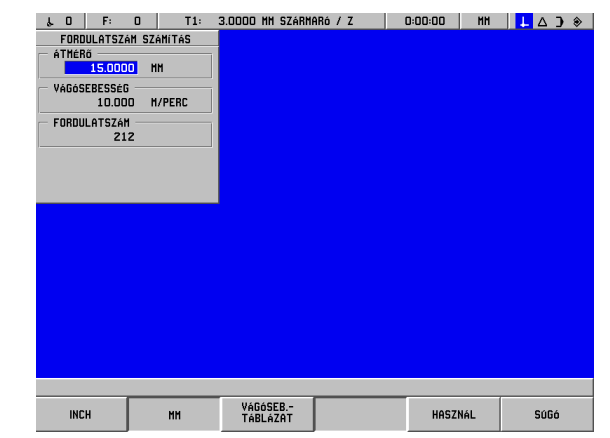

Fig. I.71 FORDULATSZÁM SZÁMOLÓGÉP képernyő

# **Nyelv**

- A POSITIP 880 több nyelvet is támogat. Kiválasztott nyelv cserélése:
- 8 Nyomjon **INFÓ**-t.
- 8 Nyomja meg a **NYELV** funkciógombot.
- 8 Nyomogassa a **NYELV** funkciógombot egészen addig, amíg a kívánt nyelv meg nem jelenik a funkciógombon.
- ▶ Nyomjon HASZNÁL-t a kiválasztás megerősítéséhez. A rendszer újraindul.

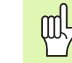

Ha átvált egyik nyelvről a másikra, a rendszer újraindul. Ez egyenlő a ki/bekapcsolással. Valószínűleg szükség lesz a referenciajeleken való áthaladásra ahhoz, hogy visszaállítsa az aktuális nullapont beállításokat és visszatöltse az aktuális programot.

## **Inch/MM**

Pozíciókat milliméterben, vagy inch-ben adhat meg és jelezhet ki. Ha az inch-es mértékegységet választja, az INCH felirat jelenik meg a képernyő tetején lévő állapotjelzőben.

#### Mértékegység **megváltoztatása**:

- 8 Nyomjon **INFÓ**-t.
- 8 Nyomja meg az **INCH/MM** funkciógombot.
- ▶ A mértékegységet a Működési beállítások alatt is megadhatja. Lsd. Működési beállítások, I-8. fejezet.

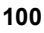

# **I – 9 POSITIP 880 Esztergáló funkciók**

POSITIP 880 esztergáló funkcióinak megadásához:

## **Bekapcsolás**

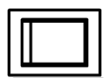

Kapcsolja be a készüléket (a hátlapon található kapcsolóval). Körülbelül 25 - 30 másodperc kell a rendszernek a felálláshoz. A kezdőképernyő jelenik meg **(Ez a képernyő mindig csak bekapcsoláskor jelenik meg)**. Válasszon nyelvet a **NYELV** funkciógomb megnyomásával. Lásd Fig. I.72.

Válassza az **ESZTERGA** funkciógombot az esztergáló funkciók folytatásához. Később megváltoztathatja az alkalmazást a FELHASZNÁLÓI BEÁLLÍTÁS menü alatt az ÜZEMBEHELYEZÉS menüben.

Ha még csak kezdő felhasználója a POSITIP 880 nak, akkor először vegye át a kézikönyv első 4 részét, amelyekben bővebb információt talál mind a maró, mind az esztergáló alkalmazásokról.

A POSITIP 880 most már működésre kész, és a **PILLANATNYI ÉRTÉK** üzemmódban van.

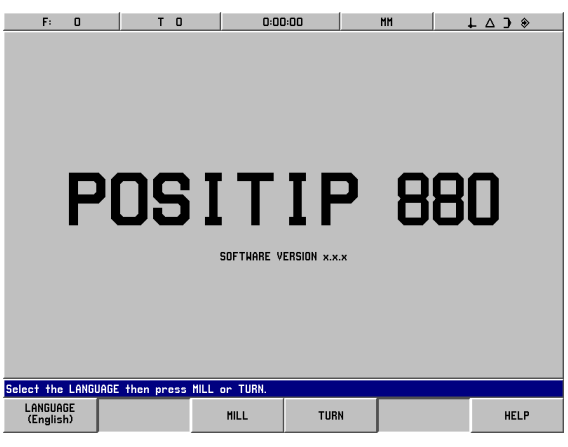

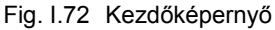

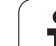

# **A pozícionálás alapismeretei**

## Bevezetés

Egy munkadarab geometriáját egy derékszögű, vagy *Descartesféle*koordinátarendszer írja le (nevét a francia matematikus és filozófus René Descartes, vgy latinul Renatus Cartesius (1596 - 1650) után kapta). A Descartes-féle koordinátarendszer három, egymásra merőleges tengelyt tartalmaz: X, Y és Z. A három tengely metszéspontját a koordinátarendszer nullapontjának (vagy origójának) hívják. Lásd Fig. I.73.

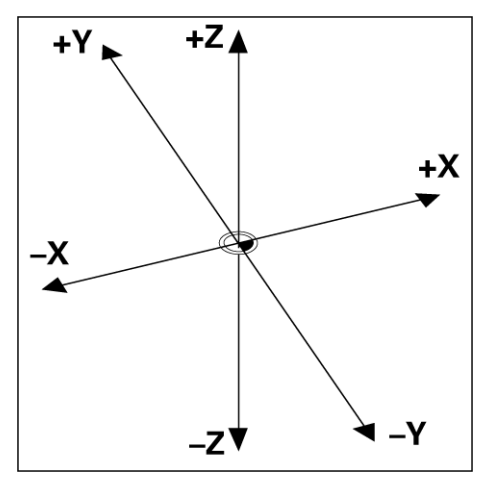

Fig. I.73 Descartes-féle koordinátarendszer

A munkadarabon történő helyzetmeghatározásért a koordinátarenszert "ráfektették" a munkadarabra. Esztergáló munka esetében (pl.: forgásszimmetrikus munkadarabok), a Z tengely a forgástengely mentén mozog, míg az X tengely a sugár vagy az átmérő irányában mozog.Az Y tengelyt nem kell számításba venni, hiszen mindig ugyanazok az értékei lennének, mint az X tengelynek. Lásd Fig. I.74.

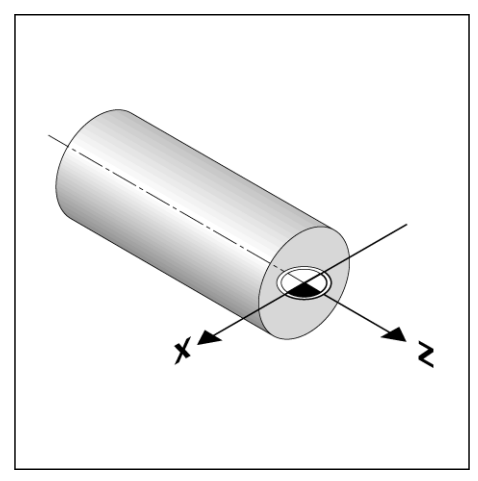

Fig. I.74 A Descartes-féle koordináta esztergáló munkában

# **I – 9 POSITIP 880 Esztergáló funkciók** 9 POSITIP 880 Esztergáló funkciók  $\mathbf{I}$

# **Működési beállítások eszterga alkalmazásokra**

A MŰKÖDÉSI BEÁLLÍTÍÁSOK menü két funkciója csak az eszterga alkalmazásokra érvényes (ÁTMÉRŐ TENGELYEK, RÁHAGYÁS). A Működési beállítások általános funkcióiról bővebben az I-8 Működési beállítások fejezetben olvashat. Lásd Fig. I.75.

A MŰKÖDÉSI BEÁLLÍTÁSOK menü az **INFO** funkciógomb, majd a **MŰKÖDÉSI BEÁLLÍTÁSOK** funkciógomb megnyomásával érhető el. A MŰKÖDÉSI BEÁLLÍTÁSOK menüben a következő funkciógombok érhetők el:

#### **ÜZEMBEHELYEZÉS**

Nyomja meg az ÜZEMBEHELYEZÉS paramétereinek eléréséhez.

#### **IMPORT/EXPORT**

Nyomja meg a konfigurációs fájl importálásának vagy exportálásának elkezdéséhez.

#### **VÁLTOZTATÁSOK ELVETÉSE**

Elvet minden változtatást és kilép a MŰKÖDÉSI BEÁLLÍTÁSOK menüből az előző módba.

**ÚJ BEÁLLÍTÁS HASZNÁLATA**

Kilépés előtt elment minden minden változtatást a konfigurációs fájlba.

**SÚGÓ**

Megnyitja az on-line súgót.

#### **MŰKÖDÉSI BEÁLLÍTÁSOK menü eléréséhez:**

Nyomja meg az **INFÓ** funkciógombot. INFó **Nyomjon MŰKÖDÉSI BEÁLLÍTÁSOK**  MOKÖDÉSI BEÁLLÍTÁSOK **funkciógombot.**

> A kurzor a menü első választási lehetőségére ugrik: SZERSZÁMTÁBLÁZAT

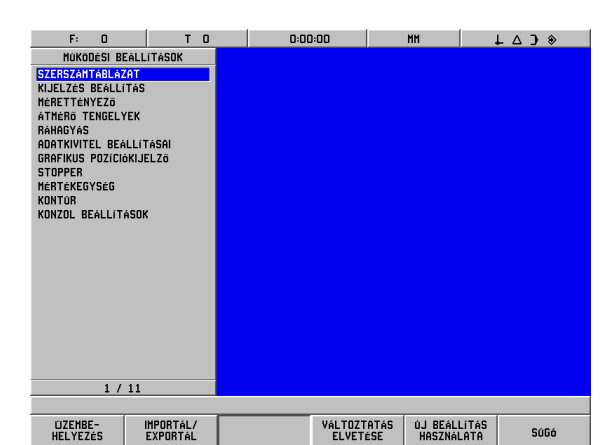

Fig. I.75 MŰKÖDÉSI BEÁLLÍTÁSOK képernyő esztergáláskor

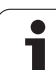

#### **Szerszámtáblázat (esztergáláskor)**

A szerszámtáblázat 99 szerszámot támogat, amik információt is tartalmaznak minden tengelyről. Ha a szerzámot szerszámbemérővel mérte be, akkor az eltolás közvetlenül is megadható. Lásd Fig. I.76.

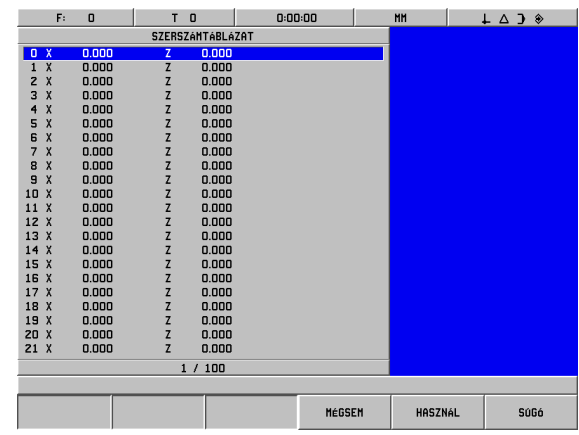

Fig. I.76 Szerszámtáblázat esztergáláskor

#### **Szerszámtáblázat alkalmazása**

#### **Példa: Korrekció megadása a szerszámtáblázatban**

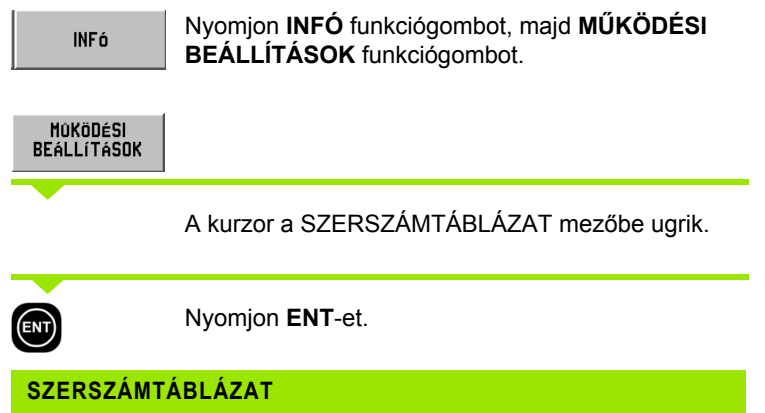

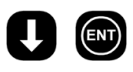

Válassza ki a szerszámot a kurzorral, vagy közvetlenül adja meg a szerszám számát. Nyomjon **ENT**-et.

#### **SZERSZÁMLEÍRÁS**

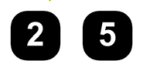

Ha egy szerszám hosszának mérésére egy külső bemérőt használ, akkor adja meg a **szerszámkorrekciót** (25 mm) és nyomjon **ENT**-et.

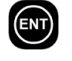

Nyomja meg kétszer a **HASZNÁL** funkciógombot, majd egyszer az **ÚJ BEÁLLÍTÁS HASZNÁLATA** funkciógombot.

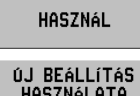

HASZNÁL

HASZNÁLATA

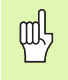

A szerszámtáblázat védett, hogy megakadályozza a szerszám információinak megváltoztatását. Bővebb információ a II-2 Üzembehelyezés részben.

#### **Átmérő tengelyek**

Válassza az ÁTMÉRŐ TENGELYEK-et, hogy a tengelyértékeket átmérő- vagy sugárértékre állíthassa, a tervrajz követelményeitől függően. Lásd Fig. I.77.

- 8 Vigye a kurzort az ÁTMÉRŐ TENGELYEK-re és nyomjon **ENT**-et.
- ▶ A kurzor az X tengelymezőben lesz. (A mező alapértelmezése SUGÁR). Attól függően, hogy milyen paraméter szükséges a tengelyhez, nyomja meg az **ÁTMÉRŐ** funkciógombot vagy nyomjon **ENT**-et a SUGÁR megtartásához, és a következő, Z TENGELYmezőbe lépéshez.
- 8 Nyomjon **HASZNÁL**-t, majd **ÚJ BEÁLLÍTÁS HASZNÁLATÁ**-t.

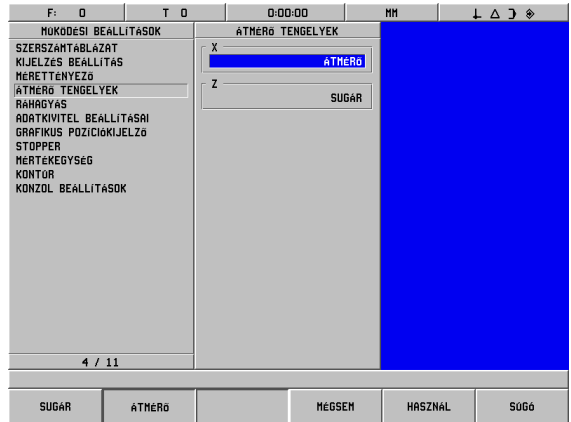

Fig. I.77 ÁTMÉRŐ TENGELYEK képernyő

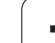

#### **Sugár/átmérő kijelző**

Az esztergálandó darabok rajza gyakran az átmérő értékét adja meg. A POSITIP 880 a mind a sugarat, mind az átmérőt ki tudja jelezni. Amikor az átmérő kerül kijelzésre, az átmérő szimbóluma () a pozícióérték mellett jelenik meg. Lásd Fig. I.78.

**Példa:** Sugárkijelzés, pozíció 1 X = 20 mm

Átmérőkijelzés, pozíció 1 X = 40 mm

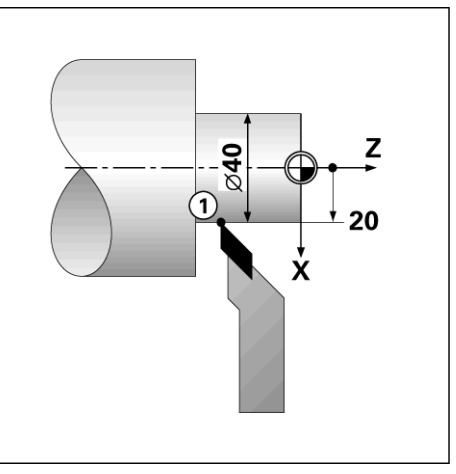

Fig. I.78 Munkadarab sugár/átmérő kijelzőhöz

## **Ráhagyások**

Ráhagyásokat a MŰKÖDÉSI BEÁLLÍTÁSOK menüben adhat meg. A ráhagyások automatikus beszámításra kerülnek a HÁTRALÉVŐ ÚT módban. Ha a kijelzett hátralévő út 0, akkor csak a ráhagyás nagysága maradt vissza. Amikor a RÁHAGYÁS mezőt BE-re állította, a ráhagyás szimbóluma jelenik meg a tengelysáv jobb oldalán. Lásd Fig. I.79.

Ráhagyás szimbólum:

Ráhagyás és alulméret megadási nagyságai

Ráhagyás: Pozitív megadási érték (egészen 999.999 mm-ig)

Alulméret: Negatív megadási érték (egészen -999.999 mm-ig)

#### **Ráhagyások megadása**

- 8 Vigye a kurzort a RÁHAGYÁS-ra és nyomjon **ENT**-et.
- 8 Érték megadásához vagy nyomjon **BE** funkciógombot, vagy egyszerűen csak kezdje el beírni a kívánt értéket arra a tengelyre. Nyomjon **ENT**-et a következő tengelymezőbe lépéshez.
- ▶ Ráhagyás nélküli munkához, vagy nyomjon **KI** funkciógombot minden tengelymezőben, vagy írjon minden mezőbe 0-át.
- 8 Nyomjon **HASZNÁL**-t, majd **ÚJ BEÁLLÍTÁS HASZNÁLATÁ**-t.

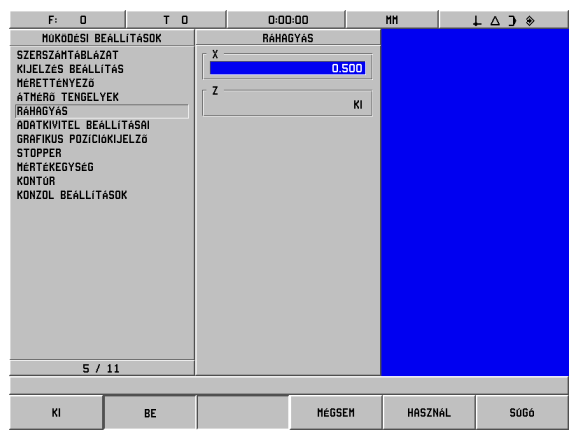

Fig. I.79 RÁHAGYÁS képernyő

## **Szerszámkorrekció**

A POSITIP 880 99 korrekciót tud tárolni. Amikor munkadarabot cserél és új nullapontot hoz létre, minden szerszám automatikusan az új nullapontot használja referenciaként.

Miel őtt használna egy szerszámot, meg kell adnia a korrekcióját (a vágóél pozíciót). A szerszámkorrekció a SZERSZÁM/BEÁLLÍTÁS vagy az ÉRINT/BEÁLLÍT funkciókkal állítható be, vagy egy szerszámbemér ővel határozható meg. B ővebb információt a szerszámkorrekciók megadásáról a Szerszámtáblázat részben talál.

A SZERSZÁM/BEÁLLÍTÁS és ÉRINT/BEÁLLÍT funkciógombok csak a PILLANATNYI ÉRTÉK üzemmódban érhet ők el. A következ ő vázlat ábrázolja a szerszámkorrekció beállítását a SZERSZÁM/BEÁLLÍTÁS és az ÉRINT/BEÁLLÍT alkalmazásával.

#### **Szerszámkorrekció beállítása SZERSZÁM/BEÁLLÍTÁS alkalmazással**

A SZERSZÁM/BEÁLLÍTÁS m űvelettel egy szerszám korrekciója állítható be, amikor ismert a munkadarab átmér ője.

#### **Példa: Szerszámadat megadása, amikor ismert a munkadarab átmér ője**

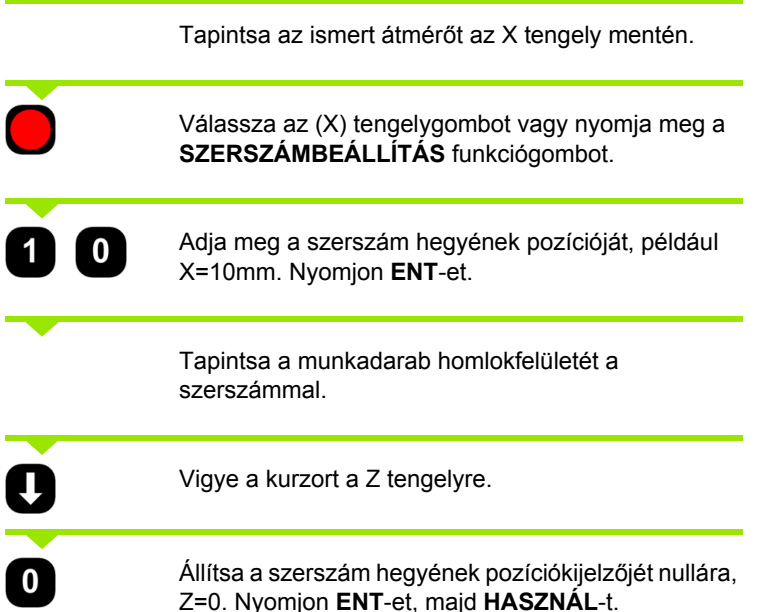

A POSITIP 880 egy szerszámszám alatt tárolja el a szerszámadatot a szerszámtáblázatban. Az itt leírtak szerint vegye fel a többi szerszám adatait is.

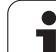

# **ÉRINT/BEÁLLÍT funkció**

Az ÉRINT/BEÁLLÍT funkcióval egy szerszám korrekcióját állíthatja be, amikor a szerszám behívás alatt van, és a munkadarab átmérője ismeretlen. Lásd Fig. I.80.

Az ÉRINT/BEÁLLÍT funkció akkor hasznos, amikor szerszámadatot a munkadarab tapintásával kell meghatározni. Hogy elkerülje a pozícióérték elvesztését, amikor a szerszámot visszahúzza, hogy megmérje a munkadarabot, ez az érték eltárolható a MEGJEGYEZ megnyomásával.

ÉRINT/BEÁLLÍT funkció alkalmazása:

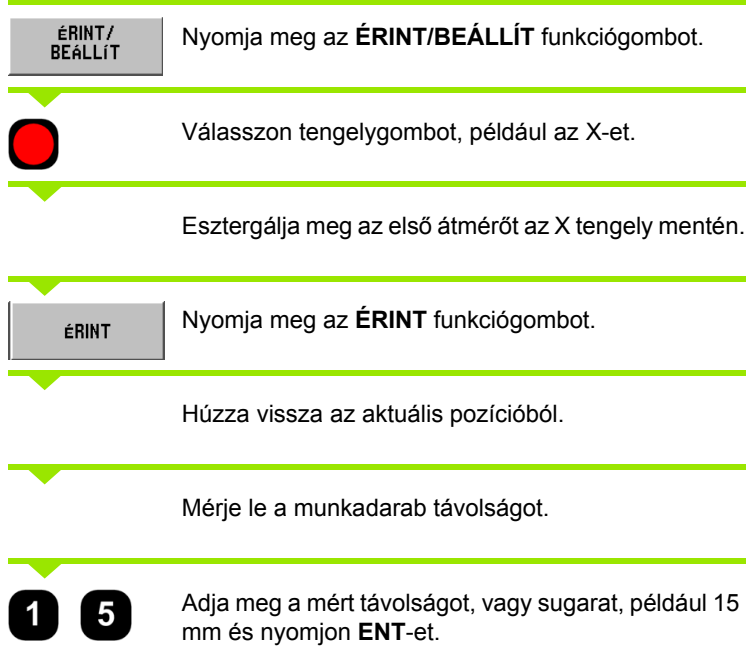

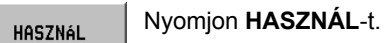

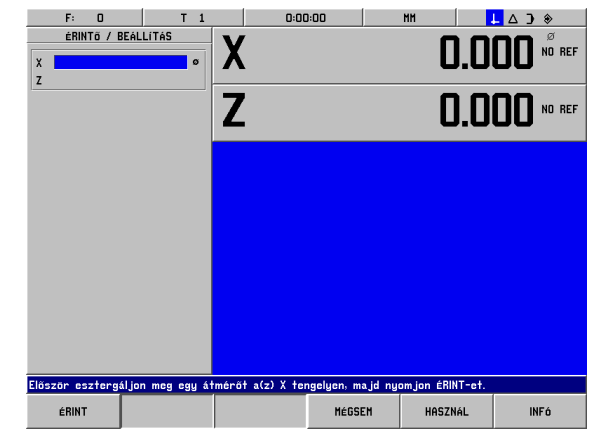

Fig. I.80 ÉRINT/BEÁLLÍT képernyő
### **Nullapont felvétel**

### **Példa: Munkadarab nullapont felvétele (zérus pont)**

A nullapont nullára van állítva a Z tengelykijelzés esetében. Minden szerszámadat megadása automatikusan ehhez a nullaponthoz viszonyul.

### Üzemmód: **PILLANATNYI ÉRTÉK**

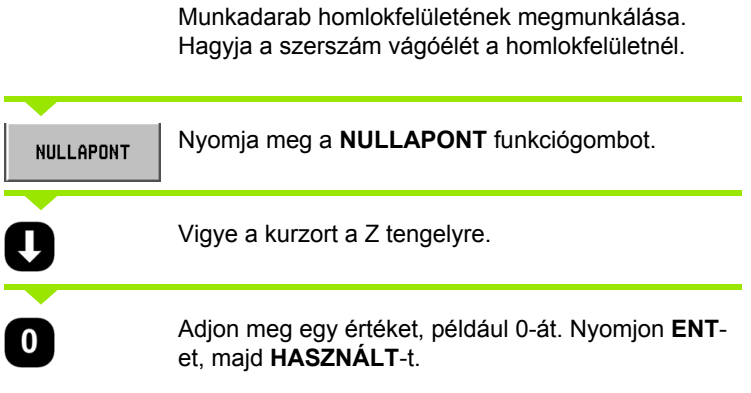

# **Kúpszámítás**

Használja a kúpszámítást a kúpszög kiszámításához. Lásd Fig. I.81. Értékmegadás:

A kúp nagyságának kiszámításához szükséges:

- A kúp sugara
- A kúp hossza

Mindkét átmérőből és a hosszból, a következő számítások:

- Kezdő átmérő
- Végső átmérő
- A kúp hossza

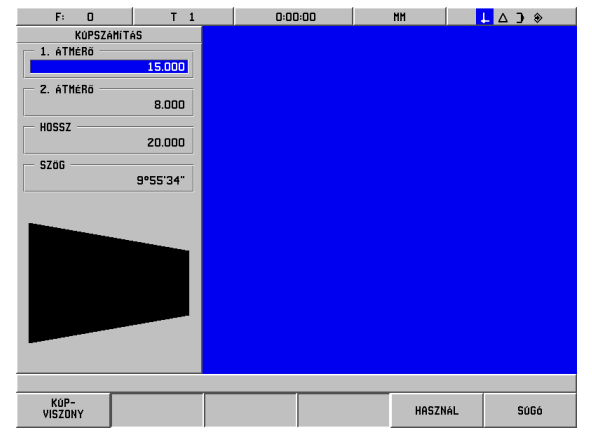

Fig. I.81 KÚPSZÁMÍTÁS képernyő

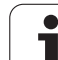

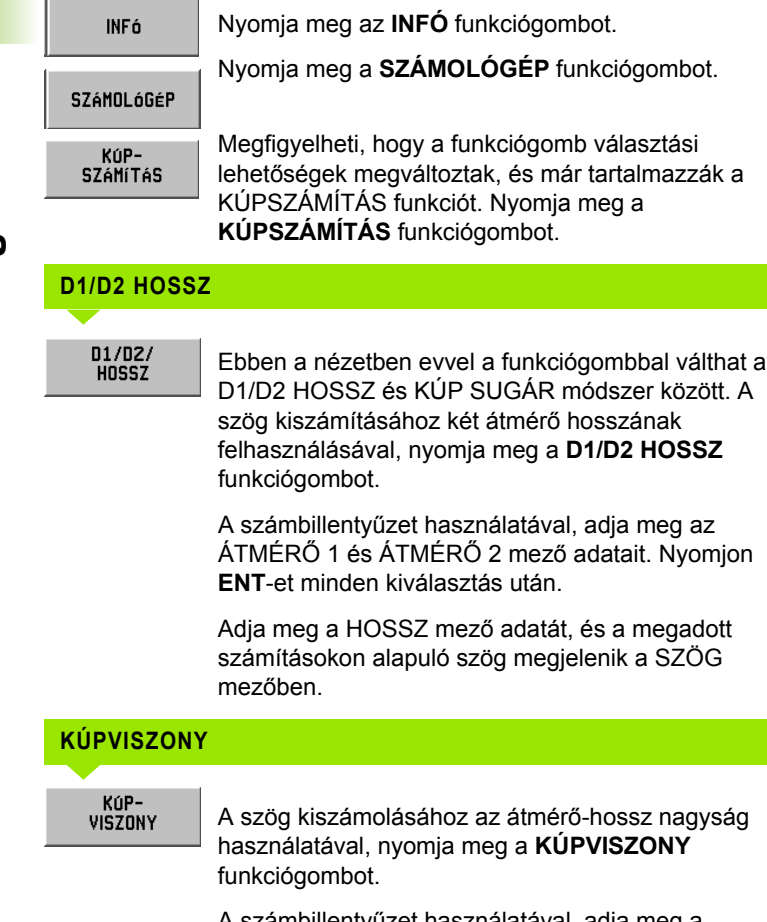

A számbillentyűzet használatával, adja meg a SUGÁR és a HOSSZ mező adatait. Nyomjon **ENT**-et minden kiválasztás után.

A kiszámított nagyság és szög a megfelelő mezőben jelenik meg.

**110** I Kezelési leírás

### **POSITIP 880 esztergáló funkcióinak programozása**

#### **Programlehetőségek**

### Üzemmód: **PROGRAMOZÁS**

Ez a rész a POSITIP 880 programozási lehetőségeit részletezi. A kezelő betölthet, elmenthet vagy törölhet programokat a belső memóriából, a FÁJLMŰVELETÉK-ben. A TÖRLÉS funkció kitörli az aktuális programot a memóriából.

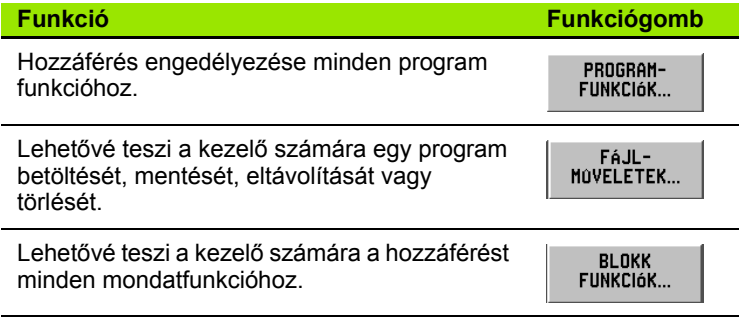

### **Program funkciók funkciógombok**

A PROGRAMOZÁS mód rendelkezik a **PROGRAM** FUNKCIÓK funkciógombbal, ami az összes, programba illeszthető mondatot mutatja. Ez alatt a **PROGRAM FUNKCIÓK** funkciógomblistája található.

### Üzemmód: **PROGRAMOZÁS**

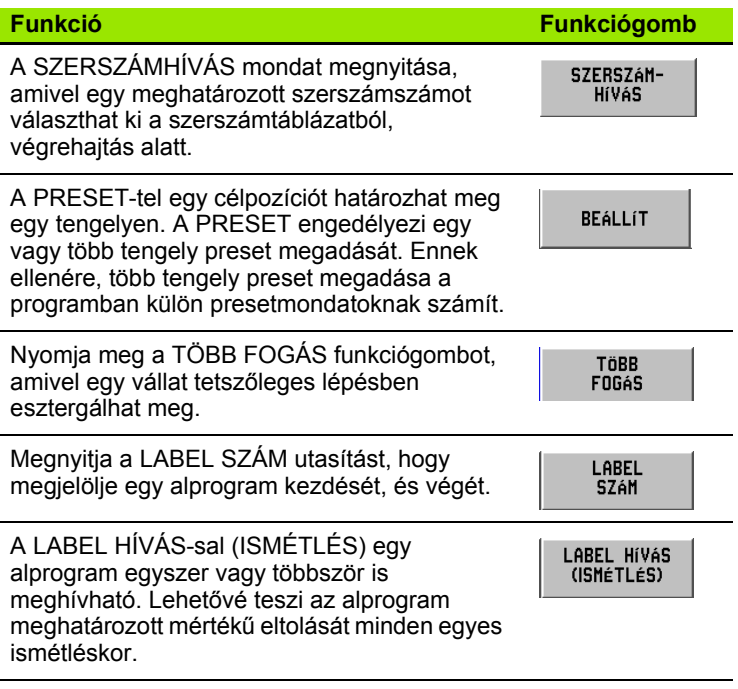

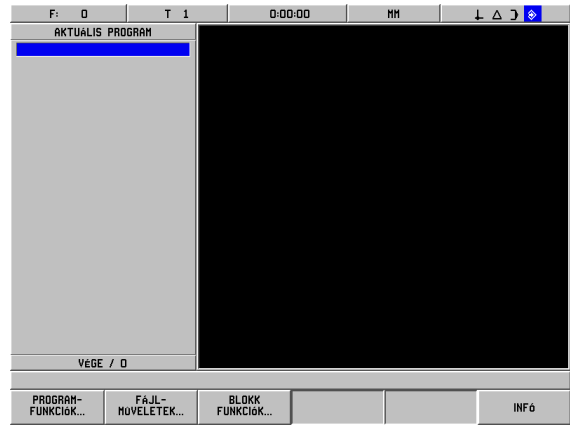

Fig. I.82 Programszerkesztő képernyő

# **Több fogás**

**I – 9 POSITIP 880 Esztergáló funkciók**

 $\blacksquare$ 

9 POSITIP 880 Esztergáló funkciók

A több fogás ciklus engedélyezi, hogy egy vállat tetszőleges lépésben esztergálhasson meg. Lásd Fig. I.83.

Három mondatnak kell szerepelnie a programban:

- Ciklus mondat
- X koordináta
- Z koordináta

A több fogás ciklus tartalmaz minden információt, ami szükséges a művelethez.

Ne töröljön ki egy mondatot se a ciklusból.

Amikor a program működik, a POSITIP 880 a ciklusmondat után közvetlenül jelzi ki a két célpozíció hátralévő útját. Lásd Fig. I.84.

### **Példa: Váll esztergálása tetszőleges lépésben**

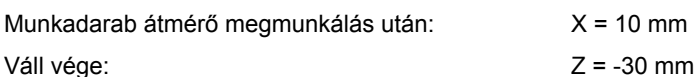

 $30^{\circ}$  $\bullet$  $\omega$ 10 Z 50  $\overline{\mathcal{E}}$ X

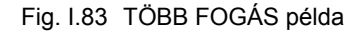

### Üzemmód: **PROGRAMOZÁS**

I

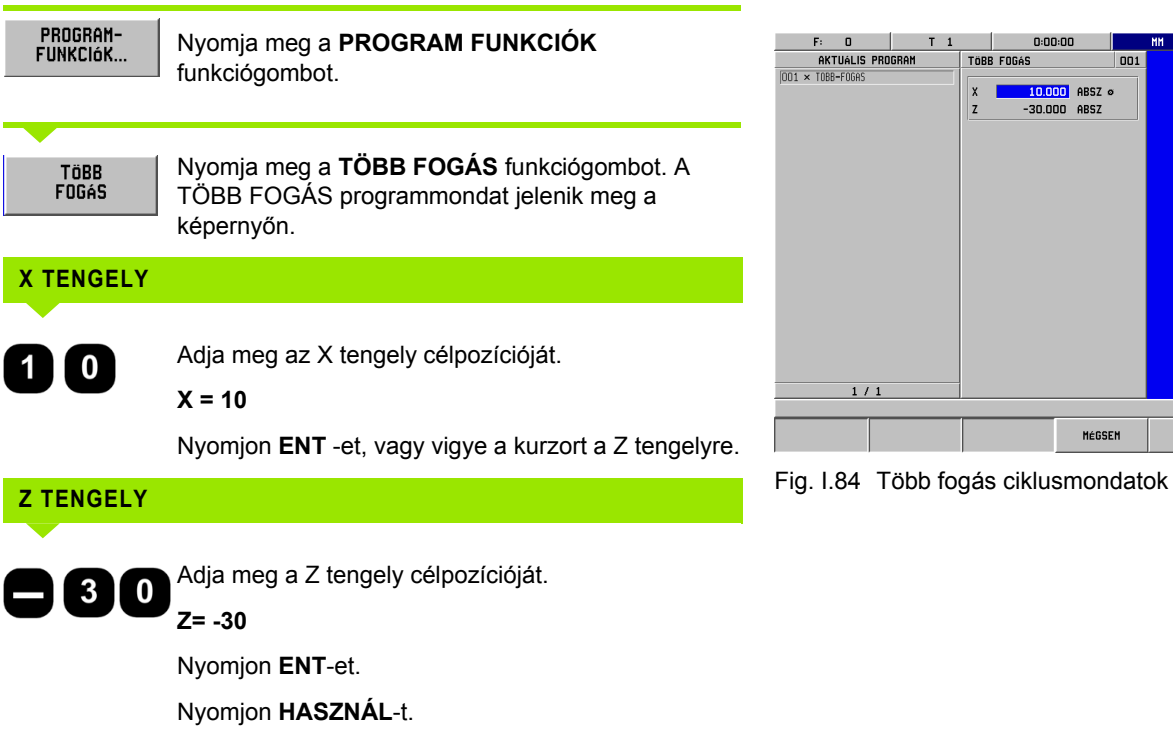

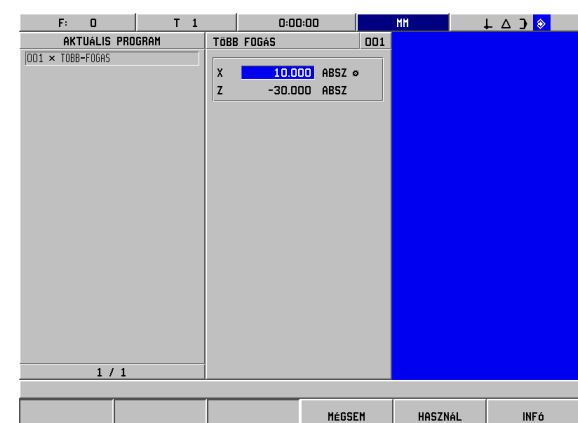

# **Fájlműveletek funkciógombok**

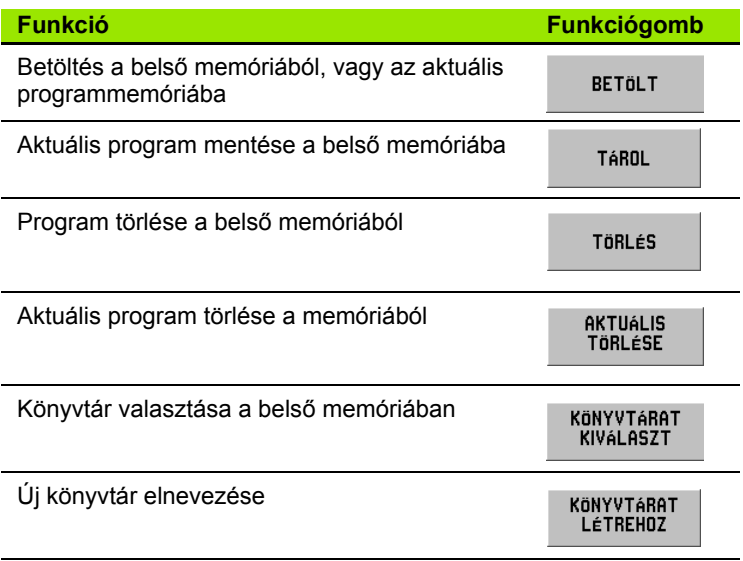

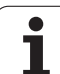

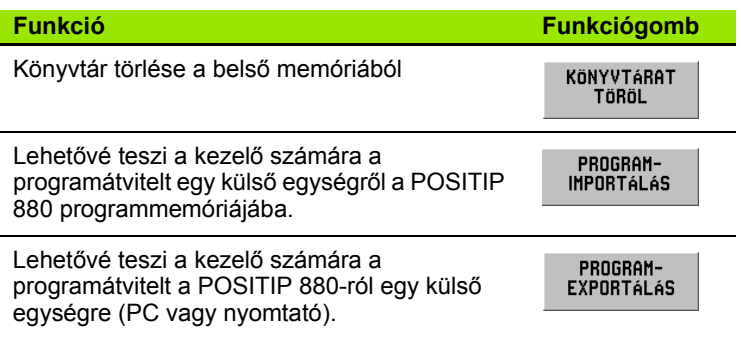

Lásd: I-6 fejezet, Fájlm űveletek ["POSITIP 880 programozása".](#page-52-0)

# **Mondatfunkció funkciógombok**

A mondat egy egyszer ű lépés, vagy lépések sorozata, amik a programokat építik fel.

### **Mondatfunkció funkciógombok**

### Üzemmód: **PROGRAMOZÁS**

Nyomja meg a **MONDATFUNKCIÓK** funkciógombot.

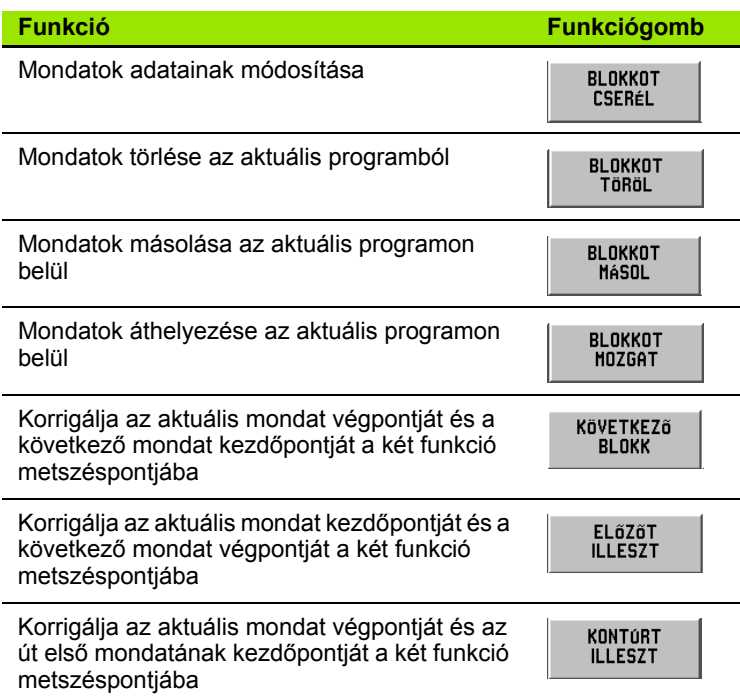

Lásd: I-6 fejezet, Mondatfunkciók ["POSITIP 880 programozása"](#page-52-0).

### **PROGRAMMONDATOK MÓDOSÍTÁSA. (LÁSD I.85-ös ÁBRA)** MŰKÖDÉSI MÓD: **PROGRAMOZÁS**

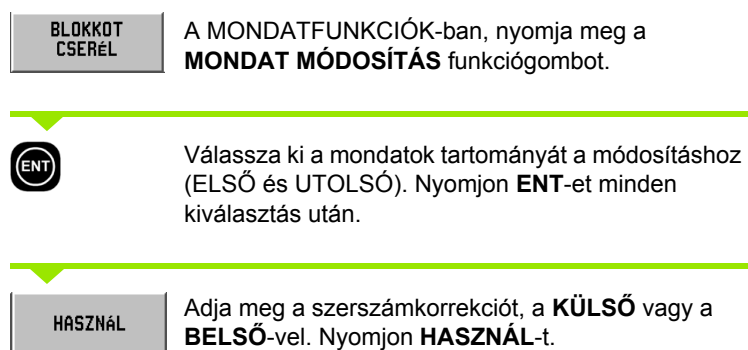

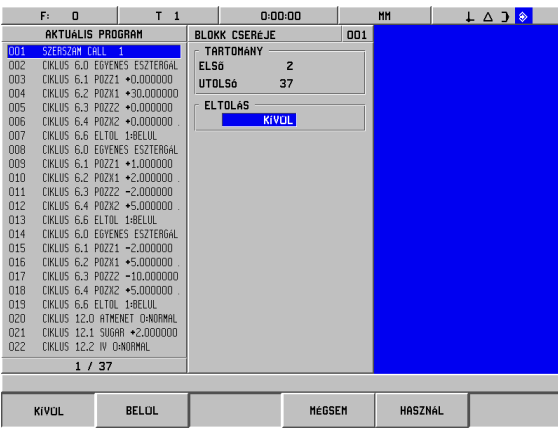

Fig. I.85 Mondatforma módosítása

п

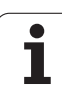

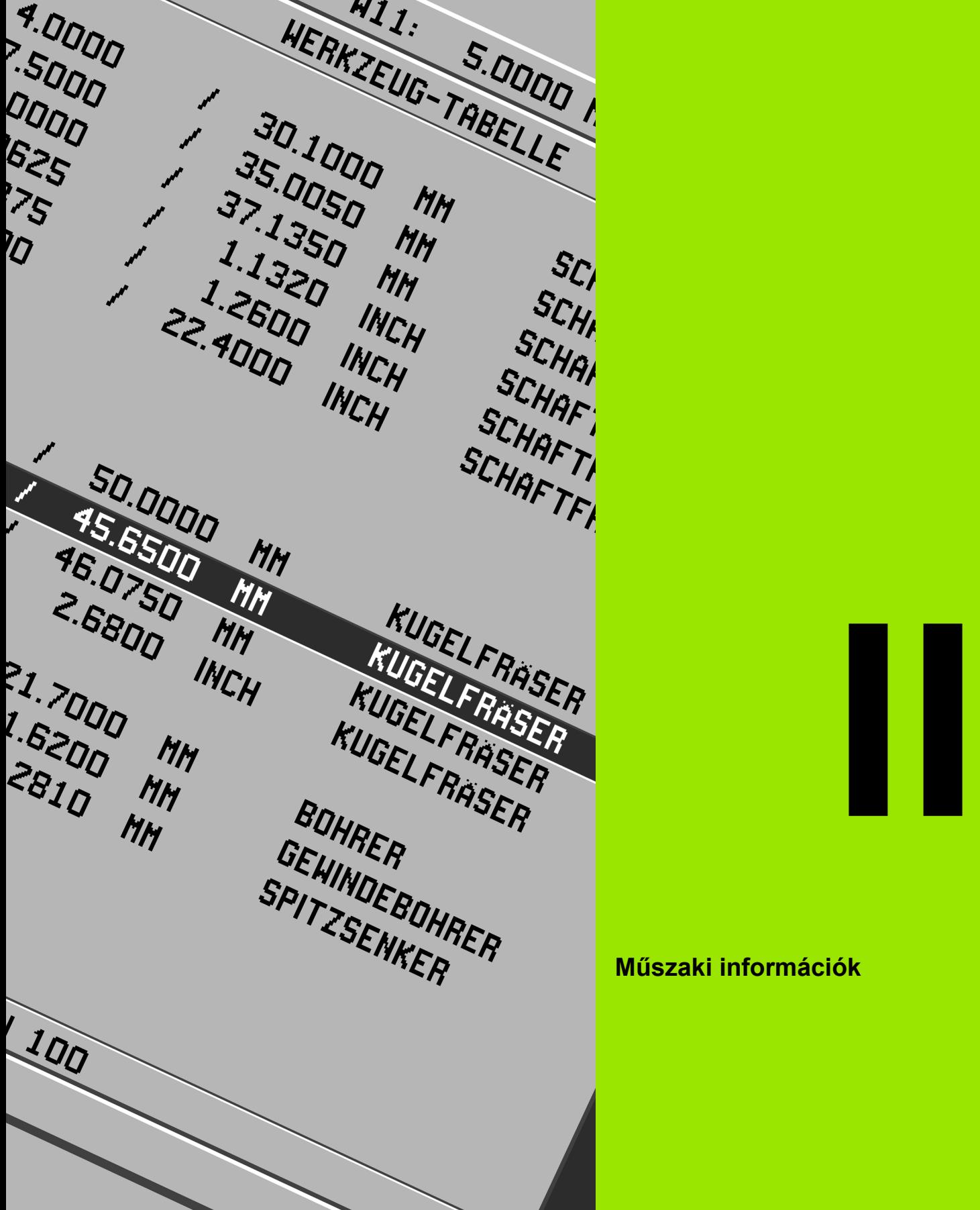

# **Műszaki információk**

 $\mathbf{i}$ 

# **II – 1 Üzembehelyezés és elektromos csatlakoztatás**

### **Készlet tartalma**

- POSITIP 880 Helyzetkijelző
- Döntött/Forgó szerelvények
- Elektromos csatlakozó
- Kezelési leírás

## **Felszerelés helye**

Helyezze a kijelzőt egy olyan jól szellőző helyre, amit a kezelés folyamán könnyen elér.

# **Üzembehelyezés**

Az M4 csavarok biztosítják alulról a POSITIP 880-at. A furatok helyzete: II-8. fejezet, Méretek.

### **Elektromos csatlakozó**

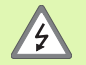

A készülék karbantartást nem igényel. Ezért, ne nyissa ki a POSITIP 880-at.

Csak a hálózati kábelt kell kiépíteni. A kábel hossza nem haladhatja meg a 3 métert.

A földelést csatlakoztassa a kijelző hátulján lévő védett csatlakozóhoz.

A földelésnek soha nem szabad megszakadnia.

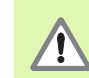

A kijelző bekapcsolt állapotában kábelt lehúzni, vagy csatlakoztatni tilos. A belső alkatrészek megsérülhetnek.

Csak eredeti cserebiztosítékot használjon.

Csak a megengedett egységek csatlakoztathatók.

### **Elektromos követelmények**

Feszültség 100 - 240 Vac

Teljesítmény 35 VA max.

Frekvencia 50/60 Hz (+/- 3Hz)

Biztosíték 800 mA/250 Vac, 5mm x 20 mm, Slo-Blo (egyenes vagy normál biztosíték)

### **Környezeti**

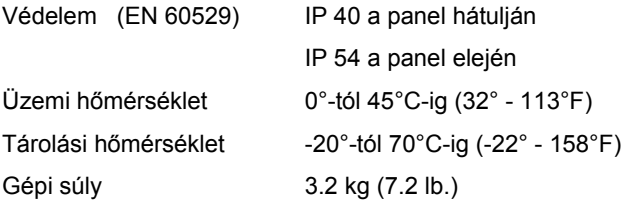

### **Hálózati csatlakozó bekötése (Lásd Fig. I.1)**

Hálózati bemenet: L és N Földelés:

Hálózati kábel minimum átmérője: 0.75 mm<sup>2</sup>.

### **Védő földelés**

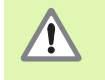

A panel hátulján lévő gépi földelés csillagpontjára kell csatlakoztatni a védett csatlakozót. A csatlakozó vezeték minimum keresztmetszete: 6 mm<sup>2</sup>, lásd Fig. I.2.

### **Megelőző intézkedések**

Semmilyen speciális megelőző intézkedés nem szükséges. Tisztításhoz finoman törölje meg egy száraz textilkendővel.

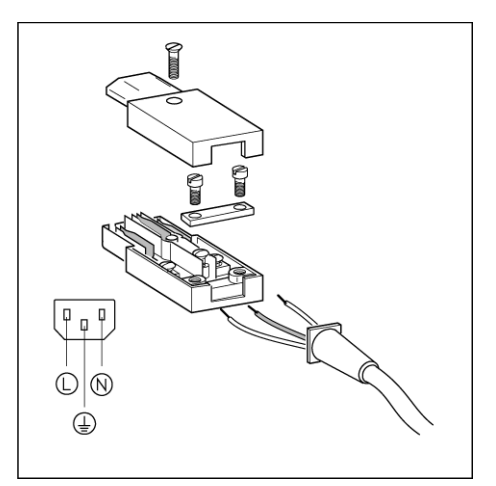

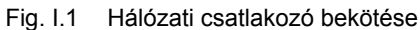

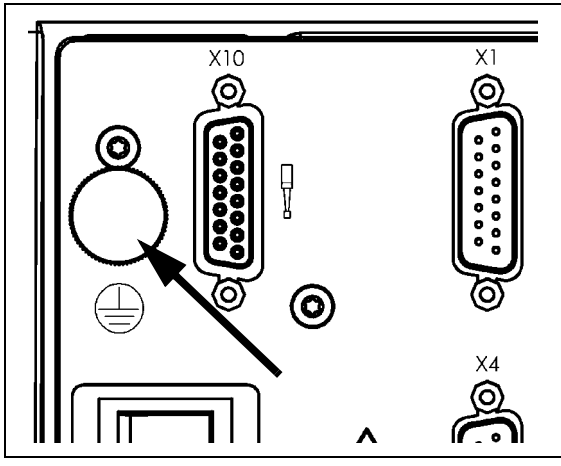

Fig. I.2 A védett csatlakozó a panel hátoldalán.

# **A jeladók csatlakoztatása**

A POSITIP 880 **HEIDENHAIN** lineáris és forgójeladókkal használható, melyek kimenete szinuszos (11µApp vagy 1Vpp), vagy EnDat-os (**En**coder **Dat**a). A panel hátulján lévő jeladó bemenetek X1, X2, X3, X4, X5 és X6-nak lettek elnevezve. Lásd Fig. I.3 & Fig. I.4.

A **csatlakozó kábelnek** tilos meghaladnia a 30 m-es (100 láb) hosszúságot.

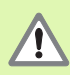

A kijelző bekapcsolt állapotában kábelt lehúzni, vagy csatlakoztatni tilos.

### **Jeladó bemenetek lábkiosztása**

POSITIP 880 lábkiosztása: 15 lábú D-sub csatlakozó

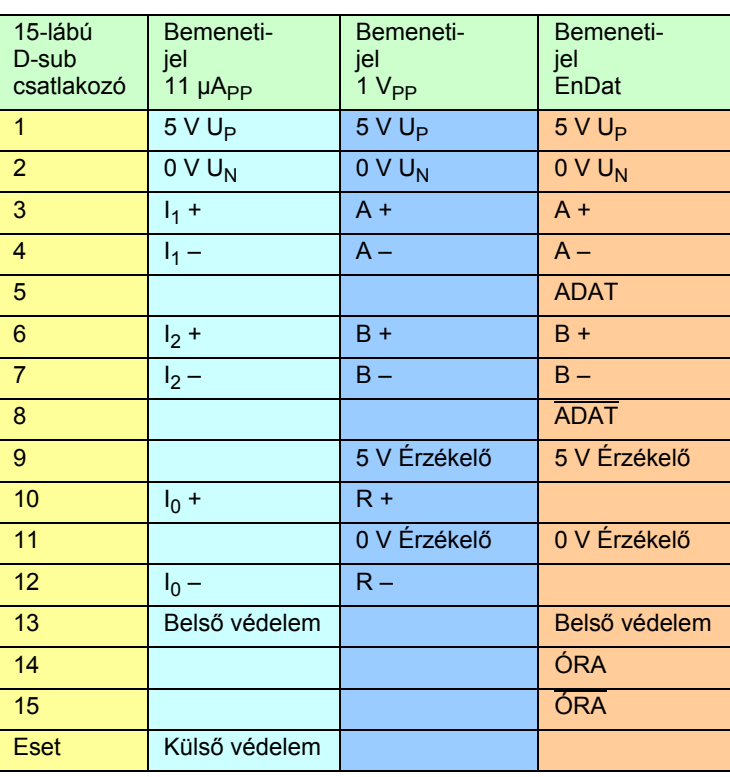

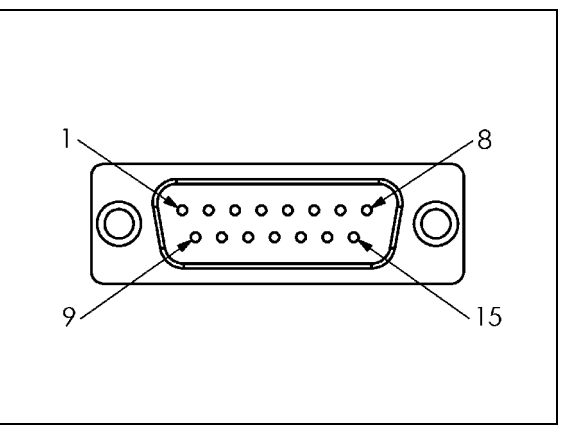

Fig. I.3 Az X1 - X6 jeladó bemenet 15 lábú csatlakozó.

A kezelő valamennyi tengelyhez bármilyen jeladó bemenetet beállíthat.

Alapértelmezett konfiguráció:

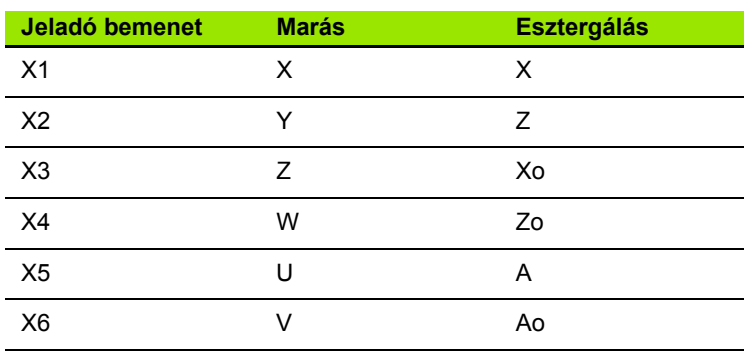

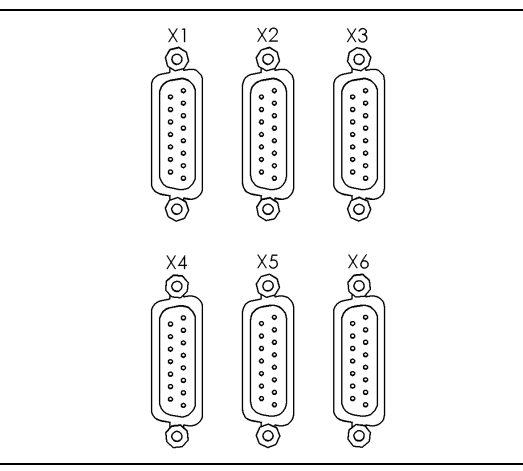

Fig. I.4 Jeladó bemenetek a kijelző hátulján.

# **Éltapintó csatlakoztatása**

Csatlakoztassa a **HEIDENHAIN** éltapintót a X10-es D-sub bemenetre a készülék hátulján.

Állítsa be a POSITIP 880-at éltapintó használatára a következő működési paraméterekkel:

- Tapintó hossz
- Tapintó átmérő

A Működési beállítások fejezetben találja a működési paraméterek leírását.

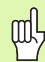

A kezelőnek új éltapintó beállításokat kell megadnia.

### **Az éltapintó bemenet lábkiosztása (lásd Fig. I.5 apa)**

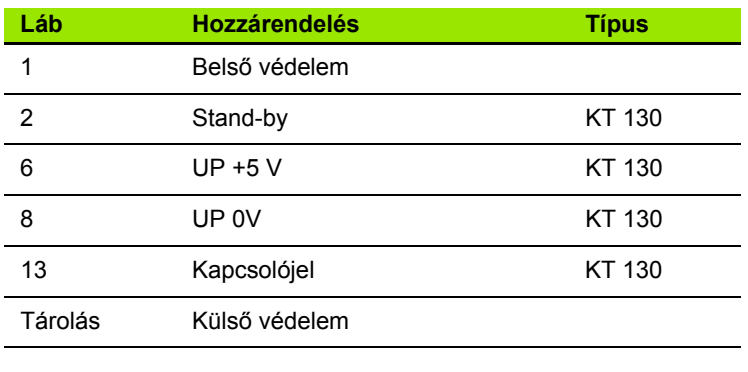

További lábak: nincs kijelölve

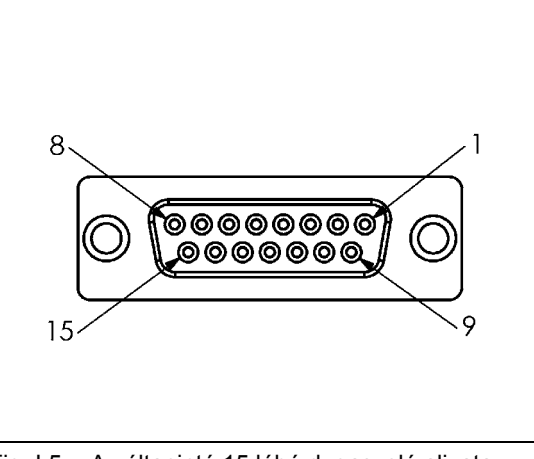

Fig. I.5 Az éltapintó 15 lábú dugaszoló aljzata

# **II – 2 Üzembehelyezés**

# **Első bekapcsolás**

Amikor először kapcsolja be a POSITIP 880-at, a bemutatkozó képernyő Fig. I.6 jelenik meg. Most választhatja ki a megfelelő nyelvet és az alkalmazás típusát (marás vagy esztergálás).

Nyomjon **NYELV**-et a többi felhasználói nyelv megtekintéséhez.

### **Maráshoz**:

8 Nyomja meg a **MARÓ** funkciógombot.

### **Esztergáláshoz**:

8 Nyomja meg az **ESZTERGA** funkciógombot.

A POSITIP 880 automatikusan a kiválasztott alkalmazásnak megfelelő funkciókat biztosítja.

Később megváltoztathatja az alkalmazást a FELHASZNÁLÓI BEÁLLÍTÁS menü alatt az ÜZEMBEHELYEZÉS menüben.

Ez a rész tartalmazza az üzembehelyezési paramétereket. Az üzembehelyezés az **INFO** funkciógomb, majd az **ÜZEMBEHELYEZÉS** funkciógomb megnyomásával érhető el. Lásd Fig. I.7: Üzembehelyezés képernyő

### **Adja meg a jelszót**

Nyomja meg az **ÜZEMBEHELYEZÉS** funkciógombot a jelszó megadásához szükséges ablak eléréséhez. A **MÉGSEM** és a **HASZNÁL** funkciógombok szintén elérhetőek.

Adja meg a helyes jelszót (95148) és nyomja meg a **HASZNÁL** funkciógombot vagy az **ENT** gombot. (Miután egyszer már megadta a jelszót, azt, a következő bekapcsolásig nem kell újra megadni.) Ez egy ablakot nyit meg, ami tartalmazza az ÜZEMBEHELYEZÉS paramétereinek listáját és a következő funkciógombokat:

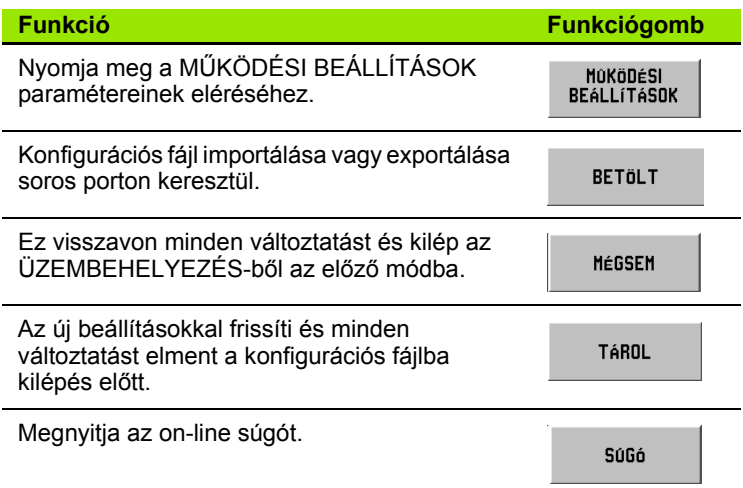

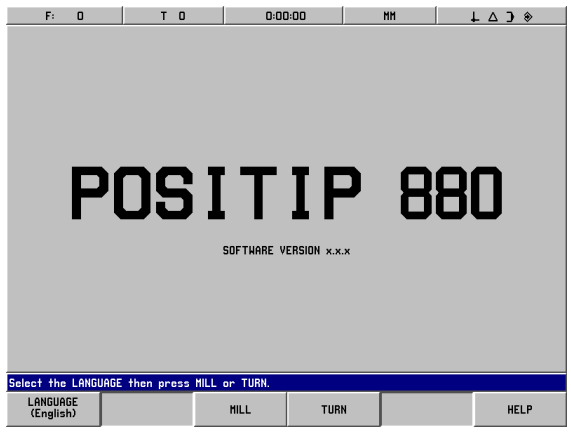

Fig. I.6 POSITIP 880 képernyő az első bekapcsolás után

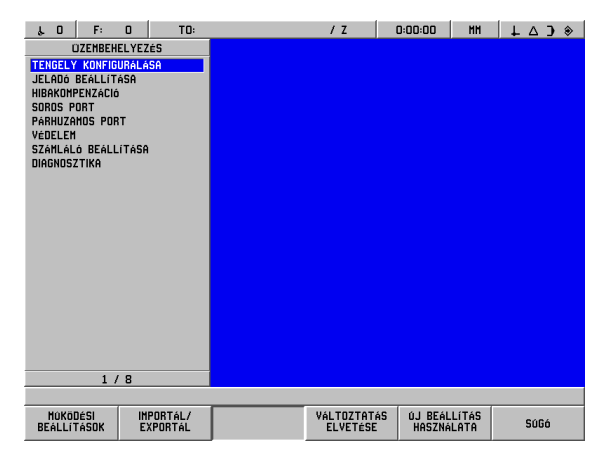

Fig. I.7 Üzembehelyezés képernyő

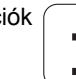

# **Általános mező/képernyő útmutató**

- Nyomjon **Fel/Le nyílbillentyűt** a mezők közötti mozgáshoz.
- A billentyűzet használatával írhat be számértékeket a mezőkbe.
- Nyomjon **ENT**-et a mezőbe írt érték megerősítéséhez.
- Nyomjon HASZNÁL-t amikor egy forma elkészült és mentse el a beállításokat.
- Nyomjon **ÚJ BEÁLLÍTÁS HASZNÁLATÁ**-t az INFO képernyőhöz való visszatéréshez.

# **Tengelykonfiguráció**

A konfigurációs paraméter lehetővé teszi, hogy a jeladó bemeneteit (X1-X6) a kijelezhető tengelyekhez csatolja. A tengely valószínűleg egy jeladó bemenetet vagy két jeladó kombinációját (a 2. jeladó pozíciója hozzáadódik, vagy kivonódik az 1.-ből) tartalmazza. Lásd Fig. I.8 & Fig. I.9.

Itt van lehetősége a tengelycímkék megváltoztatására (A-Z).

Valamennyi tengely konfigurációjának beállítása:

- ▶ Vigye a kurzort a TENGELYKONFIGURÁCIÓRA az ÜZEMBEHELYEZÉS menüben, és nyomjon **ENT**-et.
- ▶ A TENGELYKONFIGURÁCIÓ képernyő megjelenik.
- 8 Használja az 1-6 számbillentyűket a megfelelő jeladó bemenet tengelyhez választásához.
- 8 Nyomja meg a **CE** gombot a jeladó bemenet eltávolításához és a KI jelzés megjelenik. Amelyik jeladót nem kívánja használni, azt ennél a pontnál állítsa KI állásba.
- $\triangleright$  Két jeladó bemenet párosítható egy tengelyhez a számbillentyűzet és a "**+**" és "**-**" funkciógombok használatával.
- 8 Nyomja meg a **LABEL VÁLASZTÁS** funkciógombot a LABEL VÁLASZTÁS karakterválasztó ablak előhívásához, és a **BAL**, **JOBB**, **KARAKTER BEÍRÁSA**, **MÉGSEM** és a **HASZNÁL** funkciógombok eléréséhez.
- 8 Használja a **BAL** és **JOBB** funkciógombokat és a **Fel és Le** nyílbillentyűket a kívánt karakter kijelöléséhez.
- 8 Nyomja meg a **KARAKTER BEÍRÁSA** funkciógombot és az **ENT** gombot karakter tengelycímkeként történő kiválasztásához és a LABEL VÁLASZTÁS elhagyásához. A funkciógombok az előző menü funkciógombjaira váltanak.
- 8 Amikor befejezte az értékek megadását, nyomja meg a **HASZNÁL** funkciógombot vagy az **ENT** gombot a paraméterben történt változtatások elmentéséhez, és az ÜZEMBEHELYEZÉS menübe történő visszatéréshez.
- 8 Grafikus tengelyfunkciók csak az esztergáló funkciókra vonatkoznak. A grafikus tengelyek alapértelmezett beállítása, hogy megjelenítse a Z tengely koordinátáit a darab grafikájának horizontális tengelye mentén, és az X tengely koordinátáit a vertikális tengely mentén. Ha az ön konfigurációja ettől eltérő, akkor nyomja meg a **HORIZONTÁLIS** vagy a **VERTIKÁLIS** funkciógombokat a megfelelő tengely kiválasztásához.

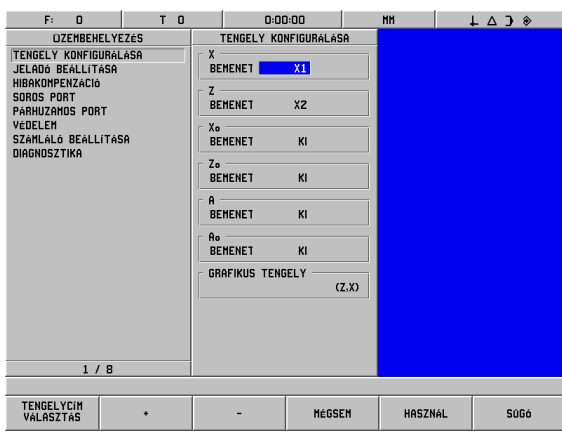

#### Fig. I.8 TENGELYKONFIGURÁCIÓ képernyő (esztergálás)

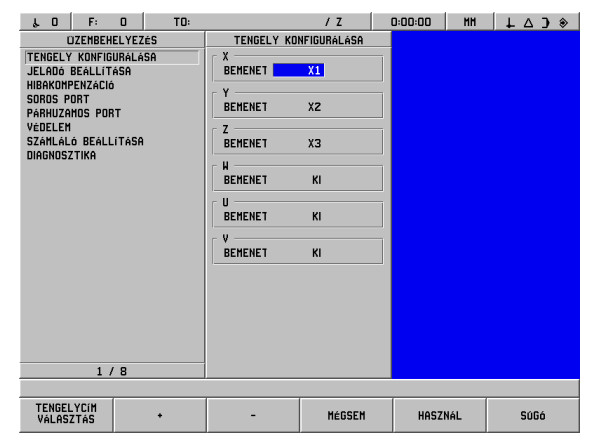

Fig. I.9 TENGELYKONFIGURÁCIÓ képernyő (marás)

## **Jeladó beállítás**

A JELADÓ BEÁLLÍTÁS-sal beállíthatja a jeladó felbontását és típusát (lineáris, szöges), számolási irányát, referencia jel típusát. Lásd Fig. I.10.

- 8 Vigye a kurzort a **JELADÓ BEÁLLÍTÁS**-ra a 6 lehetséges jeladó listájának megnyitásához.
- ▶ Vigye a kurzort arra a jeladóra, amelyiket meg akarja változtatni és nyomjon **ENT**-et.
- ▶ A JELADÓ BEÁLLÍTÁS mező már meg van határozva.
- ▶ A kurzor a JELPERIÓDUS mezőben lesz, válasszon jeladó típust a **JELADÓ TÍPUS** funkciógomb megnyomásával. Az alapértelmezett lineáris jeladó jelperiódusa 20 um.
- 8 Lineáris jeladók esetén, használja a **DURVA** vagy a **FINOM** funkciógombokat a jeladó jelperiódusának kiválasztásához µm-ben (2, 4, 10, 20, 40, 100, 200, 10 240, 12 800), vagy írja be a kívánt, pontos jelperiódus értékét. Forgójeladók esetén, adja meg a jeladó sorszámlálását. Az alapértelmezett jeladó típus lineráis. Értékek a II-3. fejezetben.
- 8 A FELBONTÁS mezőben, válassza a **DURVA** vagy **FINOM** felbontású értéket. Az alapértelmezett lineáris felbontás 1 µm.
- $\triangleright$  A REFERENCIA JEL mezőben, válasszon, hogy a jeladónak nincs referencia jele a **NINCS** funkciógombal, egy egyszerű referencia jele van az **EGYSZERŰ** funkciógombbal, vagy távolság kódolt referencia jele van, a **KÓDOLT** funkciógombbal.
- 8 Kódolt referencia jelek esetén, nyomja meg a **KÓDOLT** funkciógombot és válasszon: 500, 1000, 2000 vagy 5000. A KÓDOLT alapértelmezett értéke 1000-es köz. Értékek a II-3. fejezetben.
- 8 Az IRÁNY mezőben, válassza ki a számolás irányát, a **POZITÍV** vagy a **NEGATÍV** funkciógombbal. Ha a jeladó számolási iránya megegyezik a felhasználó számolási irányával, válassza a pozitívat. Ha az irányok nem egyeznek meg, válassza a negatívat. Az alapértelmezett számolási irány a POZITÍV.
- ▶ A HIBAFIGYELÉS mezőben, válasszon, hogy jel vagyrengéshibát kíván-e figyelni, a **BE** vagy **KI** kiválasztásával. Az alapértelmezett a BE. Amikor egy hibaüzenet lép fel, nyomja meg a **CE** (Bevitel Törlése) gombot annak visszavonásához.
- 8 Forgójeladók esetén, egy SZÖGKIJEZÉS mező is elérhető Válasszon a három külön funkciógomb között, hogy a szög hogyan jelenjen meg. Választhat a **0° – 360°**, **-180° – +180°**, vagy **-INF° – INF°** között. Az alapértelmezett a 0° – 360°.
- ▶ Amikor elkészült, válassza a **HASZNÁL**-t, majd vigye a kurzort a következő jeladó bemeneti mezőre, ha szükséges.

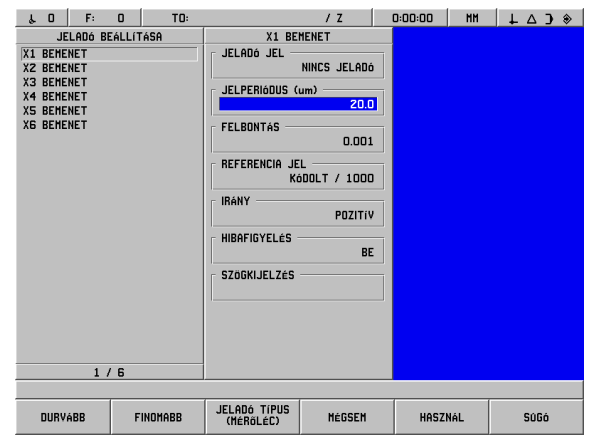

Fig. I.10 JELADÓ BEÁLLÍTÁS képernyő

### **Hibakompenzáció**

A távolságot, amit egy vágószerszám megtesz, a jeladó méri, és bizonyos esetekben különbözhet az aktuális szerszám útjától. Ez a hiba a golyósorsó menetemelkedési hibájából, vagy a döntött tengely elhajlásából következhet. Ez a hiba lehet lineáris vagy nem-lineáris is. Ezek a hibák egy referencia mérőrendszerrel határozhatóak meg, például a HEIDENHAIN VM 101-el, vagy mérőhasábokkal. A hiba egy analíziséből meghatározható, a kompenzáció melyik formája szükséges, lineáris vagy nem lineáris.

A POSITIP 880 biztosítja ezen hibák kompenzációjának lehetőségét, és minden tengely külön-külön programozható, a megfelelő kompenzációkkal.

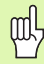

A hibakompenzáció csak lineáris jeladók alkalmazása esetén érhető el.

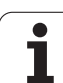

# **Lineáris hibakompenzáció**

A lineáris hibakompenzáció akkor alkalmazható, ha a referencia szabvánnyal történt összehasonlítás eredményei lineáris eltérést mutatnak, a mért hossz mentén. Ebben az esetben a hiba egy egyszerű korrekciós tényező kiszámításával kompenzálható. Lásd Fig. I.11 & Fig. I.12

### **Közvetlen megadás**

- ▶ Ha ismert, a jeladó hibájának információi közvetlenül is megadhatóak. Nyomja meg a **LINEÁRIS** funkciógombot.
- ▶ Adja meg a kompenzációs tényezőt ppm-ben, és nyomja meg a **HASZNÁL** funkciógombot.

### **Automatikus számolás**

- ▶ Ez az opció lehetővé teszi a kezelő számára mérőhasábok alkalmazását, a kompenzációs tényező meghatározásához.
- 8 Nyomja meg az **AUTOMATIKUS SZÁMOLÁS** funkciógombot. A HIBA INTERVALLUM ablak nyílik meg.
- 8 Mozgassa az asztalt a mérőhasáb első éléhez, és nyomja meg a **START** funkciógombot. A MÉRT mező 0-ra áll vissza.
- 8 Mozogjon a mérőhasáb második éléhez. Amint az asztal megmozdul, a MÉRT mező a a mérőléc eltérését mutatja az első éltől.
- ▶ Nyomja meg az **END** funkciógombot.
- ▶ Adja meg a mérőhasáb méretét a REFERENCIA mezőben. Ha a mérőhasábot az ellenkező irányból közelítette meg, akkor vegye bele a szerszám vagy a tapintó hegyének átmérőjét a REFERENCIA ÉRTÉK mezőben.
- 8 Miután megadta az értéket, nyomja meg a **HASZNÁL** funkciógombot az ablak bezárásához. A rendszer kiszámítja a kompenzációs tényezőt.

A lineáris hibakompenzáció kiszámításához használja ezt a formulát:

Korrekciós tényező LEC = 
$$
\left(\frac{S-M}{M}\right)
$$

- S = referencia hosszméréssel szabványos
- M = mért hossz tengelykészülékkel

#### Példa

Ha az alkalmazott szabványos hossz 500 mm, és a mért hossz az X-tengely mentén 499.95, akkor az X-tengely LEC-je 500 ppm.

$$
LEC = \left(\frac{500 - 499.95}{499.95}\right) \times 10^6 \text{ ppm}
$$

#### **LEC = 500 ppm (kerekítve a legközelebbi egész számhoz)**

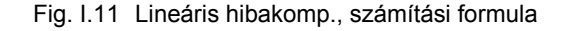

| F:<br>$\mathbf{0}$<br>$\mathbf{r}$                                                                                                    | $\Omega$<br>TD: |                                                                                              | 1 <sub>2</sub>               | 0:00:00        | <b>HH</b> | $\downarrow$ $\uparrow$ $\uparrow$ $\uparrow$ |
|----------------------------------------------------------------------------------------------------|-----------------|----------------------------------------------------------------------------------------------|------------------------------|----------------|-----------|-----------------------------------------------|
| <b>OZEMBEHELYEZÉS</b><br>TENGELY KONFIGURÁLÁSA<br>JELADÓ BEÁLLÍTÁSA<br>HIBAKOMPENZÁCIÓ<br>SOROS PORT<br>PÁRHUZAMOS PORT<br>VÉDELEM<br>SZÁMLÁLÓ BEÁLLÍTÁSA<br><b>DIAGNOSZTIKA</b> |                 | HIBAKOMPENZÁCIÓ<br>X1 BEHENET<br>X2 BEHENET<br>X3 BEHENET<br>X4 BEHENET<br><b>X5 BEHENET</b> | $-400$ PPM<br>KI<br>KI<br>KI |                |           |                                               |
|                                                                                                    |                 | KI<br><b>XG BEHENET</b><br>KI                                                                |                              |                |           |                                               |
| 3/8<br>KI                                                                                                    | <b>MÉROLÉC</b>  | <b>NEM-LINEARIS</b>                                                                          | AUTOMATA<br><b>SZÁMÍTÁS</b>  | <b>HASZNÁL</b> |           | SúGó                                          |

Fig. I.12 Lineáris hibakompenzáció képernyő

### **Nem-lineáris hibakompenzáció**

Nem-lineáris hibakompenzáció akkor alkalmazható, ha a referencia szabvánnyal történt összehasonlítás eredményei egy alternatív vagy oszcillációs eltérést mutatnak. A szükséges korrekciós értékek kiszámítása és beírása a táblázatban történik. A POSITIP 880 tengelyenként összesen 128 pontot támogat. A hibaérték két megadott, szomszédos korrekciós pont között lineáris interpolációval kerül kiszámításra.

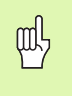

Nem-lineáris hibakompenzáció csak referencia jellel ellátott mérőléceken érhető el. Ha nem-lineáris hibakompenzáció lett meghatározva, semmilyen hibakompenzáció nem alkalmazható, amíg át nem haladt a referencia jeleken.

#### 8 Válassza a **NEM-LINEÁRIST** és nyomjon **TÁBLÁZATSZERKEZTÉST**.

- ▶ A jeladó hibakompenzációs táblázata és a hiba grafikus megjelenítése a kijelző bal oldalsó kétharmadán jelenik meg.
- ▶ A hibakompenzációs táblázat megjeleníti a táblázati bevitelt, a mérőléc mért értékét, és a mért érték hibájának mennyiségét.

### **Grafikon olvasása**

A grafikonon egy transzlációs hiba raiza jelenik meg (referencia mért), szemben a mért értékkel. A grafikonnak rögzített mérőléce van. Amint a kurzor áthalad a formán, a grafikonon lévő pont helyzetét egy kék, vertikális egyenes jelöli. Lásd II. 13. ábra.

#### **Nem-lineáris hibakompenzációs táblázat kezdése**

- 8 Új hibakompenzációs táblázat kezdéséhez, először nyomja meg a **TÁBLÁZAT TÖRLÉS** funkciógombot. Ez a gomb csak akkor jelenik meg, ha a táblázat már létező adatokat tartalmaz.
- 8 A hibakompenzáció mért értékei relatívak a táblázat nullaponthelyzeteihez képest. Amikor törli a hibakompenzációs táblázatot, a POSITIP 880 újraállítja a táblázat nullaponthelyzeteit a mérőléc referenciapontjaiból.
- $\blacktriangleright$  A táblázati nullapont valószínűleg egy másik helyzetben is felvehető. Mozogjon a helyzethez, ahonnan a táblázati értékek lesznek lemérve, és nyomja meg a **TÁBLÁZATI NULLAPONT FELVÉTELE** funkciógombot. A táblázati nullapontot a többi beírás megkezdése előtt kell felvenni.

### **Kompenzációs táblázat konfigurációja**

- 8 A hibakompenzációs információ a táblázatba kerül, az **ÚJ PONT HOZZÁADÁSA** funkciógomb megnyomásával.
- 8 Két, lehetséges úton keresztül adhatók meg információk a táblázatba; Közvetlen megadás, vagy Automatikus számolás.

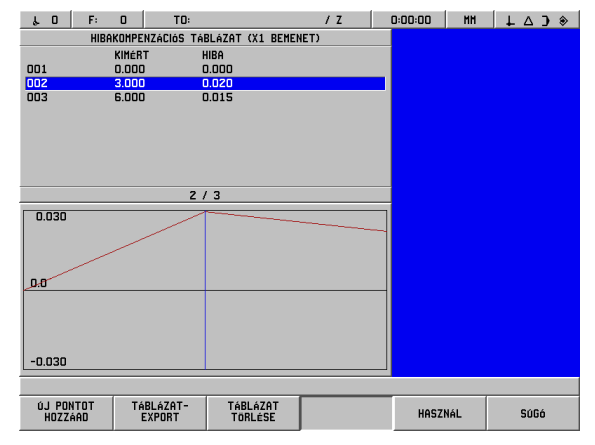

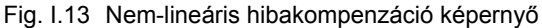

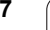

### **Közvetlen megadás**

- ▶ Ha ismert, a jeladó hibájának információi közvetlenül is megadhatóak. Nyomja meg a **KÖZVETLEN MEGADÁS** funkciógombot. A HIBA INTERVALLUM képernyő nyílik meg a kompenzációs táblázat mellett.
- ▶ Adja meg mind a mért értéket, mind a formában lévő érték hibáját, és nyomjon **HASZNÁL** funkciógombot.
- 8 A táblázat és a grafikonrajz frissül. A **MÉGSEM** funkciógomb megnyomása bezárja a HIBA INTERVALLUM formát anélkül, hogy kicserélné a kompenzációs táblázatban az információt.

### **Automatikus számolás**

- ▶ Ez az opció lehetővé teszi a kezelő számára mérőhasábok alkalmazását, a kompenzációs tényező meghatározásához.
- 8 Nyomja meg az **AUTOMATIKUS SZÁMOLÁS** funkciógombot. A HIBA INTERVALLUM ablak nyílik meg. Mozgassa az asztalt a mérőhasáb első éléhez, és nyomja meg a **START** funkciógombot. A MÉRT mező 0-ra áll vissza.
- 8 Mozogjon a mérőhasáb második éléhez. Amint az asztal megmozdul, a Mért mező a a mérőléc eltérését mutatja az első éltől.
- 8 Nyomja meg az **END** funkciógombot.
- ▶ Adja meg a mérőhasáb méretét a REFERENCIA mezőben. Ha a mérőhasábot az ellenkező irányból közelítette meg, akkor vegye bele a szerszám vagy a tapintó hegyének átmérőjét a REFERENCIA ÉRTÉK mezőben.
- 8 Miután megadta az értéket, nyomja meg a **HASZNÁL** funkciógombot az ablak bezárásához. A rendszer kiszámítja a kompenzációs tényezőt.

### **Táblázatok Importálása/Exportálása**

Valamennyi tengely hibakompenzációs táblázata importálható vagy exportálható egy soros porton keresztül. A táblázatok egy párhuzamos port segítségével nyomtatóra is exportálhatók.

- **▶ Nyomia meg a TÁBLÁZAT IMPORTÁLÁSA** funkciógombot egy hibakompenzációs táblázat PC-ről tölténő letöltésére. Ez a funkciógomb csak akkor érhető el, ha a táblázat üres. Ha nem üres, nyomjon egy **TÁBLÁZAT TÖRLÉSE** funkciógmbot elsőként.
- 8 Nyomja meg a **TÁBLÁZAT EXPORTÁLÁSA** funkciógombot egy hibakompenzációs táblázat PC-re tölténő feltöltésére. Csak akkor érhető el, ha a táblázat nem üres.
- 8 A hibakompenzációs táblázat konfiguráció elhagyásához, nyomja meg a **HASZNÁL** funkciógombot. A képernyő visszatér a HIBAKOMPENZÁCIÓ formába.

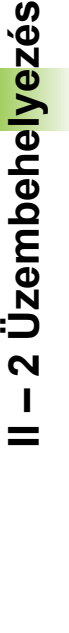

### **Soros port (X31)**

Egy nyomtató, vagy számítógép csatlakoztatható a soros portra. Programrészek és konfigurációs fájlok küldhetők nyomtatóra vagy számítógépre. Távkapcsoló parancsok, távkapcsoló kulcskódok, programrészek és konfigurációs fájlok fogadhatóak a számítógépről. Lásd Fig. I.14.

- ▶ A BAUD mező beállítható 300, 600, 1 200, 2 400, 9 600, 19 200 38 400 57 600 vagy 115 200-ra, az **ALACSONYABB** és a **MAGASABB** funkciógombokkal. Az alapértelmezett érték 9600.
- ▶ Az ADATBITEK mező 7-re vagy 8-ra állítható a biztosított funkciógombok használatával. Az alapértelmezett a 8.
- ▶ A paritás beállítható NINCS, EGYENLŐ vagy EGYENLŐTLEN-re a funkciógombok használatával. Az alapértelmezett a NINCS.
- ▶ Az ADATBITEK STOP mező 1-re vagy 2-re állítható a funkciógombok használatával. Az alapértelmezett az 1.
- ▶ A jelkifutás a CR-ek száma, ami az átvitel végén kerül küldésre. A jelkifutás kezdetben 0, és beállítható egy pozitív, egész számra (0 - 9), a számbillentyűzet segítségével.

A soros port beállításai ki/bekapcsoláskor is megmaradnak. A soros port engedélyezéséhez és tiltásához nem létezik paraméter. Egy fájl csak akkor küldhető ki a soros porton, ha a külső készülék készen áll.

A kábel csatlakozásról és a láb hozzárendelésről bővebben az Adatinterfész részben olvashat.

### **Párhuzamos port (X32)**

Egy nyomtató csatlakoztatható a párhuzamos portra. Lásd Fig. I.15.

- 8 A jelkifutás kezdetben **0**, és beállítható egy pozitív, egész számra, a számbillentyűzet segítségével (0-9).
- 8 Az LF MAJD CR mező beállítható **BE**-re vagy **KI** -re a funkciógombok használatával. Az alapértelmezett a KI.

A párhuzamos port beállításai ki/bekapcsoláskor is megmaradnak. A párhuzamos port engedélyezéséhez és tiltásához nem létezik paraméter. Egy fájl csak akkor küldhető ki a párhuzamos porton, ha a külső készülék készen áll. Ha a külső készülék nem áll készen, akkor egy hibaüzenet jelenik meg.

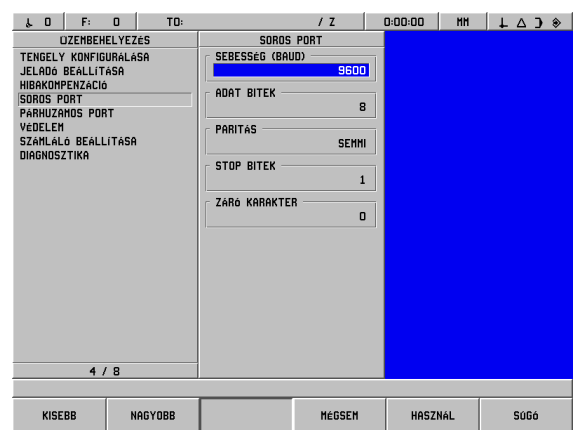

Fig. I.14 SOROS PORT képernyő

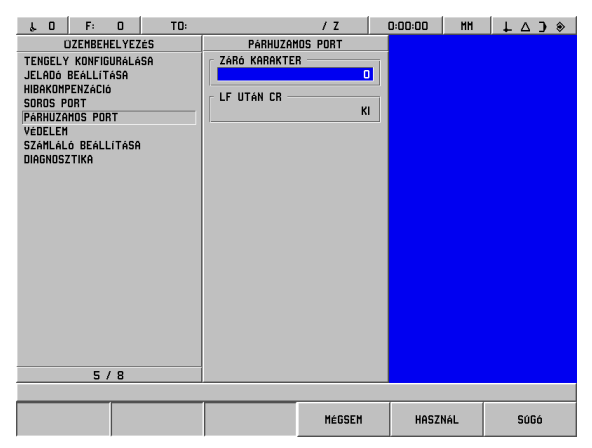

Fig. I.15 PÁRHUZAMOS PORT képernyő

# **Védelem**

A védelem funkció megakadályozza a változtatásokat a programrészekben, a szerszámtáblázatban és nullapont 0-ban. Lásd Fig. I.16.

Két funkciógomb érhető el: **BE** és **KI**. Az alapértelmezett a KI. Egy funkció védelméhez használja a **BE** funkciógombot.

Amikor a programvédelem **BE**-re van állítva, a programrészek nem változtathatóak vagy menthetőek.

A szerszámtáblázat **BE**-re állítása a változtatásokat akadályozza meg.

A **nullapont 0 BE**-re állítása a nullapont 0-át védi a változtatásoktól.

A védelem beállításai ki/bekapcsoláskor is megmaradnak.

| F:<br>$\lambda = 0$                                                                                                    | $\Omega$<br>TO: | 12                                                                                | 0:00:00<br><b>HH</b> | $+ 4 3$ |
|----------------------------------------------------------------------------------------------------|-----------------|-----------------------------------------------------------------------------------|----------------------|---------|
| <b>OZEMBEHELYEZÉS</b><br>TENGELY KONFIGURÁLÁSA<br>JELADÓ BEÁLLÍTÁSA<br>HIBAKOMPENZÁCIÓ<br>SOROS PORT<br>PÁRHUZAMOS PORT<br>VÉDELEM<br>SZÁMLÁLÓ BEÁLLÍTÁSA<br><b>DIAGNOSZTIKA</b> |                 | VÉDELEM<br>ALKATRÉSZ PROGRAM<br>K1<br>SZERSZÁMTÁBLÁZAT<br>KI<br>NULLAPONT O<br>KI |                      |         |
| 6/8                                                                                                    |                 |                                                                                   |                      |         |
|                                                                                                    |                 |                                                                                   |                      |         |
| KI                                                                                                    | BE              | <b>MÉGSEM</b>                                                                     | <b>HASZNÁL</b>       | SúGó    |

Fig. I.16 VÉDELEM képernyő

### **Felhasználói beállítás**

A FELHASZNÁLÓI BEÁLLÍTÁS funkció az a paraméter, ahol a kezelő meghatározhatja a felhasználói alkalmazásokat a kiolvasáshoz. Választás maró és eszterga alkalmazásra. Lásd Fig. I.17.

A **GYÁRI ALAPÉRTÉKEK** funkciógomb a FELHASZNÁLÓI BEÁLLÍTÁSBAN jelenik meg. A kezelő az **IGEN** megnyomásával visszaállítja a beállításokat a gyári értékekre, vagy a **NEM**-mel visszatér az előző menü képernyőjéhez.

| TO:<br>F:<br>$\Omega$<br>$\mathbf{0}$<br>$\mathbf{r}$                                                                                                    | 12                                               | 0:00:00<br><b>HH</b> | $\bullet$ C $\Delta$ + |
|----------------------------------------------------------------------------------------------------|--------------------------------------------------|----------------------|------------------------|
| <b>OZEMBEHELYEZÉS</b><br>TENGELY KONFIGURÁLÁSA<br>JELADÓ BEÁLLÍTÁSA<br>HIBAKOMPENZÁCIÓ<br>SOROS PORT<br>PÁRHUZAMOS PORT<br>VÉDELEM<br>SZÁMLÁLÓ BEALLÍTÁSA<br>DIAGNOSZTIKA<br>7/8 | SZÁMLÁLÓ BEÁLLÍTÁSA<br>ALKALMAZÁS<br><b>HAR6</b> |                      |                        |
| <b>ESZTERGA</b><br>MARÓ                                                                                                    | GYÁRI<br>MÉGSEM<br>ALAPÉRTÉKEK                   | <b>HASZNÁL</b>       | SúGó                   |

Fig. I.17 FELHASZNÁLÓI BEÁLLÍTÁS képernyő

# **Diagnosztikák**

A DIAGNOSZTIKÁK menü hozzáférést biztosít an billentyűzet, LCD kijelző, jeladók és a hálózat ellenőrzésére. Lásd Fig. I.18.

### **Billentyűzet teszt**

A billentyűzet képmása (w/ éltapintó) biztosítja a jelzést, amikor egy gomb meg lett nyomva, majd el lett engedve.

- 8 Nyomjon meg minden billentyűt és funkciógombot a teszthez. Egy pont jelenik meg minden gombon amikor meg lett nyomva, jelezvén, hogy megfelelően működik.
- 8 Nyomja meg a **CE** billentyűt kétszer a billentyűzet tesztből való kilépéshez.

### **Kijelző teszt**

A kijelző tesztek tartalmazzák az LCD kialvás- és színtesztjét.

- 8 Nyomja meg a **KIALVÁS TESZT** funkciógombot. A képernyő kiüresedik, szimulálva az alvás módot.
- 8 A képernyő visszahívásához és a teszt befejezéséhez nyomjon meg egy gombot.
- ▶ Nyomja meg a **SZÍNTESZT** funkciógombot 6-szor a teljes színciklus eléréséhez.
- 8 Nyomja meg a **TESZTBŐL KILÉP** funkciógombot a kijelző tesztmódjának elhagyásához.

### **Feszültség figyelés**

Ez lehetővé teszi a kezelő számára a jeladókban lévő feszültség figyelését. Ebben a nézetben nem lehet kezelői beavatkozást végrehajtani. Ez a paraméter csak megfigyelésre szolgál. Amikor a megfigyelés elkészült, nyomjon **TESZTBŐL KILÉP** funkciógombot.

### **Jeladó jelgrafikon**

Ez a paraméter lehetvé teszi a kezelő számára hogy minden jeladó jelét grafikusan is megnézhesse. Lásd Fig. I.19.

鸭

Ez a diagnosztika nem érhető el az EnDat jeleadók esetén.

- ▶ Válassza ki, melyik jeladót kívánja megfigyelni.
- 8 Vigye a kurzort a kívánt bevitelre és nyomjon **ENT**-et.
- ▶ Amint a jeladó megmozdul, látni fogja az A & B csatornák jeleit.
- 8 Nyomjon **TESZTBŐL KILÉP** funkciógombot, a mód elhagyásához.

### **Rendszer statisztikák**

A rendszer statisztikák kijelzi, hogy mind a kijelző, mind maga a rendszer mennyi ideje van bekapcsolva.

Szintén megmutatja valamennyi jeladó összesen megtett távolságát.

Nyomjon **TESZTBŐL KILÉP** funkciógombot a Rendszer statisztikák mód elhagyásához.

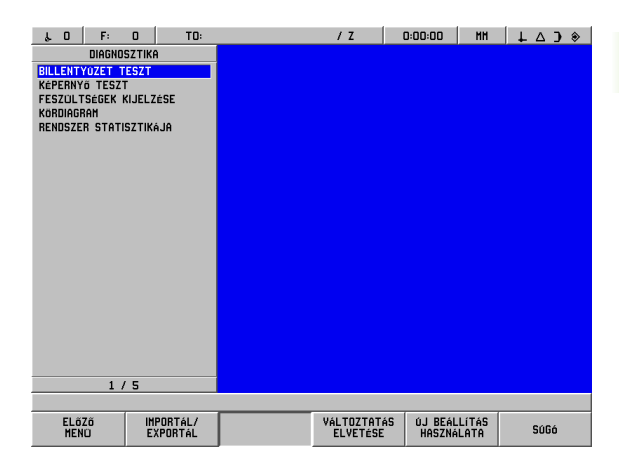

Fig. I.18 DIAGNOSZTIKÁK képernyő

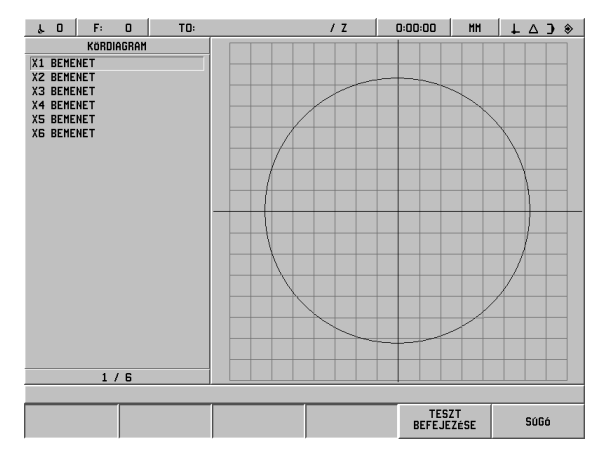

Fig. I.19 Példa jelgrafikonra

# **AMI (Kiegészítő Gépi Interfész)(X51) (Opcionális)**

Ha AMI hardver van csatlakoztatva a POSITIP 880-hoz, a KAPCSOLÓ KIMENETEK képernyő az üzembehelyezés listadobozából érhető el. Az AMI hardver 8 kimeneti relével van konfigurálva. Lásd Fig. I.20.

Egy egyéni relékimenet konfigurálásához, vigye a kurzort a relé számára és nyomjon **ENT**-et. Egy relé beállítás eltávolításához jelölje ki a relét és nyomjon **CE**-t.

- ▶ A TENGELY mező határozza meg, hogy melyik tengelypozíció vezérli a relét. Tengely a **KÖVETKEZŐ TENGELY** funkciógombbal választható ki.
- Az IRÁNY funkciógombbal az irány jelmódját választhatja ki. Amikor kiválasztja, a relé működése a pozícióérték jelétől függ. A relé aktiválódik, ha az érték nem-negatív. A relé de-aktiválódik, ha az érték negatív. Ha IRÁNY van kiválasztva, a tengely választást MINDEN TENGELY-re kell állítani. Ebben a konfigurációban, a relé kimenete be van állítva amikor egy művelet akárhány hátralévő út módú kijelző értéket vesz fel.
- $\blacktriangleright$  A KONDÍCIÓ mezővel meghatározhatja a szükséges kapcsolatot az aktuális pozíciókijelzés és a kapcsolási pont között. Beállítható a funkciógombok megnyomásával.
- $\triangleright$  A PRESET mezőben meghatározhatja a kapcsolási pontokat, és kiválaszthatja, hogy a pont pillanatnyi, vagy hátralévő út pozíció-e. A tengelyforrás valamelyik funkciógomb megnyomásával választható ki.
- $\triangleright$  A PONT/TARTOMÁNY mezőben meghatározhatja, hogy a kondíció a tengely egy pontjára, vagy nulla körüli tartományra vonatkozik. Ha egy tartomány meg lett határova, az érték előjele figyelmen kívül hagyható
- 8 A RELÉ BE/KI mező kitöltéséhez nyomja meg a **KI** vagy **BE** funkciógombokat. Amikor a kondíció már kielégítő, a relé KI vagy BE kapcsol.
- ▶ A RELÉ MŰVELETEK mezőben határozhatia meg, hogy a relé hogyan fog működni, miután a kapcsolási kondíciók egyeznek. Ez az opció tartalmazza a FOLYAMATOS, IMPULZUSOS vagy MONDATONKÉNTI módokat. A MONDATONKÉNTI csak egy opció, akkor amikor a hátralévő útban lévő pozíció van kiválasztva a PRESET mezőben.

Folyamatos módban, a relé aktiválva marad (ON, OFF) egészen addig, amíg a kapcsoló kondíciók nem találkoznak.

IMPULZUS módban a relé csak egy előzőleg meghatározott időtartamra aktiválódik. Az időtartam letelte után a relé deaktiválódik. Az idő a RELÉ MŰVELETEK mezőben adható meg.

Ha az **IMPULZUS** funkciógomb meg lett nyomva, akkor egy késő értéket kell megadni a számbillentyűzettel.

MONDATONKÉNTI módban a relé csak egyszer kerül aktivált állpotba, a tengelyérték beállítása után. Csak a hátralévő út módú pozícióértékekre vonatkozik.

Az AMI beállításai ki/bekapcsoláskor is megmaradnak.

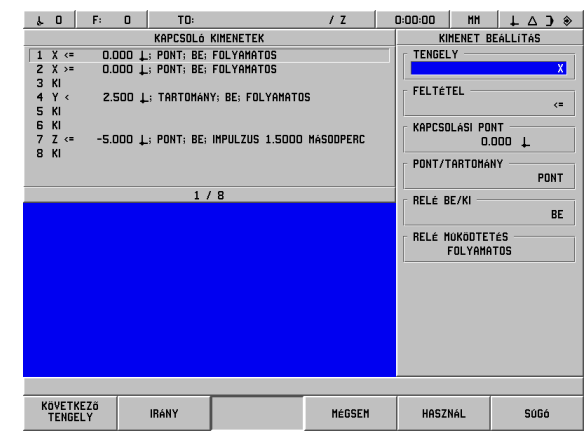

Fig. I.20 AMI képernyő

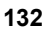

# **Távirányító (X61) (Opcionális)**

A távirányító úgy működik, mintha még egy POSITIP 880-a lenne. Ugyanazok jelennek meg a távirányítón, és a billentyűzet bármilyen funkcióra használható. A POSITIP 880 távirányítója X61-en keresztül csatlakozik. A távirányító egy interfész kábellel val ellátva, amivel a POSITIP 880-hoz csatlakoztathatja a távirányítót (X61).

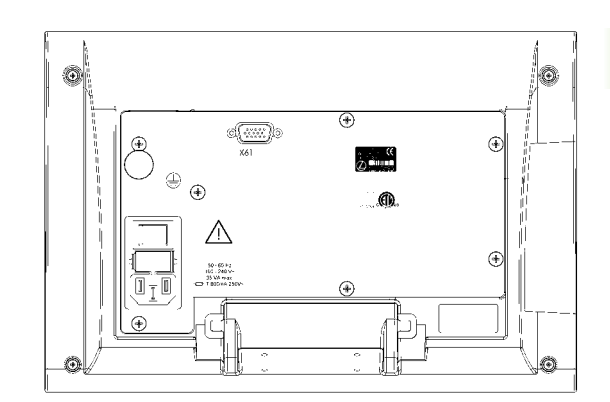

Fig. I.21 Hátsó oldali nézet a távirányítóról

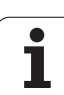

**II – 2 Üzembehelyezés**

 $\mathbf{I}$ 

 $=$ 

2 Üzembehelyezés

# **II – 3 Jeladók és Mért érték kijelzés**

Ezek a táblázatok leírnak minden működési paramétert, amit be kell állítania a jeladókhoz és a mért érték kijelzéséhez. A legtöbb bevitel a jeladó működési információiban megtalálható.

### Mintabeállítás HEIDENHAIN lineáris jeladókhoz, 11-µA<sub>PP</sub> jelekkel.

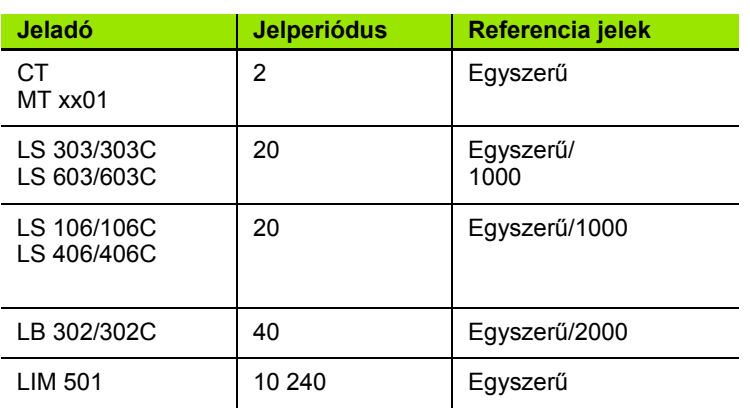

### Mintabeállítás HEIDENHAIN lineáris jeladókhoz, 1-V<sub>PP</sub> jelekkel

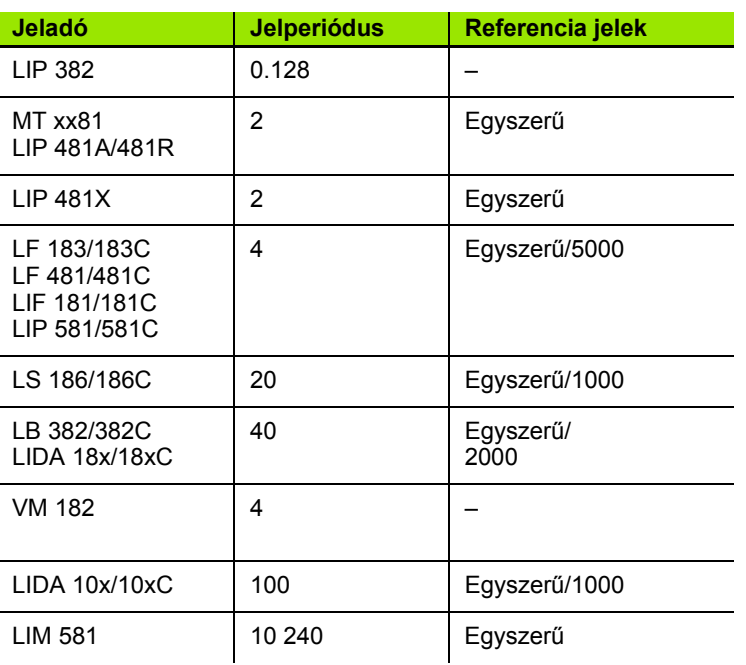

# **A kijelzési lépések beállítása forgójeladókkal**

Forgójeladók esetén, a lépték kijelzés függ a

jeladó sor számolásától és a

szöglépték kijelzésétől

Mindkét paramétert külön kell megadni valamennyi forgójeladóhoz.

### **Mintabeállítás HEIDENHAIN forgójeladókhoz**

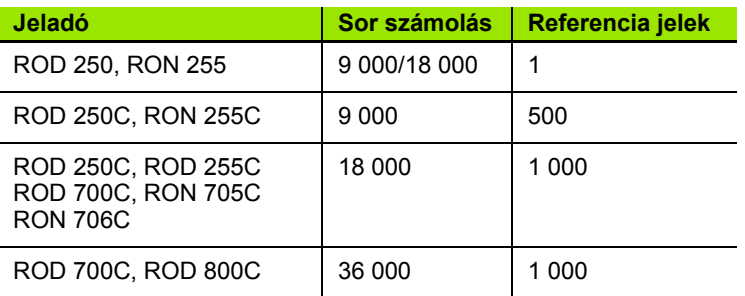

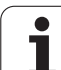

# **II – 4 Adatinterfész**

A POSITIP 880 adatinterfésze tartalmazza az RS-232 soros portot (X31) és párhuzamos portot (X32). A soros port támogatja a kétirányú adatkommunikációt, ami lehetővé teszi az adatok exportálását és importálását egy külső egységről. A párhuzamos port csak az adatok külső egységre történő exportálását teszi lehetővé.

Az adatnak, amit exportálni kíván a POSITIP 880-ról egy külső soros vagy párhuzamos egységre, tartalmaznia kell:

- Felhasználói programrészeket
- Működési és üzemi konfigurációs paramétereket
- Nem-lineáris hibakompenzációs táblázatokat
- Mért érték kiadását (kijelzett értékeket vagy tapintófunkciókat)

Az adatnak, amit importálni kíván a POSITIP 880-ba egy külső egységről, tartalmaznia kell:

- Felhasználói programrészeket
- Működési és üzemi konfigurációs paramétereket
- Nem-lineáris hibakompenzációs táblázatokat
- Távirányító parancsokat

Ez a fejezet lefedi mindazt, amit tudni kell az adatinterfész **felállításához**:

- Adatinterfész lábkiosztása
- Jel szint
- Csatlakozó kábelek és dugós csatlakozók bekötése
- Baud rate (adatátviteli sebesség)
- Adatformátum

#### **Soros port**

Az RS-232-C/V.24 soros port a panel hátulján található (lásd Fig. I.22 lábkiosztáshoz). A következő készülékek csatlakoztathatók ehhez a porthoz:

- Nyomtató soros adatinterfésszel
- Személyi számítógép soros adatinterfésszel

Azok a műveletek, amik az adatátvitelt támogatják, import és export funkciógombokkal érhetők el. További információt a kézikönyv működési részében talál.

A soros porton lévő nyomtatóra exportáláshoz nyomja meg az **EXPORT** funkciógombot. Az adat ASCII szövegformátumban exportálható, ami közvetlenül nyomtatható.

Az adatátvitelhez a POSITIP 880 és a személyi számítógép között, a PC-nek a TNC Remo-t, vagy ahhoz hasonló kommunikációs szoftvert kell használnia. (TNC Remo ingyenesen letölthető:

http://www.heidenhain.de/filebase. További

információkért lépjen kapcsolatba a Heidenhain képviselettel.) Ez a szoftver az adat küldését és fogadását soros kábelkapcsolaton keresztül bonyolítja. Minden adatátvitel a POSITIP 880 és a PC között ASCII formátumba történik.

A POSITIP 880-ról PC-re történő adatátvitelhez (exportáláshoz), a PCnek először készen kell állnia az adatfogadásra, hogy azt fáljba menthesse. Állítsa be a kommunikációs programot úgy, hogy az ASCII formátumú adatot a PC, a COM portról, egy fájlba mentse. Miután a PC fogadásra kész, kezdje meg az adatátvitelt a POSITIP 880 **EXPORT** funkciógombjának megnyomásával.

PC-ről a POSITIP 880-ra történő adatátvitelhez (importáláshoz), a POSITIP 880-nak először adatfogadásra készen kell állnia. Nyomja meg a POSITIP 880 **IMPORT** funkciógombját. Miután a POSITIP 880 készen áll, állítsa be a kommunikációs programot a PC-n úgy,hogy a kívánt fájlt ASCII formátumban küldje.

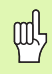

A POSITIP 880 nem támogatja a kommunikációs protokolt, mint pl. Kermit, vagy Xmodem.

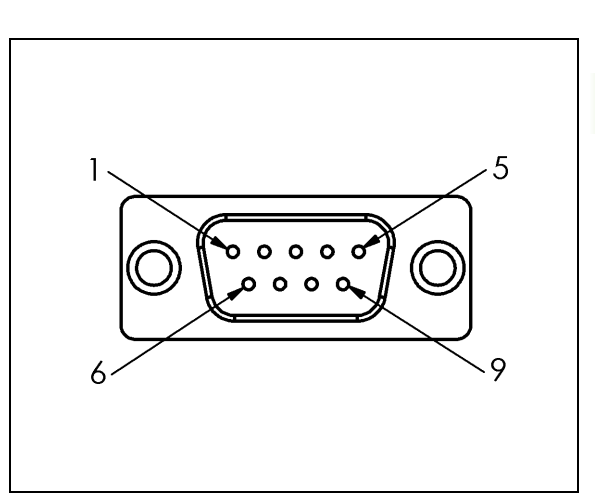

**II – 4 Adatinterfész**

**Adatinterfész** 

Fig. I.22 RS-232-C/V.24 adatinterfész lábkiosztása

### **Kapcsolási kábel bekötése**

A kapcsolási kábel bekötése a kapcsolandó készüléktől függ (lásd: külső készülék technikai dokumentációja).

### **Teljes bekötés**

Mielőtt a POSITIP 880 és a PC kommunikálni tudna, kösse őket össze egy soros kábellel. Lásd Fig. I.23 & Fig. I.24.

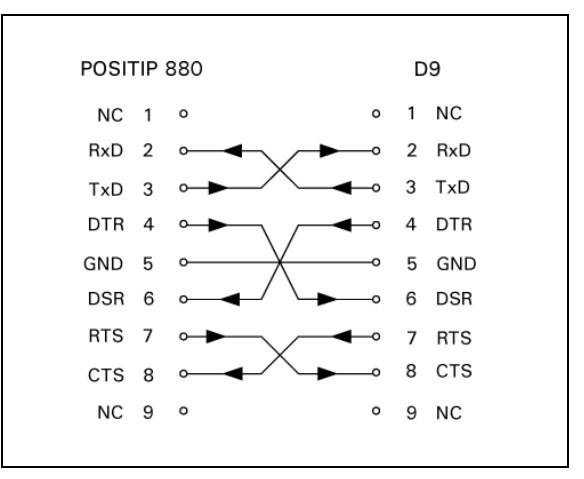

Fig. I.23 Lábkapcsolás a soros porthoz handshakekel

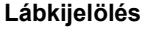

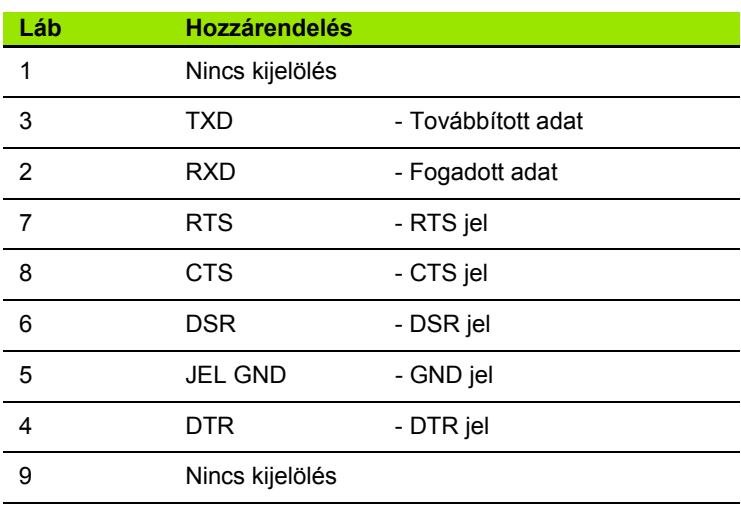

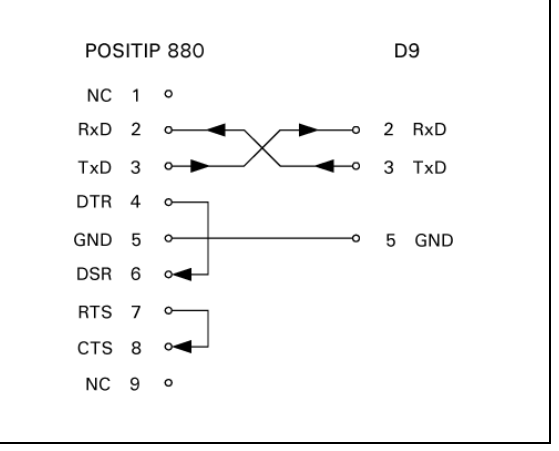

Fig. I.24 Lábkapcsolás a soros porthoz handshake nélkül

#### **jel**

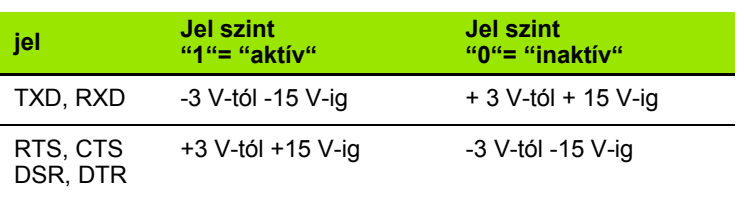

### **Küls ő m űveletek RS-232 adatinterfésszel**

A kijelz ő egységet RS-232 adatinterfészen kersztül egy küls ő egység alkalmazásával is kezelheti. Az alábbi billenty űparancsok érhet ők el:

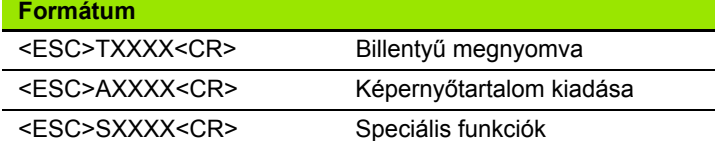

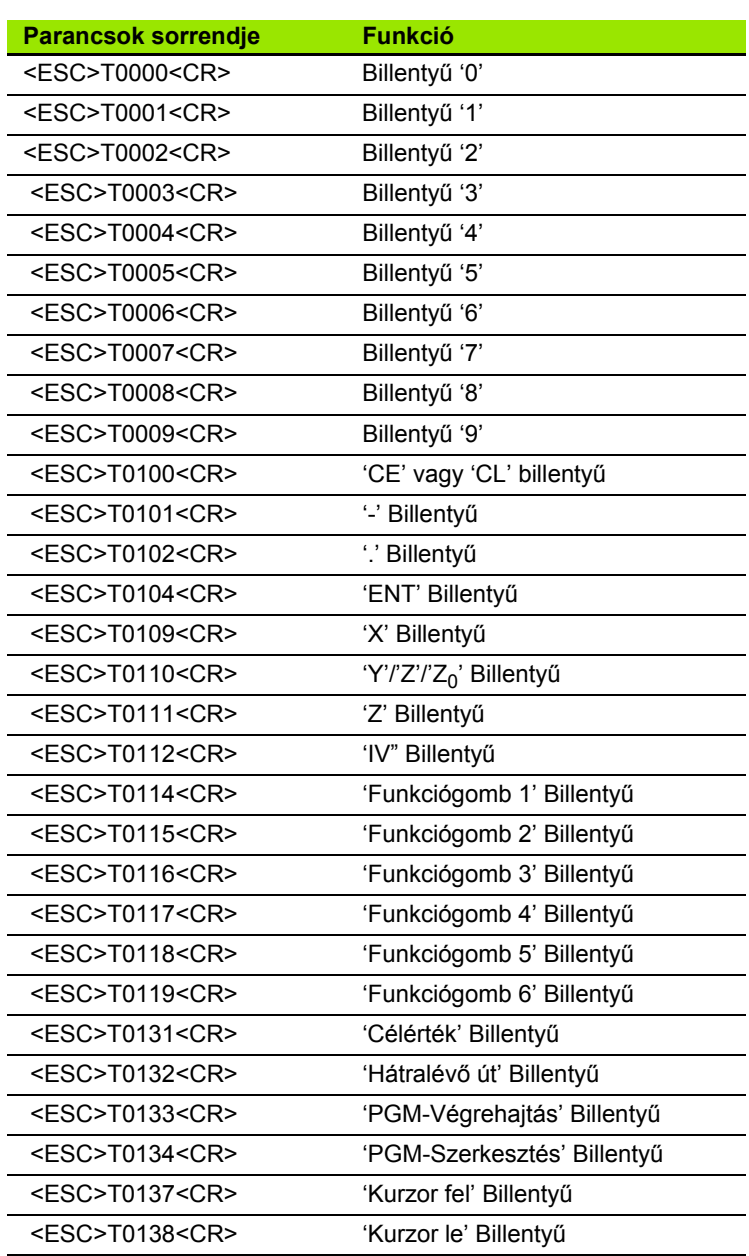

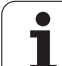

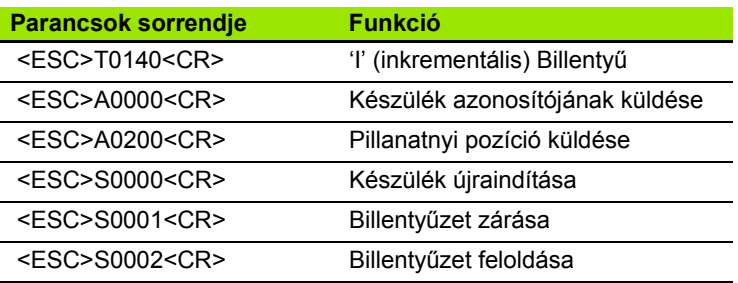

#### **Párhuzamos port**

A párhuzamos port a panel hátulján található ([lásd Fig. I.25](#page-139-0) & [Fig. I.26](#page-139-1)). A következő készülékek csatlakoztathatók ehhez a porthoz:

- Nyomtató "Centronics" párhuzamos adatinterfésszel.
- Nyomtató, ami képes kommunikálni "Kompatibilis Mód"-ban (gyakran Centronics Mód-nak is hívják), pl. Okidata 182 Dot Matrix, HP Laser Jet II.

Azok a műveletek, amik az adatátvitelt támogatják, import és export funkciógombokkal érhetők el. További információt a kézikönyv működési részében talál.

A párhuzamos porton lévő nyomtatóra exportáláshoz nyomja meg az **EXPORT** funkciógombot. Az adat ASCII szövegformátumban exportálható, ami közvetlenül nyomtatható.

<span id="page-139-0"></span>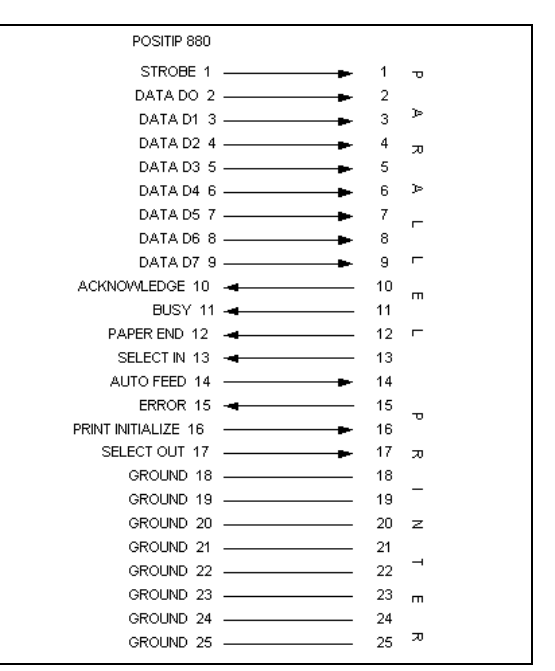

Fig. I.25 Lábkapcsolás párhuzamos porton

<span id="page-139-1"></span>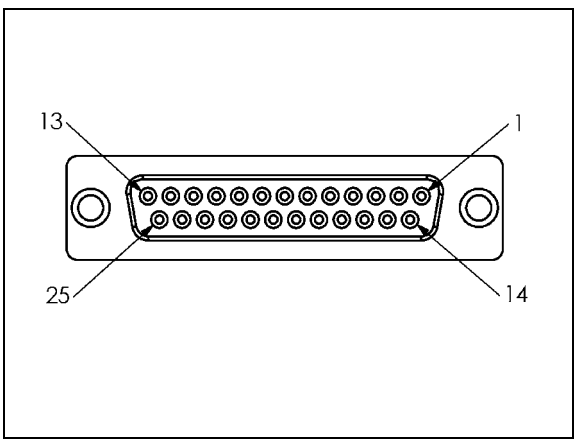

Fig. I.26 25 lábas X32 csatlakozó

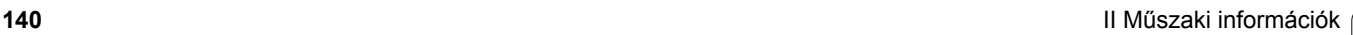

# **II – 5 Mért érték kiadása**

### **Példák karakter kiadásra az adatinterfésznél**

Ha rendelkezik PC-vel, akkor értékeket olvashat ki a POSITIP 880-ból. Aktiváláshoz, lásd Mért érték kiadása a Működési beállítások alatt. Mindhárom példában a mért érték kiadása **Ctrl B**-vel indul (soros adatinterfészen keresztüli küldés), vagy egy **kapcsoló jellel az EXT bevitelnél** (tesztés szerinti AMI-val). A **Ctrl B** elküldi a DRO1-ben vagy a DRO2-ben aktuálisan kijelzett értékeket, attól függően amelyik éppen látható.

### **Adatkivitel külső jel alkalmazásával**

**Példa 1: Lineáris tengely X = + 41.29 mm sugár kijelzéssel.**

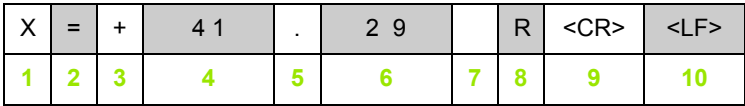

- **1** Koordinátatengely
- **2** Egyenlő jel
- **3** +/– jel
- **4** 2 7 hely a tizedespont után
- **5** Tizedespont
- **6** 1 6 hely a tizedespont után
- **7** Egység: blank space for mm, **"** for inches
- **8** Pillanatnyi értékkijelzés: **R**, mint sugár, **D** mint átmérő Hátralévő út kijelzés: **r**, mint sugár, **d** mint átmérő
- **9** CR
- **10** Üres sor (LF)

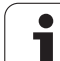

### **Példa 2: Forgótengely C = + 1260.0000° tizedes kijelzéssel**

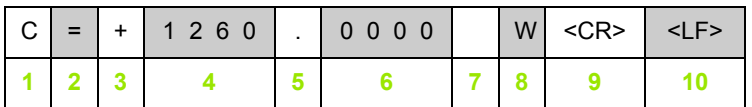

- **1** Koordinátatengely
- **2** Egyenlő jel

**3** +/– jel

- **4** 4 8 hely a tizedespont után
- **5** Tizedespont
- **6** 0 6 hely a tizedespont után
- **7** Szóköz
- **8 W** mint szög (hátralévő út módban: **w**)
- **9** CR
- **10** Üres sor (LF)

### **Példa 3: Forgótengely C = + 360° 23' 45'' ' fok/perc/másodperc kijelzéssel**

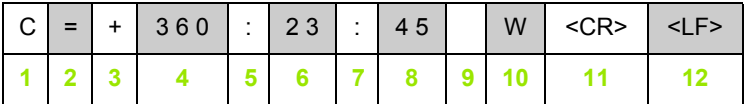

- **1** Koordinátatengely
- **2** Egyenlő jel
- **3** +/– jel
- **4** 3 8 fok helyek
- **5** Kettőspont
- **6** 0 2 perc helyek
- **7** Kettőspont
- **8** 0 2 másodperc helyek
- **9** Szóköz
- **10 W** mint szög (hátralévő út módban: **w**)
- **11** CR
- **12** Üres sor (LF)

#### **Adatkivitel éltapintó alkalmazásakor**

A következő három példában a mért érték kiadása **az éltapintó kapcsolójelével** indul. A nyomtatási lehetőség be/kikapcsolható a Mért érték kiadása paraméterrel a Működési beállításokban. Az információ innentől a kiválasztott tengelyről kerül elküldésre.

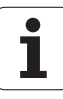

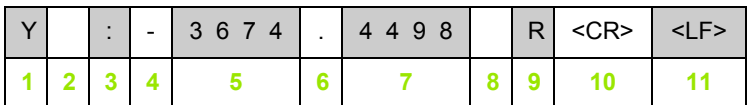

- **1** Koordinátatengely
- **2** 2 szóköz
- **3** Kettőspont
- **4** +/– előjel vagy szóköz
- **5** 2 7 hely a tizedespont előtt
- **6** Tizedespont
- **7** 1 6 hely a tizedespont után
- **8** Egység: blank space for mm, **"** for inches
- **9 R** mint sugár kijelzés, **D** mint átmérő kijelzés
- **10** CR

**11** Üres sor (LF)

### **Példa 5: Tapintófunkció Középvonal**

X tengely középvonalának koordinátája CLX = + 3476.9963 mm (**C**enter **L**ine **X** tengely)

Távolság a tapintott élek között DST = 2 853,0012 mm (**D**i**st**ance)

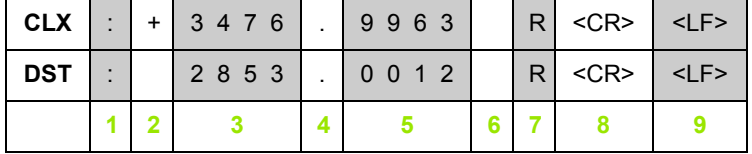

- **1** Kettőspont
- **2** +/– előjel vagy szóköz
- **3** 2 7 hely a tizedespont előtt
- **4** Tizedespont
- **5** 1 6 hely a tizedespont után
- **6** Egység: blank space for mm, " for inches
- **7** R mint sugár kijelzés, D mint átmérő kijelzés
- **8** CR
- **9** Üres sor (LF)

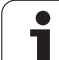

### **Példa 6: Tapintófunkció Körközép**

Középpont első koordinátája, pl.: CCX = –1616.3429 mm, közép pont második koordinátája, pl.: CCY = +4362.9876 mm, (**C**ircle **C**enter **X** tengely, **C**ircle **C**enter **Y** tengely; a koordináták a munkasíktól függnek)

Kör átmérő DIA = 1250.0500 mm

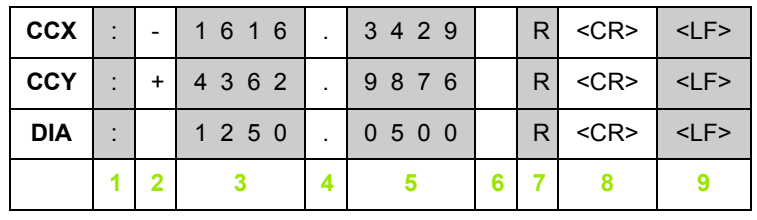

**1** Kettőspont

**2** +/– előjel vagy szóköz

**3** 2 - 7 hely a tizedespont előtt

- **4** Tizedespont
- **5** 1 6 hely a tizedespont után

**6** Egység: blank space for mm, " for inches

**7** R mint sugár kijelzés, D mint átmérő kijelzés

**8** CR

**9** Üres sor (LF)

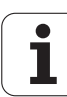
## **II – 6 Specifikációk maráshoz**

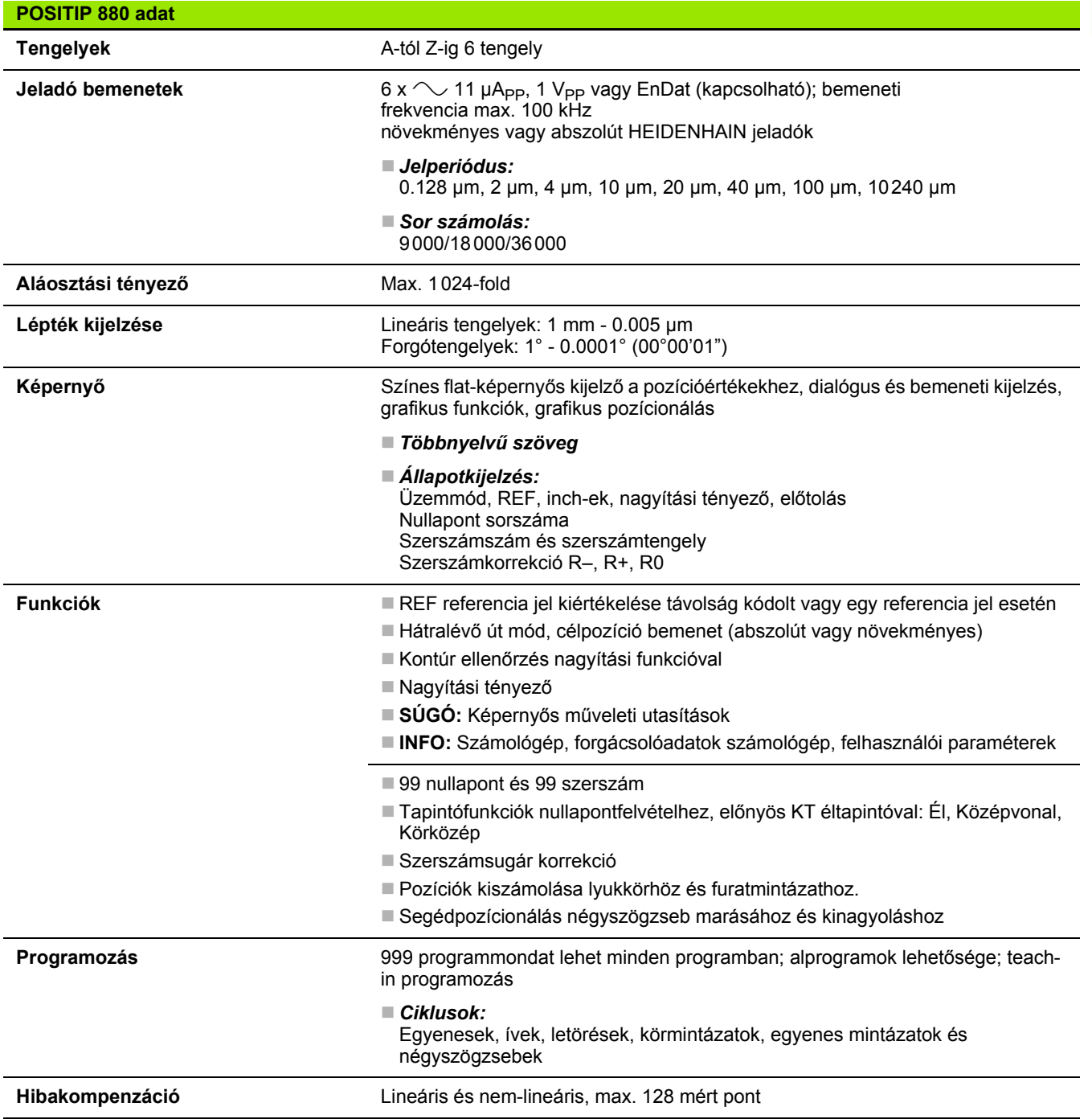

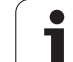

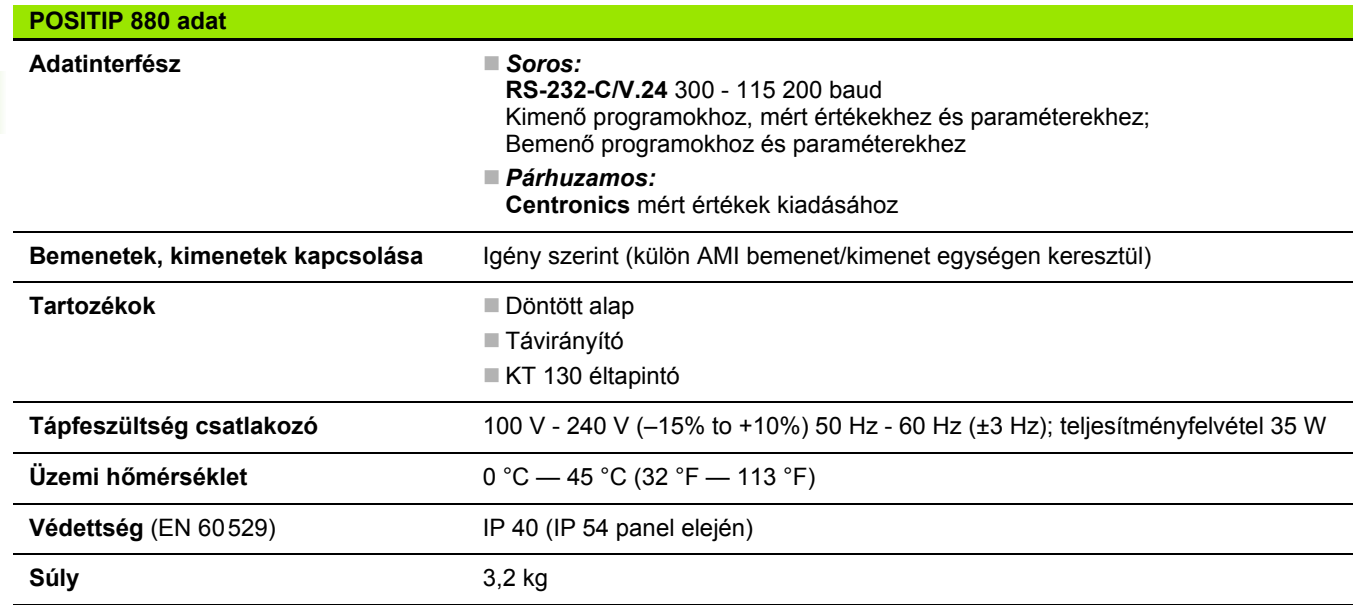

 $\mathbf{i}$ 

## **II – 7 Specifikációk esztergáláshoz**

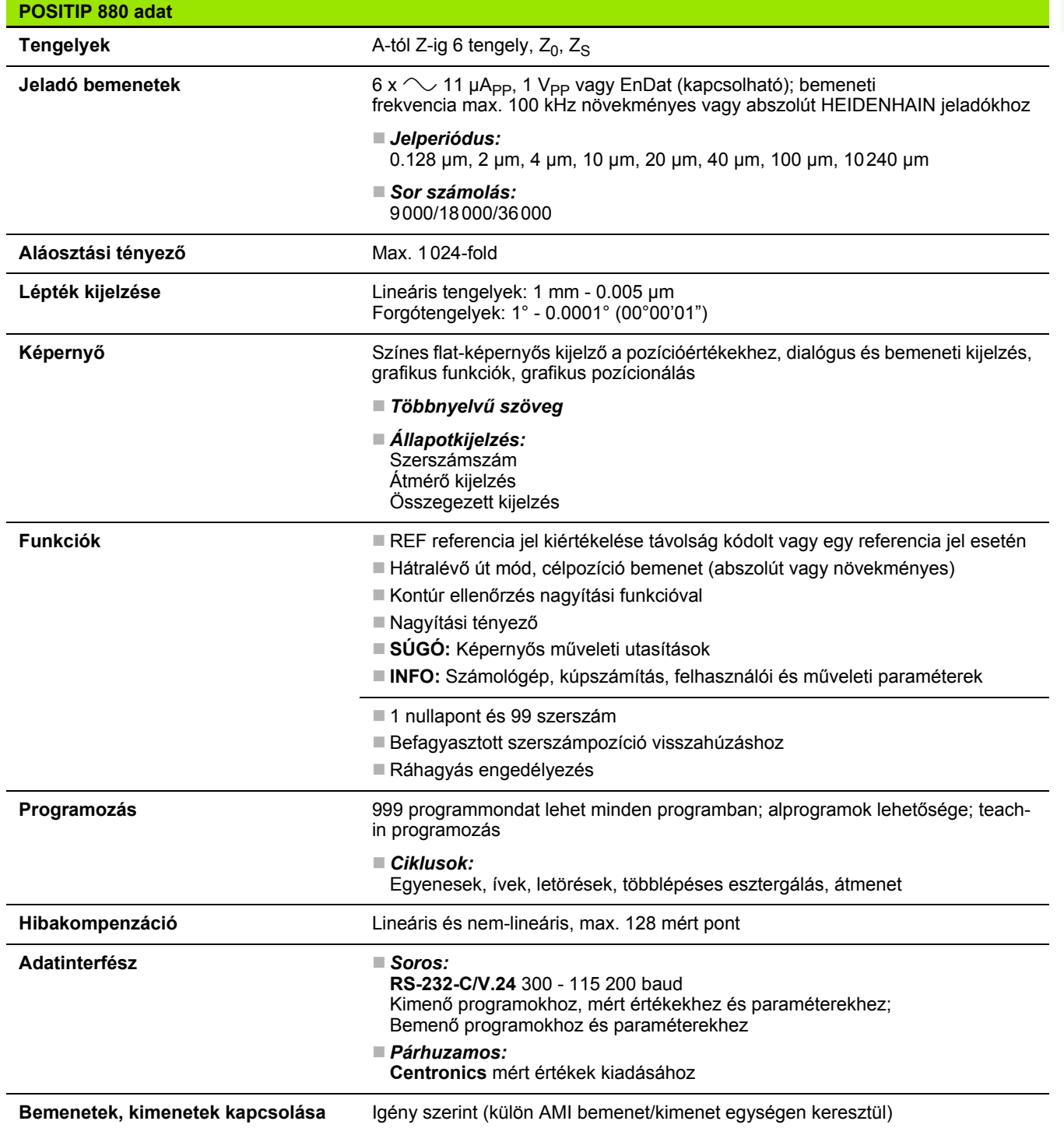

 $\mathbf i$ 

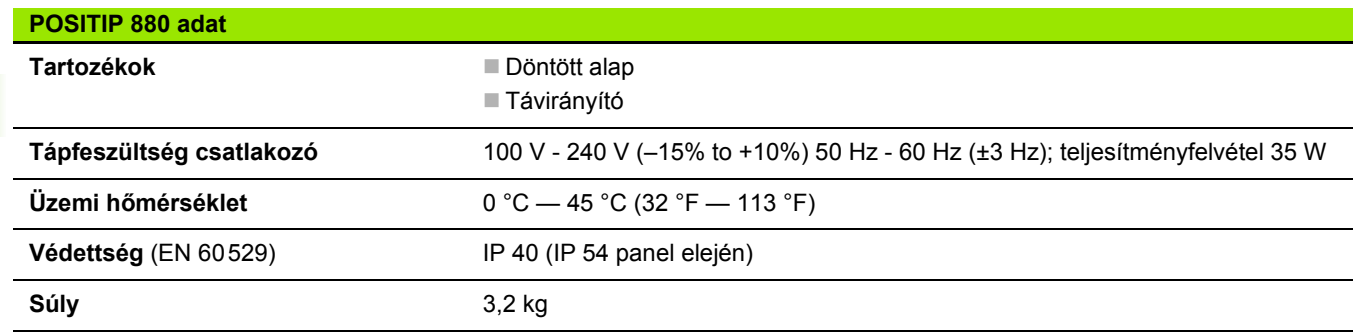

**148** II Műszaki információk

 $\mathbf{i}$ 

## **II – 8 Méretek**

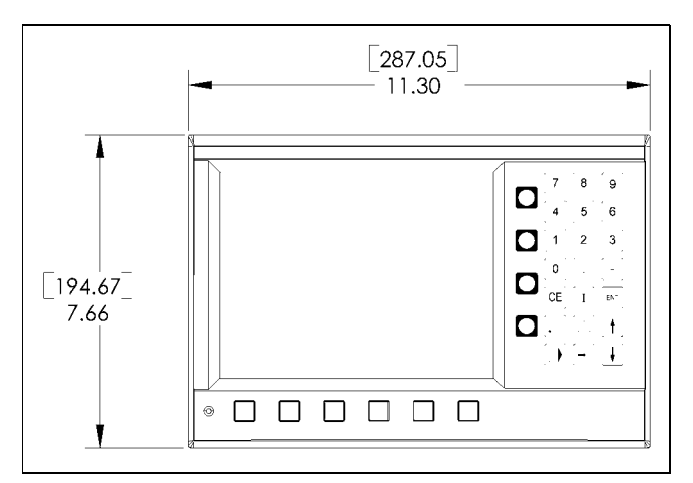

Elölnézet méretekkel

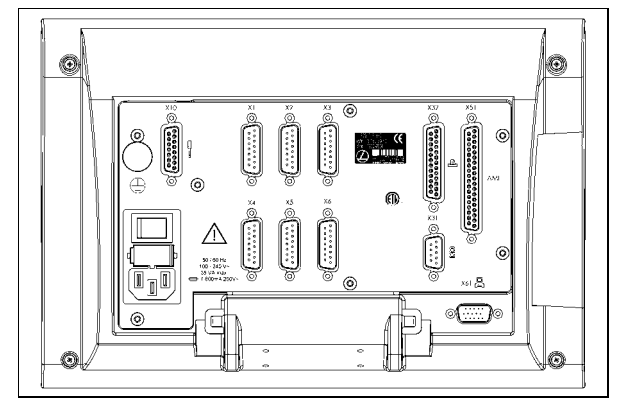

Hátsó nézet

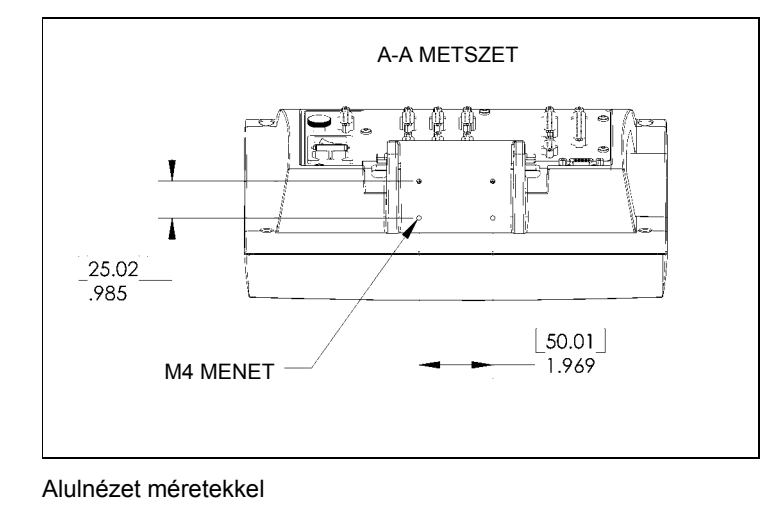

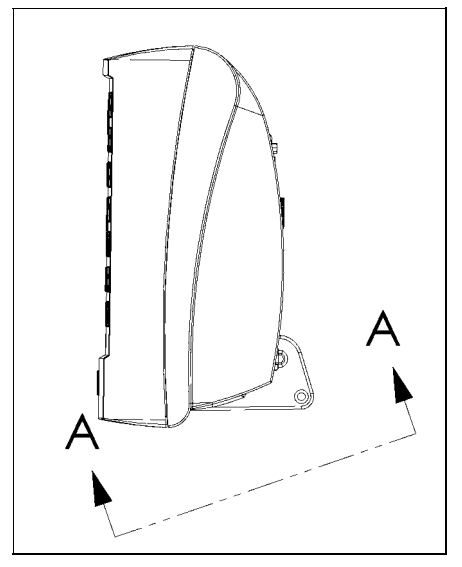

Oladalnézet

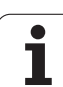

# **II – 9 Tartozékok**

## **Kellék ID számok**

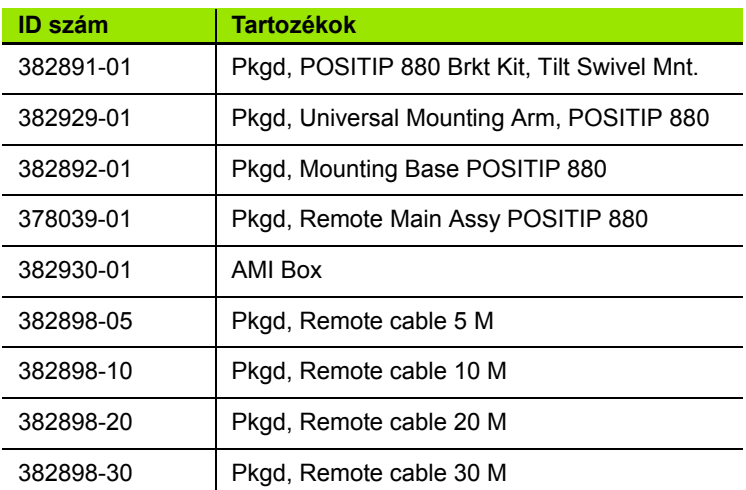

 $\bullet$ ı

### **POSITIP 880 Felszerelési utasítások Univerzális tartókar ld. Nr. 382 929-01**

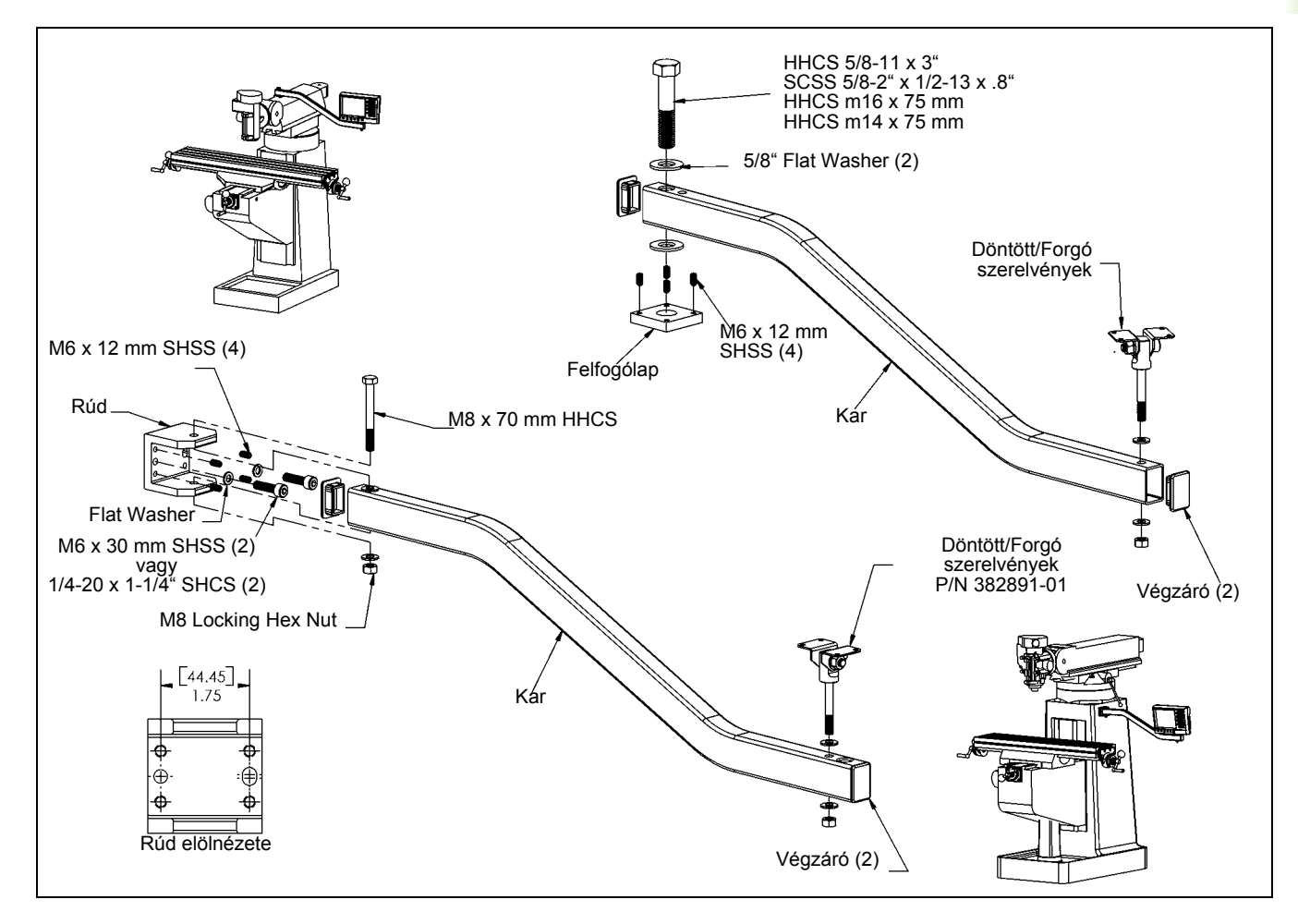

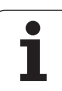

## **POSITIP 880 Felszerelési utasítások Felfogólap ld. Nr. 382 892-01**

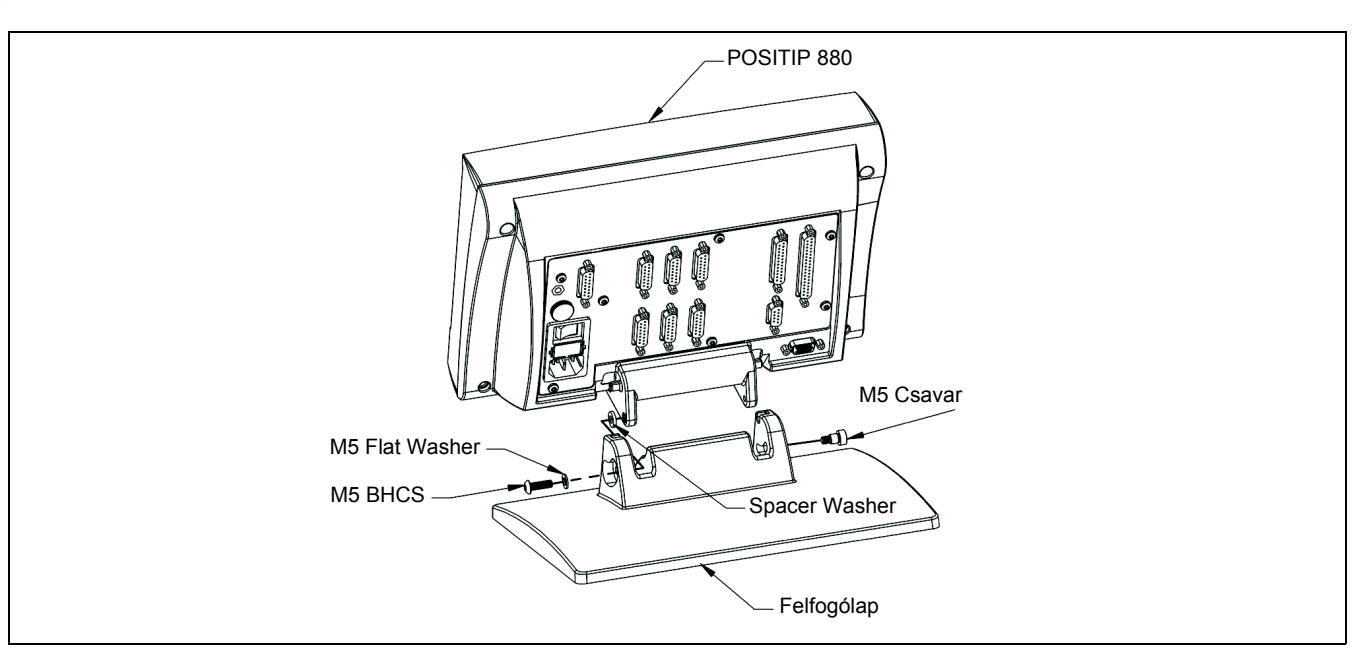

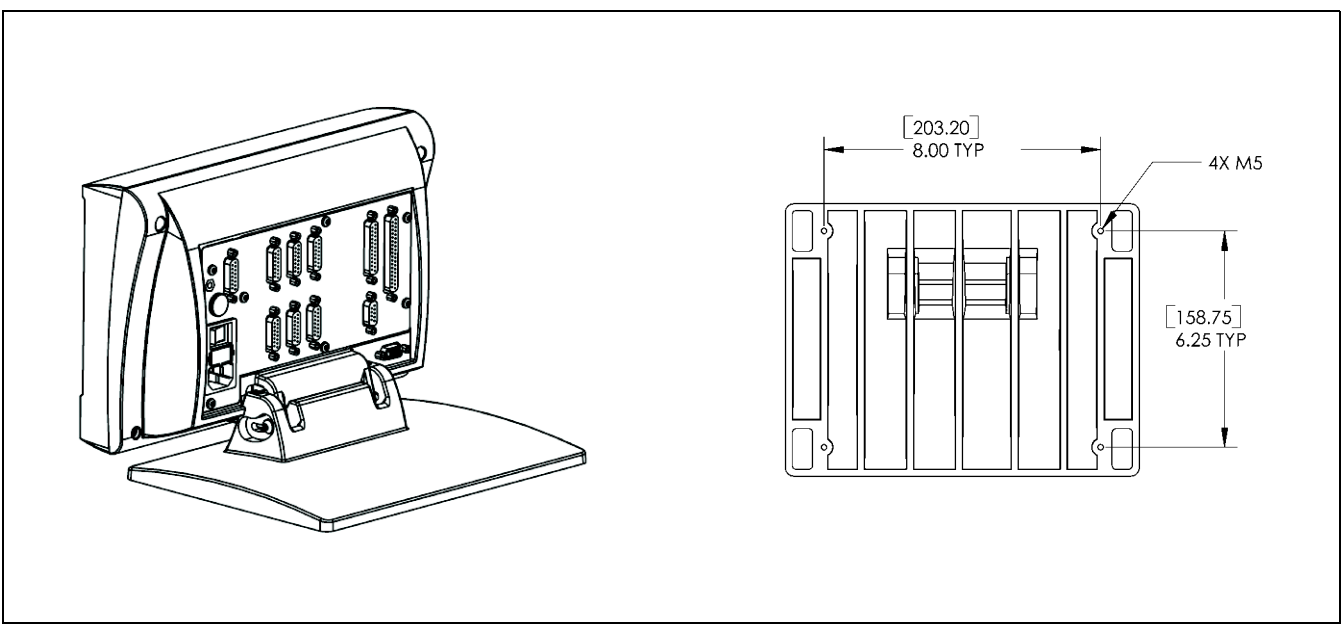

 $\bullet$ 

## **POSITIP 880 Felszerelési utasítások Döntött/Forgó szerelvények ld. Nr. 382 891-01**

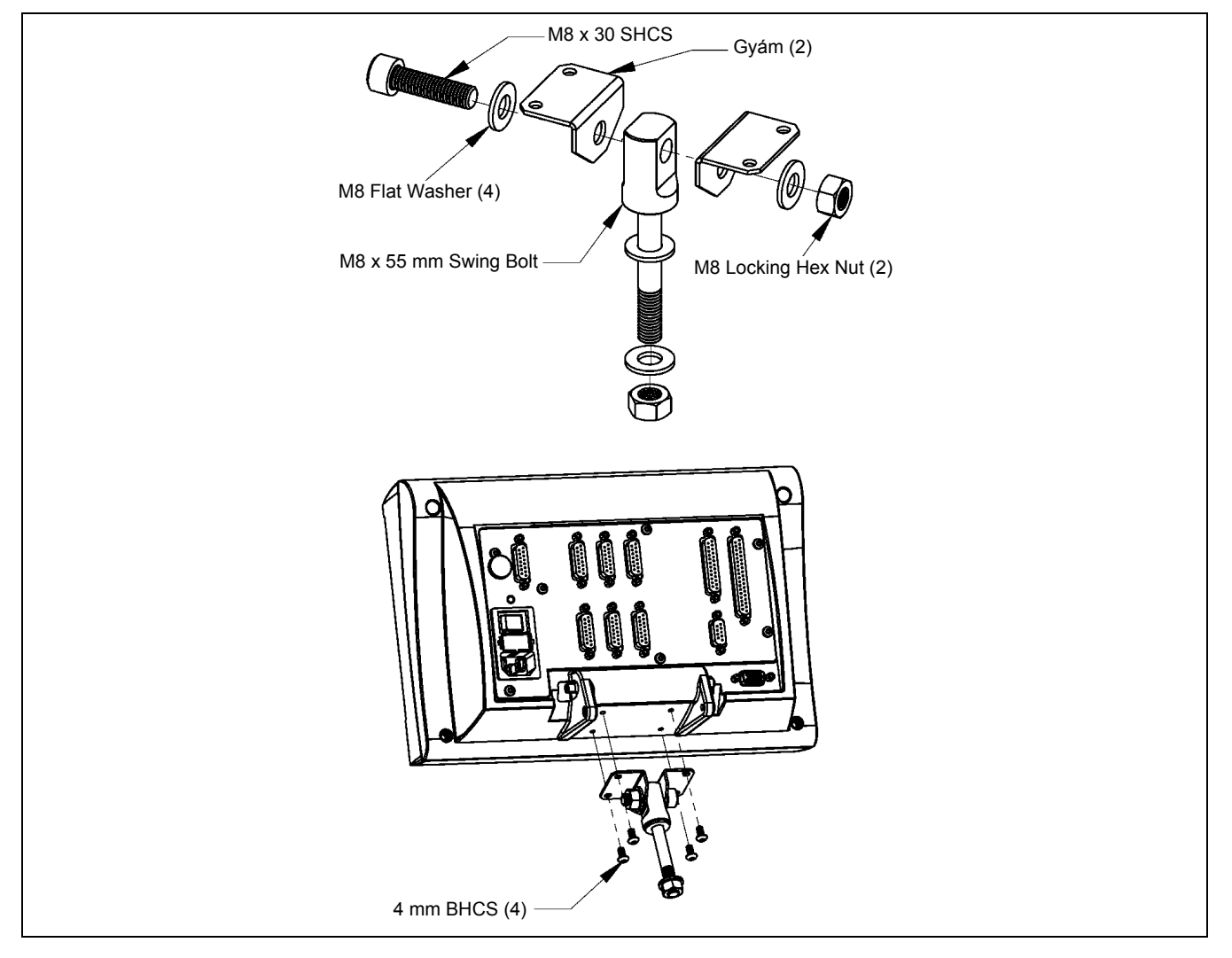

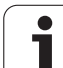

## **Index**

## **A**

[Abszolút koordináták ... 15](#page-14-0) [Abszolút nullapont ... 13](#page-12-0) [Alprogramok ... 60](#page-59-0) [Átmenet ... 67](#page-66-0) Automata 82

## **C**

[Célpozíció ... 14](#page-13-0) [Ciklusvégrehajtás ... 50](#page-49-0)

#### **E**

[Egyenes, marás ... 64](#page-63-0) [Egymásbaágyazás ... 60](#page-59-1) [Érint/Beállít funkció ... 108](#page-107-0) [Esztergálás, programfunkciók ... 111](#page-110-0)

#### **F**

[Fordulatszám számológép](#page-98-0)  funkciók ... 99 Furatmintázatok és [négyszögmintázatok ... 60](#page-59-2)

#### **G**

[Grafikus pozícionálás ... 36](#page-35-0) [Grafikus segédpozícionálás,](#page-93-0)  funkció ... 94

#### **H**

Hátralévő [út ... 14,](#page-13-1) [36](#page-35-1)

#### **I**

[Ív, marás ... 65](#page-64-0)

#### **J**

[Jobbkéz szabály ... 12](#page-11-0)

#### **K**

Képernyő [beállítás ... 95](#page-94-0) Kijelző [konfiguráció ... 91](#page-90-0) [Kontúr ... 95](#page-94-1) [Kontúrnézet ... 84](#page-83-0) [Kontúrnézet, f](#page-83-1)őnézet ... 84 [Kontúrnézet, grafikus](#page-83-2)  megielenítés ... 84 [Kontúrok ... 85](#page-84-0) [Könyvtár, kiválasztás és törlés ... 74,](#page-73-0) [75](#page-74-0) [Könyvtár, létrehozás ... 74](#page-73-1) [Könyvtárak ... 73](#page-72-0)

## **K**

[Koordinátarendszerek ... 12](#page-11-1) [Középvonal két tapintott él között, mint](#page-33-0)  nullapont ... 34 [Kúpszámítás ... 109](#page-108-0)

## **L**

[Label 0 ... 61](#page-60-0) [Label hívás ... 61](#page-60-1) [Label szám ... 61](#page-60-2) [Letörés ... 69](#page-68-0) [Lyuksor mintázat ... 46](#page-45-0)

#### **M**

[Matematikai funkciók ... 97](#page-96-0) [Méretarány ... 92](#page-91-0) [Mért érték kiadása ... 93](#page-92-0) [Mértékegységek, beállítás ... 95](#page-94-2) [Mondatfunkció funkciógombok ... 77](#page-76-0) [Mondatfunkció funkciógombok,](#page-113-0)  esztergálás ... 114 [Mondatonként ... 81](#page-80-0) Mű[ködési beállítások menü ... 86](#page-85-0) [Munkadarab élenek tapintása, mint](#page-29-0)  nullapont ... 30

#### **N**

[Negatív el](#page-13-2)őjel ... 14 [Négyszögzseb marás ... 49](#page-48-0) [Növekményes koordináták ... 15](#page-14-1) [Nullapont beállítása éltapintóval ... 29](#page-28-0) [Nullapont felvétele a](#page-30-0)  középvonalra ... 31 [Nullapont felvétele tapintó funkció](#page-26-0)  nélkül ... 27 [Nullapontfelvétel ... 26](#page-25-0) [Nullapontfelvétel szerszámmal ... 34](#page-33-1) [Nullaponthívás ... 58](#page-57-0) [Nullaponttáblázat ... 91](#page-90-1)

#### **P**

[Pillanatnyi pozíció ... 14](#page-13-3) [POZ ablak ... 85](#page-84-1) [Pozíció / furat ... 63](#page-62-0) [Pozíció visszajelzés ... 17](#page-16-0) [Pozitív el](#page-13-4)őjel ... 14 [Preset ... 59](#page-58-0) [Program betöltése, mentése,](#page-71-0)  eltávolítása és törlése ... 72

#### **P**

[Program funkciók funkciógombok,](#page-110-1)  esztergálás ... 111 [Program nézetek ... 83](#page-82-0) [Program, exportálás ... 76](#page-75-0) [Program, futtatás ... 81](#page-80-1) [Program, importálás ... 75](#page-74-1) [Programlehet](#page-52-0)őségek ... 53 [Programmondatok, módosítás ... 78](#page-77-0) [Programmondatok, törlés, másolás és](#page-78-0)  mozgatás ... 79 [Programrész ismétlések ... 60](#page-59-3)

### **R**

[Ráhagyások ... 106](#page-105-0) [REF ... 17](#page-16-1) [Ref engedélyezése ... 20](#page-19-0) Referencia iel ... 17 [távolság kódolt ... 17](#page-16-3) [Referencia jelek ... 17](#page-16-4) [áthaladás ... 19](#page-18-0) [nincs áthaladás ... 19](#page-18-1)

## **S**

[Stopperóra ... 94](#page-93-1) [Sugár/átmér](#page-105-1)ő kijelző ... 106 [Számológép funkciók ... 96](#page-95-0) [Szerszámadat és nullapont beállítás,](#page-106-0)  esztergálás ... 107 [Szerszámadatok megadása ... 36](#page-35-2) [Szerszámbeállítás, esztergálás ... 107](#page-106-1) [Szerszámhívás ... 56](#page-55-0) [Szerszámtáblázat ... 87](#page-86-0) [Szögfüggvény funkciók ... 98](#page-97-0)

#### **T**

[Tapintó funkció megszakítva ... 29](#page-28-1) Tapintó funkciók [nullapontfelvételhez ... 28](#page-27-0) [Tapintsa a furat kerületét ... 32](#page-31-0) [Teljes munkadarab ablak ... 85](#page-84-2) [Több fogás ciklus ... 112](#page-111-0)

#### **U**

[Üzemmódok ... 21](#page-20-0)

#### **V**

[Vágósebesség táblázat ... 99](#page-98-1)

# **HEIDENHAIN**

DR. JOHANNES HEIDENHAIN GmbH Dr - Johannes-Heidenhain-Straße 5 83301 Traunreut, Germany <sup><sup>3</sup></sup>+49 (8669) 31-0  $FAX$  +49 (8669) 5061 F-mail: info@heidenhain de **Technical support**  $FAX$  +49 (8669) 32-1000 Measuring systems  $\circledR$  +49 (8669) 31-3104 E-mail: service.ms-support@heidenhain.de 2 +49 (8669) 31-3101 **TNC support** E-mail: service.nc-support@heidenhain.de **NC programming**  $\circled{2}$  +49 (8669) 31-3103

E-mail: service.nc-pgm@heidenhain.de **PLC programming** <sup>2</sup> +49 (8669) 31-3102<br>E-mail: service.plc@heidenhain.de  $\circ$  +49 (8669) 31-3105 Lathe controls E-mail: service.lathe-support@heidenhain.de

www.heidenhain.de

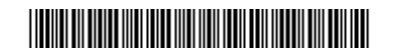